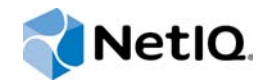

# NetIQ® Identity Manager Brugerprogram: Brugervejledning

**November 2014**

www.netiq.com/documentation

#### **Juridiske bemærkninger**

DETTE DOKUMENT OG DEN SOFTWARE, DER ER BESKREVET I DETTE DOKUMENT, STILLES TIL RÅDIGHED IFØLGE OG ER UNDERLAGT VILKÅRENE I EN LICENSAFTALE ELLER EN HEMMELIGHOLDELSESAFTALE. MEDMINDRE DET UDTRYKKELIGT ER ANGIVET I EN SÅDAN AFTALE ELLER HEMMLIGHOLDELSESAFTALE, STILLER NETIQ CORPORATION DETTE DOKUMENT OG DEN SOFTWARE, DER ER BESKREVET I DETTE DOKUMENT, TIL RÅDIGHED, "SOM DE ER", UDEN GARANTI AF NOGEN SLAGS, HVERKEN UDTRYKKELIG ELLER UNDERFORSTÅET, HERUNDER, MEN IKKE BEGRÆNSET TIL, DE UNDERFORSTÅEDE GARANTIER FOR SALGBARHED ELLER EGNETHED TIL ET BESTEMT FORMÅL. VISSE DELSTATER TILLADER IKKE ANSVARSFRASKRIVELSER AF UDTRYKKELIGE ELLER UNDERFORSTÅEDE GARANTIER I VISSE TRANSAKTIONER, OG DENNE ERKLÆRING GÆLDER DERFOR MULIGVIS IKKE FOR DIG.

For at undgå mulighed for misforståelser er moduler, adaptere eller lignede materialer ("Modul") licenseret i henhold til vilkårene og betingelserne i slutbrugerlicensaftalen for den relevante version af NetIQ-produktet eller -softwaren, som de er relateret til eller arbejder sammen med, og ved at få adgang til, kopiere eller bruge et modul accepterer du at være bundet af sådanne vilkår. Hvis du ikke accepterer vilkårene i slutbrugerlicensaftalen, har du ikke tilladelse til at bruge, få adgang til eller kopiere et modul, og du skal destruere alle kopier af modulet og kontakte NetIQ for at få yderligere anvisninger.

Dette dokument og den software, der er beskrevet heri, må ikke udlånes, sælges eller gives væk uden forudgående skriftlig tilladelse fra NetIQ Corporation, medmindre andet gælder ved lov. Medmindre det udtrykkeligt er angivet i en sådan licensaftale eller hemmeligholdelsesaftale, må ingen del af dette dokument eller den software, der er beskrevet i dette dokument, genskabes, lagres i et genfindingssystem eller sendes i nogen form eller på nogen måde, det måtte være elektronisk, mekanisk eller på anden vis, uden forudgående skriftlig samtykke fra NetIQ Corporation. Visse firmaer, navne og data i dette dokument bruges som eksempler og gengiver muligvis ikke virkelige virksomheder, enkeltpersoner eller data.

Dette dokument kan indeholde tekniske unøjagtigheder eller typografiske fejl. Oplysningerne heri ændres med jævne mellemrum. Disse ændringer kan blive inkorporeret i nye udgaver af dette dokument. NetIQ Corporation kan når som helst foretage ændringer i eller til den software, der er beskrevet i dette dokument.

Begrænsede rettigheder for amerikanske myndigheder: Hvis softwaren og dokumentationen erhverves af eller på vegne af de amerikanske myndigheder eller af en primær leverandør eller underleverandør til de amerikanske myndigheder (uanset niveau), vil myndighedernes rettigheder til softwaren og dokumentationen i overensstemmelse med 48 C.F.R. 227.7202-4 (gældende for erhvervelser foretaget af forsvarsministeriet) og 48 C.F.R. 2.101 og 12.212 (for erhvervelser, der ikke er foretaget af forsvarsministeriet), herunder de amerikanske myndigheders ret til at bruge, ændre, reproducere, frigive, udføre, vise eller videregive softwaren eller dokumentationen, i alle forhold være underlagt de kommercielle licensrettigheder og begrænsninger, der er angivet i licensaftalen.

#### **© 2014 NetIQ Corporation. Alle rettigheder forbeholdes.**

Få oplysninger om NetIQ-varemærker på <https://www.netiq.com/company/legal/>.

# **Indhold**

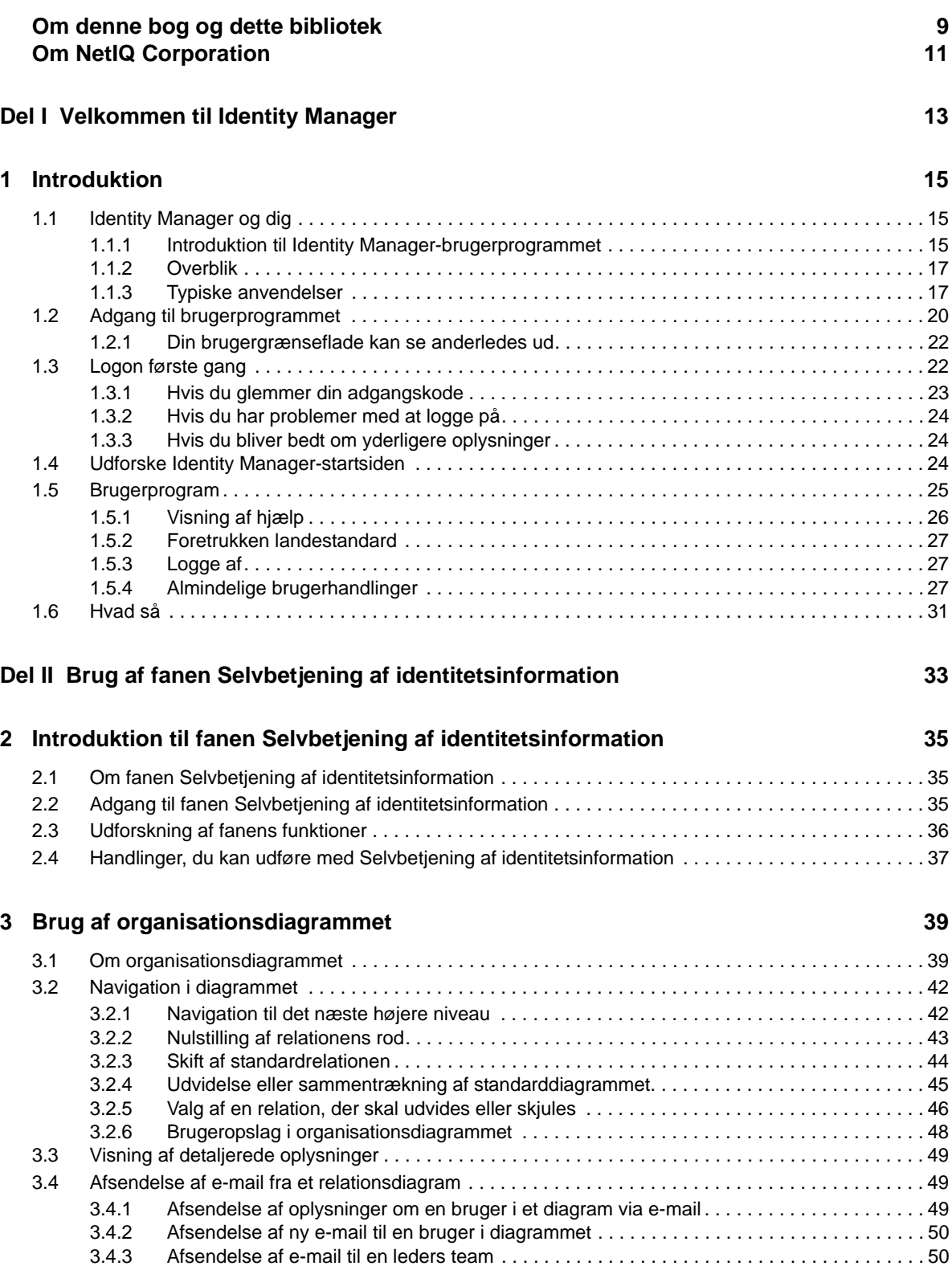

#### **[4](#page-50-0) Brug af Profil 51**

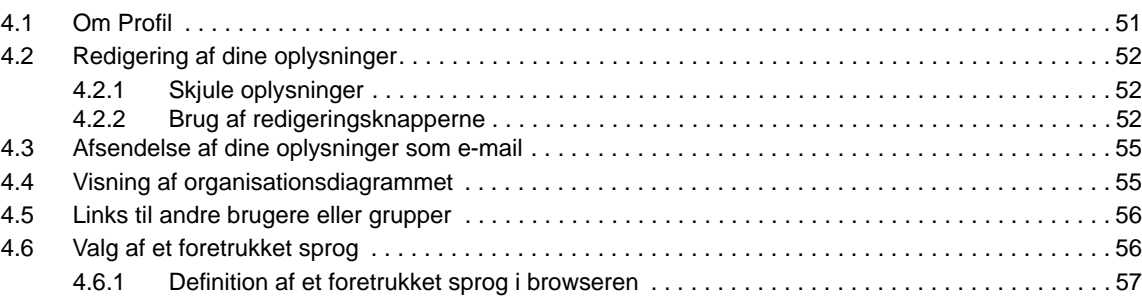

#### **[5](#page-58-0) Brug af bibliotekssøgning 59**

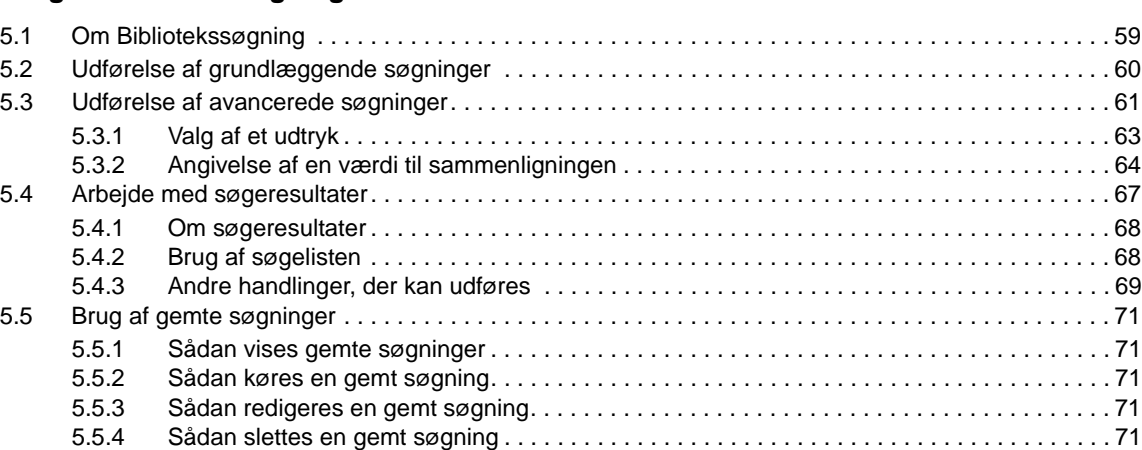

### **[6](#page-72-0) Udførelse af adgangskodestyring 73**

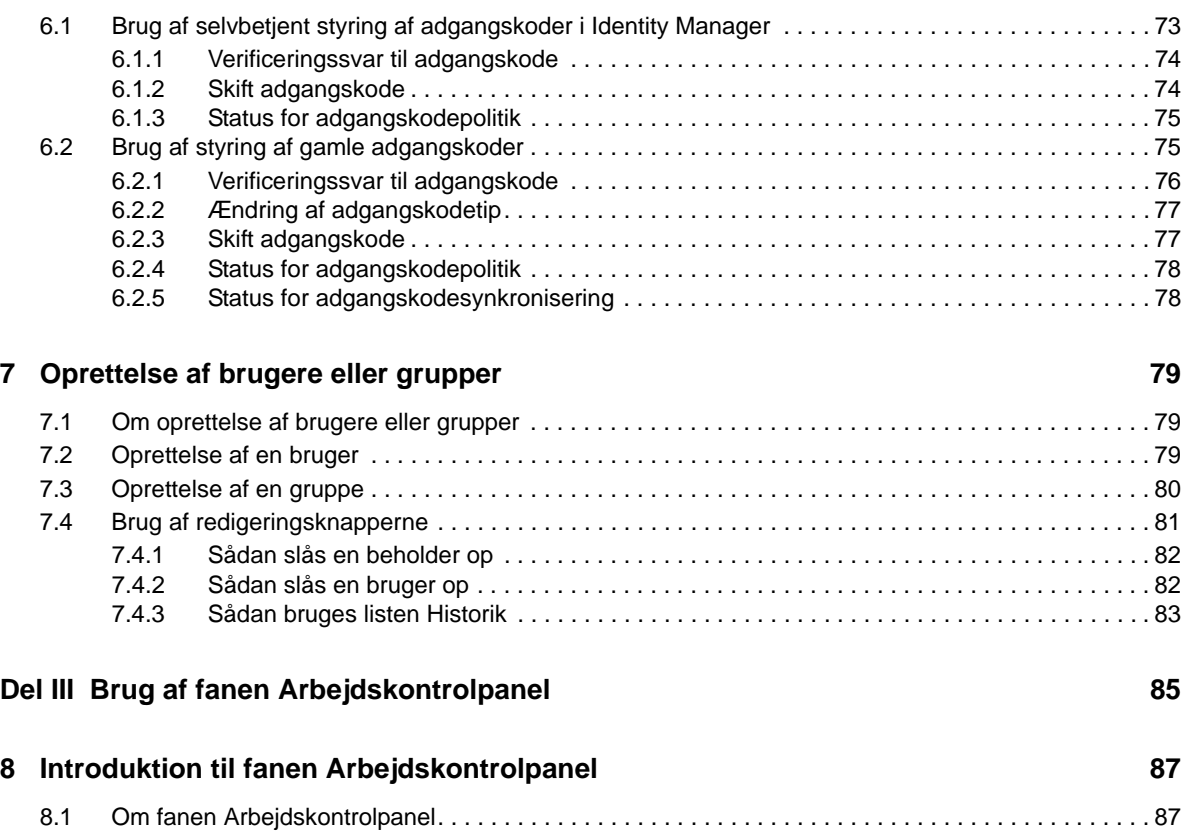

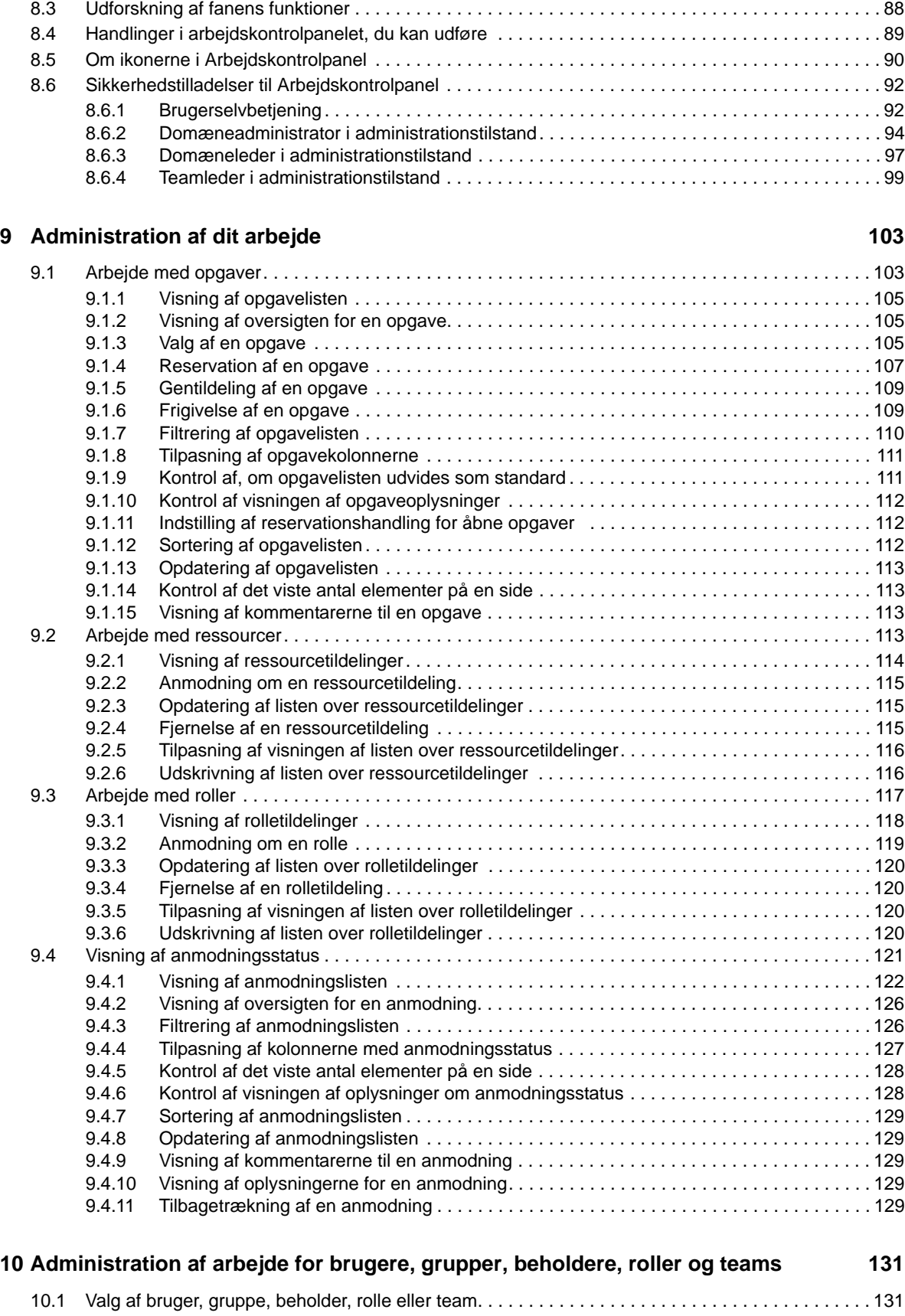

[8.2 Adgang til fanen Arbejdskontrolpanel. . . . . . . . . . . . . . . . . . . . . . . . . . . . . . . . . . . . . . . . . . . . . . . . . 87](#page-86-2)

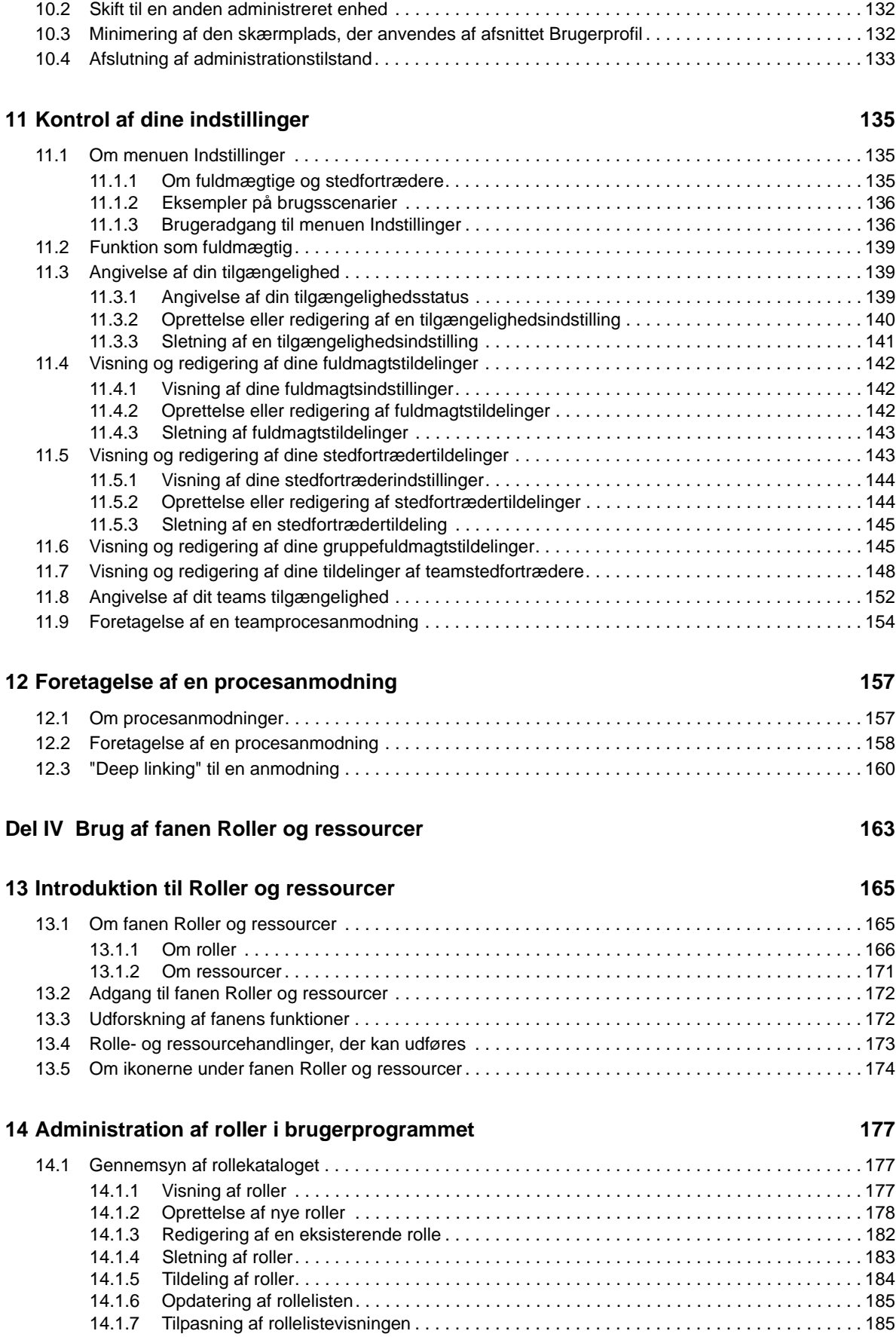

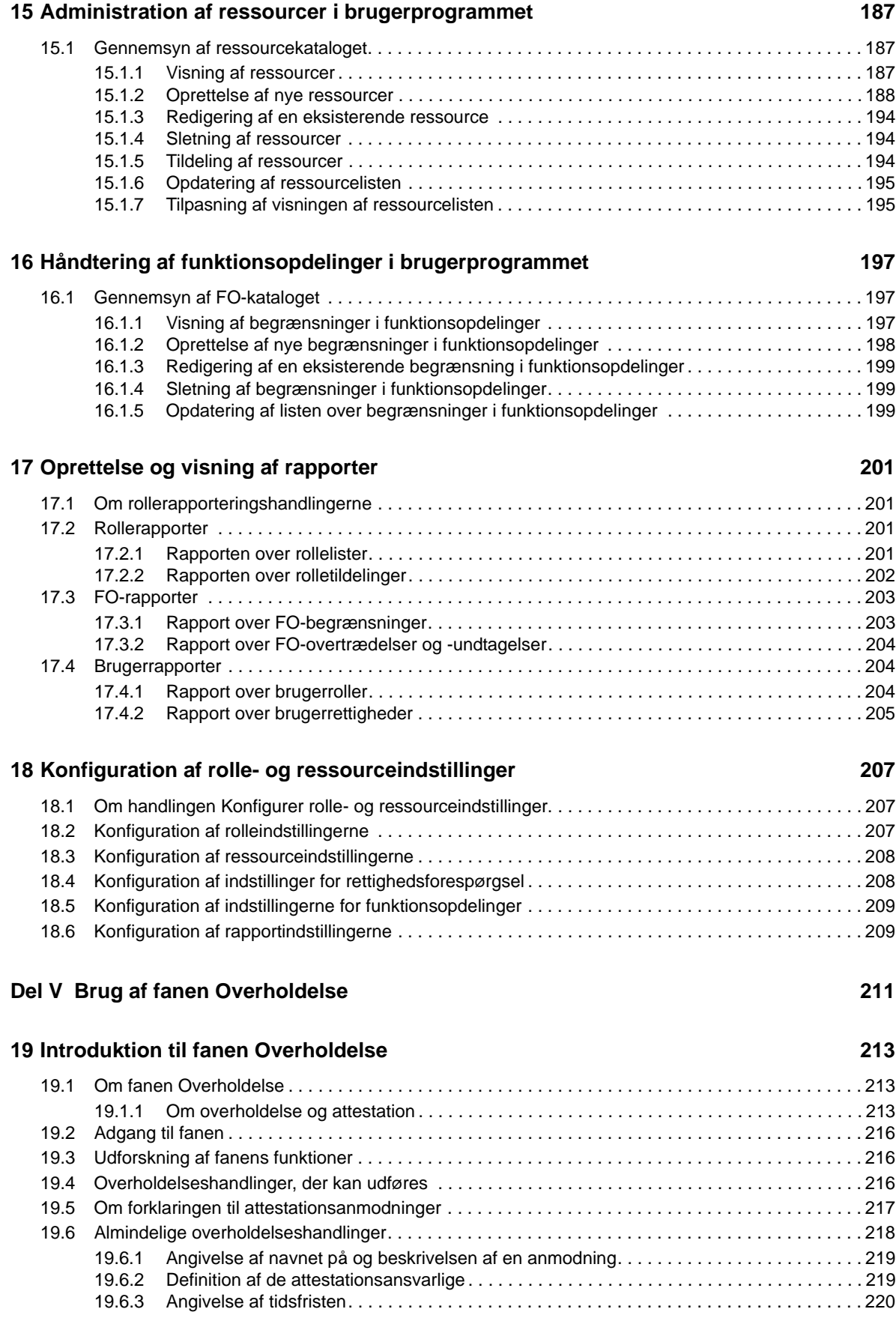

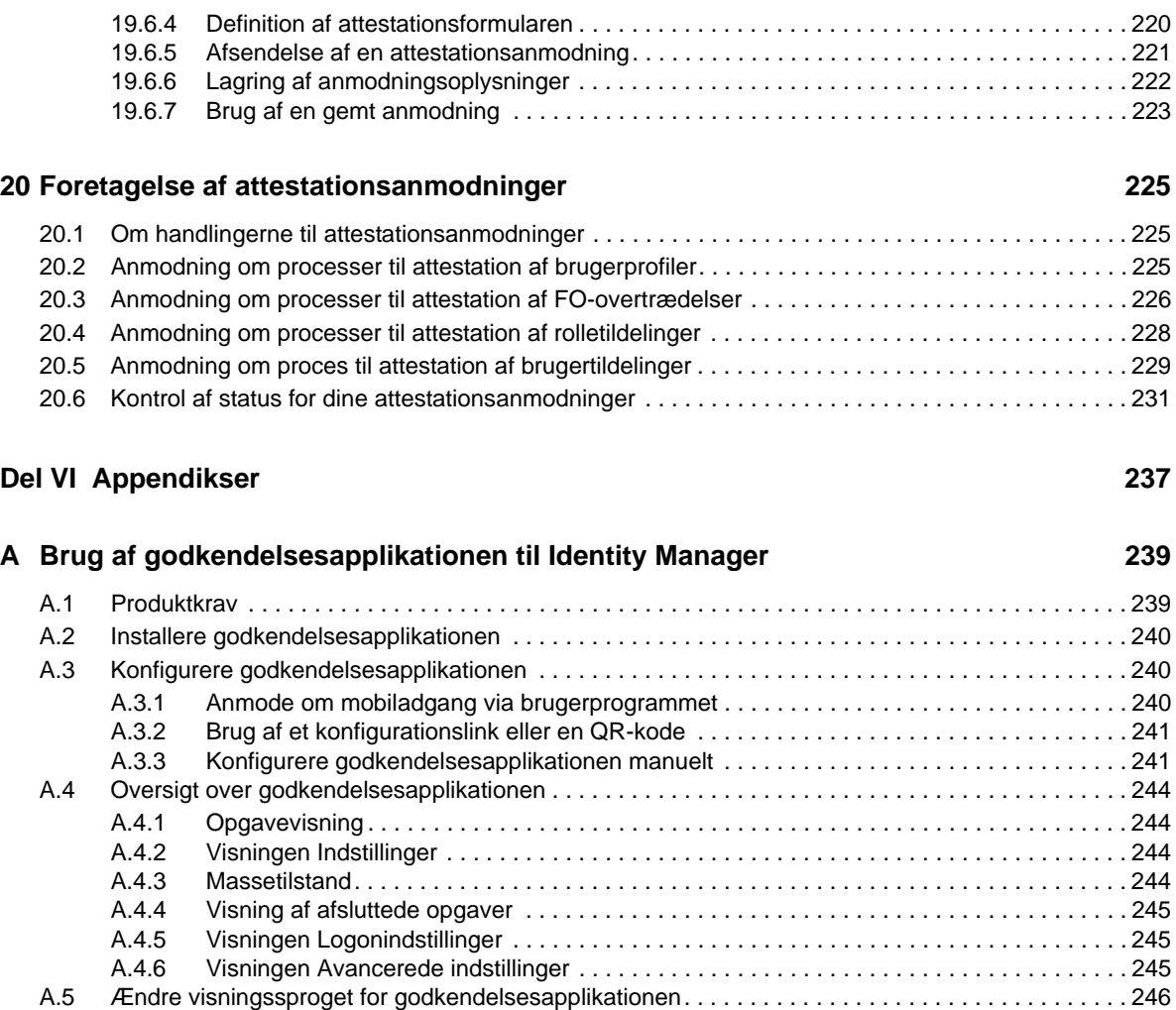

# <span id="page-8-0"></span>**Om denne bog og dette bibliotek**

*Brugerprogram: brugervejledning* beskriver brugergrænsefladen i NetIQ Identity Managerbrugerprogrammet, og hvordan du kan bruge dets funktioner, herunder selvbetjening af identitetsinformation, arbejdskontrolpanel, rolle- og ressourcestyring og styring af overholdelsen af reglerne.

# **Tiltænkt målgruppe**

Denne bog indeholder oplysninger til de personer, der er ansvarlige for at få forstå administrationskoncepter samt implementere en sikker, distribueret administrationsmodel.

## **Andre oplysninger i biblioteket**

Biblioteket har følgende ressourcer med oplysninger:

#### **Identity Manager Setup Guide (Installationsvejledning til Identity Manager)**

Giver en oversigt over Identity Manager og dens bestanddele. Denne bog har også detaljerede planlægnings- og installationsoplysninger til Identity Manager.

#### **Designer Administration Guide (Administrationsvejledning til Designer)**

Indeholder oplysninger om design, test, dokumentation og implementering af Identity Managerløsninger i et særdeles produktivt miljø.

#### **User Application: Design Guide (Brugerprogram: designvejledning)**

Beskriver, hvordan du kan bruge designeren til at oprette brugerprogramkomponenter, herunder, hvordan du arbejder med klargøringsvisningen, redigeringsprogrammet til biblioteksabstrationslag, redigeringsprogrammet til definition af klargøringsanmodninger, redigeringsprogrammet til klargøringsteamet og rollekataloget.

#### **Identity Reporting Module Guide (Vejledning til modulet til identitetsrapportering)**

Beskriver Identity Reporting Module til Identity Manager, og hvordan du kan bruge dets funktioner, herunder brugergrænsefladen til rapporteringsmodulet og brugerdefinerede rapportdefinitioner, og angiver installationsanvisninger.

#### **Analyzer Administration Guide (Administrationsvejledning til Analyzer)**

Beskriver, hvordan du administrerer Analyzer for Identity Manager.

#### **Identity Manager Common Driver Administration Guide (Administrationsvejledning til Identity Manager Common Driver)**

Indeholder oplysninger om administrationsopgaver, der er fælles for alle Identity Managerdrivere.

#### **Drivervejledninger til Identity Manager**

Indeholder implementeringsoplysninger om Identity Manager-drivere.

# <span id="page-10-0"></span>**Om NetIQ Corporation**

Vi er en global virksomhed inden for software til virksomheder med fokus på de tre vedvarende udfordringer i dit miljø: forandring, kompleksitet og risiko – og hvordan vi kan hjælpe dig med at styre dem.

## **Vores udgangspunkt**

#### **At skulle tilpasse sig til ændringer og styre kompleksitet er ikke noget nyt**

Af alle de udfordringer, du står over for, er disse måske de mest markante variabler, der gør, at du ikke har den nødvendige kontrol til at måle, overvåge og administrere dine fysiske, virtuelle og cloudbaserede miljøer på en sikker måde.

#### **Give mulighed for vigtige forretningstjenesteydelser på en bedre og hurtigere måde**

Vi tror på, at den eneste måde at opnå levering af tjenester på, så det sker på en mere rettidig og omkostningseffektiv måde, er ved at give it-organisationer en så god styring som mulig. Vedvarende pres, der f.eks. skyldes forandringer og kompleksitet, vil blot fortsætte med at blive større, fordi organisationer hele tiden forandrer sig, og de teknologier, der skal bruges til at styre dem, i sagens natur bliver mere komplekse.

## **Vores filosofi**

#### **Vi sælger intelligente løsninger, ikke blot software**

For at kunne sikre en pålidelig styring må vi først sørge for, at vi forstår de reelle scenarier, som it-organisationer som din opererer i – dag og nat. Det er den eneste måde, hvorpå vi kan udvikle praktiske, intelligente it-løsninger, der kan give dokumenterede og målbare resultater. Og det er langt mere givende end blot at sælge software.

#### **Vores passion er give dig mulighed for at opnå succes**

For os er din succes hovedomdrejningspunktet for, hvordan vi driver vores forretning. Vi forstår, at du har brug for it-løsninger, der fungerer godt og kan integreres problemfrit med dine nuværende investeringer, og det gælder lige fra ideen om produktet opstår til implementeringen af det. Du har brug for løbende support og uddannelse efter implementeringen, og du har brug for nogen, der for en gang skyld virkelig er nemme at arbejde sammen med. Når alt kommer til alt, så er vores succes betinget af din.

## **Vores løsninger**

- Identitets- og adgangsstyring
- Access Management
- Security Management
- System- og programstyring
- Styring af arbejdsbelastning
- Styring af tjenester

# **Kontakte salgssupport**

Hvis du har spørgsmål om produkter, priser og funktioner, skal du kontakte din lokale partner. Hvis du ikke kan kontakte din lokale partner, skal du kontakte vores salgssupportteam.

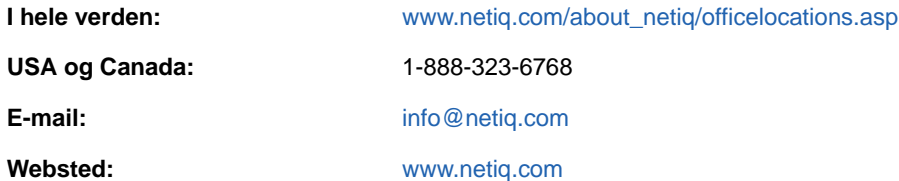

# **Kontakte teknisk support**

Kontakt medarbejderne i vores tekniske support i forbindelse med specifikke produktproblemer.

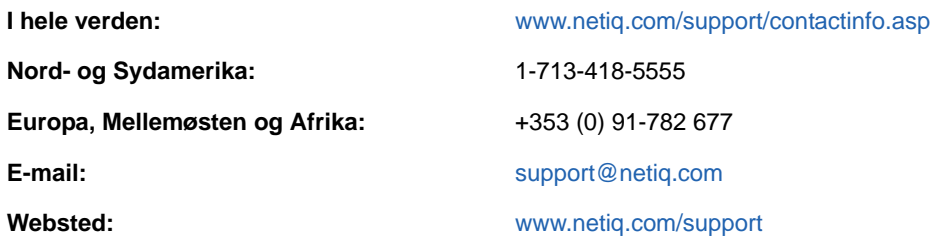

## **Kontakte support til dokumentation**

Vores mål er at levere dokumentation, der imødekommer dine behov. Dokumentationen til dette produkt er tilgængelig på NetIQ-webstedet i HTML- og PDF-formater på en side, der ikke kræver, at du skal logge på. Hvis du har forslag til, hvordan dokumentationen kan forbedres, kan du klikke på **Tilføj kommentar** nederst på en side i HTML-versionen af den dokumentation, der ligger under [www.netiq.com/documentation](http://www.netiq.com/documentation). Du kan også sende en e-mail til [Documentation-](mailto:Documentation-Feedback@netiq.com)[Feedback@netiq.com](mailto:Documentation-Feedback@netiq.com). Vi sætter pris på dit input og ser frem til at høre fra dig.

# **Kontakte onlinegruppen for brugere**

NetIQ Communities, NetIQ-onlinegruppen, er et samarbejdsbaseret netværk, der sætter dig i kontakt med dine ligestillede og NetIQ-eksperter. NetIQ-grupperne gør det muligt at få oplysninger og nyttige links til brugbare ressourcer med det samme, og sammen med adgangen til NetIQ-eksperter giver det dig mulighed for at mestre den viden, du skal bruge for at opnå det fulde udbytte af de itinvesteringer, du benytter dig af. Du kan få flere oplysninger på <http://community.netiq.com>.

# <span id="page-12-0"></span><sup>I</sup>**Velkommen til Identity Manager**

Læs denne del først for at få oplysninger om Identity Manager-brugerprogrammet, og om hvordan du begynder at bruge det.

[Kapitel 1, "Introduktion," på side 15](#page-14-3)

I

# <span id="page-14-3"></span><span id="page-14-0"></span>1 <sup>1</sup> **Introduktion**

<span id="page-14-4"></span>I dette afsnit beskrives det, hvordan du begynder at bruge Identity Manager-brugerprogrammet. Emnerne omfatter:

- [Afsnit 1.1, "Identity Manager og dig," på side 15](#page-14-1)
- [Afsnit 1.2, "Adgang til brugerprogrammet," på side 20](#page-19-0)
- [Afsnit 1.3, "Logon første gang," på side 22](#page-21-1)
- [Afsnit 1.4, "Udforske Identity Manager-startsiden," på side 24](#page-23-2)
- [Afsnit 1.6, "Hvad så," på side 31](#page-30-0)

# <span id="page-14-1"></span>**1.1 Identity Manager og dig**

NetIQ Identity Manager er et systemsoftwareprodukt, som din organisation bruger til at administrere brugergruppens adgangsbehov på en sikker måde. Hvis du er medlem af denne brugergruppe, drager du fordel af Identity Manager på en række forskellige måder. Med Identity Manager kan organisationen f.eks.:

- Give brugere adgang til oplysninger (f.eks. gruppeorganisationsdiagrammer, afdelingers hvide sider eller opslag af medarbejdere) samt roller og ressourcer (f.eks. udstyr eller konti på interne systemer), som de har brug for, lige fra dag ét
- Synkronisere flere adgangskoder til et enkelt logon til alle systemer
- Ændre eller tilbagekalde adgangsrettigheder øjeblikkeligt, når det er nødvendigt (f.eks. når en person overføres til en anden gruppe eller forlader organisationen)
- Sikre overholdelse af offentlige regulativer

Med henblik på at bringe disse fordele direkte til dig og dit team indeholder Identity Managerbrugerprogrammet en brugergrænseflade, som du kan benytte fra din webbrowser.

## <span id="page-14-2"></span>**1.1.1 Introduktion til Identity Manager-brugerprogrammet**

Identity Manager-brugerprogrammet er din indgang til oplysningerne, rollerne, ressourcerne og funktionerne i Identity Manager. Systemadministratoren bestemmer, hvad du kan se og gøre i brugerprogrammet. Det omfatter typisk:

- Selvbetjening af identitetsinformation, som sætter dig i stand til at:
	- Vise organisationsdiagrammer
	- De rapportprogrammer, der er knyttet til en bruger, hvis du er administrator (kræver modulet til rollebaseret klargøring til Identity Manager)
	- Redigere oplysningerne i din profil
	- Søge i et bibliotek
	- Ændre din adgangskode, dit verificeringssvar til adgangskoden og adgangskodetippet
	- Gennemgå status for adgangskodepolitik og status for adgangskodesynkronisering

**BEMÆRK:** Det er kun administratorer af Identity Manager, der har disse funktioner. De er ikke beregnet til slutbrugere.

- Oprette konti til nye brugere eller grupper (hvis du har tilladelse)
- Roller, som sætter dig i stand til at:
	- Anmode om rolletildelinger og administrere godkendelsesprocessen til anmodninger om rolletildelinger
	- Kontrollere status for dine rolleanmodninger
	- Definere roller og rollerelationer
	- Definere begrænsninger i funktionsopdelinger (FO) og administrere godkendelsesprocessen i situationer, hvor en bruger anmoder om en tilsidesættelse af en begrænsning
	- Gennemse rollekataloget
	- Se på detaljerede rapporter, som indeholder de roller og begrænsninger i funktionsopdelinger, der er defineret i kataloget, samt den aktuelle tilstand for rolletildelinger, undtagelser for funktionsopdelinger og brugerrettigheder
- Ressourcer, som sætter dig i stand til at:
	- Anmode om ressourcetildelinger og administrere godkendelsesprocessen til anmodninger om ressourcetildelinger
	- Kontrollere status for dine ressourceanmodninger
	- Gennemse ressourcekataloget
- Workflowprocesser, som sætter dig i stand til at:
	- Anmode om brugerdefinerede workflowprocesser
	- Kontrollere godkendelsen af rolle-, ressource- og procesanmodninger
	- Arbejde på opgaver, du har fået tildelt med henblik på at godkende andre anmodninger
	- Foretage procesanmodninger og godkendelser som fuldmægtig eller stedfortræder for en anden
	- Tildele en anden til at være din fuldmægtig eller stedfortræder (hvis du har tilladelse)
	- Administrere alle disse anmodnings- og godkendelsesfunktioner for dit team (hvis du har tilladelse)
- Overholdelse, som sætter dig i stand til at:
	- Anmode om processer til attestation af brugerprofiler
	- Anmode om processer til attestation af funktionsopdelinger (FO)
	- Anmode om processer til attestation af rolletildelinger
	- Anmode om processer til attestation af brugertildelinger

**VIGTIGT:** Brugerprogrammet er et program og ikke en ramme. De områder inden for brugerprogrammet, der kan modificeres, er beskrevet i produktdokumentationen. Modificering af områder, der ikke er beskrevet i produktdokumentationen, understøttes ikke.

## <span id="page-16-0"></span>**1.1.2 Overblik**

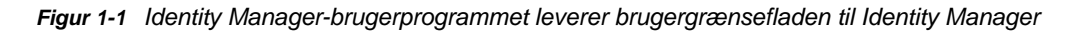

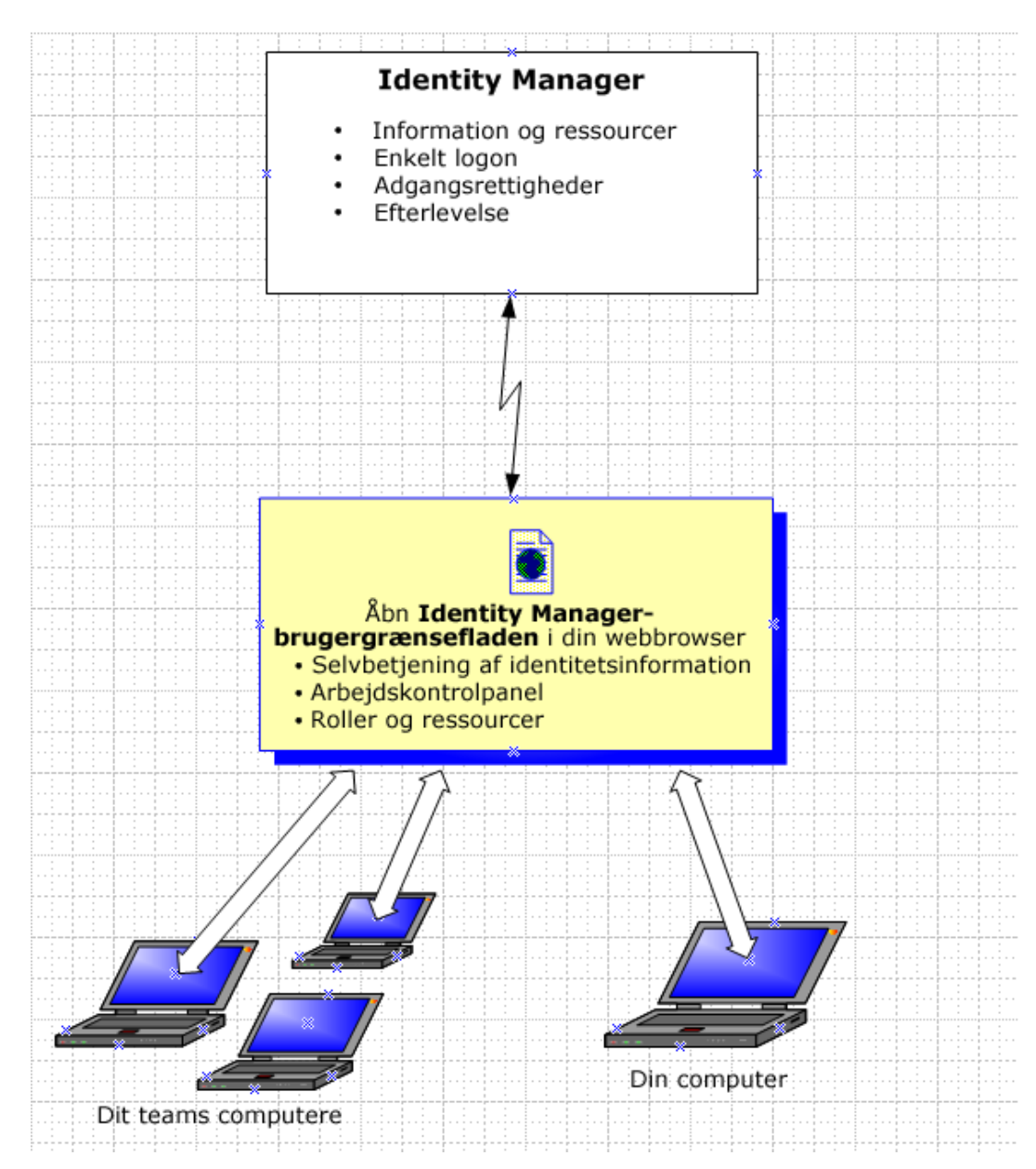

## <span id="page-16-1"></span>**1.1.3 Typiske anvendelser**

Her er nogle eksempler på, hvordan personer typisk anvender Identity Manager-brugerprogrammet i en organisation.

### **Arbejde med selvbetjening af identitetsinformation**

 Ella (slutbruger) får sin glemte adgangskode tilbage via funktionerne til selvbetjening af identitetsinformation, når hun logger på.

Identity Manager anvender som standard SSPR (Self Service Password Reset) til at give brugerne mulighed for at ændre deres adgangskoder. Identitetsprogrammet kan imidlertid bruge andre metoder til at styre glemte adgangskoder. Du kan få flere oplysninger ved at se under "Configuring Forgot Password Management" (Konfigurere styring af glemt adgangskode) i *NetIQ Identity Manager Setup Guide* (Installationsvejledning til NetIQ Identity Manager).

- Erik (slutbruger) foretager en søgning efter alle medarbejdere, som taler tysk på dette sted.
- Eduardo (slutbruger) gennemser organisationsdiagrammet, finder Ella og klikker på e-mailikonet for at sende en meddelelse til hende.

### **Arbejde med roller og ressourcer**

- Maxine (rolleadministrator) opretter forretningsrollerne Sygeplejerske og Læge samt it-rollerne Administrer lægemidler og Skriv recepter. Maxine opretter flere ressourcer, som er nødvendige for disse roller, og knytter ressourcerne til rollerne.
- Maxine (rolleadministrator) definerer en relation mellem rollerne Sygeplejerske og Administrer lægemidler og angiver, at rollen Sygeplejerske indeholder rollen Administrer lægemidler. Maxine definerer også en relation mellem rollerne Skriv recepter og Læge og angiver, at rollen Læge indeholder rollen Skriv recepter.
- Chester (sikkerhedsmedarbejder) definerer en begrænsning i funktionsopdelinger, som angiver, at der foreligger en potentiel konflikt mellem rollerne Læge og Sygeplejerske. Det betyder, at den samme bruger almindeligvis ikke bør tildeles begge roller på samme tid. Under nogle omstændigheder kan en person, som anmoder om en rolletildeling, have brug for at tilsidesætte denne begrænsning. For at kunne definere en undtagelse til funktionsopdelinger skal den person, som anmoder om tildelingen, angive en berettigelse.
- Ernest (slutbruger) gennemser en liste over roller, der er tilgængelige for ham, og anmoder om tildeling af rollen Sygeplejerske.
- Amelia (godkender) modtager besked om en godkendelsesanmodning via e-mail (som indeholder en URL). Hun klikker på linket, får vist en godkendelsesformular og godkender den.
- Arnold (rolleadministrator) anmoder om, at Ernest får tildelt rollen Læge. Han får besked om, at der foreligger en potentiel konflikt mellem rollen Læge og rollen Sygeplejerske, som Ernest allerede er blevet tildelt. Han angiver en berettigelse for at gøre en undtagelse til begrænsningen i funktionsopdelinger.
- Edward (godkender af funktionsopdelinger) modtager besked om en konflikt i funktionsopdelinger via e-mail. Han godkender Arnolds anmodning om at tilsidesætte begrænsningen i funktionsopdelingerne.
- Amelia (godkender) modtager besked om en godkendelsesanmodning for rollen Læge via email. Hun godkender Arnolds anmodning om at tildele Ernest rollen Læge.
- Bill (rollekontrollant) ser på FO-overtrædelserne og undtagelsesrapporten og ser, at Ernest er blevet tildelt både rollen Læge og Sygeplejerske. Han ser derudover, at Ernest er blevet tildelt de ressourcer, der er knyttet til disse roller.

### **Arbejde med procesanmodninger**

- Ernie (slutbruger) gennemser en liste over tilgængelige ressourcer og anmoder om adgang til Siebel\* -systemet.
- Amy (godkender) modtager besked om en godkendelsesanmodning via e-mail (som indeholder en URL). Hun klikker på linket, får vist en godkendelsesformular og godkender den.
- Ernie kontrollerer status for sin tidligere anmodning om adgang til Siebel (som nu er sendt til en anden person med henblik på godkendelse). Han ser, at den stadig er i gang.
- Amy skal på ferie og angiver derfor, at hun midlertidigt ikke er til rådighed. Hun tildeles ikke nye godkendelsesopgaver, mens hun ikke er til rådighed.
- Amy åbner sin liste over godkendelsesopgaver, ser, at der er for mange til, at hun kan besvare dem i rette tid, og gentildeler flere af dem til kolleger.
- Pat (administrativ assistent, der fungerer som fuldmægtig for Amy) åbner Amys opgaveliste og udfører en godkendelsesopgave for hende.
- Max (leder) åbner opgavelisterne for medarbejdere i hans afdeling. Han ved, at Amy er på ferie, og gentildeler derfor opgaver til andre i afdelingen.
- Max starter en anmodning om en databasekonto for en medarbejder i sin afdeling, som rapporterer direkte til ham.
- Max tildeler Dan som autoriseret stedfortræder for Amy.
- Dan (nu delegeret godkender) modtager Amys opgaver, mens hun er væk.
- Max engagerer en ulønnet medarbejder, som ikke skal lægges ind i HR-systemet. Systemadministratoren opretter brugerposten for denne medarbejder og anmoder om, at vedkommende får adgang til Notes, Active Directory\* og Oracle\*.

### **Arbejde med overholdelse**

- Maxine (rolleadministrator) opretter forretningsrollerne Sygeplejerske og Læge samt it-rollerne Administrer lægemidler og Skriv recepter.
- Maxine (rolleadministrator) definerer en relation mellem rollerne Sygeplejerske og Administrer lægemidler og angiver, at rollen Sygeplejerske indeholder rollen Administrer lægemidler. Maxine definerer også en relation mellem rollerne Skriv recepter og Læge og angiver, at rollen Læge indeholder rollen Skriv recepter.
- Chester (sikkerhedsmedarbejder) definerer en begrænsning i funktionsopdelinger, som angiver, at der foreligger en potentiel konflikt mellem rollerne Læge og Sygeplejerske. Det betyder, at den samme bruger almindeligvis ikke bør tildeles begge roller på samme tid. Under nogle omstændigheder kan en person, som anmoder om en rolletildeling, have brug for at tilsidesætte denne begrænsning. For at kunne definere en undtagelse til funktionsopdelinger skal den person, som anmoder om tildelingen, angive en berettigelse.
- Arnold (rolleadministrator) anmoder om, at Ernest får tildelt rollen Læge. Han får besked om, at der foreligger en potentiel konflikt mellem rollen Læge og rollen Sygeplejerske, som Ernest allerede er blevet tildelt. Han angiver en berettigelse for at gøre en undtagelse til begrænsningen i funktionsopdelinger.
- Philip (administrator af overholdelsesmodul) starter en proces til attestation af rolletildelinger for rollen Sygeplejerske.
- Fiona (attestationsansvarlig) modtager besked om attestationsopgaven via e-mail (som indeholder en URL). Hun klikker på linket og får vist en attestationsformular. Hun svarer bekræftende på attestationsspørgsmålet og giver dermed sit samtykke til, at oplysningerne er korrekte.
- Philip (administrator af overholdelsesmodul) starter en ny anmodning om en proces til attestation af brugerprofiler for brugere i HR-gruppen.
- Hver bruger i HR-gruppen modtager besked om attestationsopgaven via e-mail (som indeholder en URL). Hver bruger klikker på linket og får vist en attestationsformular. Formularen giver brugeren mulighed for at gennemgå værdierne for forskellige brugerprofilattributter. Efter gennemgangen af oplysningerne besvarer hver bruger attestationsspørgsmålet.

# <span id="page-19-0"></span>**1.2 Adgang til brugerprogrammet**

Når du er klar til at begynde med at anvende brugerprogrammet, skal du blot bruge en webbrowser på computeren. Identity Manager understøtter de fleste populære browserversioner. Kontakt systemadministratoren for at få en liste over understøttede browsere eller få hjælp til at installere en.

Eftersom brugerprogrammet fungerer i en browser, er det lige så nemt at få adgang til som en vilkårlig webside.

**BEMÆRK:** Hvis du vil benytte Identity Manager-brugerprogrammet, skal du aktivere cookies (mindst beskyttelsesniveau *Mellemhøj* i Internet Explorer) og JavaScript\* i webbrowseren. Hvis du bruger Internet Explorer, bør du også vælge indstillingen *Hver gang jeg besøger webstedet* under *Funktioner > Internetindstillinger > Generelt, Browserdata > Indstillinger > Kontroller, om der er nye versioner af tidligere gemte sider*. Hvis denne indstilling ikke er valgt, vises nogle af knapperne muligvis ikke korrekt.

Identity Manager 4.5 omfatter Identity Manager-startsiden og Identity Manager Provisioning Dashboard (Klargøringskontrolpanel til Identity Manager). Identity Manager-startsiden giver ét enkelt adgangssted for alle Identity Manager-brugere og -administratorer. Den giver adgang til alle eksisterende funktioner i modulet til rollebaseret klargøring og brugerprogrammet og har yderligere brugerorienterede funktioner. Når administratorer opretter indhold til startsiden, har de følgende valgmuligheder:

- Tilpasse startsiden, så den kun viser de elementer og links, der gælder for hver bruger.
- Organisere linkene og elementer i kategorier, der giver mening. Du kan tilføje dine virksomhedsspecifikke links eller REST-endpoints.
- Konfigurere elementer på startsiden for at medtage skilte. Skilte kan f.eks. bruges til at vise, hvor mange elementer af en bestemt type, en bruger har adgang til.

Du kan få adgang til startsiden og kontrolpanelet med en hvilken som helst webbrowser, der understøttes, og dette kan gøres enten fra en computer eller en tablet. Få flere oplysninger i *NetIQ Identity Manager Home and Provisioning Dashboard User Guide* (Brugervejledning til NetIQ Identity Manager Home and Provisioning Dashboard).

Sådan får du adgang til Identity Manager Home and Provisioning Dashboard:

**1** Åbn en webbrowser, og gå til en af følgende URL-adresser, afhængigt af om SSL er konfigureret i dit miljø:

http://*IDMServer*:8180/landing

https://*IDMServer*:8180/landing

Når *IDMServer* er det fulde navn eller IP-adressen til din rollebaserede klargøringsmodulserver til Identity Manager. Hvis du ikke kender den adresse, du skal bruge, kan du kontakte din Identity Manager-administrator.

Dette fører dig som standard til OSP-logonsiden. Identity Manager bruger tjenesten NetIQ One SSO Provider (OSP) som standardgodkendelsestjeneste. Identity Manager-

installationsprogrammerne har en metode til installation af OSP. Du kan få flere oplysninger ved at se under "Configuring Single Sign-on Access" (Konfigurere adgang med enkeltlogon) i *NetIQ Identity Manager Setup Guide* (Installationsvejledning til NetIQ Identity Manager).

**2** Angiv dit brugernavn og din adgangskode til Identity Manager på OSP-logonsiden.

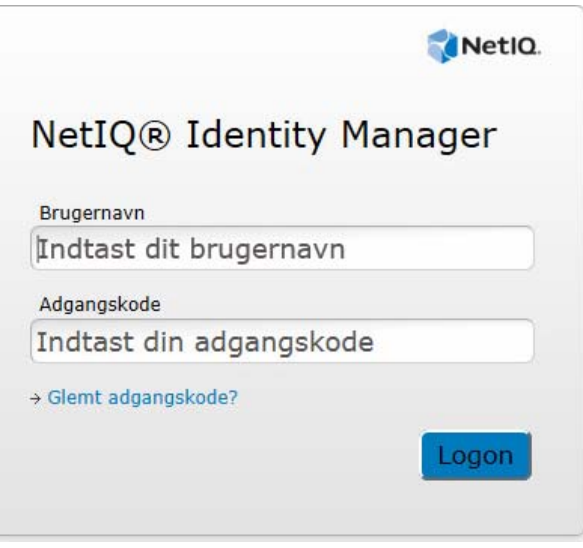

#### **BEMÆRK**

- Hvis du tidligere har haft adgang til Identity Manager-brugerprogrammet, kan du muligvis bruge det samme brugernavn og den samme adgangskode til at få adgang til Identity Manager-startsiden.
- Du kan ikke få adgang til Identity Manager-startsiden ved hjælp af en konto, der omfatter følgende tegn i navnet:

\ /, \* ? . \$ # +

**3** Vælg *Log på*.

Du kan bruge OSP til at få adgang til følgende komponenter i Identity Manager. I Identity Manager 4.5 kaldes disse komponenter for Identity Manager-identitetsprogrammer:

- Catalog Administrator
- Home and Provisioning Dashboard
- Identity Reporting
- Self-Service Password Reset
- Brugerprogram

Du kan få adgang til Identity Manager-brugerprogrammet direkte uden at starte det fra startsiden ved at åbne en webbrowser og gå til den adresse (URL) for Identity Manager-brugerprogrammet, du har fået af din systemadministrator.

For eksempel: http://myappserver:8180/IDMProv.

Dette fører dig til brugerprogrammets standardbrugergrænseflade.

*Figur 1-2 Brugerprograms standardside*

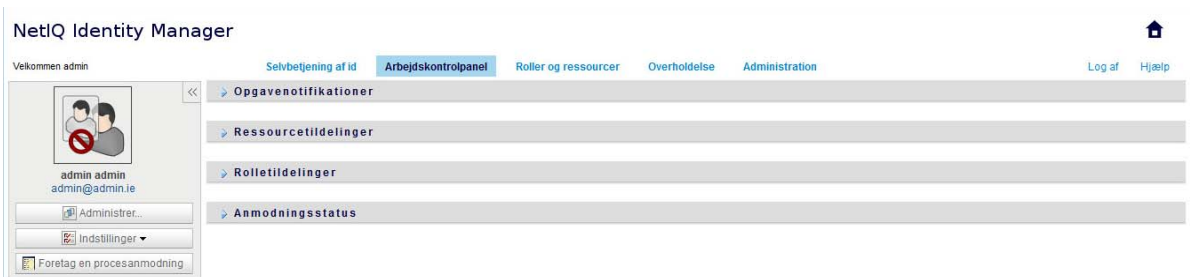

### <span id="page-21-0"></span>**1.2.1 Din brugergrænseflade kan se anderledes ud**

Hvis du ser en anden første side, når du åbner Identity Manager-brugergrænsefladen, skyldes det typisk, at programmet er blevet tilpasset din organisation. Når du arbejder, vil du muligvis opdage, at andre funktioner i brugerprogrammet også er tilpasset.

Hvis det er tilfældet, kan du spørge systemadministratoren om, hvordan dine tilpassede identitetsprogrammer adskiller sig fra den standardkonfiguration, der er beskrevet i denne vejledning.

## <span id="page-21-1"></span>**1.3 Logon første gang**

Du skal være en autoriseret bruger for at logge på brugerprogrammet. Hvis du har brug for hjælp til at få et brugernavn og en adgangskode for at kunne logge på, skal du kontakte systemadministratoren.

Sådan logges der på brugerprogrammet:

**1** Klik på linket *Logon* på OSP-logonsiden.

Brugerprogrammet beder om et brugernavn og en adgangskode.

**2** Skriv dit brugernavn og din adgangskode, og klik derefter på *Logon*.

Logonsiden omdirigerer dig automatisk til siden til verificering med svar. Du kan konfigurere svarene på verificeringsspørgsmålene på denne side. Identity Manager omfatter NetIQ Self Service Password Reset (SSPR), så du kan nulstille adgangskoder, uden at det er nødvendigt at få hjælp fra en administrator.

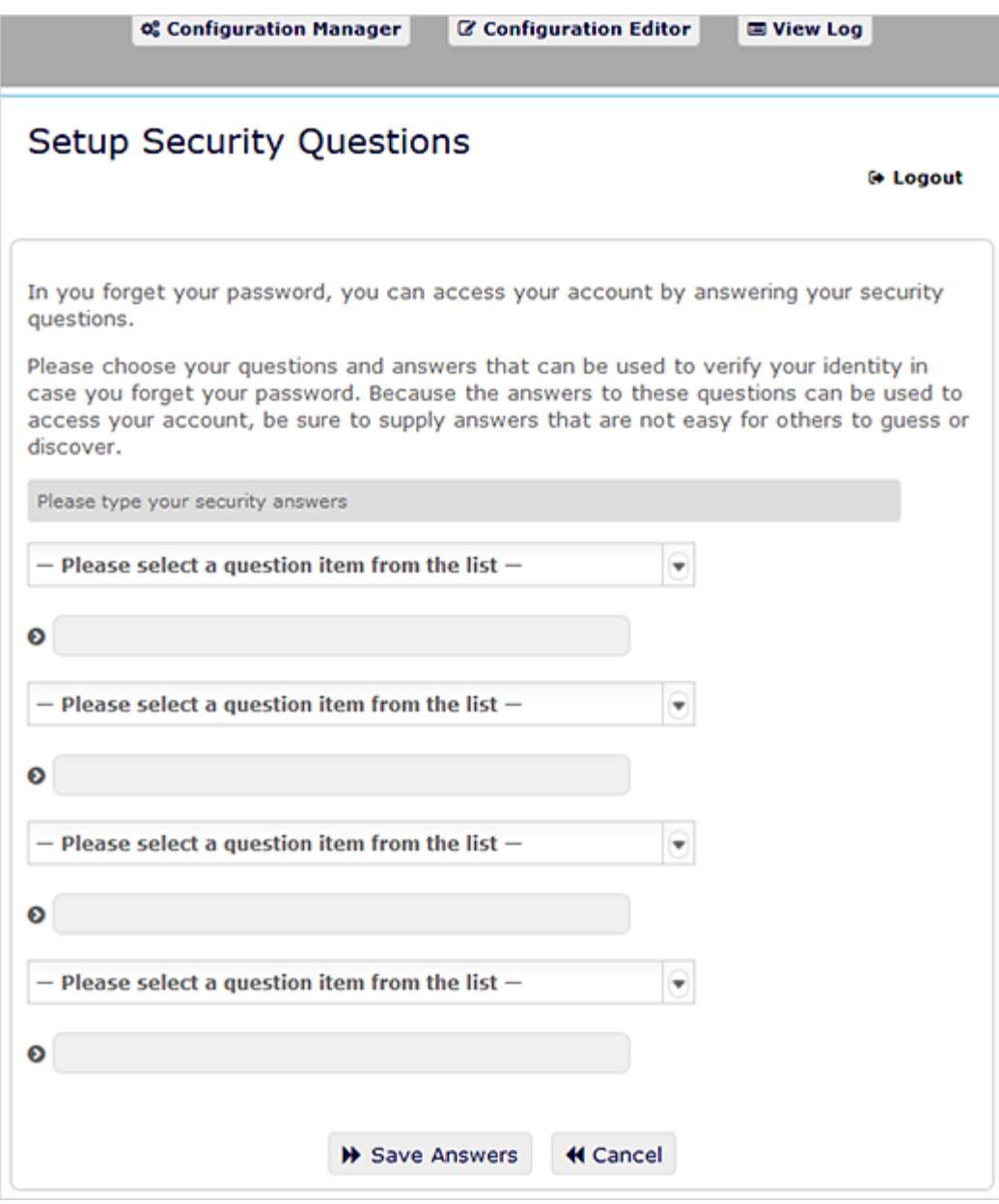

Hvis du glemmer din adgangskode og forsøger at nulstille den, næste gang du logger på, stiller SSPR disse konfigurerede spørgsmål og beder dig om at angive det rigtige svar. Når svaret matcher det svar, du gemmer på denne side, gør SSPR det muligt at nulstille adgangskoden.

**3** Klik på *Gem svar*. Derefter omdirigeres du til Identity Manager-startsiden.

## <span id="page-22-0"></span>**1.3.1 Hvis du glemmer din adgangskode**

Hvis du ikke kan huske adgangskoden, kan du muligvis bruge linket *Glemt adgangskode?* for at få hjælp. Når du bliver bedt om at logge på, vises dette link som standard på siden. Du kan benytte det, hvis systemadministratoren har oprettet en adgangskodepolitik for dig.

Sådan bruges funktionen Glemt adgangskode:

**1** Når du bliver bedt om at logge på, skal du klikke på linket *Glemt adgangskode?*.

Du bliver derefter bedt om dit brugernavn.

**2** Skriv brugernavnet, og klik på *Send*.

Hvis Identity Manager svarer, at der ikke blev fundet en adgangskodepolitik for dig, skal du kontakte systemadministratoren med henblik på assistance.

**3** Svar på de verificeringsspørgsmål, der vises. SSPR beder dig om at besvare de konfigurerede spørgsmål. Når svaret matcher det svar, du gemte tidligere, gør SSPR det muligt at nulstille adgangskoden. Klik på *Send*. For eksempel:

Besvar verificeringsspørgsmålene for at få hjælp til din adgangskode. Afhængigt af hvordan systemadministratoren har oprettet din adgangskodepolitik, kan du:

- Modtag en e-mail med din adgangskode
- Blive bedt om at nulstille adgangskoden

### <span id="page-23-0"></span>**1.3.2 Hvis du har problemer med at logge på**

Hvis du ikke kan logge på brugerprogrammet, skal du sørge for, at du benytter det korrekte brugernavn og skriver adgangskoden korrekt (stavning, store og små bogstaver osv.). Kontakt systemadministratoren, hvis du stadig har problemer. Det er en fordel, hvis du kan give oplysninger om problemet (f.eks. fejlmeddelelser).

### <span id="page-23-1"></span>**1.3.3 Hvis du bliver bedt om yderligere oplysninger**

Du kan blive bedt om andre slags oplysninger, så snart du logger på brugerprogrammet. Det afhænger alt sammen af, hvordan systemadministratoren har oprettet din adgangskodepolitik (om nogen). For eksempel:

- Hvis dette er dit første logon, blive du bedt om at definere dine verificeringsspørgsmål og -svar.
- Hvis adgangskoden er udløbet, bliver du bedt om at nulstille den.

## <span id="page-23-2"></span>**1.4 Udforske Identity Manager-startsiden**

Når du er logget på, vises Identity Manager-startsiden. Denne side indeholder standardlinks til flere områder i brugerprogrammet og strømliner de grundlæggende opgaver, som brugere og administratorer skal udføre i Identity Manager. [Figur 1-3](#page-24-1) indeholder følgende standardsæt links for en slutbruger:

- Anmod om adgang
- Mine godkendelser
- Min anmodningshistorik
- Min adgang
- $\triangle$  Profil
- Ændre min adgangskode
- Søg

### <span id="page-24-1"></span>**Identity Manager-startside**

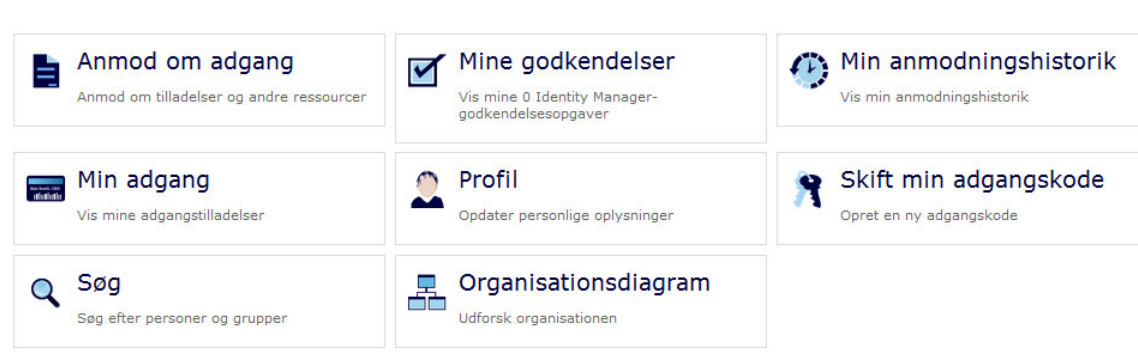

For en administratorbruger har denne side følgende standardsæt af links:

- Anmod om adgang
- Mine godkendelser
- Min anmodningshistorik
- Min adgang
- Profil
- Ændre min adgangskode
- Søg
- Tildel roller
- Tildel ressourcer
- Opret brugere eller grupper
- Håndter roller
- Administrer ressourcer
- Navigation og adgang
- Identity Reporting

Du kan tilpasse Identity Manager-startsiden, så den indeholder links til de andre områder i brugerprogrammet eller til andre Identity Manager-komponenter såsom Identity Reporting Module.

## <span id="page-24-0"></span>**1.5 Brugerprogram**

Afhængigt af hvilken funktion i brugerprogrammet, du ønsker adgang til, skal du klikke på det relevante link på Identity Manager-startsiden. [Figur 1-4](#page-25-1) viser brugerprogrammets standardgrænseflade.

Jason Blake

<span id="page-25-1"></span>*Figur 1-4 Brugerprograms standardside*

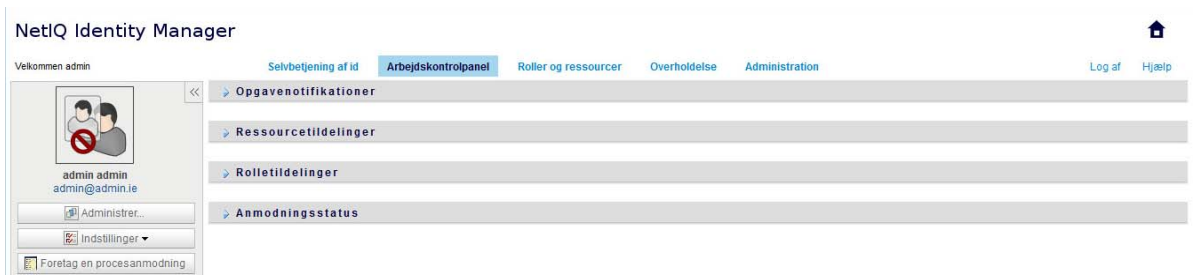

Hvis du kigger øverst i brugerprogrammet, kan du se hovedfanerne:

*Selvbetjening af identitetsinformation* (der er åben som standard)

Se [Del II, "Brug af fanen Selvbetjening af identitetsinformation," på side 33](#page-32-1) for at få mere at vide om denne fane, og hvordan du arbejder med den.

*Arbejdskontrolpanel*

Se [Del III, "Brug af fanen Arbejdskontrolpanel," på side 85](#page-84-1) for at få mere at vide om denne fane, og hvordan du arbejder med den.

*Roller og ressourcer*

Se [Del IV, "Brug af fanen Roller og ressourcer," på side 163](#page-162-1) for at få mere at vide om denne fane, og hvordan du arbejder med den.

*Overholdelse*

Se [Del V, "Brug af fanen Overholdelse," på side 211](#page-210-1) for at få mere at vide om denne fane, og hvordan du arbejder med den.

**BEMÆRK:** Det, du ser, kan variere, afhængigt af hvilke sikkerhedstilladelser du har.

Klik på fanen for at skifte til en anden fane.

Hvis du vil tilbage til Identity Manager-startsiden fra et hvilket som helst sted i brugerprogrammet, skal du klikke på startsideikonet i øverste højre hjørne af siden.

### <span id="page-25-0"></span>**1.5.1 Visning af hjælp**

Mens du arbejder i brugerprogrammet, kan du åbne onlinehjælpen for at få dokumentation til den fane, som du bruger i øjeblikket.

- **1** Gå til den fane, som du vil have mere at vide om (f.eks. *Roller og ressourcer* eller *Overholdelse*).
- **2** Klik på linket *Hjælp* (øverst til højre på siden).

Hjælpesiden til den aktuelle fane vises. Hjælpesiden indeholder et link til mere detaljerede oplysninger i dokumentationen på NetIQs websted.

## <span id="page-26-0"></span>**1.5.2 Foretrukken landestandard**

Hvis administratoren har valgt indstillingen *Aktiver kontrol af landestandard* på skærmen *Administration > Programkonfiguration > Konfiguration af adgangskodemodul > Logon*, bliver du bedt om at vælge din egen foretrukne landestandard, når du logger på første gang.

**1** Når du bliver bedt om det, skal du tilføje en landestandard ved at åbne listen *Understøttede landestandarder*, markere en landestandard og klikke på *Tilføj*.

Yderligere oplysninger finder du i [Afsnit 4.6, "Valg af et foretrukket sprog," på side 56.](#page-55-2)

### <span id="page-26-1"></span>**1.5.3 Logge af**

Når du er færdig med at arbejde i Identity Manager-brugerprogrammet og vil afslutte sessionen, skal du klikke på linket *Log af* i øverste højre hjørne af siden.

### <span id="page-26-2"></span>**1.5.4 Almindelige brugerhandlinger**

Brugerprogrammet indeholder en ensartet brugergrænseflade med almindelige brugerinteraktioner til at få adgang til og vise data. I dette afsnit beskrives flere af de almindelige brugergrænsefladeelementer, og det indeholder instruktioner til:

- ["Brug af knappen Objektvælger til søgning" på side 28](#page-27-0)
- ["Filtrering af data" på side 29](#page-28-0)
- ["Brug af funktionen til automatisk fuldførelse" på side 30](#page-29-0)

*Tabel 1-1 Almindelige knapper*

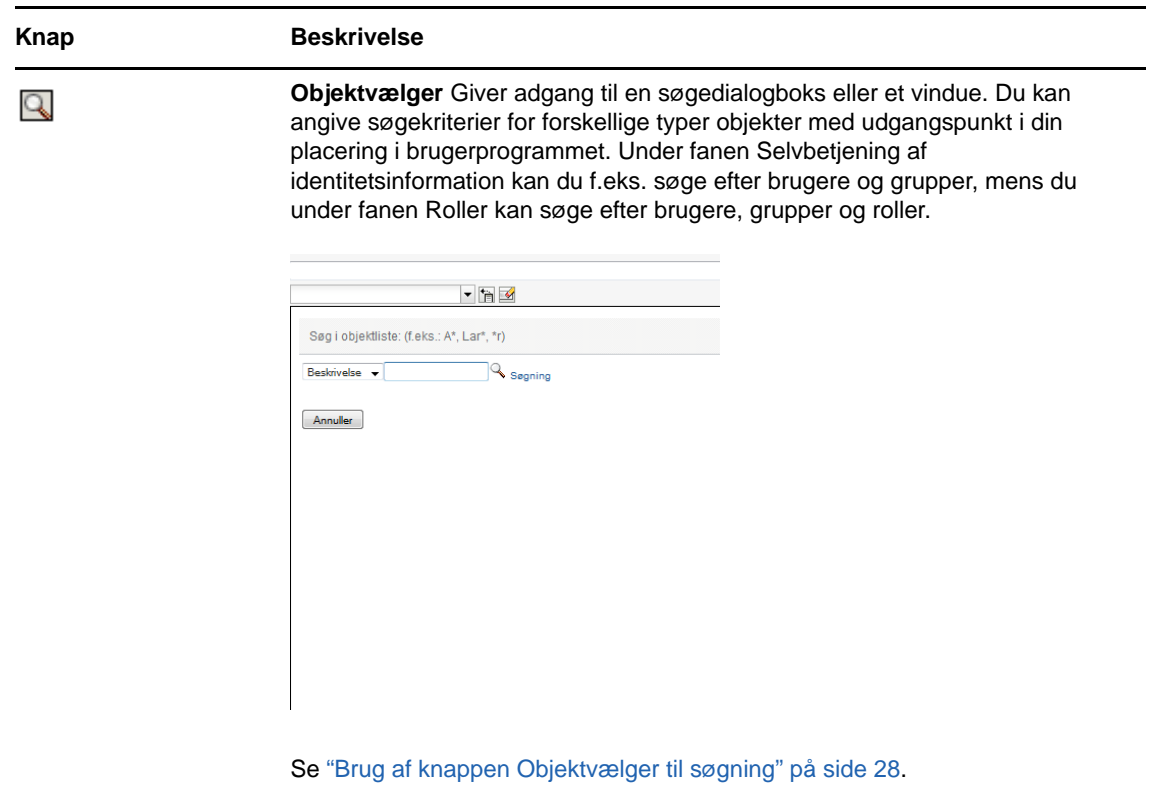

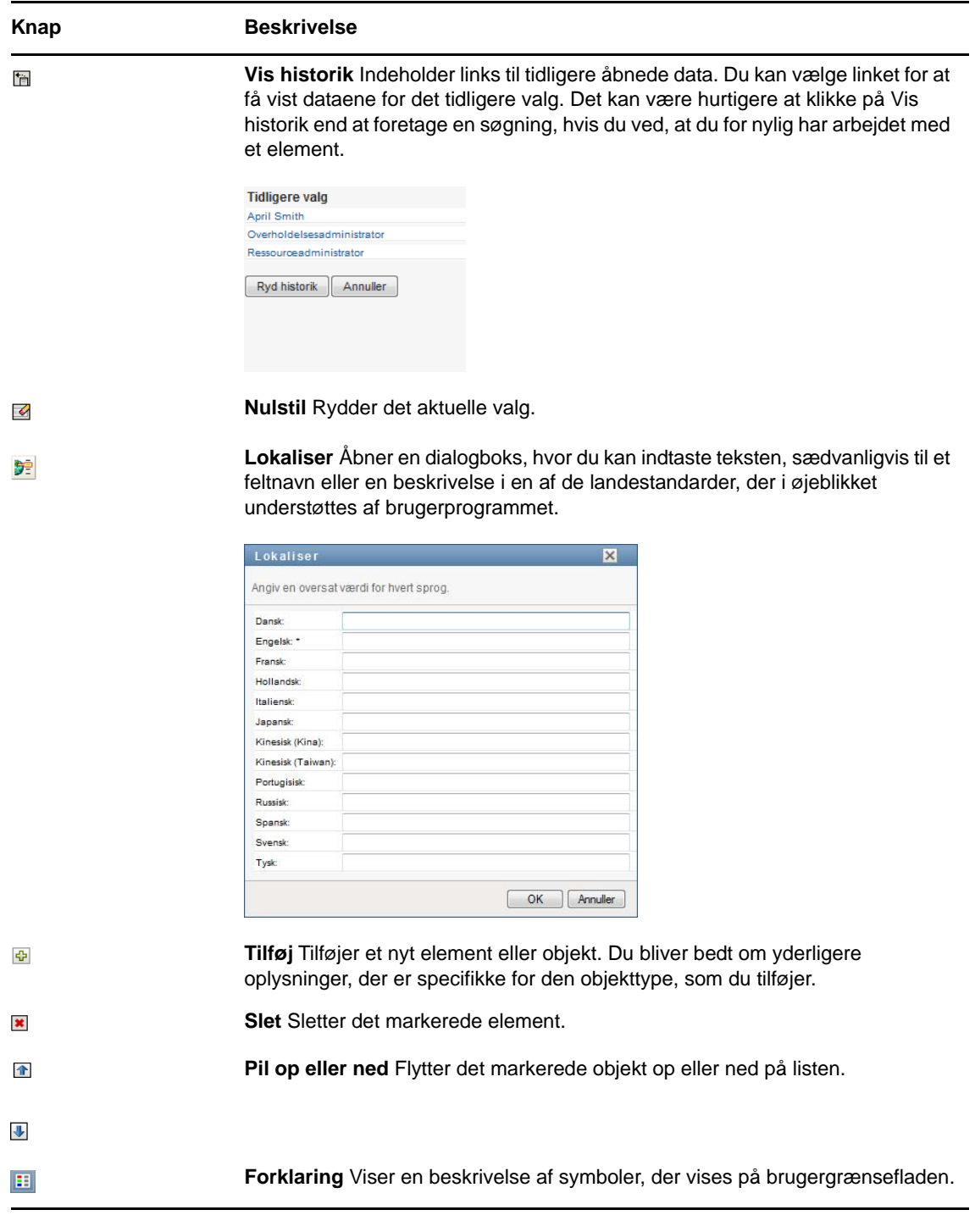

## <span id="page-27-0"></span>**Brug af knappen Objektvælger til søgning**

Sådan bruges knappen Objektvælger:

1 Klik på **Q**. Dialogboksen Søg åbnes:

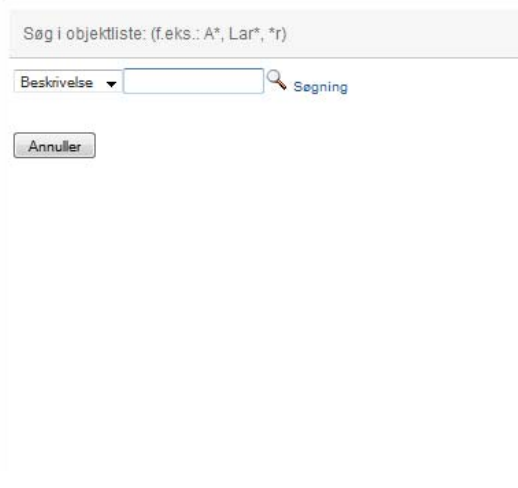

- <span id="page-28-2"></span>**2** Angiv søgekriterierne som følger:
	- **2a** Brug rullelisten til at vælge et felt, som du vil søge på. Rullelistefelter afhænger af, hvor du startede søgningen. I dette eksempel kan du angive *Navn* eller *Beskrivelse*.
	- **2b** Skriv alle eller en del af søgekriterierne (f.eks. navn eller beskrivelse) i tekstboksen ud for rullelisten. Søgningen finder alle forekomster af den objekttype, som du søger efter, og som begynder med den indtastede tekst. Du kan evt. bruge stjerne (\*) som jokertegn i teksten til at repræsentere nul eller flere af et givet tegn. Alle følgende eksempler finder f.eks. rollen Sygeplejerske:

sygeplejerske

s

- s\*
- **3** Klik på *Søg*.

Søgeresultaterne vises. Du kan sortere søgeresultaterne i stigende eller faldende rækkefølge ved at klikke på kolonneoverskrifterne.

Hvis resultatlisten indeholder den ønskede, skal du gå til [Trin 4](#page-28-1). Hvis ikke, skal du gå tilbage til [Trin 2b.](#page-28-2)

<span id="page-28-1"></span>**4** Vælg det ønskede element på listen. Opslagssiden lukkes og udfylder siden med de data, der er knyttet til dit valg.

### <span id="page-28-0"></span>**Filtrering af data**

Fanen *Arbejdskontrolpanel* og *Roller og ressourcer* i brugerprogrammet indeholder filtre, så du kan få vist udelukkende de data, du er interesseret i at se. Du kan derudover begrænse den datamængde, der vises på en enkelt side, ved at bruge indstillingen Maks. antal rækker pr. side. Nogle eksempler på filtre omfatter:

- Filtrering efter rolle- eller ressourcetildeling og kilde (tilgængelig i handlingerne Rolletildelinger og Ressourcetildelinger)
- Filtrering efter rolle- eller ressourcenavn, bruger og status (tilgængelig i handlingen Anmodningsstatus)
- Filtrering efter rolleniveau og -kategori (tilgængelig i handlingen Rollekatalog)

Sådan bruges filtrering:

- **1** Angiv en værdi i et tekstfelt (f.eks. feltet *Rollenavn* eller *Beskrivelse*) i dialogboksen *Filtrer* som følger:
	- **1a** Hvis du vil begrænse elementerne til de elementer, der begynder med en bestemt tegnstreng, skal du skrive hele eller en del af tegnstrengen. Du kan evt. bruge stjerne (\*) som jokertegn i teksten til at repræsentere nul eller flere af et givet tegn. Den anvendte filtrering er baseret på det første tegn i det viste navn.

Alle følgende eksempler finder f.eks. rolletildelingen med navnet Sygeplejerske:

sygeplejerske

s

 $s^*$ 

**BEMÆRK:** En filtrering på rollenavn begrænser ikke antallet af objekter, der returneres fra identitetsboksen. Den begrænser ganske enkelt de objekter, der vises på siden, ud fra filterkriterierne. Andre filtre (f.eks. Status) begrænser derimod antallet af objekter, der returneres fra identitetsboksen.

- **1b** Du kan filtrere de viste elementer yderligere ved at angive yderligere filterkriterier. Med brugerprogrammet kan du afhængigt af dataene vælge kriterierne på forskellige måder. Du kan f.eks. markere et afkrydsningsfelt eller markere et eller flere elementer på en liste (med din platforms tastetryk til markering af flere). Kriterierne bruges med operatoren AND, så kun elementer, der opfylder alle kriterierne, vises.
- **1c** Klik på *Filtrer* for at anvende de filterkriterier, du har angivet for visningen.
- **1d** Klik på *Ryd* for at rydde de angivne filterkriterier.
- **2** Hvis du vil angive et maksimalt antal elementer, som vises på hver side og svarer til filterkriterierne, skal du vælge et tal på rullelisten *Rækker*.

### <span id="page-29-0"></span>**Brug af funktionen til automatisk fuldførelse**

Mange af AJAX-kontrollerne i brugerprogrammet understøtter behandling med automatisk fuldførelse. Denne understøttelse reducerer antallet af tastetryk, der kræves for at finde elementer af interesse. Du udnytter denne funktion ved blot at skrive fire eller flere tegn i kontrollen og vælge et af de matchende elementer på den automatisk genererede rulleliste.

Her er et eksempel, som viser, hvordan du kan bruge funktionen til at søge efter alle roller, som begynder med bogstaverne Reso:

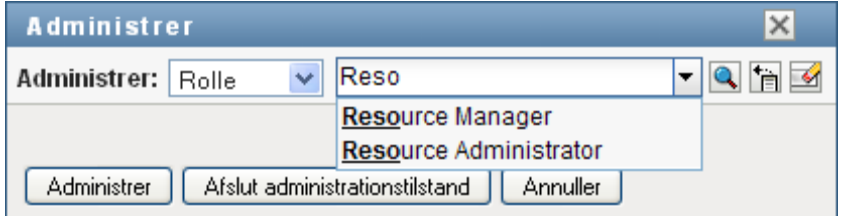

Hvis du skriver en streng, der ikke er en match til, vises en fejlmeddelelse som herunder:

 $\overline{\mathbb{A}|\bullet|}$  Der blev ikke fundet nogen resultater.  $\overline{\smash{\triangleright}}$  Resf Administrer: Rolle

Denne funktion understøttes af alle kontroller til brugeropslag, gruppeopslag og rolleopslag i brugerprogrammet, hvor der forventes en enkelt værdi.

# <span id="page-30-0"></span>**1.6 Hvad så**

Nu hvor du har fået den grundlæggende viden om Identity Manager-brugerprogrammet, kan du begynde at bruge fanerne til at udføre dit arbejde.

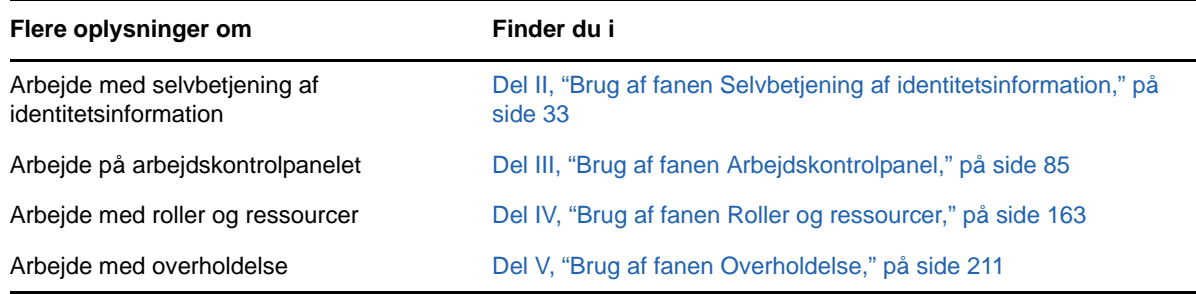

### <span id="page-32-0"></span>II **Brug af fanen Selvbetjening af identitetsinformation**

<span id="page-32-1"></span>I disse afsnit beskrives det, hvordan du bruger fanen *Selvbetjening af identitetsinformation* i Identity Manager-brugerprogrammet til at vise og arbejde med identitetsinformation:

- [Kapitel 2, "Introduktion til fanen Selvbetjening af identitetsinformation," på side 35](#page-34-3)
- [Kapitel 3, "Brug af organisationsdiagrammet," på side 39](#page-38-2)
- [Kapitel 4, "Brug af Profil," på side 51](#page-50-2)
- [Kapitel 5, "Brug af bibliotekssøgning," på side 59](#page-58-2)
- [Kapitel 6, "Udførelse af adgangskodestyring," på side 73](#page-72-2)
- [Kapitel 7, "Oprettelse af brugere eller grupper," på side 79](#page-78-3)

## <span id="page-34-3"></span><span id="page-34-0"></span>2 <sup>2</sup> **identitetsinformation Introduktion til fanen Selvbetjening af**

Dette afsnit indeholder oplysninger om, hvordan du begynder at bruge fanen *Selvbetjening af identitetsinformation* i Identity Manager-brugerprogrammet. Emnerne omfatter:

- [Afsnit 2.1, "Om fanen Selvbetjening af identitetsinformation," på side 35](#page-34-1)
- [Afsnit 2.2, "Adgang til fanen Selvbetjening af identitetsinformation," på side 35](#page-34-2)
- [Afsnit 2.3, "Udforskning af fanens funktioner," på side 36](#page-35-0)
- [Afsnit 2.4, "Handlinger, du kan udføre med Selvbetjening af identitetsinformation," på side 37](#page-36-0)

Mere generelle oplysninger om adgang til og arbejde med Identity Manager-brugerprogrammet finder du i [Kapitel 1, "Introduktion," på side 15.](#page-14-4)

## <span id="page-34-1"></span>**2.1 Om fanen Selvbetjening af identitetsinformation**

Fanen *Selvbetjening af identitetsinformation* er et praktisk værktøj til at vise og arbejde med identitetsinformation. Den giver organisationen mulighed for at være mere responsiv ved at give dig adgang til de oplysninger, du har brug for, når du har brug for dem. Du kan f.eks. bruge fanen *Selvbetjening af identitetsinformation* til at:

- Administrere din egen brugerkonto direkte
- Slå andre brugere og grupper i organisationen op efter behov
- Visualisere, hvordan disse brugere og grupper er indbyrdes relateret
- Angive programmer, som du er knyttet til

Systemadministratoren er ansvarlig for at konfigurere indholdet under fanen *Selvbetjening af identitetsinformation* for dig og andre i organisationen. Hvad du kan se og gøre, bestemmes typisk af dine jobkrav og dit tilladelsesniveau.

## <span id="page-34-2"></span>**2.2 Adgang til fanen Selvbetjening af identitetsinformation**

Når du har logget på Identity Manager-brugerprogrammet, åbnes fanen *Selvbetjening af identitetsinformation* som standard og viser siden Organisationsdiagram:

#### **NetIQ Identity Manager** Velkommen Jason Selvbetjen... Arbejdskon... **INFORMATIONSSTYRING**  $\hat{\mathbf{x}}$ Organisationsdiagram Organisationsdiagram Profil  $Q$  Opslag Bibliotekssøgning **Styring-medarbejder** 모**♥ 1 1 65 H** +/-**Allison Blake Creative Assistant** 66+ +/læ.  $\circled{1}$ 。 三、 **Jason Blake** ■ 、 晶 果■ ● 西■ → Kevin Chester Marketing Assistant 볾  $\circled{1}$  $\Box$

Hvis du går til en anden fane i Identity Manager-brugerprogrammet, men gerne vil tilbage, skal du blot klikke på fanen *Selvbetjening af identitetsinformation* for at åbne den igen.

# <span id="page-35-0"></span>**2.3 Udforskning af fanens funktioner**

I dette afsnit beskrives standardfunktionerne under fanen *Selvbetjening af identitetsinformation*. (Din fane kan se anderledes ud på grund af tilpasninger, der er foretaget for organisationen. Kontakt systemadministratoren).

[Figur 2-2](#page-36-1) viser den venstre side af fanen *Selvbetjening af identitetsinformation*. Den viser en menu over de handlinger, du kan udføre som slutbruger. Handlingerne er angivet efter kategori – *Informationsstyring*, *Organisationsdiagram, Profil* og *Bibliotekssøgning*. Den viser en anden menu for administratorbrugere.
*Figur 2-2 Menuen med handlinger til Selvbetjening af identitetsinformation*

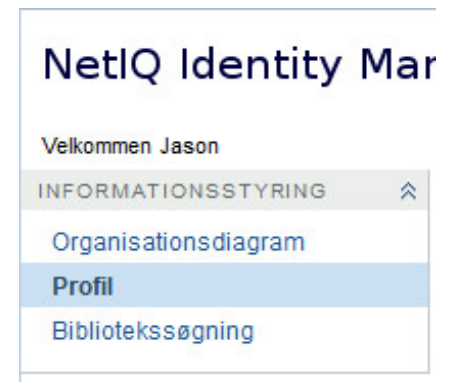

Når du klikker på en handling, vises en tilsvarende side til højre. Siden indeholder typisk et specialvindue, der kaldes en *portlet*, og som viser oplysninger om den pågældende handling.

Portlettens titellinje viser typisk et sæt knapper, du kan klikke på for at udføre standardhandlinger.

[Tabel 2-1](#page-36-0) beskriver, hvad disse knapper gør:

<span id="page-36-0"></span>*Tabel 2-1 Knapper i portlettens titellinje og deres funktioner*

| Knap                     | <b>Funktion</b>                   |
|--------------------------|-----------------------------------|
| $\ddot{?}$               | Viser hjælp til portletten        |
| $\Box$                   | Udskriver indholdet af portletten |
| $\overline{\phantom{0}}$ | Minimerer portletten              |
|                          | Maksimerer portletten             |

Hvis du kan se andre knapper og ikke er sikker på deres funktion, kan du lade musemarkøren hvile over dem for at få vist en beskrivelse.

# **2.4 Handlinger, du kan udføre med Selvbetjening af identitetsinformation**

[Tabel 2-2](#page-37-0) sammenfatter de handlinger, der som standard er tilgængelige under fanen *Selvbetjening af identitetsinformation*:

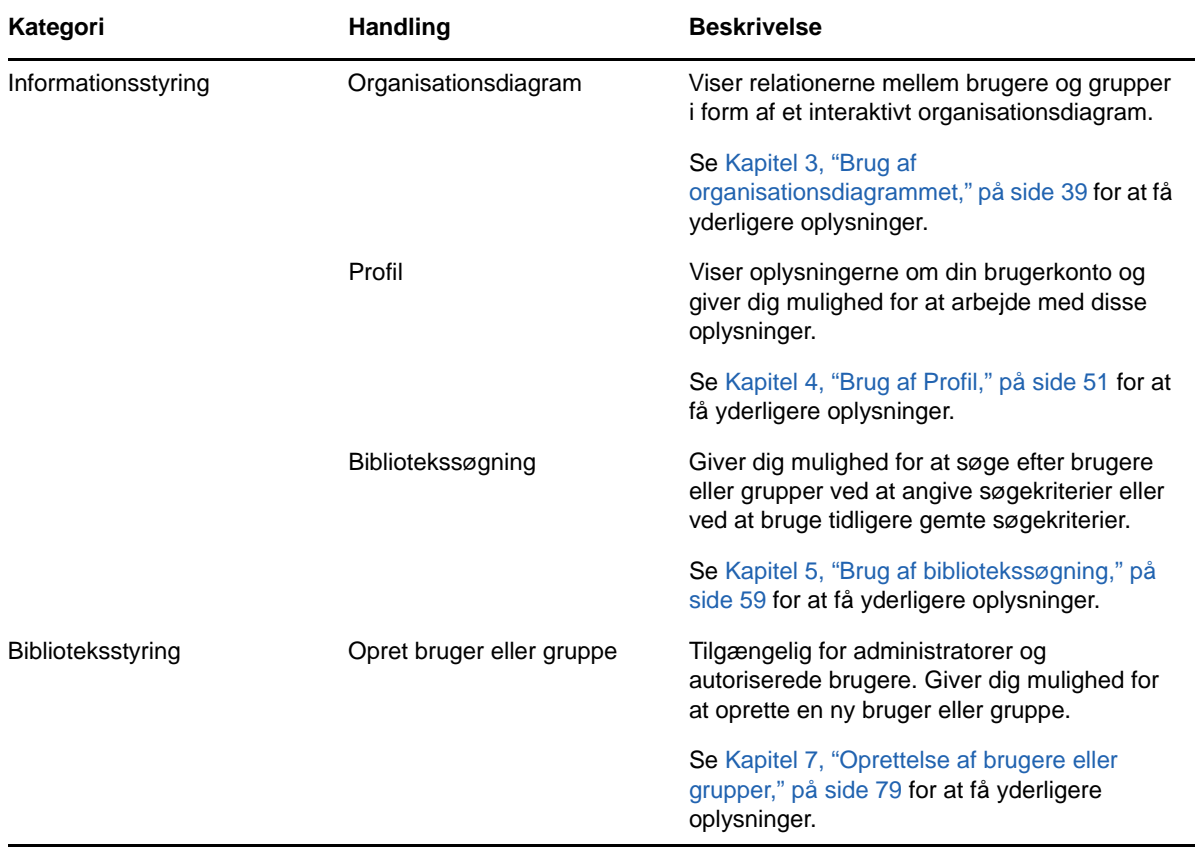

<span id="page-37-0"></span>*Tabel 2-2 Tilgængelige handlinger via fanen Selvbetjening af identitetsinformation*

# <span id="page-38-0"></span><sup>3</sup>**Brug af organisationsdiagrammet**

I dette afsnit beskrives det, hvordan du bruger siden Organisationsdiagram under fanen *Selvbetjening af identitetsinformation* i Identity Manager-brugerprogrammet. Emnerne omfatter:

- [Afsnit 3.1, "Om organisationsdiagrammet," på side 39](#page-38-1)
- [Afsnit 3.2, "Navigation i diagrammet," på side 42](#page-41-0)
- [Afsnit 3.3, "Visning af detaljerede oplysninger," på side 49](#page-48-0)
- [Afsnit 3.4, "Afsendelse af e-mail fra et relationsdiagram," på side 49](#page-48-1)

**BEMÆRK:** I dette afsnit beskrives standardfunktionerne på siden Organisationsdiagram. Du kan støde på nogle forskelle på grund af jobrolle, sikkerhedsniveau og tilpasninger, der er foretaget for organisationen. Kontakt systemadministratoren for at få yderligere oplysninger.

Mere generelle oplysninger om adgang til og arbejde med fanen *Selvbetjening af identitetsinformation* finder du i [Kapitel 2, "Introduktion til fanen Selvbetjening af](#page-34-0)  [identitetsinformation," på side 35](#page-34-0).

# <span id="page-38-1"></span>**3.1 Om organisationsdiagrammet**

Siden Organisationsdiagram viser relationer. Det kan indeholde relationer mellem ledere, medarbejdere og brugergrupper i virksomheden samt andre typer relationer, som administratoren definerer. Visningen er i form af et organisationsdiagram. I diagrammet præsenteres hver person, gruppe eller anden enhed i et format, der ligner et visitkort. Det visitkort, der danner udgangspunktet eller retningspunktet for organisationsdiagrammet, er *rodkortet*.

Organisationsdiagrammet er interaktivt. Du kan:

- Vælge og vise en type relation.
- Angive din foretrukne standardrelationstype, f.eks. leder-medarbejder, brugergruppe eller en anden, som administratoren leverer.
- Angive standardplaceringen af et relationsdiagram til venstre eller højre for rodkortet.
- Føje op til to niveauer over rodkortet til diagramvisningen.
- Gøre en anden bruger til diagrammets rod.
- Lukke (sammentrække) eller åbne (udvide) et diagram under et kort.
- Slå en bruger op, der skal vises i diagrammet.
- Vise oplysninger (profilside) for en valgt bruger.
- Sende brugeroplysninger (i form af et link) til en person via e-mail.
- Sende ny e-mail til en valgt bruger eller til en leders team.

Følgende eksempel er en introduktion til brugen af Organisationsdiagram. Når du første gang åbner siden Organisationsdiagram, viser den dine egne leder-medarbejder-relationer. Margo MacKenzie (marketingdirektør) logger f.eks. på og ser følgende standardvisning af siden Organisationsdiagram:

*Figur 3-1 Standardvisning ved logon*

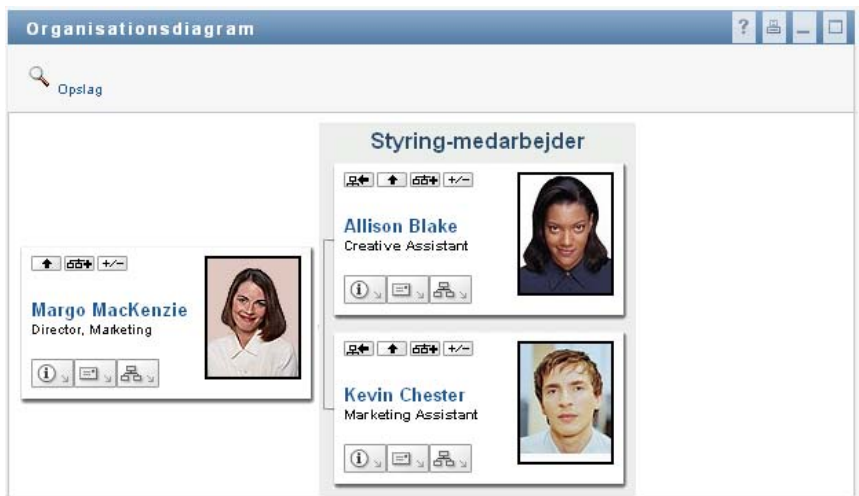

På sit visitkort klikker Margo MacKenzie på *Gå et niveau op* [<sup>11</sup>] for at udvide diagrammet og få vist sin chef:

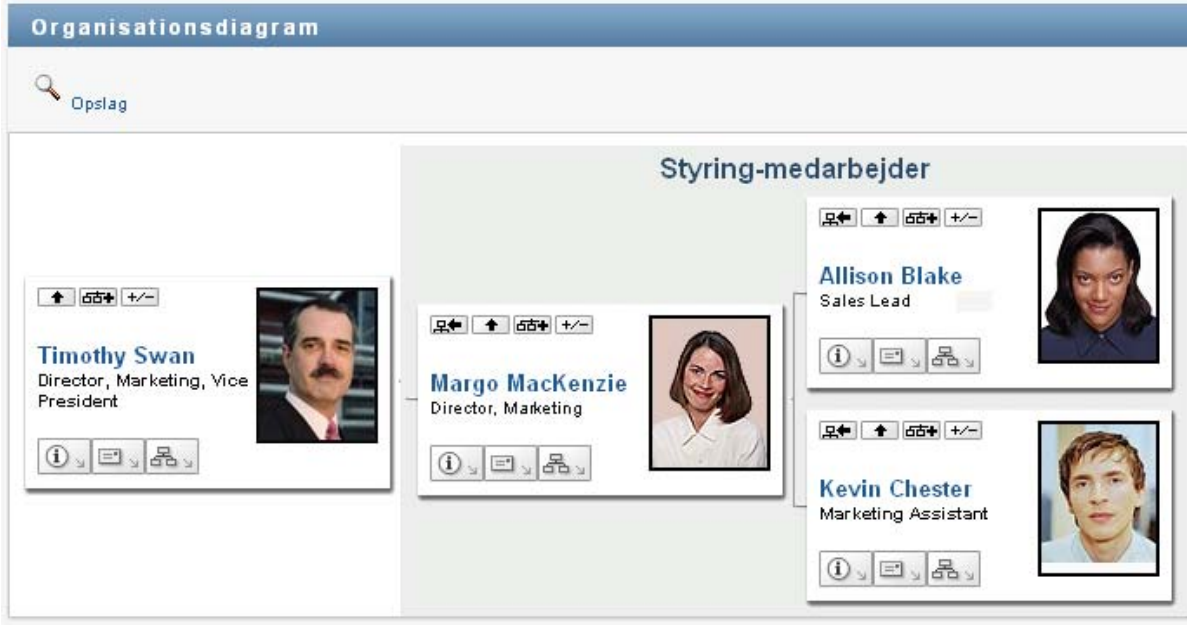

*Figur 3-2 Margo klikker på "Gå et niveau op" for at få vist sin chef*

Margo klikker derefter på *Gå et niveau op* **1** i sin chefs kort for at få vist dennes chef:

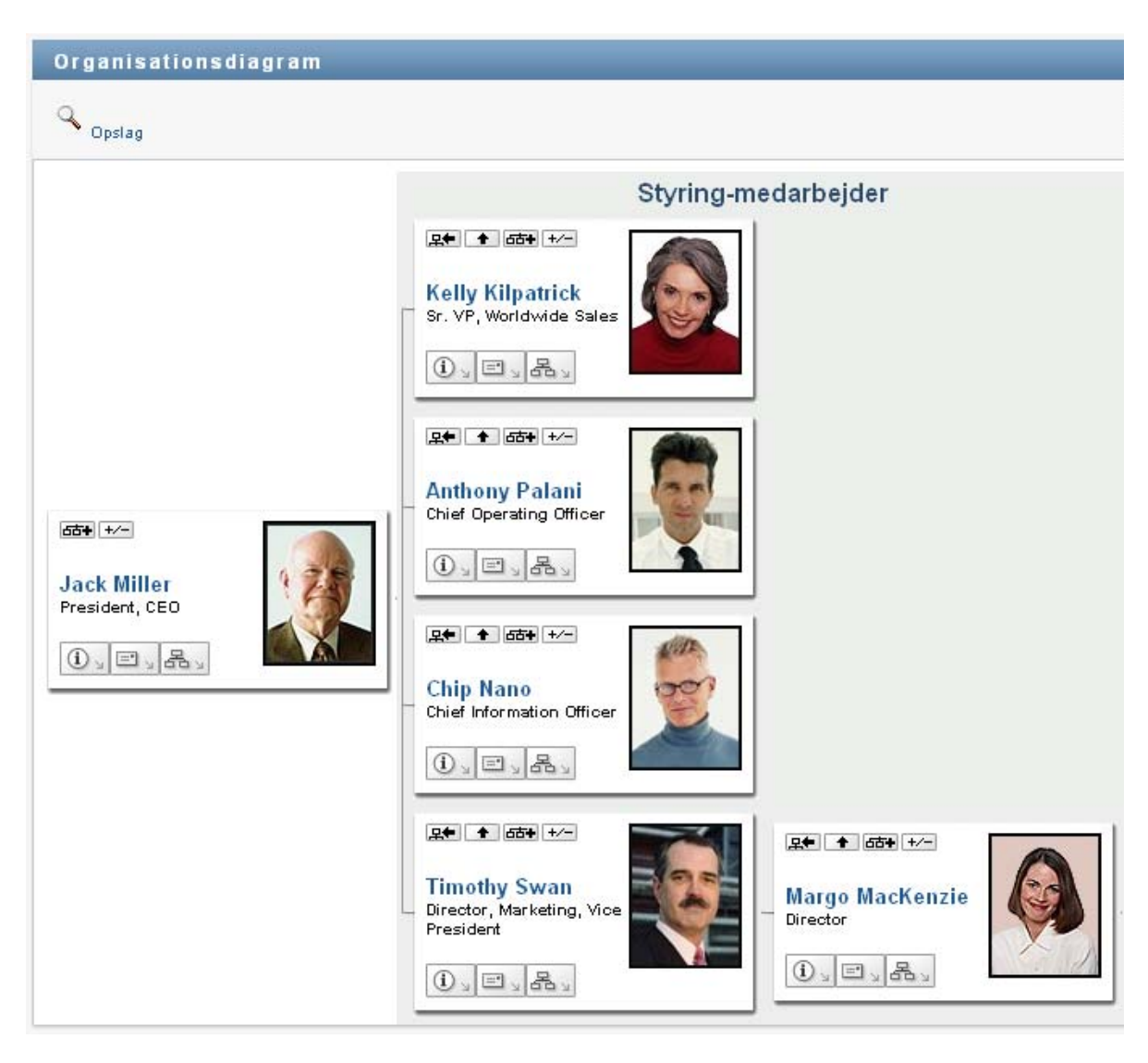

*Figur 3-3 Margo klikker på "Gå et niveau op" endnu en gang for at få vist sin chefs chef*

Margo klikker derefter på *Gør denne enhed til den nye rod* **Reborat** i sit eget kort. Dette gør hendes kort til visningens rod igen:

*Figur 3-4 Margo klikker på "Gør denne enhed til den nye rod" i sit kort*

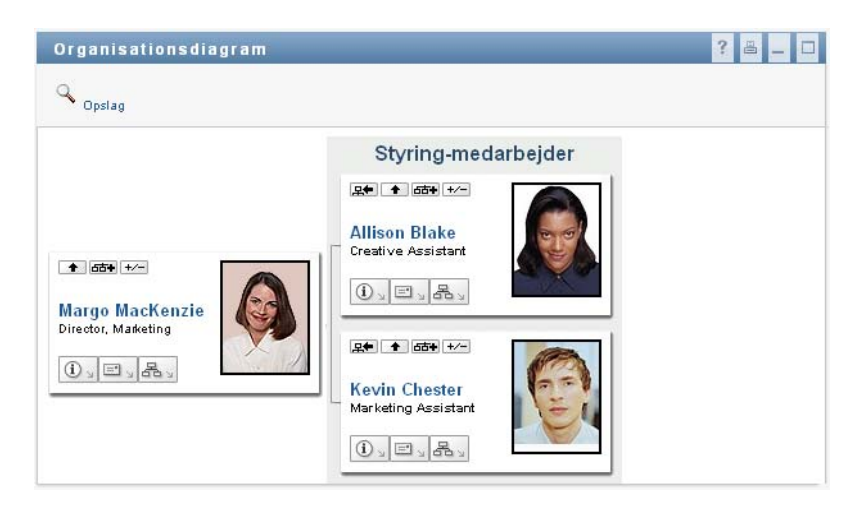

# <span id="page-41-0"></span>**3.2 Navigation i diagrammet**

I dette afsnit beskrives det, hvordan du bevæger dig rundt i et relationsdiagram via:

- [Afsnit 3.2.1, "Navigation til det næste højere niveau," på side 42](#page-41-1)
- [Afsnit 3.2.2, "Nulstilling af relationens rod," på side 43](#page-42-0)
- [Afsnit 3.2.3, "Skift af standardrelationen," på side 44](#page-43-0)
- [Afsnit 3.2.4, "Udvidelse eller sammentrækning af standarddiagrammet," på side 45](#page-44-0)
- [Afsnit 3.2.5, "Valg af en relation, der skal udvides eller skjules," på side 46](#page-45-0)
- [Afsnit 3.2.6, "Brugeropslag i organisationsdiagrammet," på side 48](#page-47-0)

## <span id="page-41-1"></span>**3.2.1 Navigation til det næste højere niveau**

Sådan navigeres og udvides der til det næste højere niveau i relationstræet:

**1** Klik på *Gå et niveau op*  $\bullet$  i det aktuelle kort på øverste niveau.

Antag f.eks., at Margo klikker på *Gå et niveau op* i denne visning:

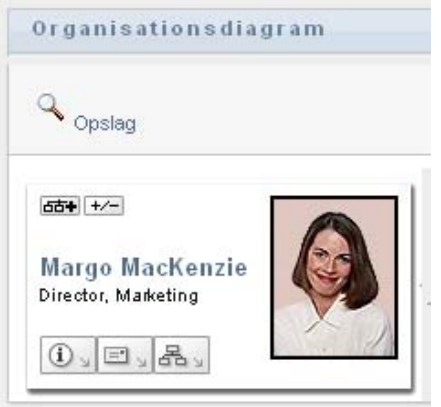

Hendes visning udvides og indeholder niveauet over hende:

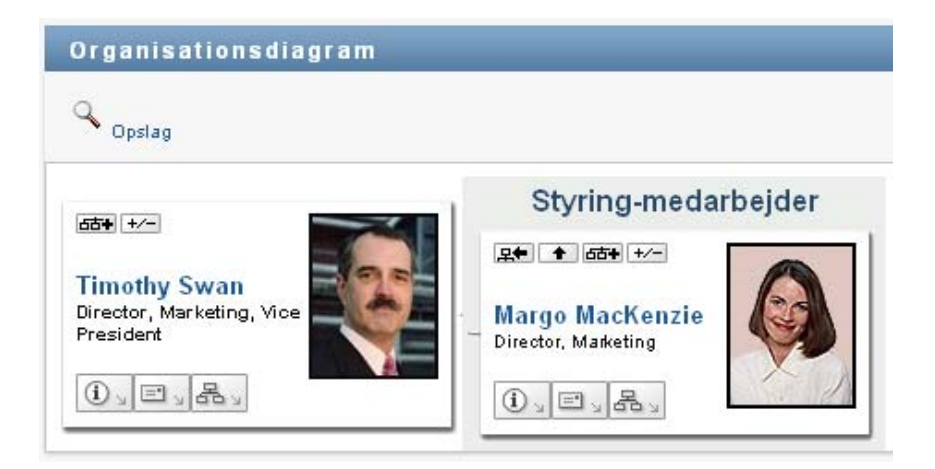

*Gå et niveau op* er kun tilgængelig, hvis brugeren i kortet er tildelt som leder. Hvis denne funktion ikke er tilgængelig, kan du kontakte administratoren.

Du kan gå et niveau op to gange i et kort.

## <span id="page-42-0"></span>**3.2.2 Nulstilling af relationens rod**

Sådan nulstilles roden i din visning af relationsdiagrammet:

- **1** Find kortet for den bruger, du ønsker som den nye rod.
- 2 Klik på *Gør denne enhed til den nye rod*  $\mathbb{R}$ , eller klik på brugerens navn (navnet er et link) på det pågældende kort. Det valgte kort bliver til organisationsdiagrammets rod.

Antag f.eks., at Margo Mackenzie klikker på Gør denne enhed til den nye rod i sit eget kort i denne visning:

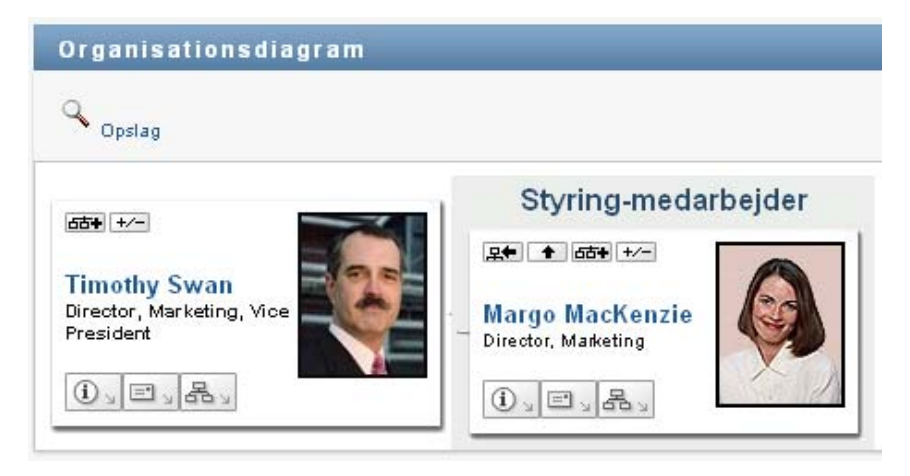

Hendes kort bliver til den nye rod og er nu øverst i hendes organisationsdiagram:

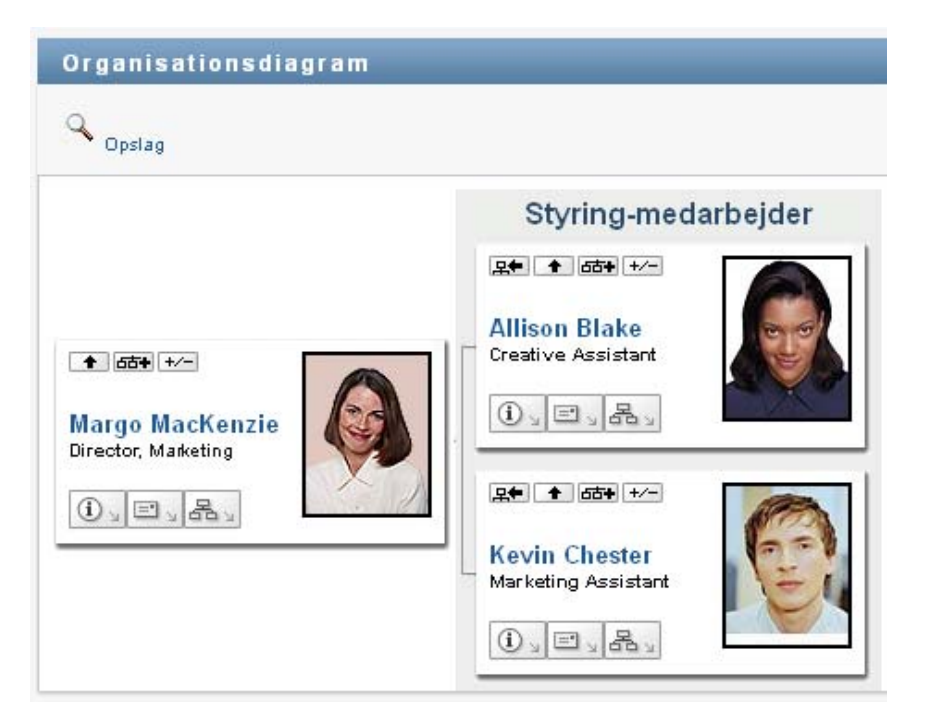

## <span id="page-43-0"></span>**3.2.3 Skift af standardrelationen**

- 1 Klik på *Skift til et organisationsdiagra*m **Follog** for at ændre standardrelationen.
- **2** Vælg den type relation, der skal vises. Administratoren kan bruge relationer leveret af NetIQ (se [Tabel 3-1](#page-43-1)) og kan endvidere definere tilpassede relationer.

<span id="page-43-1"></span>*Tabel 3-1 Relationstyper for organisationsdiagram leveret af NetIQ*

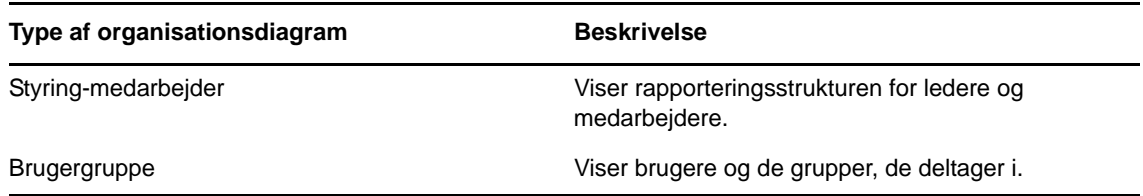

Margo Mackenzie ændrer sin standardrelationsvisning til Brugergrupper:

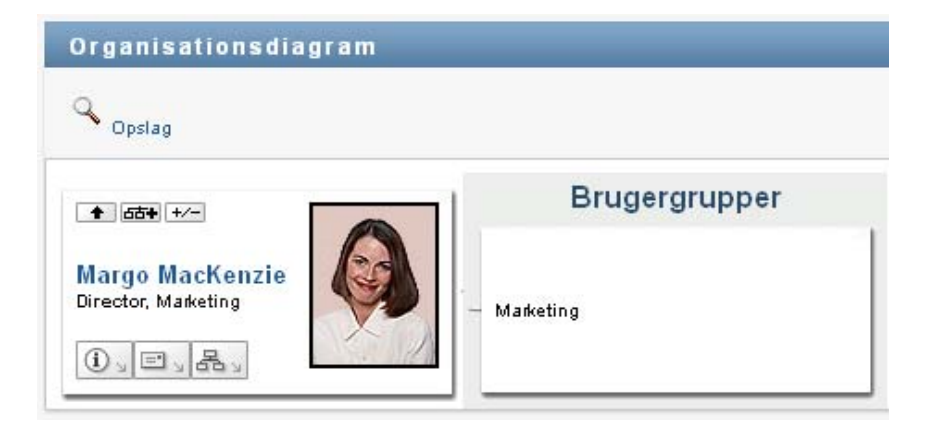

# <span id="page-44-0"></span>**3.2.4 Udvidelse eller sammentrækning af standarddiagrammet**

Standardrelationsdiagrammet er Styring-medarbejder, medmindre du eller administratoren indstiller det til en anden type. Sådan udvides eller skjules standarddiagrammet:

- **1** Find et kort, hvor du vil udvide eller skjule standardrelationsvisningen.
- **2** Klik på til/fra-knappen *Udvid/skjul aktuel relation* .

Diagrammet udvides eller sammentrækkes for at vise eller skjule de underordnede kort, der er relateret til det valgte kort. F.eks. viser følgende to visninger den udvidede og derefter den sammentrukne visning.

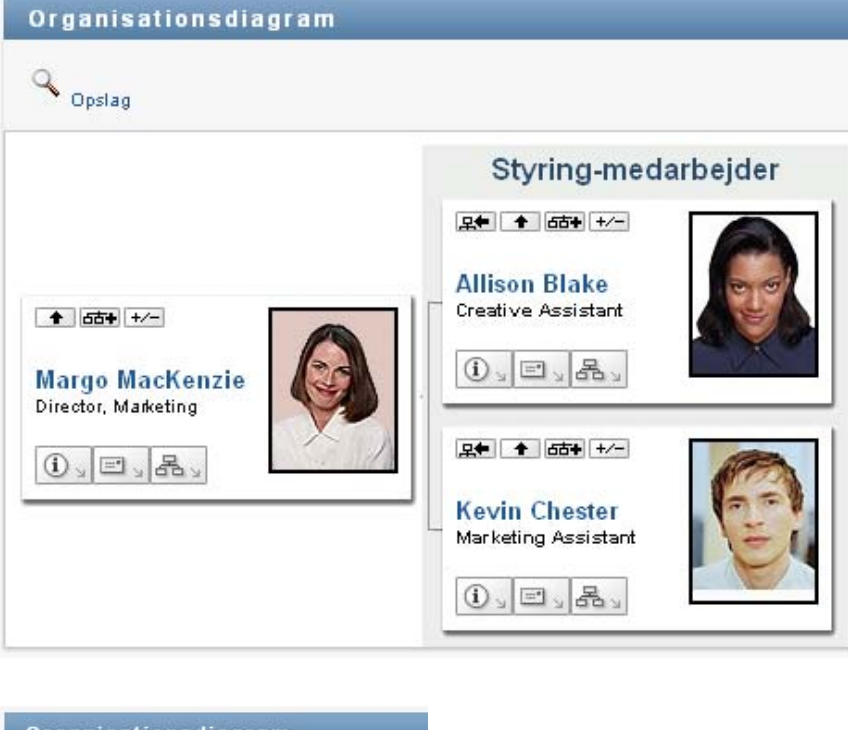

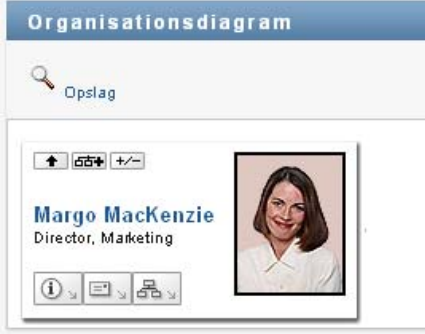

## <span id="page-45-0"></span>**3.2.5 Valg af en relation, der skal udvides eller skjules**

- Identificer et kort, hvis relationer du vil have vist.
- Klik på *Vælg, om relation skal udvides/skjules* i det pågældende kort. En rulleliste åbnes.
- Vælg en relation og handling på rullelisten:

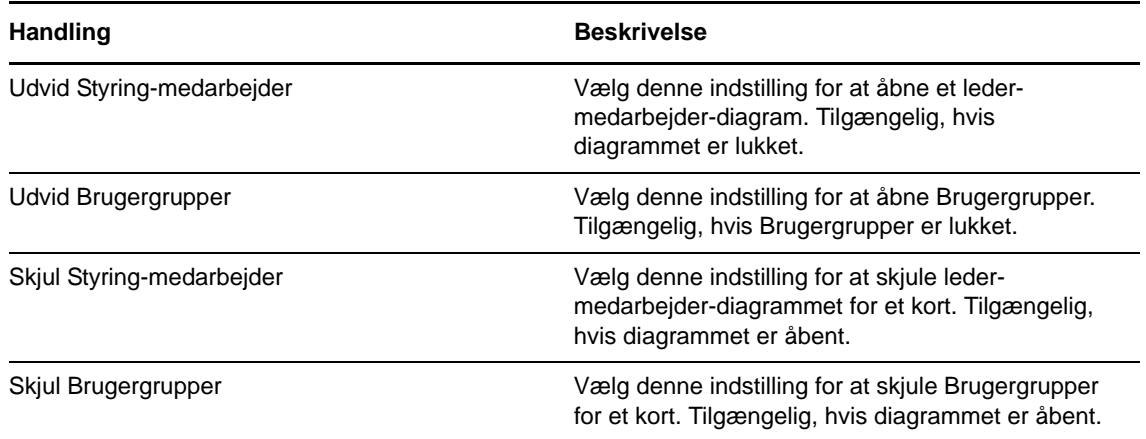

Der er flere tilgængelige relationer på listen, hvis administratoren har defineret dem.

I følgende eksempel klikker Margo MacKenzie på *Vælg, om relation skal udvides/skjules* og vælger *Udvid Brugergrupper*:

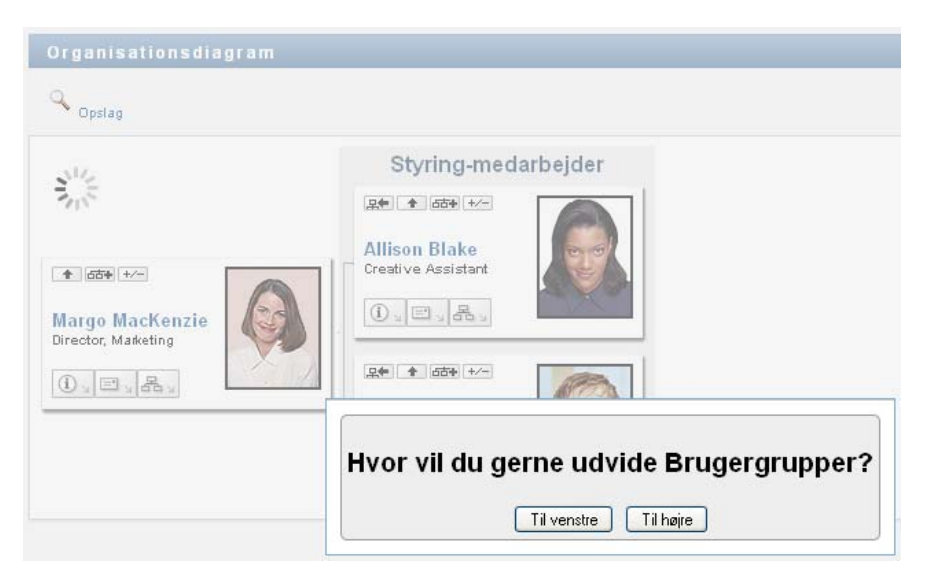

Hun klikker derefter på *Til venstre* og ser følgende:

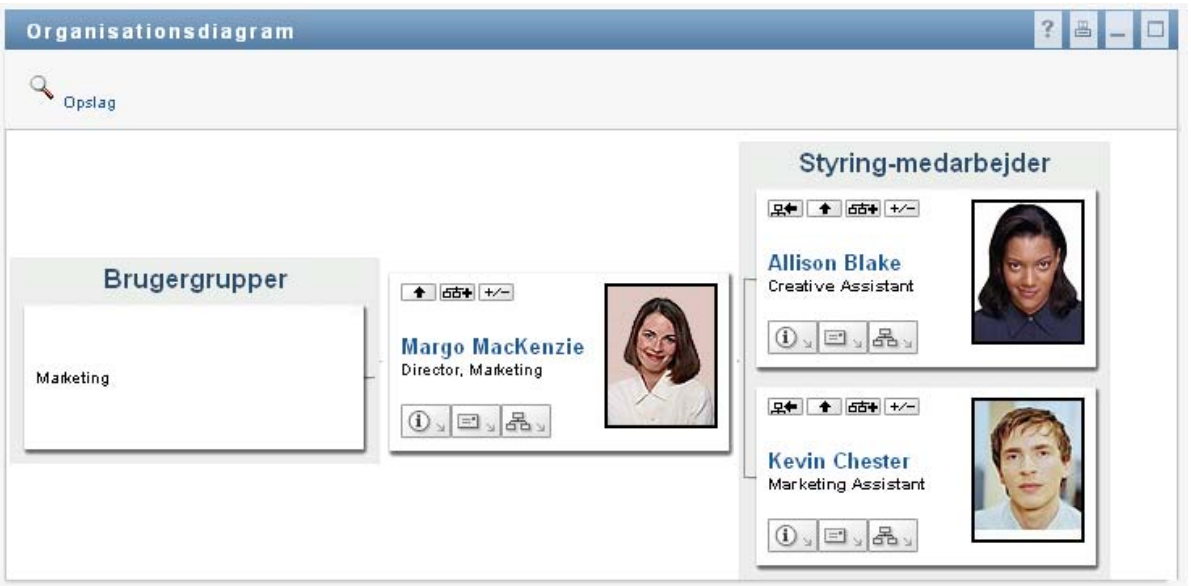

## <span id="page-47-0"></span>**3.2.6 Brugeropslag i organisationsdiagrammet**

Du kan slå en bruger op i organisationsdiagrammet. Denne søgning er en hurtig måde at finde en bruger på, som ikke findes i den aktuelle visning eller relationsdiagrammet. Den bruger, der slås op, bliver til den nye rod i visningen.

**1** Klik på linket *Opslag* øverst til venstre i diagrammet.

Siden Opslag vises:

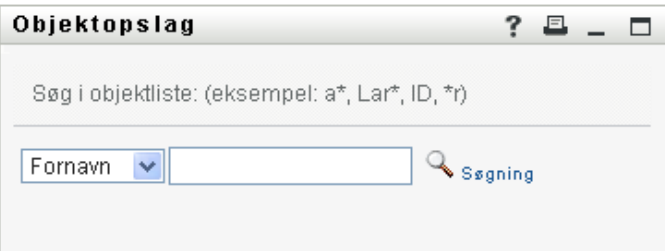

<span id="page-47-1"></span>**2** Angiv søgekriterier for den ønskede bruger:

**2a** Brug rullelisten til at vælge, om søgningen skal foretages på *Fornavn* eller *Efternavn*.

**2b** Skriv hele eller en del af det navn, der skal søges efter, i tekstboksen ud for rullelisten.

Søgningen finder alle navne, der begynder med den tekst, du skriver. Der skelnes ikke mellem store og små bogstaver. Du kan evt. bruge stjerne (\*) som jokertegn i teksten til at repræsentere nul eller flere af et givet tegn.

Alle følgende eksempler finder f.eks. fornavnet Chip:

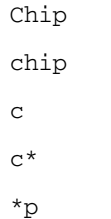

\*h\*

#### **Enhedsnavne med en streg understøttes ikke** Søgefunktionen i

organisationsdiagrammet fungerer ikke, hvis den viste enhedstype har en streg (-) i navnet. Produktet understøtter ikke enheder med streger i navnene.

**3** Klik på *Søg*.

Siden Opslag viser søgeresultaterne.

Hvis du ser en liste over brugere, som indeholder den ønskede bruger, skal du gå til [Trin 4.](#page-48-2) Hvis ikke, skal du gå tilbage til [Trin 2](#page-47-1).

Du kan sortere søgeresultaterne i stigende eller faldende rækkefølge ved at klikke på kolonneoverskrifterne.

<span id="page-48-2"></span>**4** Vælg den ønskede bruger på listen.

Siden Opslag lukkes og gør denne bruger til den nye rod i din visning af diagrammet.

# <span id="page-48-0"></span>**3.3 Visning af detaljerede oplysninger**

Du kan vise oplysninger (profilside) for en valgt bruger i diagrammet:

- **1** Find kortet for en bruger, hvis oplysninger du vil have vist.
- **2** Klik på *Identitetshandlinger* **1** på kortet:

En rulleliste åbnes.

**3** Klik på *Vis oplysninger* på rullelisten. Der er angivet yderligere muligheder, hvis administratoren har defineret dem.

Profilsiden åbnes og viser detaljerede oplysninger om den valgte bruger.

Denne side ligner din egen profilside under fanen *Selvbetjening af identitetsinformation*. Men når du får vist oplysninger om en anden bruger, har du muligvis ikke tilladelse til at se nogle af dataene eller udføre nogle af handlingerne på siden. Kontakt systemadministratoren med henblik på assistance.

Oplysninger om, hvordan du bruger funktionerne på profilsiden, findes i [Kapitel 4, "Brug af](#page-50-0)  [Profil," på side 51.](#page-50-0)

**4** Når du er færdig med at bruge profilsiden, kan du lukke vinduet.

# <span id="page-48-1"></span>**3.4 Afsendelse af e-mail fra et relationsdiagram**

I dette afsnit beskrives:

- [Afsnit 3.4.1, "Afsendelse af oplysninger om en bruger i et diagram via e-mail," på side 49](#page-48-3)
- [Afsnit 3.4.2, "Afsendelse af ny e-mail til en bruger i diagrammet," på side 50](#page-49-0)
- [Afsnit 3.4.3, "Afsendelse af e-mail til en leders team," på side 50](#page-49-1)

## <span id="page-48-3"></span>**3.4.1 Afsendelse af oplysninger om en bruger i et diagram via email**

- **1** Find kortet for en bruger, hvis oplysninger du vil sende som e-mail til en person.
- **2** Klik på e-mail-ikonet **in på kortet:**

Der åbnes en pop op-menu.

**3** Vælg *E-mail-oplysninger*.

Der oprettes en ny meddelelse i e-mail-standardklienten. Følgende dele af meddelelsen er allerede udfyldt:

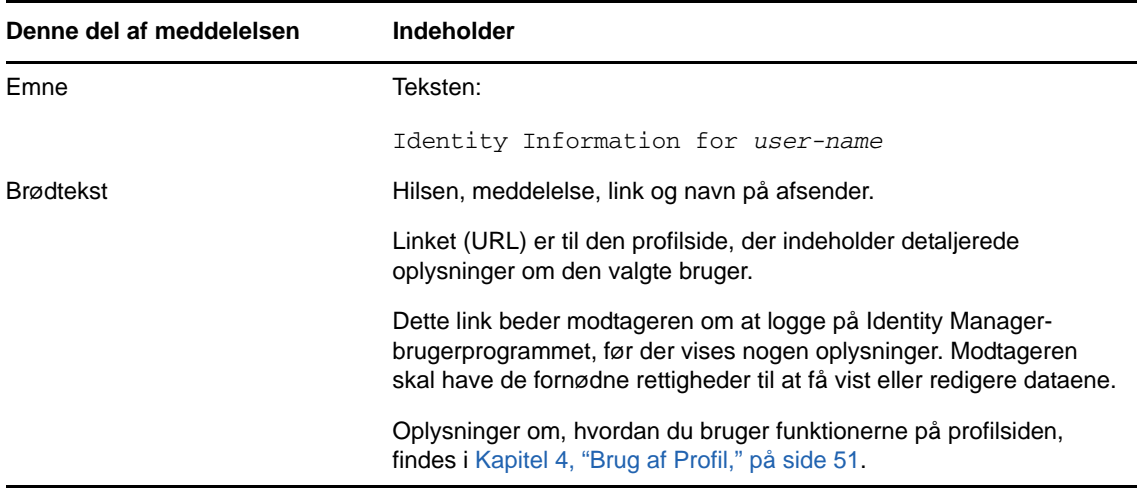

- **4** Angiv modtagerne af meddelelsen (og evt. yderligere indhold).
- **5** Send meddelelsen.

## <span id="page-49-0"></span>**3.4.2 Afsendelse af ny e-mail til en bruger i diagrammet**

- **1** Find kortet for en bruger, som du vil sende e-mail til.
- **2** Klik på e-mail-ikonet **in på kortet.**

Der åbnes en pop op-menu.

**3** Vælg *Ny e-mail*.

Der oprettes en ny meddelelse i e-mail-standardklienten. Meddelelsen er tom med undtagelse af listen *Til*, der angiver den valgte bruger som modtager.

- **4** Skriv meddelelsen.
- **5** Send meddelelsen.

### <span id="page-49-1"></span>**3.4.3 Afsendelse af e-mail til en leders team**

- **1** Find kortet for en bruger, som leder et team, du vil sende e-mail til.
- **2** Klik på e-mail-ikonet **på kortet:**

Der åbnes en pop op-menu.

**3** Vælg *Send e-mail til team*.

Der oprettes en ny meddelelse i e-mail-standardklienten. Meddelelsen er tom med undtagelse af listen *Til*, der angiver hver af din valgte brugers (leders) teammedlemmer som modtager.

- **4** Skriv meddelelsen.
- **5** Send meddelelsen.

# <span id="page-50-0"></span>4 <sup>4</sup>**Brug af Profil**

I dette afsnit beskrives det, hvordan du bruger siden Profil under fanen *Selvbetjening af identitetsinformation* i Identity Manager-brugerprogrammet. Emnerne omfatter:

- [Afsnit 4.1, "Om Profil," på side 51](#page-50-1)
- [Afsnit 4.2, "Redigering af dine oplysninger," på side 52](#page-51-0)
- [Afsnit 4.3, "Afsendelse af dine oplysninger som e-mail," på side 55](#page-54-0)
- [Afsnit 4.4, "Visning af organisationsdiagrammet," på side 55](#page-54-1)
- [Afsnit 4.5, "Links til andre brugere eller grupper," på side 56](#page-55-0)

**BEMÆRK:** I dette afsnit beskrives standardfunktionerne på siden Profil. Du kan støde på nogle forskelle på grund af jobrolle, sikkerhedsniveau og tilpasninger, der er foretaget for organisationen. Kontakt systemadministratoren for at få yderligere oplysninger.

Mere generelle oplysninger om adgang til og arbejde med fanen *Selvbetjening af identitetsinformation* finder du i [Kapitel 2, "Introduktion til fanen Selvbetjening af](#page-34-0)  [identitetsinformation," på side 35](#page-34-0).

# <span id="page-50-1"></span>**4.1 Om Profil**

Du kan bruge siden Profil til at vise oplysningerne om din brugerkonto og arbejde med disse oplysninger efter behov. Her er f.eks., hvad Kevin Chester (marketingassistent) ser, når han går til siden Profil:

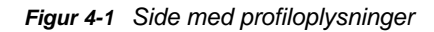

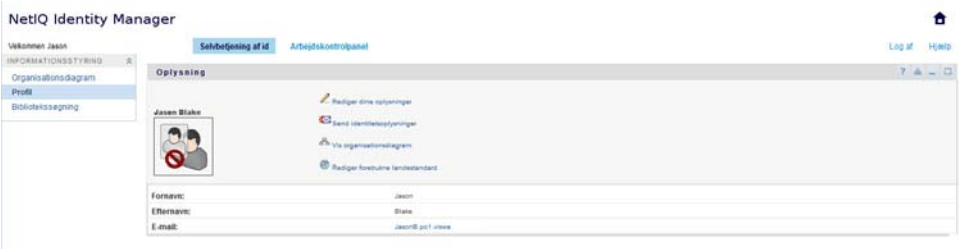

Hvis du vil ændre nogle af disse oplysninger, kan du redigere oplysningerne (selvom det er op til systemadministratoren at bestemme præcis, hvad du har tilladelse til at redigere). Antag f.eks., at Kevin Chester klikker på *Rediger dine oplysninger*. Han ser en side, hvor han kan redigere profiloplysninger, efter at administratoren tildeler ham rettigheder til at gøre det.

Tilbage på hovedsiden indeholder Profil links til at udføre andre nyttige handlinger på dine oplysninger. Du kan:

- Sende dine oplysninger (i form af et link) til en person via e-mail
- Skifte til visning af dit organisationsdiagram i stedet for dine oplysninger
- Vælge en anden bruger eller gruppe i organisationsdiagrammet, hvis oplysninger du vil have vist, hvis du har tilladelse til det
- Klikke på en e-mail-adresse for at sende en meddelelse til den pågældende konto
- Angive en landestandard (sprog) for den forekomst af brugerprogrammet, som du benytter.

# <span id="page-51-0"></span>**4.2 Redigering af dine oplysninger**

Profil indeholder en redigeringsside, som du kan skifte til, når du vil foretage ændringer.

Nogle værdier kan muligvis ikke redigeres. Værdier, der ikke kan redigeres, vises på redigeringssiden som skrivebeskyttet tekst eller som links. Hvis du har spørgsmål om, hvad du er autoriseret til at redigere, kan du kontakte systemadministratoren.

Sådan redigeres dine oplysninger:

- **1** Klik på linket *Rediger dine oplysninger* øverst på siden Profil.
- **2** Foretag dine ændringer efter behov, når redigeringssiden åbnes. Brug redigeringsknapperne i [Tabel 4-1](#page-51-1).
- **3** Klik på *Gem ændringer*, når du er færdig med at redigere, og klik derefter på *Tilbage*.

## **4.2.1 Skjule oplysninger**

Når du skjuler nogle af dine oplysninger, skjules de for enhver, der benytter Identity Managerbrugerprogrammet, med undtagelse af dig selv og systemadministratoren.

- **1** Klik på linket *Rediger dine oplysninger* øverst på siden Profil.
- **2** Find et element på redigeringssiden, som du vil skjule.
- **3** Klik på *Skjul* ud for dette element.

*Skjul* kan være deaktiveret for nogle elementer. Systemadministratoren kan aktivere denne funktion for bestemte elementer.

## **4.2.2 Brug af redigeringsknapperne**

[Tabel 4-1](#page-51-1) indeholder de redigeringsknapper, du kan bruge til at redigere dine profiloplysninger.

| Knap         | <b>Funktion</b>                                            |
|--------------|------------------------------------------------------------|
| d            | Slår en værdi op, der skal bruges i en post                |
| 旬            | Viser en historikliste over værdier, der bruges i en post  |
| $\ddot{}$    | Tilføjer en anden post                                     |
| $\checkmark$ | Viser alle poster for attributten                          |
| ×            | Sletter en eksisterende post og dens værdi                 |
| P            | Giver mulighed for at redigere (angive og vise) et billede |

<span id="page-51-1"></span>*Tabel 4-1 Redigeringsknapper*

**BEMÆRK:** Tilføj og slet grupper i adskilte redigeringshandlinger. Hvis du fjerner og tilføjer grupper i den samme redigeringshandling, vises navnet på den slettede gruppe igen, når der klikkes på knappen + (tilføj).

Følgende afsnit indeholder flere oplysninger om brugen af nogle af disse redigeringsknapper:

- ["Brugeropslag" på side 53](#page-52-0)
- ["Gruppeopslag" på side 53](#page-52-1)
- ["Brug af historiklisten" på side 54](#page-53-0)
- ["Redigering af et billede" på side 54](#page-53-1)

#### <span id="page-52-0"></span>**Brugeropslag**

- **1** Klik på *Opslag* iil højre for en post (som du vil slå en bruger op for). Siden Opslag vises.
- <span id="page-52-3"></span>**2** Angiv søgekriterier for den ønskede bruger:
	- **2a** Brug rullelisten til at angive en søgning på *Fornavn* eller *Efternavn*.
	- **2b** Skriv hele eller en del af det navn, der skal søges efter, i tekstboksen ud for rullelisten.

Søgningen finder alle navne, der begynder med den tekst, du skriver. Der skelnes ikke mellem store og små bogstaver. Du kan evt. bruge stjerne (\*) som jokertegn i teksten til at repræsentere nul eller flere af et givet tegn.

Alle følgende eksempler finder f.eks. fornavnet Chip:

```
Chip
chip
c
c*
*p
*h*
```
Et lederopslag søger kun efter brugere, som er ledere.

**3** Klik på *Søg*.

Siden Opslag viser søgeresultaterne.

Hvis du ser en liste over brugere, som indeholder den ønskede bruger, skal du gå til [Trin 4.](#page-52-2) Hvis ikke, skal du gå tilbage til [Trin 2](#page-52-3).

Du kan sortere søgeresultaterne i stigende eller faldende rækkefølge ved at klikke på kolonneoverskrifterne.

<span id="page-52-2"></span>**4** Vælg den ønskede bruger på listen.

Siden Opslag lukkes og indsætter navnet på brugeren i den korrekte post på redigeringssiden.

#### <span id="page-52-1"></span>**Gruppeopslag**

- **1** Klik på *Opslag* | til højre for en post (som du vil slå en gruppe op for). Siden Opslag vises.
- <span id="page-52-4"></span>**2** Angiv søgekriterier for den ønskede gruppe:
	- **2a** På rullelisten er dit eneste valg at søge på *Beskrivelse*.
	- **2b** Skriv hele eller en del af den beskrivelse, der skal søges efter, i tekstboksen ud for rullelisten.

Søgningen finder alle beskrivelser, der begynder med den tekst, du skriver. Der skelnes ikke mellem store og små bogstaver. Du kan evt. bruge stjerne (\*) som jokertegn i teksten til at repræsentere nul eller flere af et givet tegn.

Alle følgende eksempler finder f.eks. beskrivelsen Marketing:

```
Marketing
marketing
m
m*
*g
*k*
```
**3** Klik på *Søg*.

Siden Opslag viser søgeresultaterne.

Hvis du ser en liste over grupper, som indeholder den ønskede gruppe, skal du gå til [Trin 4.](#page-53-2) Hvis ikke, skal du gå tilbage til [Trin 2](#page-52-4).

Du kan sortere søgeresultaterne i stigende eller faldende rækkefølge ved at klikke på kolonneoverskriften.

<span id="page-53-2"></span>**4** Vælg den ønskede gruppe på listen.

Siden Opslag lukkes og indsætter gruppen i den korrekte post på redigeringssiden.

#### <span id="page-53-0"></span>**Brug af historiklisten**

**1** Klik på *Historik* til højre for en post (hvis tidligere værdier du vil have vist).

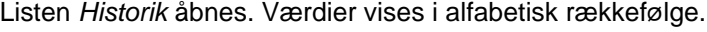

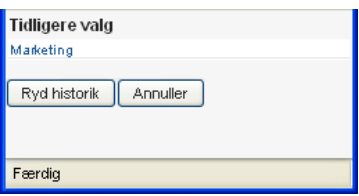

**2** Benyt en af følgende fremgangsmåder:

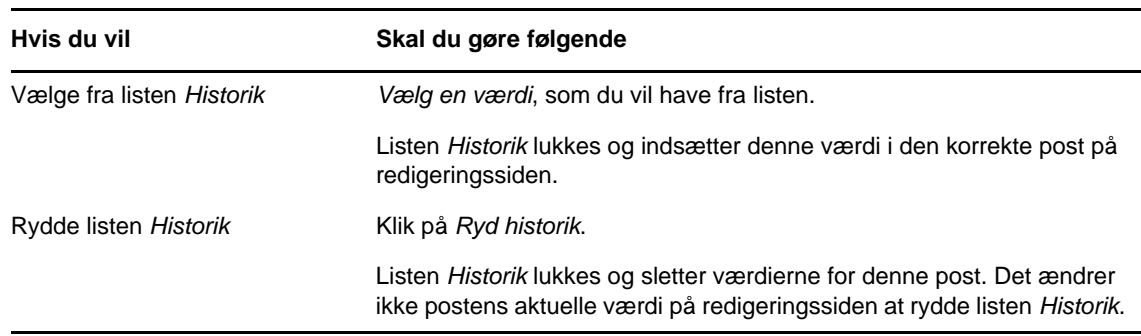

#### <span id="page-53-1"></span>**Redigering af et billede**

Redigering af dine oplysninger kan bestå i at tilføje, erstatte eller vise et billede:

**1** Klik på *Vis* på redigeringssiden for at vise et billede.

**2** Klik på ikonet med plustegnet for at tilføje et billede.

Hvis der allerede findes et billede, kan du klikke på blyantikonet **for at eller slet billede** for at erstatte eller fjerne det.

**3** Klik på denne knap for at åbne siden Filoverførsel.

Hvis dette element allerede har et billede, vises billedet her.

- **4** Sådan tilføjes et billede eller erstattes det aktuelle billede:
	- **4a** Klik på *Gennemse*, og vælg en korrekt billedfil (f.eks. GIF eller JPG).
	- **4b** Klik på *Gem ændringer* for at overføre det valgte billede til serveren.
- **5** Klik på *Luk vindue* for at vende tilbage til redigeringssiden.

# <span id="page-54-0"></span>**4.3 Afsendelse af dine oplysninger som e-mail**

Med siden Profil kan oplysninger sendes som links via e-mail:

**1** Klik på linket *Send identitetsoplysninger* øverst på siden Profil.

Der oprettes en ny meddelelse i e-mail-standardklienten. Følgende dele af meddelelsen er allerede udfyldt:

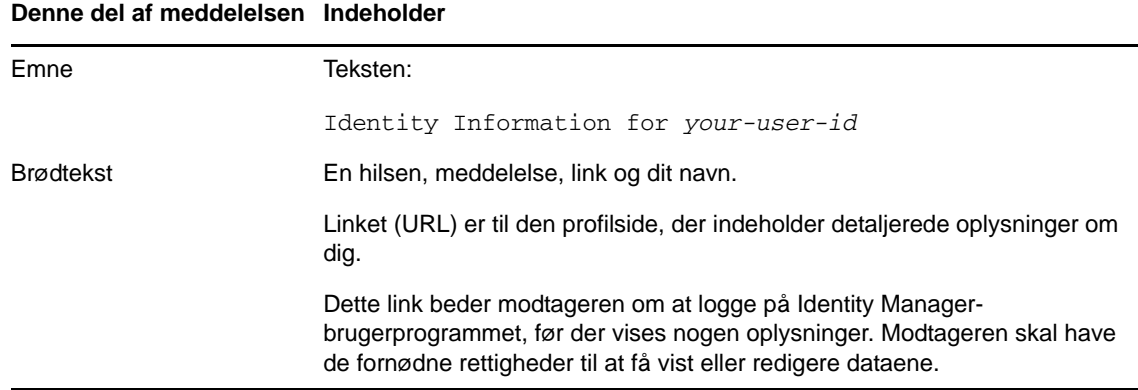

- **2** Angiv modtagerne af meddelelsen (og evt. yderligere indhold).
- **3** Send meddelelsen.

# <span id="page-54-1"></span>**4.4 Visning af organisationsdiagrammet**

Du skifter fra Profil til Organisationsdiagram ved at klikke på linket *Vis organisationsdiagram* midt på siden Profil.

Organisationsdiagrammet åbnes.

Oplysninger om, hvordan du bruger funktionerne på denne side, findes i [Kapitel 3, "Brug af](#page-38-0)  [organisationsdiagrammet," på side 39](#page-38-0).

# <span id="page-55-0"></span>**4.5 Links til andre brugere eller grupper**

Siden med dine profiloplysninger kan indeholde links til andre brugere eller grupper. Du kan få vist oplysningerne (profilside) for andre brugere eller grupper, der er anført som et link i dine oplysninger.

Sådan vises detaljerede oplysninger om en anden bruger eller gruppe:

- **1** Mens du får vist eller redigerer oplysninger på siden Profil, kan du se efter links, der henviser til navnene på brugere eller grupper. Anbring musemarkøren over tekst for at få vist den understregning, der angiver et link.
- **2** Klik på et link for at få vist oplysningerne for denne bruger eller gruppe (i et separat vindue).
- **3** Når du er færdig med dette vindue, kan du lukke det.

Her er et scenario, som viser, hvordan en person kan linke til andre bruger- og gruppeoplysninger. Timothy Swan (vice president for marketing) logger på Identity Manager-brugerprogrammet og går til siden Profil og klikker på *Rediger dine oplysninger*.

Han lægger mærke til brugernavne (Terry Mellon) og gruppenavne (Executive Management, Marketing, Improve Customer Service task force), der vises som links. Han klikker på *Marketing* og ser et nyt vindue, der viser detaljerede oplysninger om marketinggruppen.

Hvis han har tilladelse, kan han klikke på *Rediger: Gruppe* og bruge siden *Rediger: Gruppe* til at tilføje eller fjerne medlemmer fra gruppen, ændre gruppebeskrivelsen eller endda slette gruppen.

Navnene på medlemmerne af gruppen Marketing er også links. Han klikker på *Allison Blake* og ser detaljerede oplysninger om brugeren Allison Blake (en af hans medarbejdere).

Han kan klikke på *Rediger: Bruger* og redigere denne brugers oplysninger (med undtagelse af attributterne Afdeling og Region) eller slette denne bruger, hvis systemadministratoren har tildelt ham rettighederne til dette.

Allisons e-mail-adresse er et link. Når han klikker på det, opretter hans e-mail-klient en ny meddelelse til hende.

Han kan nu skrive meddelelsens indhold og sende den.

# **4.6 Valg af et foretrukket sprog**

Du kan vælge den landestandard (sprog), som du foretrækker at bruge i Identity Managerbrugerprogrammet. Du kan altid indstille den foretrukne landestandard i *Profil*.

- **1** Klik på *Selvbetjening af identitetsinformation > Informationsstyring > Profil > Rediger foretrukne landestandard*. Siden *Rediger foretrukne landestandard* åbnes.
- **2** Tilføj en landestandard ved at åbne rullelisten *Understøttede landestandarder*, markere en landestandard og klikke på *Tilføj*.
- **3** Rediger den foretrukne rækkefølge ved at markere en landestandard på listen *Landestandarder i foretrukken rækkefølge* og vælge *Flyt op, Flyt ned* eller *Fjern*.
- **4** Klik på *Gem ændringer*.

Siderne i Identity Manager-brugerprogrammet vises på et eller flere foretrukne sprog (landestandarder) i henhold til følgende regler:

1. Brugerprogrammet benytter landestandarder, der er defineret i brugerprogrammet, i henhold til rækkefølgen på listen med foretrukne landestandarder.

- 2. Hvis der ikke er defineret nogen foretrukken landestandard for brugerprogrammet, benytter programmet de foretrukne browsersprog i den anførte rækkefølge.
- 3. Hvis der ikke er defineret nogen foretrukken landestandard for brugerprogrammet eller browseren, benyttes standarden for brugerprogrammet.

## **4.6.1 Definition af et foretrukket sprog i browseren**

I Firefox<sup>\*</sup>: Tilføj sprog via *Funktioner > Generelt > Sprog > Sprog*. Placer dit foretrukne sprog øverst på listen. I Internet Explorer: Indstil sprog via *Vis > Tegnsæt*.

# 5

# <span id="page-58-0"></span><sup>5</sup>**Brug af bibliotekssøgning**

I dette afsnit beskrives det, hvordan du bruger siden Bibliotekssøgning under fanen *Selvbetjening af identitetsinformation* i Identity Manager-brugerprogrammet. Emnerne omfatter:

- [Afsnit 5.1, "Om Bibliotekssøgning," på side 59](#page-58-1)
- [Afsnit 5.2, "Udførelse af grundlæggende søgninger," på side 60](#page-59-0)
- [Afsnit 5.3, "Udførelse af avancerede søgninger," på side 61](#page-60-0)
- [Afsnit 5.4, "Arbejde med søgeresultater," på side 67](#page-66-0)
- [Afsnit 5.5, "Brug af gemte søgninger," på side 71](#page-70-0)

**BEMÆRK:** I dette afsnit beskrives standardfunktionerne på siden Bibliotekssøgning. Du kan støde på nogle forskelle på grund af jobrolle, sikkerhedsniveau og tilpasninger, der er foretaget for organisationen. Kontakt systemadministratoren for at få yderligere oplysninger.

Mere generelle oplysninger om adgang til og arbejde med fanen *Selvbetjening af identitetsinformation* finder du i [Kapitel 2, "Introduktion til fanen Selvbetjening af](#page-34-0)  [identitetsinformation," på side 35](#page-34-0).

# <span id="page-58-1"></span>**5.1 Om Bibliotekssøgning**

Du kan bruge siden Bibliotekssøgning til at søge efter brugere, grupper eller teams ved at angive søgekriterier eller ved at anvende tidligere gemte søgekriterier.

Antag f.eks., at Timothy Swan (marketingdirektør) har brug for at søge efter oplysninger om en person i organisationen. Han går til siden Bibliotekssøgning og ser dette som standard:

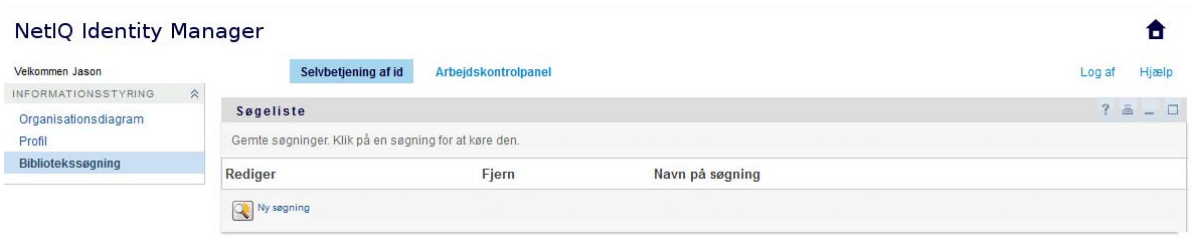

*Figur 5-1 Siden Bibliotekssøgning* 

Han har endnu ikke nogen gemte søgninger at vælge mellem og vælger derfor *Ny søgning*.

Det er en bruger, han ønsker at kontakte, og hvis fornavn begynder med C, men han kan ikke huske hele navnet. Han skal blot angive en grundlæggende søgning med dette kriterium.

Søgeresultaterne vises og gør det muligt for Timothy at undersøge og arbejde med de oplysninger, der er anmodet om. Som standard vises oplysningerne under fanen *Identitet.*

Timothy klikker på fanen *Organisation* i søgeresultaterne for at få en anden visning af oplysningerne. Han kan huske, at den person, han søger efter, arbejder for Kip Keller, og det begrænser det til Cal Central.

Ud over fanerne til forskellige visninger indeholder siden med søgeresultater links og knapper til at udføre handlinger på oplysningerne. Du kan:

- Sortere rækkerne med oplysninger ved at klikke på kolonneoverskrifterne
- Få vist oplysninger (profilside) for en bruger eller gruppe ved at klikke på dens række
- Sende ny e-mail til en bruger ved at klikke på e-mail-ikonet i denne brugers række
- Gemme søgningen til senere brug
- Eksportere resultaterne til en tekstfil
- Revidere søgningen ved at ændre kriterierne

Når der genereres søgeresultater, kan du undertiden have brug for mere end en grundlæggende søgning for at beskrive de ønskede oplysninger. Du kan bruge en avanceret søgning til at angive komplekse kriterier.

Hvis der er en avanceret søgning, du muligvis har brug for at udføre igen, kan du bevare den som en gemt søgning. Gemte søgninger er endda praktiske til grundlæggende søgninger, som du udfører hyppigt. Timothy Swan har f.eks. tilføjet et par gemte søgninger, som han ofte bruger.

# <span id="page-59-0"></span>**5.2 Udførelse af grundlæggende søgninger**

- **1** Gå til siden Bibliotekssøgning, og klik på *Ny søgning*. Siden Grundlæggende søgning åbnes som standard:
- **2** Angiv den type oplysninger, der skal søges efter, ved at vælge *Gruppe* eller *Bruger* på rullelisten *Søg efter*.
- **3** Vælg en attribut, der skal søges på, på rullelisten *Elementkategori*. For eksempel:

Last Name

Listen over tilgængelige attributter bestemmes af de oplysninger, du søger efter (brugere eller grupper).

**4** Vælg en sammeligningshandling, der skal udføres i forhold til den valgte attribut, på rullelisten *Udtryk*. For eksempel:

equals

Yderligere oplysninger finder du i [Afsnit 5.3.1, "Valg af et udtryk," på side 63](#page-62-0).

**5** Angiv en værdi, der skal sammenlignes i forhold til den valgte attribut, i indtastningsboksen *Søg efter ord*. For eksempel:

Smith

Yderligere oplysninger finder du i [Afsnit 5.3.2, "Angivelse af en værdi til sammenligningen," på](#page-63-0)  [side 64](#page-63-0).

**6** Klik på *Søg*.

Søgeresultaterne vises.

Oplysninger om, hvad du herefter kan gøre, findes i [Afsnit 5.4, "Arbejde med søgeresultater," på](#page-66-0)  [side 67](#page-66-0).

# <span id="page-60-0"></span>**5.3 Udførelse af avancerede søgninger**

Hvis det er nødvendigt at angive flere kriterier, når der søges efter brugere eller grupper, kan du bruge en avanceret søgning. For eksempel:

Last Name **equals** Smith **AND** Title **contains** Rep

Hvis du angiver flere kriteriegrupperinger (for at styre den rækkefølge, kriterierne evalueres i), skal du bruge de samme logiske handlinger til at forbinde dem. Sådan udføres f.eks. en avanceret søgning med følgende kriterier (to kriteriegrupperinger forbundet med et OR):

(Last Name **equals** Smith **AND** Title **contains** Rep) **OR** (First Name **starts with** k **AND** Department **equals** Sales)

angiv følgende kriterier vist på [Figur 5-2 på side 61:](#page-60-1)

<span id="page-60-1"></span>*Figur 5-2 Angivelse af en avanceret søgning på siden Søgeliste*

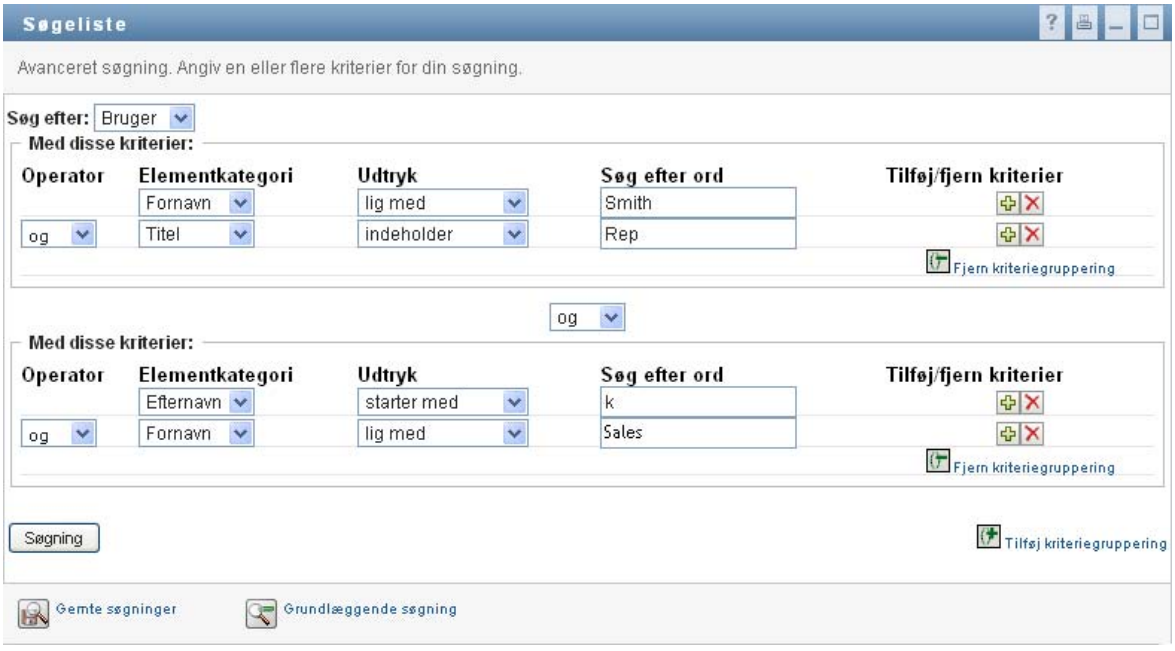

Resultatet af denne søgning er vist på [Figur 5-3 på side 62.](#page-61-0)

#### <span id="page-61-0"></span>*Figur 5-3 Resultat af avanceret søgning*

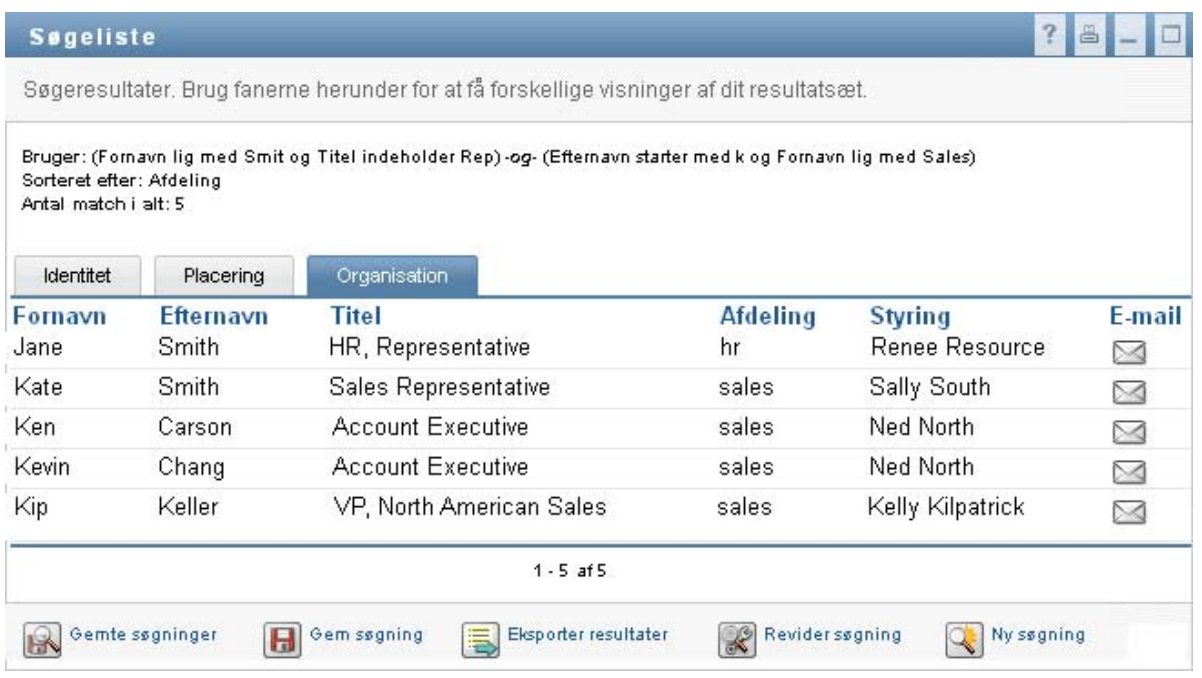

Sådan udføres en avanceret søgning:

- **1** Gå til siden Bibliotekssøgning, og klik på *Ny søgning*. Siden Grundlæggende søgning åbnes som standard.
- **2** Klik på *Avanceret søgning*. Siden Avanceret søgning åbnes.
- **3** Angiv den type oplysninger, der skal søges efter, ved at vælge en af følgende på rullelisten *Søg efter*:
	- Gruppe
	- Bruger

Du kan nu udfylde afsnittet *Med disse kriterier*.

- <span id="page-61-1"></span>**4** Angiv et kriterium i en kriteriegruppering:
	- **4a** Brug rullelisten *Elementkategori* til at vælge en attribut, der skal søges på. For eksempel:

Last Name

Listen over tilgængelige attributter bestemmes af de oplysninger, du søger efter (brugere eller grupper).

**4b** Brug rullelisten *Udtryk* til at vælge en sammenligningshandling, der skal udføres i forhold til den valgte attribut. For eksempel:

equals

Yderligere oplysninger finder du i [Afsnit 5.3.1, "Valg af et udtryk," på side 63](#page-62-0).

**4c** Brug *Søg efter ord* til at angive en værdi, der skal sammenlignes i forhold til den valgte attribut. For eksempel:

Smith

Yderligere oplysninger finder du i [Afsnit 5.3.2, "Angivelse af en værdi til sammenligningen,"](#page-63-0)  [på side 64](#page-63-0).

- **5** Hvis du vil angive et andet kriterium i en kriteriegruppering:
	- **5a** Klik på *Tilføj kriterium* til højre for kriteriegrupperingen:

 $\ddot{\bullet}$ 

- **5b** Brug rullelisten *Logisk operator til gruppering af kriterier* til venstre for det nye kriterium til at forbinde dette kriterium med det foregående: Vælg enten *and* eller *or*. Du kan kun bruge en af de to logiske operatortyper i en vilkårlig kriteriegruppering.
- **5c** Gentag denne procedure, og start med [Trin 4.](#page-61-1)

Du sletter et kriterium ved at klikke på *Fjern kriterier* til højre:

- **6** Hvis du vil angive en anden kriteriegruppering:
	- **6a** Klik på *Tilføj kriteriegruppering*.
	- **6b** Brug rullelisten *Logisk operator til gruppering af kriterier* over den nye kriteriegruppering til at forbinde denne gruppering med den foregående. Vælg enten *and* eller *or*.
	- **6c** Gentag denne procedure, og start med [Trin 4.](#page-61-1)

Hvis du vil slette en kriteriegruppe, skal du klikke på *Fjern kriteriegruppering* lige over den.

**7** Klik på *Søg*.

Søgeresultaterne vises.

Oplysninger om, hvad du herefter kan gøre, findes i [Afsnit 5.4, "Arbejde med søgeresultater," på](#page-66-0)  [side 67](#page-66-0).

## <span id="page-62-0"></span>**5.3.1 Valg af et udtryk**

Klik på *Udtryk* for at vælge et sammenligningskriterium til søgningen. Listen over sammenligningshandlinger (relationelle), der er tilgængelige i et kriterium, bestemmes af den attributtype, der er angivet i kriteriet:

| Hvis attributten er en | Kan du vælge en af disse<br>sammenligningshandlinger |  |
|------------------------|------------------------------------------------------|--|
| Streng (tekst)         | • starter med                                        |  |
|                        | $\bullet$ indeholder                                 |  |
|                        | $\bullet$ lig med                                    |  |
|                        | $\bullet$ slutter med                                |  |
|                        | $\bullet$ er til stede                               |  |
|                        | • starter ikke med                                   |  |
|                        | $\bullet$ indeholder ikke                            |  |
|                        | • er ikke lig med                                    |  |
|                        | • slutter ikke med                                   |  |
|                        | • er ikke til stede                                  |  |

*Tabel 5-1 Sammenligningshandlinger til søgning*

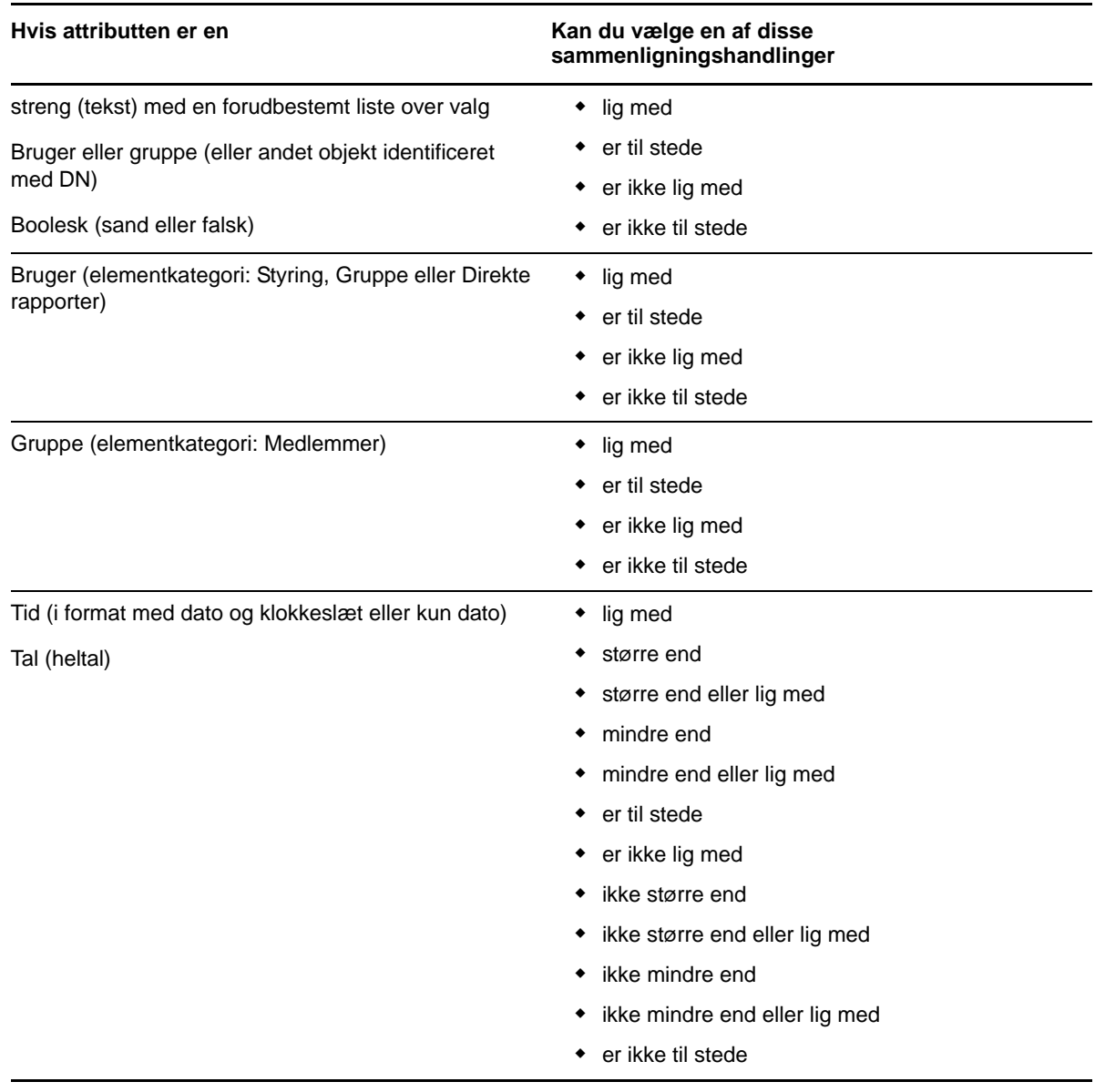

## <span id="page-63-0"></span>**5.3.2 Angivelse af en værdi til sammenligningen**

Den type attribut, der er angivet i et kriterium, bestemmer også, hvordan du angiver værdien til en sammenligning i dette kriterium:

*Tabel 5-2 Metode til angivelse af sammenligningsværdi*

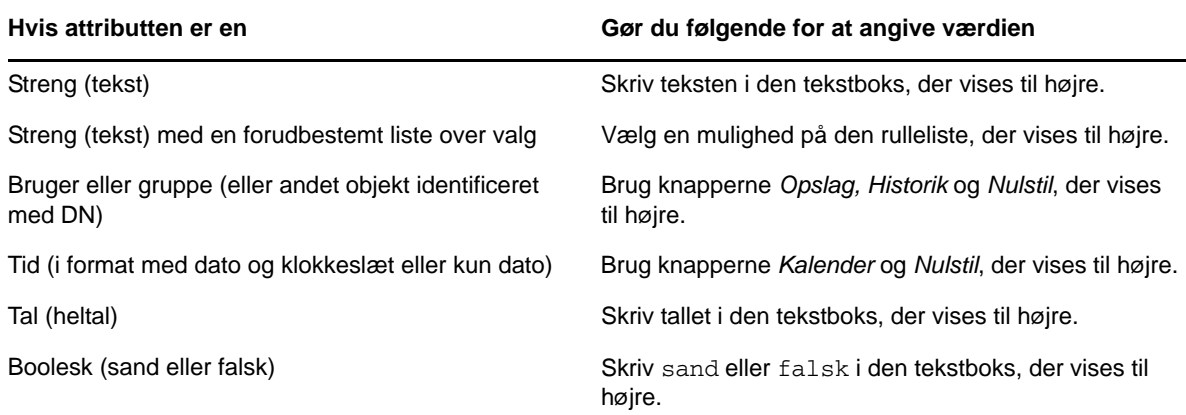

Angiv ikke en værdi, når sammenligningshandlingen er en af følgende:

- er til stede
- er ikke til stede

#### **Store og små bogstaver i tekst**

Der skelnes ikke mellem store og små bogstaver i tekstsøgninger. Du får det samme resultat, uanset hvilke bogstaver du bruger i værdien. Følgende er f.eks. alle ens:

McDonald mcdonald MCDONALD

#### **Jokertegn i tekst**

Du kan evt. bruge stjerne (\*) som jokertegn i teksten til at repræsentere nul eller flere af et givet tegn. For eksempel:

Mc\* \*Donald \*Don\* McD\*d

#### **Brug af knapperne Opslag, Historik og Nulstil**

Nogle søgekriterier viser knapperne Opslag, Historik og Nulstil. I dette afsnit beskrives det, hvordan du bruger disse knapper:

#### *Tabel 5-3 Knapperne Opslag, Historik og Nulstil i søgekriterier*

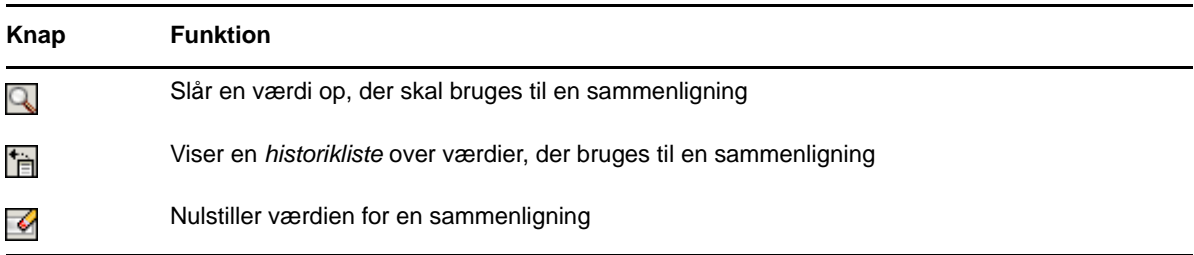

Sådan slås en bruger op:

**1** Klik på *Opslag* til højre for en post (som du vil slå en bruger op for):

Q

Siden Opslag vises.

- <span id="page-65-1"></span>**2** Angiv søgekriterier for den ønskede bruger:
	- **2a** Brug rullelisten til at vælge en søgning på *Fornavn* eller *Efternavn*.
	- **2b** Skriv hele eller en del af det navn, der skal søges efter, i tekstboksen ud for rullelisten.

Søgningen finder alle navne, der begynder med den tekst, du skriver. Der skelnes ikke mellem store og små bogstaver. Du kan evt. bruge stjerne (\*) som jokertegn i teksten til at repræsentere nul eller flere af et givet tegn.

Alle følgende eksempler finder f.eks. fornavnet Chip:

```
Chip
chip
\mathcal{C}c*
*p
*h*
```
**3** Klik på *Søg*.

Siden Opslag viser søgeresultaterne.

Hvis du ser en liste over brugere, som indeholder den ønskede bruger, skal du gå til [Trin 4.](#page-65-0) Hvis ikke, skal du gå tilbage til [Trin 2](#page-65-1).

Du kan sortere søgeresultaterne i stigende eller faldende rækkefølge ved at klikke på kolonneoverskrifterne.

<span id="page-65-0"></span>**4** Vælg den ønskede bruger på listen.

Siden Opslag lukkes og indsætter navnet på den pågældende bruger i den korrekte post som den værdi, der skal bruges til sammenligningen.

Sådan slås en gruppe op som søgekriterium for en bruger:

- **1** Tilføj *Gruppe* som et søgekriterium, klik derefter på *Opslag* iil højre for feltet *Søg efter ord.* Siden Opslag viser søgeresultater.
- <span id="page-65-2"></span>**2** Angiv søgekriterier for den ønskede gruppe:
	- **2a** På rullelisten er dit eneste valg at søge på *Beskrivelse*.
	- **2b** Skriv hele eller en del af den beskrivelse, der skal søges efter, i tekstboksen ud for rullelisten.

Søgningen finder alle beskrivelser, der begynder med den tekst, du skriver. Der skelnes ikke mellem store og små bogstaver. Du kan evt. bruge stjerne (\*) som jokertegn i teksten til at repræsentere nul eller flere af et givet tegn.

Alle følgende eksempler finder f.eks. beskrivelsen Marketing:

```
Marketing
marketing
m
m*
*g
*k*
```
**3** Klik på *Søg*.

Siden Opslag viser søgeresultaterne.

Hvis du ser en liste over grupper, som indeholder den ønskede gruppe, skal du gå til [Trin 4.](#page-66-1) Hvis ikke, skal du gå tilbage til [Trin 2](#page-65-2).

Du kan sortere søgeresultaterne i stigende eller faldende rækkefølge ved at klikke på kolonneoverskriften.

<span id="page-66-1"></span>**4** Vælg den ønskede gruppe på listen.

Siden Opslag lukkes og indsætter beskrivelsen af den pågældende gruppe i den korrekte post som den værdi, der skal bruges til sammenligningen.

Sådan bruges listen *Historik*:

**1** Klik på *Historik* til højre for en post (hvis tidligere værdier du vil have vist):

Listen *Historik* indeholder tidligere værdier for dette kriterium i alfabetisk rækkefølge.

**2** Benyt en af følgende fremgangsmåder:

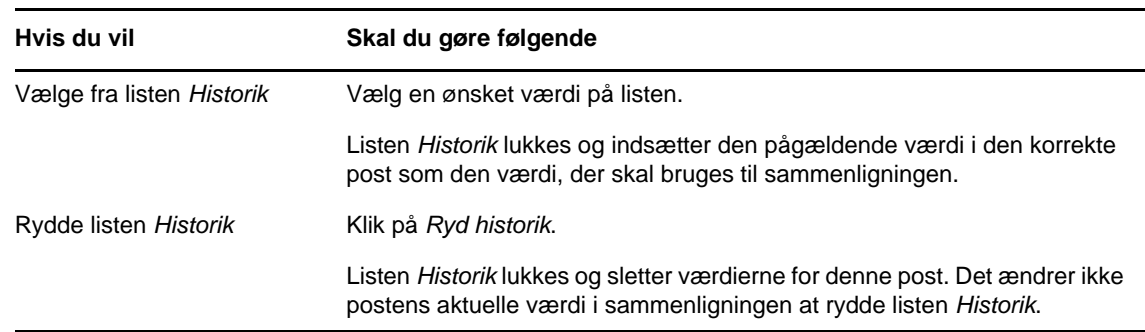

# <span id="page-66-0"></span>**5.4 Arbejde med søgeresultater**

I dette afsnit beskrives det, hvordan du arbejder med resultaterne efter en gennemført søgning:

- [Afsnit 5.4.1, "Om søgeresultater," på side 68](#page-67-0)
- [Afsnit 5.4.2, "Brug af søgelisten," på side 68](#page-67-1)
- [Afsnit 5.4.3, "Andre handlinger, der kan udføres," på side 69](#page-68-0)

## <span id="page-67-0"></span>**5.4.1 Om søgeresultater**

Indholdet i søgeresultaterne afhænger af den type søgning, som du udfører:

- ["For en brugersøgning" på side 68](#page-67-2)
- ["For en gruppesøgning" på side 68](#page-67-3)

På en vilkårlig side med søgeresultater kan du vælge

- Gemte søgninger
- Gem søgning
- Revider søgning
- Eksporter resultater
- Ny søgning

### <span id="page-67-2"></span>**For en brugersøgning**

I resultaterne af en brugersøgning indeholder listen over brugere faner til tre visninger af oplysningerne:

- *Identitet* (kontaktoplysninger)
- *Placering* (geografiske oplysninger)
- *Organisation* (organisatoriske oplysninger)

#### <span id="page-67-3"></span>**For en gruppesøgning**

Resultaterne af en gruppesøgning indeholder kun organisationsvisningen af oplysningerne.

## <span id="page-67-1"></span>**5.4.2 Brug af søgelisten**

Du kan gøre følgende med den liste over rækker, der åbnes for at vise resultaterne:

- ["Sådan skiftes der til en anden visning" på side 68](#page-67-4)
- ["Sådan sorteres rækkerne med oplysninger" på side 68](#page-67-5)
- ["Sådan vises oplysninger for en bruger eller gruppe" på side 69](#page-68-1)
- ["Sådan sendes e-mail til en bruger på søgelisten" på side 69](#page-68-2)

#### <span id="page-67-4"></span>**Sådan skiftes der til en anden visning**

**1** Klik på fanen for den visning, der skal åbnes.

#### <span id="page-67-5"></span>**Sådan sorteres rækkerne med oplysninger**

- **1** Klik på overskriften til den kolonne, der skal sorteres. Den første sortering er i stigende rækkefølge.
- **2** Du kan skifte mellem stigende og faldende rækkefølge ved at klikke på kolonneoverskriften igen (så ofte du vil).

## <span id="page-68-1"></span>**Sådan vises oplysninger for en bruger eller gruppe**

**1** Klik på rækken for den bruger eller gruppe, hvis oplysninger du vil se (men klik ikke direkte på et e-mail-ikon, medmindre du vil sende en meddelelse i stedet).

Profilsiden åbnes og viser detaljerede oplysninger om den valgte bruger eller gruppe.

Denne side ligner siden Profil under fanen *Selvbetjening af identitetsinformation*. Den eneste forskel er, at når du får vist oplysninger om en anden bruger eller gruppe (i stedet for dig selv), har du muligvis ikke rettigheder til at se nogle af dataene eller udføre nogle af handlingerne på siden. Kontakt systemadministratoren med henblik på assistance.

Oplysninger om, hvordan du bruger funktionerne på profilsiden, findes i [Kapitel 4, "Brug af](#page-50-0)  [Profil," på side 51.](#page-50-0)

**2** Når du er færdig med at bruge profilsiden, kan du lukke vinduet.

#### <span id="page-68-2"></span>**Sådan sendes e-mail til en bruger på søgelisten**

- **1** Find rækken for en bruger, som du vil sende e-mail til.
- **2** Klik på *Send e-mail* ⊠ i denne brugers række:

Der oprettes en ny meddelelse i e-mail-standardklienten. Meddelelsen er tom med undtagelse af listen *Til*, der angiver den valgte bruger som modtager.

- **3** Skriv meddelelsen.
- **4** Send meddelelsen.

## <span id="page-68-0"></span>**5.4.3 Andre handlinger, der kan udføres**

Under visning af søgeresultater kan du også gøre følgende:

- ["Gem en søgning" på side 69](#page-68-3)
- ["Eksporter søgeresultater" på side 70](#page-69-0)
- ["Revider søgekriterier" på side 70](#page-69-1)

#### <span id="page-68-3"></span>**Gem en søgning**

Sådan gemmes det aktuelle sæt søgekriterier til senere brug:

- **1** Klik på *Gem søgning* (nederst på siden).
- **2** Giv denne søgning et navn, når du bliver bedt om det.

Hvis du får vist resultaterne af en eksisterende gemt søgning, vises denne søgnings navn som standard. Det giver mulighed for at opdatere en gemt søgning med kriterieændringer, du har foretaget.

Ellers føjes et versionsnummer automatisk til slutningen af navnet, når den nye søgning gemmes, hvis du skriver et navn på en søgning, der er i konflikt med navnet på en eksisterende gemt søgning.

**3** Klik på *OK* for at gemme søgningen.

Siden Søgeliste viser en liste over gemte søgninger.

Oplysninger om, hvordan du arbejder med gemte søgninger, findes i [Afsnit 5.5, "Brug af gemte](#page-70-0)  [søgninger," på side 71.](#page-70-0)

#### <span id="page-69-0"></span>**Eksporter søgeresultater**

Sådan eksporteres søgeresultater til en tekstfil:

**1** Klik på *Eksporter resultater* (nederst på siden).

Siden Eksporter åbnes.

*Vis på skærm* er valgt som standard, og *CSV* er valgt på rullelisten Format. Eksportsiden viser derfor de aktuelle søgeresultater i CSV-format (semikolonseparerede værdier).

- **2** Hvis du vil se, hvordan disse søgeresultater ser ud i tabulatorafgrænset format i stedet, skal du vælge *Tabulatorafgrænset* på rullelisten og derefter klikke på *Fortsæt*.
- **3** Når du er klar til at eksportere de aktuelle søgeresultater til en tekstfil, skal du vælge *Eksporter til disk*.

Siden Eksporter åbnes.

**4** Brug rullelisten *Format* til at vælge et eksportformat til søgeresultaterne.

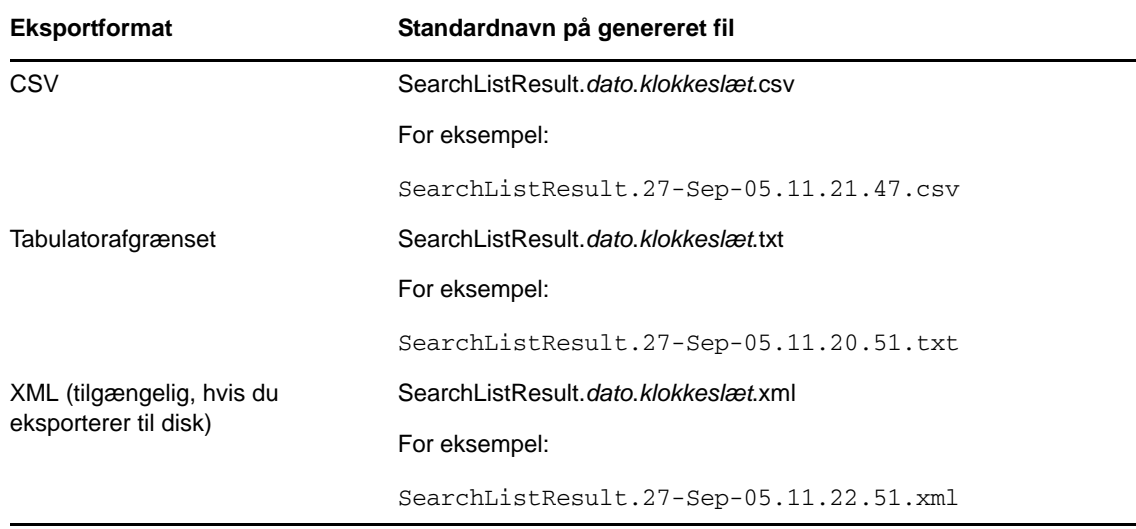

**5** Klik på *Eksporter*.

- **6** Angiv, hvor filen med eksporterede søgeresultater skal gemmes, når du bliver bedt om det.
- **7** Klik på *Luk vindue*, når du er færdig med at eksportere.

#### <span id="page-69-1"></span>**Revider søgekriterier**

- **1** Klik på *Revider søgning* (nederst på siden).
	- Det bringer dig tilbage til den forrige søgeside, hvor du kan redigere søgekriterierne.
- **2** Foretag revideringen af søgekriterierne i henhold til instruktionerne i disse afsnit:
	- [Afsnit 5.2, "Udførelse af grundlæggende søgninger," på side 60](#page-59-0)
	- [Afsnit 5.3, "Udførelse af avancerede søgninger," på side 61](#page-60-0)

# <span id="page-70-0"></span>**5.5 Brug af gemte søgninger**

Når du går til Bibliotekssøgning, åbnes siden Gemte søgninger som standard. I dette afsnit beskrives det, hvad du kan gøre med gemte søgninger:

- [Afsnit 5.5.1, "Sådan vises gemte søgninger," på side 71](#page-70-1)
- [Afsnit 5.5.2, "Sådan køres en gemt søgning," på side 71](#page-70-2)
- [Afsnit 5.5.3, "Sådan redigeres en gemt søgning," på side 71](#page-70-3)
- [Afsnit 5.5.4, "Sådan slettes en gemt søgning," på side 71](#page-70-4)

## <span id="page-70-1"></span>**5.5.1 Sådan vises gemte søgninger**

**1** Klik på knappen *Gemte søgninger* nederst på siden Bibliotekssøgning. Siden Gemte søgninger åbnes.

## <span id="page-70-2"></span>**5.5.2 Sådan køres en gemt søgning**

- **1** Find en gemt søgning, som du vil udføre, på listen *Gemte søgninger*.
- **2** Klik på navnet på den gemte søgning (eller klik i begyndelsen af denne række). Søgeresultaterne vises.

Oplysninger om, hvad du herefter kan gøre, findes i [Afsnit 5.4, "Arbejde med søgeresultater," på](#page-66-0)  [side 67](#page-66-0).

## <span id="page-70-3"></span>**5.5.3 Sådan redigeres en gemt søgning**

- **1** Find en gemt søgning, som du vil revidere, på listen *Gemte søgninger*.
- **2** Klik på *Rediger* i rækken for denne gemte søgning.

Dette bringer dig til søgesiden, hvor du kan redigere søgekriterierne.

- **3** Foretag revideringen af søgekriterierne i henhold til instruktionerne i disse afsnit:
	- [Afsnit 5.2, "Udførelse af grundlæggende søgninger," på side 60](#page-59-0)
	- [Afsnit 5.3, "Udførelse af avancerede søgninger," på side 61](#page-60-0)
- **4** Se [Afsnit 5.4, "Arbejde med søgeresultater," på side 67](#page-66-0) for at få oplysninger om at gemme ændringerne af søgningen.

## <span id="page-70-4"></span>**5.5.4 Sådan slettes en gemt søgning**

- **1** Find en gemt søgning, som du vil slette, på listen *Gemte søgninger*.
- **2** Klik på *Slet* i rækken for denne gemte søgning.
- **3** Klik på *OK* for at bekræfte sletningen, når du bliver bedt om det.
# 6

## <sup>6</sup>**Udførelse af adgangskodestyring**

Identity Manager 4.5 omfatter Self Service Password Reset (SSPR), der gør det muligt at administrere processen til ændring af adgangskoder og nulstille glemte adgangskoder. SSPR giver forbedret sikkerhed. Brugeren bliver godkendt via en række spørgsmål og svar, som kun brugeren kender. Under nulstilling af adgangskode anvender SSPR en godkendelsesmetode med verificeringssvar for at godkende brugeren. Du kan gemme oplysningerne om verificeringssvar i backend-biblioteket, en ekstern database eller en intern database. Brugerne kan ændre deres adgangskode og nulstille adgangskoder, der er glemt, ved at bruge de oplysninger om verificeringssvar, der er konfigureret. Du kan få flere oplysninger om SSPR-funktioner i *[NetIQ Self](https://www.netiq.com/documentation/sspr3/adminguide/data/bookinfo.html)  [Service Password Reset Administration Guide](https://www.netiq.com/documentation/sspr3/adminguide/data/bookinfo.html)* (https://www.netiq.com/documentation/sspr3/ adminguide/data/bookinfo.html) (Administrationsvejledning til NetIQ Self Service Password Reset).

Installationsprocessen aktiverer SSPR som standard, når du installerer eller opgraderer til den seneste version af Identity Manager. Hvis det er en ny installation, anvender SSPR en ophavsretligt beskyttet protokol til at administrere godkendelsesmetoder. Efter en opgradering kan du imidlertid bede SSPR om at bruge the NetIQ Modular Authentication Services (NMAS), som Identity Manager traditionelt har brugt som til dets program til styring af gamle adgangskoder.

SSPR er standardindstillingen til administration af adgangskoder. Hvis du har brug for metoden til styring af gamle adgangskoder, kan du se "Using Self Service Password Reset for Forgot Password Management" (Brug af selvbetjent nulstilling af adgangskode) i *NetIQ Identity Manager Setup Guide* (Installationsvejledning til Identity Manager). I dette afsnit fremgår det, hvordan du bruger SSPR sammen med Identity Manager og metoden til styring af gamle adgangskoder. Emnerne omfatter:

- [Afsnit 6.1, "Brug af selvbetjent styring af adgangskoder i Identity Manager," på side 73](#page-72-0)
- [Afsnit 6.2, "Brug af styring af gamle adgangskoder," på side 75](#page-74-0)

**BEMÆRK:** I dette afsnit beskrives standardfunktionerne i adgangskodestyring. Du kan støde på nogle forskelle på grund af din jobrolle, dit sikkerhedsniveau og tilpasninger, der er foretaget for organisationen. Kontakt systemadministratoren for at få yderligere oplysninger.

#### <span id="page-72-0"></span>**6.1 Brug af selvbetjent styring af adgangskoder i Identity Manager**

SSPR integreres automatisk med processen til enkeltlogon for identitetsprogrammer og rapportering. Det er standardprogrammet til styring af adgangskoder til Identity Manager. Når en bruger anmoder om nulstilling af en adgangskode, kræver SSPR, at brugeren skal besvare spørgsmålet i forbindelse med verificeringssvar. Hvis svarene er korrekte, reagerer SSPR på en af følgende måder:

- Giver brugere mulighed for at oprette en ny adgangskode
- Opretter en ny adgangskode og sender den til brugeren
- Opretter en ny adgangskode, sender den til brugeren og markerer den gamle adgangskode som udløbet.

Du kan konfigurere dette svar i SSPR Configuration Editor. Når du har opgraderet til en ny version af Identity Manager, kan du konfigurere SSPR til at bruge den NMAS-metode, som Identity Manager traditionelt har brugt til adgangskodestyring. SSPR genkender dog ikke dine eksisterende adgangskodepolitikker til styring af glemte adgangskoder. Hvis du vil fortsætte brugen af dine politikker, skal du se "Understanding the Legacy Password Management Provider" (Om provider af håndtering af gamle adgangskoder) i *NetIQ Identity Manager Setup Guide* (Installationsvejledning til Identity Manager). Du kan også konfigurere SSPR til at bruge dets ophavsretligt beskyttede protokol i stedet for NMAS. Hvis du foretager denne ændring, kan du ikke gå tilbage til at bruge NMAS uden at nulstille dine adgangskodepolitikker.

Du kan bruge SSPR til at udføre de funktioner, der er angivet i [Tabel 6-1](#page-73-0):

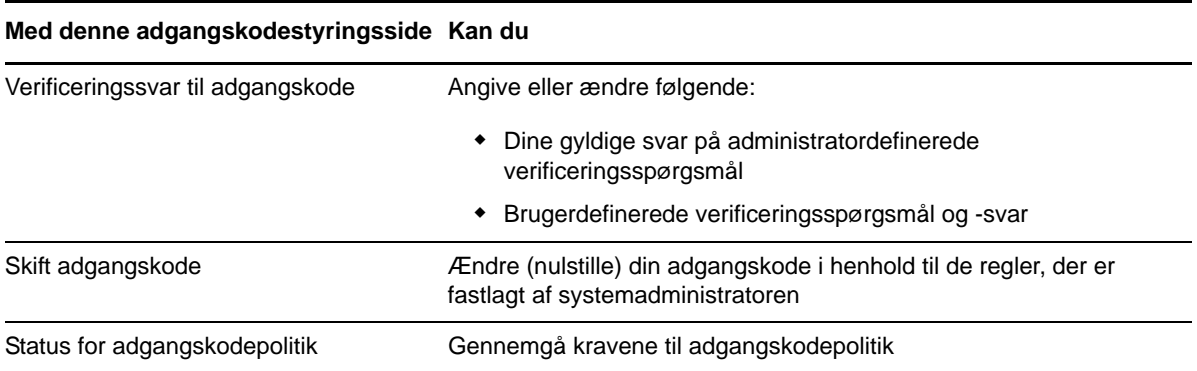

<span id="page-73-0"></span>*Tabel 6-1 Funktioner i Adgangskodestyring* 

#### **6.1.1 Verificeringssvar til adgangskode**

Verificeringsspørgsmål bruges til at bekræfte din identitet under logon, når du har glemt din adgangskode. Hvis systemadministratoren har oprettet en adgangskodepolitik, som aktiverer denne funktion for dig, kan du bruge siden Verificeringssvar til adgangskode til at:

- Angive svar, der er gyldige for dig ved besvarelse af administratordefinerede spørgsmål.
- Angive dine egne spørgsmål og gyldige svar på dem (hvis adgangskodepolitikken giver mulighed for dette).

I Identity Manager 4.5 dirigerer logonsiden dig automatisk til siden til verificeringssvar under logonprocessen. Du kan konfigurere svarene på verificeringsspørgsmålene på denne side. Yderligere oplysninger finder du i [Afsnit 1.3.1, "Hvis du glemmer din adgangskode," på side 23.](#page-22-0) Når du logger på igen og forsøger at nulstille den glemte adgangskode, stiller SSPR om de konfigurerede spørgsmål og beder om at få de rigtige svar. Når svaret matcher det svar, du tidligere gemte på denne side, gør SSPR det muligt at nulstille adgangskoden.

#### **6.1.2 Skift adgangskode**

Du kan ændre din adgangskode (under forudsætning af at systemadministratoren har givet dig mulighed for at gøre det) på Identity Manager-startsiden.

- **1** Klik på *Skift adgangskode* på Identity Manager-startsiden.
	- **1a** Skriv din nuværende adgangskode. Siden Skift adgangskode åbnes.

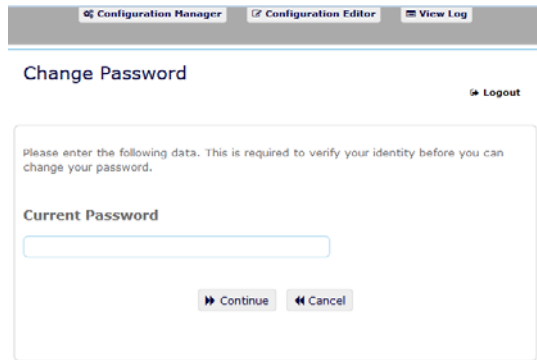

- **1b** Skriv den nye adgangskode i tekstboksen *Ny adgangskode*.
- **1c** Skriv den nye adgangskode igen i tekstboksen *Bekræft adgangskode*.
- **1d** Klik på *Skift adgangskode*.

Hvis din nye adgangskode overtræder nogen af de adgangskoderegler, der er defineret af administratoren i adgangskodepolitikken, vises der en fejlmeddelelse på siden Skift adgangskode.

Denne side indeholder typisk oplysninger om, hvordan du angiver en adgangskode, der overholder de politikkrav, som din administrator har defineret. Gennemgå adgangskodereglerne, og prøv igen.

**2** Klik på *Fortsæt*. Status for anmodningen vises. Hvis det lykkes, føres du tilbage til OSPlogonsiden.

#### **6.1.3 Status for adgangskodepolitik**

**BEMÆRK:** Denne funktion er kun tilgængelig for administratorer.

Din administrator tildeler dig en adgangskodepolitik. Politikken fastlægger de sikkerhedsforanstaltninger, der er knyttet til din adgangskode. Du kan ikke kontrollere kravene i din adgangskodepolitik, medmindre brugerprogrammets administrator giver dig rettigheder til at gøre dette. Administratoren af brugerprogrammet kan kontrollere statussen på din adgangskodepolitik på Identity Manager-startsiden. Dette link findes ikke som standard. Du skal tilpasse startsiden, så det medtages. Hvis du vil tilpasse standardelementer på Identity Manager-startsiden, kan du se "Configuring Identity Manager Home Items" (Konfigurere elementer på Identity Manager-startsiden) i *NetIQ Identity Manager Home and Provisioning Dashboard User Guide* (Brugervejledning til NetIQ Identity Manager Home and Provisioning Dashboard).

Klik på linket *Adgangskodestatus og -politik* på startsiden. Siden *Adgangskodestatus og -politik* vises. Hvis du vil ændre din adgangskode til Identity Manager, skal du gå til Identity Manager-startsiden og vælge *Skift adgangskode.* Linket på Identity Manager-startsiden omdirigerer dig til området til skift af adgangskode i SSPR.

#### <span id="page-74-0"></span>**6.2 Brug af styring af gamle adgangskoder**

I dette afsnit beskrives det, hvordan du bruger siderne til Adgangskodestyring under fanen *Selvbetjening af identitetsinformation* i Identity Manager-brugerprogrammet. Emnerne omfatter:

- [Afsnit 6.2.1, "Verificeringssvar til adgangskode," på side 76](#page-75-0)
- [Afsnit 6.2.2, "Ændring af adgangskodetip," på side 77](#page-76-0)
- [Afsnit 6.2.3, "Skift adgangskode," på side 77](#page-76-1)
- [Afsnit 6.2.4, "Status for adgangskodepolitik," på side 78](#page-77-0)
- [Afsnit 6.2.5, "Status for adgangskodesynkronisering," på side 78](#page-77-1)

**BEMÆRK:** I dette afsnit beskrives standardfunktionerne på siderne til Adgangskodestyring. Du kan støde på nogle forskelle på grund af jobrolle, sikkerhedsniveau og tilpasninger, der er foretaget for organisationen. Kontakt systemadministratoren for at få yderligere oplysninger.

Mere generelle oplysninger om adgang til og arbejde med fanen *Selvbetjening af identitetsinformation* finder du i [Kapitel 2, "Introduktion til fanen Selvbetjening af](#page-34-0)  [identitetsinformation," på side 35](#page-34-0).

Du kan bruge siderne til adgangskodestyring til at udføre de funktioner, der er angivet i [Tabel 6-2](#page-75-1):

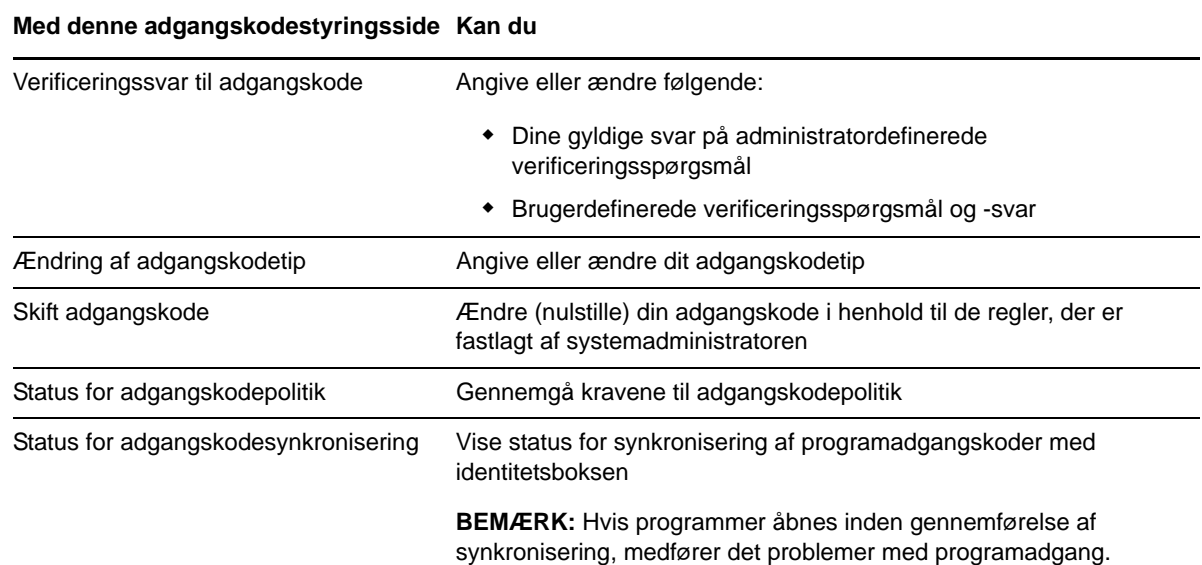

<span id="page-75-1"></span>*Tabel 6-2 Funktioner i Adgangskodestyring* 

#### <span id="page-75-0"></span>**6.2.1 Verificeringssvar til adgangskode**

Verificeringsspørgsmål bruges til at bekræfte din identitet under logon, når du har glemt din adgangskode. Hvis systemadministratoren har oprettet en adgangskodepolitik, som aktiverer denne funktion for dig, kan du bruge siden Verificeringssvar til adgangskode til at:

- Angive svar, der er gyldige for dig ved besvarelse af administratordefinerede spørgsmål.
- Angive dine egne spørgsmål og gyldige svar på dem (hvis adgangskodepolitikken giver mulighed for dette).

Sådan bruges siden Verificeringssvar til adgangskode:

**1** Klik på *Verificeringssvar til adgangskode* i menuen (under *Adgangskodestyring*) under fanen *Selvbetjening af identitetsinformation*.

Siden Verificeringssvar til adgangskode åbnes.

**2** Skriv et korrekt svar i hver tekstboks til *Svar* (de er alle obligatoriske), eller brug dine tidligere gemte svar. Når du vælger *Brug lagret svar*, vises verificeringssvarene, herunder etiketterne, ikke. Derudover er brugerdefinerede verificeringsspørgsmål deaktiveret.

Sørg for at angive svar, du kan huske senere.

- **3** Angiv eller rediger brugerdefinerede spørgsmål, der er obligatoriske. Du må ikke bruge det samme spørgsmål mere end én gang.
- **4** Klik på *Send*.

Når du har gemt verificeringssvarene, viser brugerprogrammet en meddelelse om, at verificeringssvarene blev gemt, og skærmen med verificeringssvar åbnes igen med "Brug lagret svar?" markeret.

#### <span id="page-76-0"></span>**6.2.2 Ændring af adgangskodetip**

Et adgangskodetip bruges under logon som hjælp til at huske din adgangskode, når du har glemt den. Brug siden Ændring af adgangskodetip til at angive eller ændre adgangskodetippet.

**1** Klik på *Ændring af adgangskodetip* i menuen (under *Adgangskodestyring*) under fanen *Selvbetjening af identitetsinformation*.

Siden Definer adgangskodetip åbnes.

**2** Skriv den nye tekst til tippet.

Adgangskoden kan ikke vises i teksten til tippet.

**3** Klik på *Send*.

Status for anmodningen vises.

#### <span id="page-76-1"></span>**6.2.3 Skift adgangskode**

Du kan bruge denne side, når det er nødvendigt at ændre adgangskoden (forudsat at systemadministratoren har gjort det muligt).

**1** Klik på *Skift adgangskode* i menuen (under *Adgangskodestyring*) under fanen *Selvbetjening af identitetsinformation*.

Siden Skift adgangskode åbnes. Hvis systemadministratoren har oprettet en adgangskodepolitik for dig, indeholder siden Skift adgangskode typisk oplysninger om, hvordan der angives en adgangskode, som opfylder politikkens krav. For eksempel:

Hvis der ikke anvendes nogen adgangskodepolitik, vil du se den grundlæggende Skift adgangskode-side, som blot indeholder felter til at ændre din adgangskode.

Fra version 4.0.2 understøtter brugerprogrammet følgende syntakstyper til adgangskoder:

Microsoft-kompleksitetspolitik

Denne syntakstype til adgangskoder anvendes til bagudkompatibilitet med Active Directory 2003.

Microsoft Server 2008-adgangskodepolitik

Dette er en ny syntakstype til adgangskoder, der er føjet til eDirectory 8.8.7 for at understøtte Active Directory 2008.

Følgende indstillinger understøttes med Microsoft Server 2008-adgangskodepolitik:

- Brug Microsoft Server 2008-adgangskodepolitik
- Maksimalt antal overtrædelser af kompleksitetspolitikken i adgangskode (0-5)
- Novell-syntaks

Følgende nye indstillinger understøttes med Novell-syntaksen:

- Mindste antal ikke-alfabetiske tegn (1-512)
- Højeste antal ikke-alfabetiske tegn (1-512)

Brugerprogrammet understøtter følgende funktioner for alle tre syntakstyper til adgangskoder:

- Antal tegn, der er forskellige fra den aktuelle adgangskode og adgangskoder fra historikken (0-6)
- Antal adgangskoder fra historikken, hvor tegn skal udelades (0-10)

Hvis din administrator har aktiveret Microsoft Server 2008 Policy-syntaksen, skal følgende felter udfyldes på siden Skift adgangskode:

- **1a** Skriv den nuværende adgangskode i tekstboksen *Gammel adgangskode*.
- **1b** Skriv den nye adgangskode i tekstboksen *Ny adgangskode*.
- **1c** Skriv den nye adgangskode igen i tekstboksen *Indtast adgangskode igen*.
- **2** Klik på *Send*.

Hvis din nye adgangskode overtræder nogen af de adgangskoderegler, der er defineret af administratoren, vises der en fejlmeddelelse på siden Skift adgangskode. Hvis du bruger Microsoft Server 2008-politik, og din adgangskode ikke overholder reglerne, vises denne meddelelsen øverst på siden:

Password AD2008 complexity policy violation.

Hvis din nye adgangskode ikke overholder reglerne, skal du gennemgå de adgangskoderegler, der er defineret af administratoren, og prøve igen.

- **3** Du kan blive bedt om at angive et adgangskodetip, hvis administratoren har konfigureret sikkerhedspolitikken til det. Se i så fald [Afsnit 6.2.2, "Ændring af adgangskodetip," på side 77.](#page-76-0)
- **4** Status for anmodningen vises.

#### <span id="page-77-0"></span>**6.2.4 Status for adgangskodepolitik**

Din administrator tildeler dig en adgangskodepolitik. Politikken fastlægger de sikkerhedsforanstaltninger, der er knyttet til din adgangskode. Du kan kontrollere adgangskodepolitikkens krav som følger:

**1** Klik på *Status for adgangskodepolitik* i menuen (under *Adgangskodestyring*) under fanen *Selvbetjening af identitetsinformation*. Siden *Status for adgangskodepolitik* åbnes.

Du kan ikke ændre elementer, der er angivet som ugyldige.

#### <span id="page-77-1"></span>**6.2.5 Status for adgangskodesynkronisering**

Brug siden Status for adgangskodesynkronisering til at fastlægge, om din adgangskode er blevet synkroniseret på tværs af programmer. Prøv kun at få adgang til et andet program, når adgangskoden er synkroniseret. Hvis programmer åbnes inden gennemførelse af synkronisering, medfører det problemer med programadgang.

**1** Klik på *Status for adgangskodesynkronisering* i menuen (under *Adgangskodestyring*) under fanen *Selvbetjening af identitetsinformation*. Siden *Status for adgangskodesynkronisering* åbnes. Ikoner med normale farver angiver programmer, som adgangskoden er synkroniseret for. Nedtonede ikoner angiver programmer, som endnu ikke er synkroniseret.

**BEMÆRK:** Kun administratoren kan se boksen *Vælg bruger*.

## 7 <sup>7</sup>**Oprettelse af brugere eller grupper**

I dette afsnit beskrives det, hvordan du bruger siden Opret bruger eller gruppe under fanen *Selvbetjening af identitetsinformation* i Identity Manager-brugerprogrammet. Emnerne omfatter:

- [Afsnit 7.1, "Om oprettelse af brugere eller grupper," på side 79](#page-78-0)
- [Afsnit 7.2, "Oprettelse af en bruger," på side 79](#page-78-1)
- [Afsnit 7.3, "Oprettelse af en gruppe," på side 80](#page-79-0)
- [Afsnit 7.4, "Brug af redigeringsknapperne," på side 81](#page-80-0)

Generelle oplysninger om at få adgang til og arbejde med fanen *Selvbetjening af identitetsinformation* findes i [Kapitel 2, "Introduktion til fanen Selvbetjening af identitetsinformation," på side 35](#page-34-0).

#### <span id="page-78-0"></span>**7.1 Om oprettelse af brugere eller grupper**

Systemadministratorer kan bruge siden Opret bruger eller gruppe til at oprette brugere og grupper. Systemadministratoren kan give andre (typisk udvalgte personer i administrations- eller ledelsesstillinger) adgang til denne side.

Du kan støde på nogle forskelle fra funktioner, der er dokumenteret i dette afsnit, på grund af din jobrolle, dit sikkerhedsniveau og tilpasninger, der er foretaget for organisationen. Kontakt systemadministratoren for at få oplysninger.

Oplysninger om at aktivere adgang til siden Opret bruger eller gruppe findes i afsnittet "Page Administration" i *[Identity Manager User Application: Administration Guide](http://www.netiq.com/documentation/idm402/index.html)* (http://www.netiq.com/ documentation/idm402/index.html). Åbn iManager for at aktivere adgang, tilføj brugeren som betroet, og føj den tildelte rettighed med navnet Opret til den betroede.

Hvis du vil kontrollere, hvilke brugere eller grupper der allerede findes, kan du bruge siden Bibliotekssøgning. Se [Kapitel 5, "Brug af bibliotekssøgning," på side 59.](#page-58-0)

#### <span id="page-78-1"></span>**7.2 Oprettelse af en bruger**

**1** Klik på *Opret bruger eller gruppe* i menuen (under *Biblioteksstyring*, hvis den vises) under fanen *Selvbetjening af identitetsinformation*.

Panelet *Vælg et objekt, der skal oprettes* åbnes.

**2** Brug rullelisten *Objekttype* til at vælge *Bruger*, og klik derefter på *Fortsæt*.

Panelet *Bruger - Angiv attributter* åbnes.

**3** Angiv værdier for følgende obligatoriske attributter:

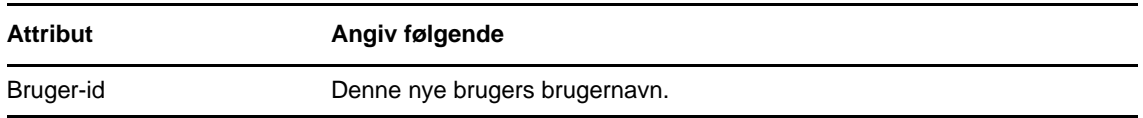

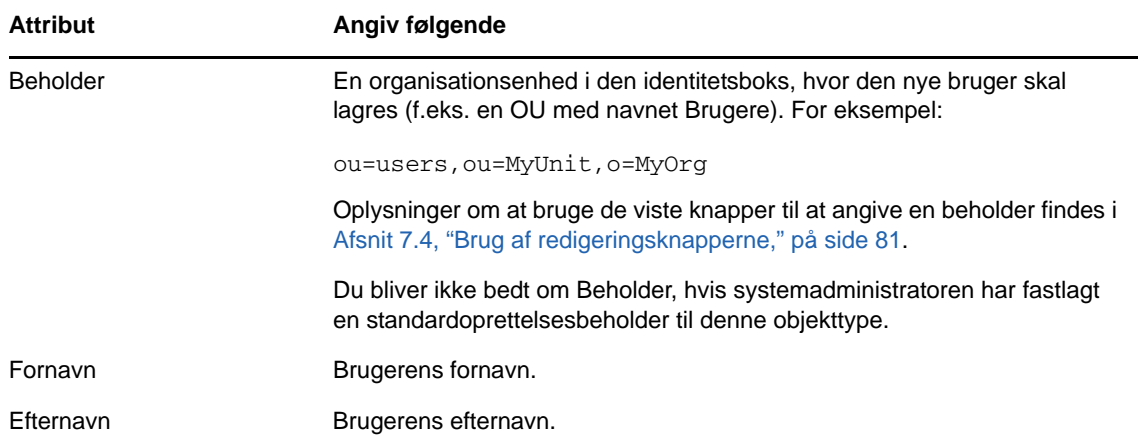

**4** Angiv evt. andre oplysninger om denne nye bruger, f.eks. Titel, Afdeling, Region, E-mail, Leder eller Telefonnummer.

Oplysninger om at bruge de viste knapper til at angive værdier for visse attributter findes i [Afsnit 7.2, "Oprettelse af en bruger," på side 79.](#page-78-1)

**5** Klik på *Fortsæt*.

Panelet *Opret adgangskode* åbnes.

Hvis der gælder en adgangskodepolitik for destinationsbeholderen, indeholder dette panel oplysninger om, hvordan der angives en adgangskode, som opfylder politikkens krav. Adgangskoden valideres også i forhold til denne politik.

**6** Skriv en adgangskode til den nye bruger i tekstboksene *Adgangskode* og *Bekræft adgangskode*, og klik derefter på *Fortsæt*.

Dette indstiller den nye brugers startadgangskode. Når brugeren første gang logger på, beder Identity Manager-brugerprogrammet vedkommende om at ændre denne adgangskode.

Brugeren og adgangskoden oprettes, og derefter åbnes panelet *Kontrol* for at sammenfatte resultatet.

Panelet *Kontrol* indeholder ekstra links, der kan være praktiske:

- Klik på den nye brugers navn for at åbne profilsiden med detaljerede oplysninger om denne bruger. På profilsiden kan du redigere brugerens oplysninger for at foretage ændringer eller slette brugeren.
- Klik på *Opret en anden* for at vende tilbage til det første panel på siden Opret bruger eller gruppe.

#### <span id="page-79-0"></span>**7.3 Oprettelse af en gruppe**

**1** Klik på *Opret bruger eller gruppe* i menuen (under *Biblioteksstyring*, hvis den vises) under fanen *Selvbetjening af identitetsinformation*.

Panelet *Vælg et objekt, der skal oprettes* åbnes.

- **2** Brug rullelisten *Objekttype* til at vælge *Gruppe*, og klik derefter på *Fortsæt*. Panelet *Gruppe - Angiv attributter* åbnes.
- **3** Angiv værdier for følgende obligatoriske attributter:

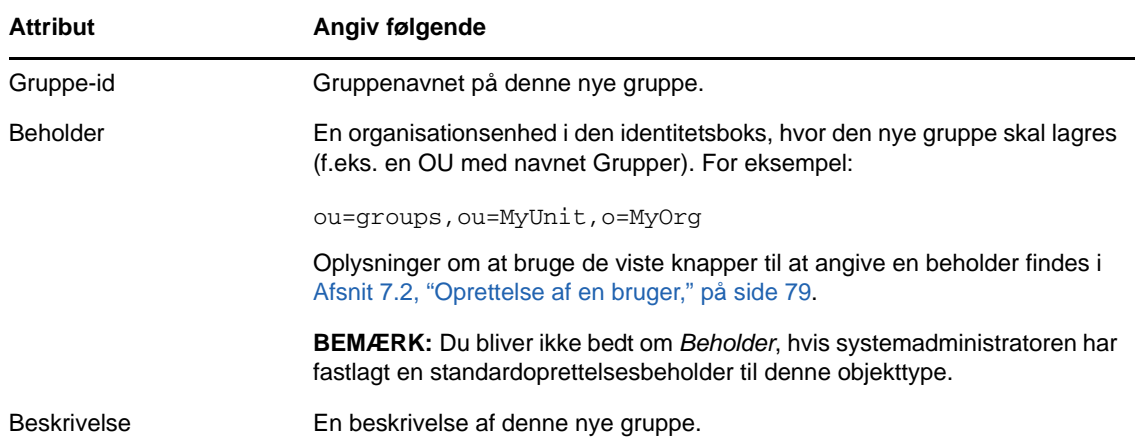

**4** Klik på *Fortsæt*.

Gruppen oprettes, og derefter åbnes panelet *Kontrol* for at sammenfatte resultatet.

Panelet *Kontrol* indeholder ekstra links, der kan være praktiske:

- Klik på den nye gruppes navn for at åbne profilsiden med detaljerede oplysninger om denne gruppe
	- På profilsiden kan du redigere gruppens oplysninger for at foretage ændringer eller slette gruppen.
- Klik på *Opret en anden* for at vende tilbage til det første panel på siden Opret bruger eller gruppe.

## <span id="page-80-0"></span>**7.4 Brug af redigeringsknapperne**

[Tabel 7-1](#page-80-1) indeholder de redigeringsknapper, du kan bruge til at angive værdier for attributter.

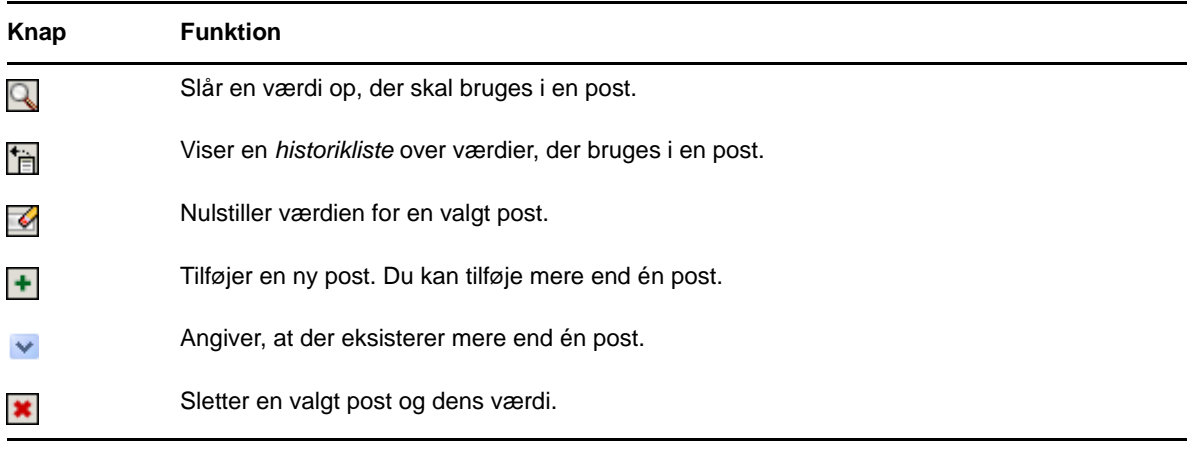

<span id="page-80-1"></span>*Tabel 7-1 Redigeringsknapper til angivelse af brugere og grupper*

**VIGTIGT:** Det er muligt at bruge siden Rediger bruger under fanen *Selvbetjening af identitetsinformation* til at bryde den hierarkiske rapporteringsstruktur. Du kan f.eks. føje en direkte rapport til en leder, selvom en anden leder er tildelt den direkte rapport, eller du kan få en leder til at rapportere til en person i vedkommendes egen organisation.

#### **7.4.1 Sådan slås en beholder op**

**1** Klik på *Opslag* til højre for en post, som du vil slå en beholder op for:

Q

Siden Opslag viser et træ med beholdere.

Du kan udvide eller skjule noderne i dette træ (ved at klikke på knapperne + eller -) for at lede efter den ønskede beholder.

**2** Angiv om nødvendigt søgekriterier for den ønskede beholder.

Skriv hele eller en del af det beholdernavn, der skal søges efter, i tekstboksen. Søgningen finder alle beholdere, der begynder med den tekst, du skriver. Der skelnes ikke mellem store og små bogstaver. Du kan evt. bruge stjerne (\*) som jokertegn i teksten til at repræsentere nul eller flere af et givet tegn.

Alle følgende eksempler finder f.eks. beholderen med navnet users (brugere):

Users users u u\* \*s \*r\*

**3** Klik på *Søg*.

Siden Opslag viser søgeresultaterne.

**4** Vælg den ønskede beholder i træet.

Siden Opslag lukkes og indsætter navnet på den pågældende beholder i den korrekte post.

#### **7.4.2 Sådan slås en bruger op**

**1** Klik på *Opslag* til højre for en post (som du vil slå en bruger op for):

Q

Siden Opslag vises.

- <span id="page-81-0"></span>**2** Angiv søgekriterier for den ønskede bruger:
	- **2a** Brug rullelisten til at vælge en søgning på *Fornavn* eller *Efternavn*.
	- **2b** Skriv hele eller en del af det navn, der skal søges efter, i tekstboksen ud for rullelisten.

Søgningen finder alle navne, der begynder med den tekst, du skriver. Der skelnes ikke mellem store og små bogstaver. Du kan evt. bruge stjerne (\*) som jokertegn i teksten til at repræsentere nul eller flere af et givet tegn.

Alle følgende eksempler finder f.eks. fornavnet Chip:

Chip chip c c\* \*p  $*\bar{h}*$ 

Et lederopslag søger kun efter brugere, som er ledere.

**3** Klik på *Søg*.

Siden Opslag viser søgeresultaterne.

Hvis du ser en liste over brugere, som indeholder den ønskede bruger, skal du gå til [Trin 4.](#page-82-0) Hvis ikke, skal du gå tilbage til [Trin 2](#page-81-0).

Du kan sortere søgeresultaterne i stigende eller faldende rækkefølge ved at klikke på kolonneoverskrifterne.

<span id="page-82-0"></span>**4** Vælg den ønskede bruger på listen.

Siden Opslag lukkes og indsætter navnet på den pågældende bruger i den korrekte post.

#### **7.4.3 Sådan bruges listen Historik**

**1** Klik på *Historik* til højre for en post (hvis tidligere værdier du vil have vist).

怕

Listen *Historik* vises med værdier i alfabetisk rækkefølge.

**2** Benyt en af følgende fremgangsmåder:

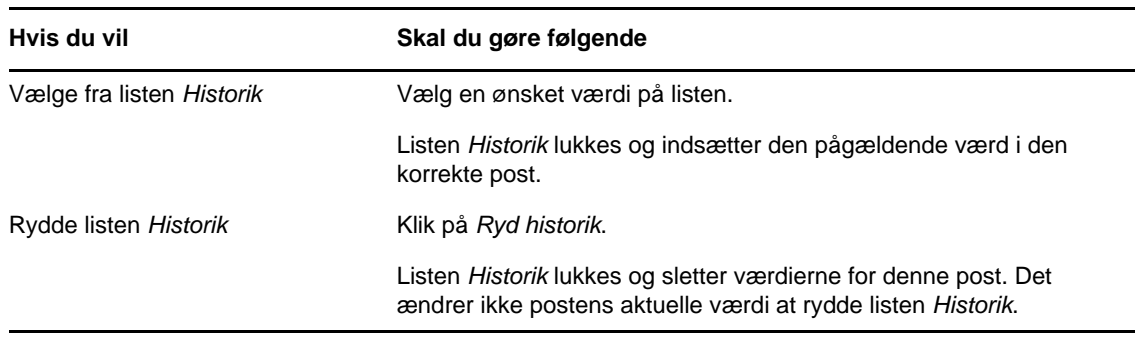

## III **Brug af fanen Arbejdskontrolpanel**

I disse afsnit beskrives det, hvordan du bruger fanen *Arbejdskontrolpanel* i Identity Managerbrugerprogrammet.

- [Kapitel 8, "Introduktion til fanen Arbejdskontrolpanel," på side 87](#page-86-0)
- [Kapitel 9, "Administration af dit arbejde," på side 103](#page-102-0)
- [Kapitel 10, "Administration af arbejde for brugere, grupper, beholdere, roller og teams," på](#page-130-0)  [side 131](#page-130-0)
- [Kapitel 11, "Kontrol af dine indstillinger," på side 135](#page-134-0)
- [Kapitel 12, "Foretagelse af en procesanmodning," på side 157](#page-156-0)

#### <span id="page-86-0"></span>8 <sup>8</sup> **Introduktion til fanen Arbejdskontrolpanel**

Dette afsnit indeholder en oversigt over fanen *Arbejdskontrolpanel*. Emnerne omfatter:

- [Afsnit 8.1, "Om fanen Arbejdskontrolpanel," på side 87](#page-86-1)
- [Afsnit 8.2, "Adgang til fanen Arbejdskontrolpanel," på side 87](#page-86-2)
- [Afsnit 8.3, "Udforskning af fanens funktioner," på side 88](#page-87-0)
- [Afsnit 8.4, "Handlinger i arbejdskontrolpanelet, du kan udføre," på side 89](#page-88-0)
- [Afsnit 8.5, "Om ikonerne i Arbejdskontrolpanel," på side 90](#page-89-0)
- [Afsnit 8.6, "Sikkerhedstilladelser til Arbejdskontrolpanel," på side 92](#page-91-0)

#### <span id="page-86-1"></span>**8.1 Om fanen Arbejdskontrolpanel**

Fanen *Arbejdskontrolpanel* indeholder en enkelt samlet brugergrænseflade til alle slutbrugerfunktioner i Identity Manager-brugerprogrammet. Fanen *Arbejdskontrolpanel* er en nem måde at administrere opgaver, ressourcer og roller på. Den giver dig derudover mulighed for at gennemgå status for anmodninger og ændre indstillinger i brugerprogrammet. Fanen *Arbejdskontrolpanel* viser kun de mest relevante funktioner i programmet, så du kan koncentrere dig om dit arbejde.

Når en anmodning kræver tilladelse fra en eller flere personer i en organisation, starter anmodningen et workflow. Dette workflow koordinerer de godkendelser, der er nødvendige for at fuldføre anmodningen. Nogle anmodninger kræver godkendelse fra én person, mens andre igen kræver godkendelse fra flere personer. I nogle tilfælde kan en anmodning fuldføres uden godkendelser.

Når en anmodning startes, sporer brugerprogrammet initiativtageren og modtageren. Initiativtageren er den person, som oprettede anmodningen. Modtageren er den person, som anmodningen blev oprettet for.

Workflowdesigneren og systemadministratoren er ansvarlige for at konfigurere indholdet af fanen *Arbejdskontrolpanel* for dig og andre i organisationen. Sammensætningen af kontroller for et workflow samt formularernes udseende kan variere, alt efter hvordan designeren og administratoren har konfigureret programmet. Hvad du kan se og gøre, bestemmes derudover typisk af dine jobkrav og dit tilladelsesniveau.

## <span id="page-86-2"></span>**8.2 Adgang til fanen Arbejdskontrolpanel**

Fanen *Arbejdskontrolpanel* åbnes som standard, når du har logget på brugergrænsefladen i Identity Manager:

#### *Figur 8-1 Arbejdskontrolpanel*

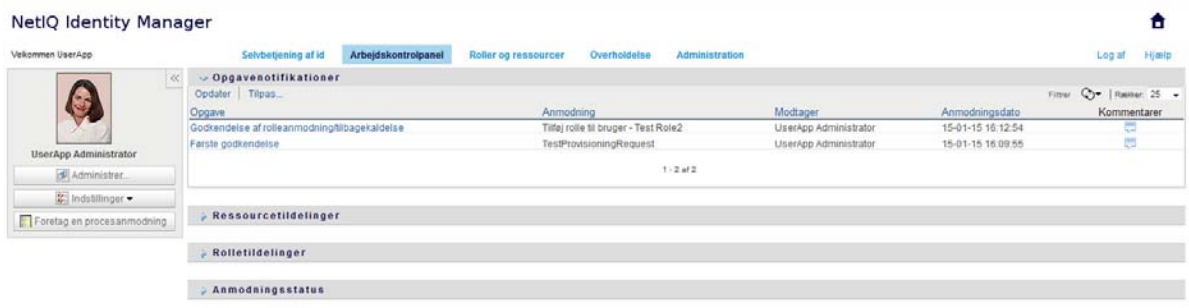

Hvis du går til en anden fane i Identity Manager-brugergrænsefladen, men derefter gerne vil tilbage, skal du blot klikke på fanen *Arbejdskontrolpanel* for at åbne den igen.

#### <span id="page-87-0"></span>**8.3 Udforskning af fanens funktioner**

I dette afsnit beskrives standardfunktionerne under fanen *Arbejdskontrolpanel*. (Din fane kan se anderledes ud på grund af tilpasninger, der er foretaget for organisationen. Kontakt systemadministratoren eller workflowdesigneren).

Højre siden af fanen *Arbejdskontrolpanel* indeholder flere afsnit, der giver dig adgang til typiske handlinger i arbejdskontrolpanelet. Afsnittene er beskrevet herunder:

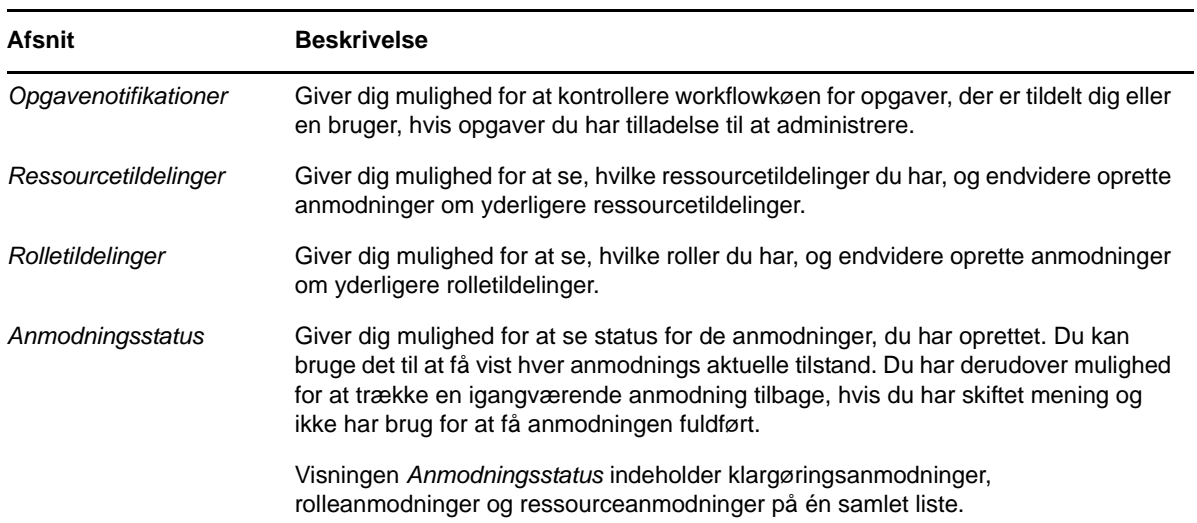

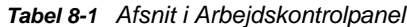

Arbejdskontrolpanelet indeholder også et brugerprofilafsnit øverst til venstre på skærmen. Med dette afsnit på siden kan du administrere arbejde for andre brugere, grupper, beholdere og roller. Du kan derudover administrere dine indstillinger og teamindstillinger samt endvidere oprette procesanmodninger (også kendt som klargøringsanmodninger).

De tilgængelige handlinger i brugerprofilafsnittet beskrives herunder:

#### *Tabel 8-2 Tilgængelige handlinger i brugerprofilafsnittet*

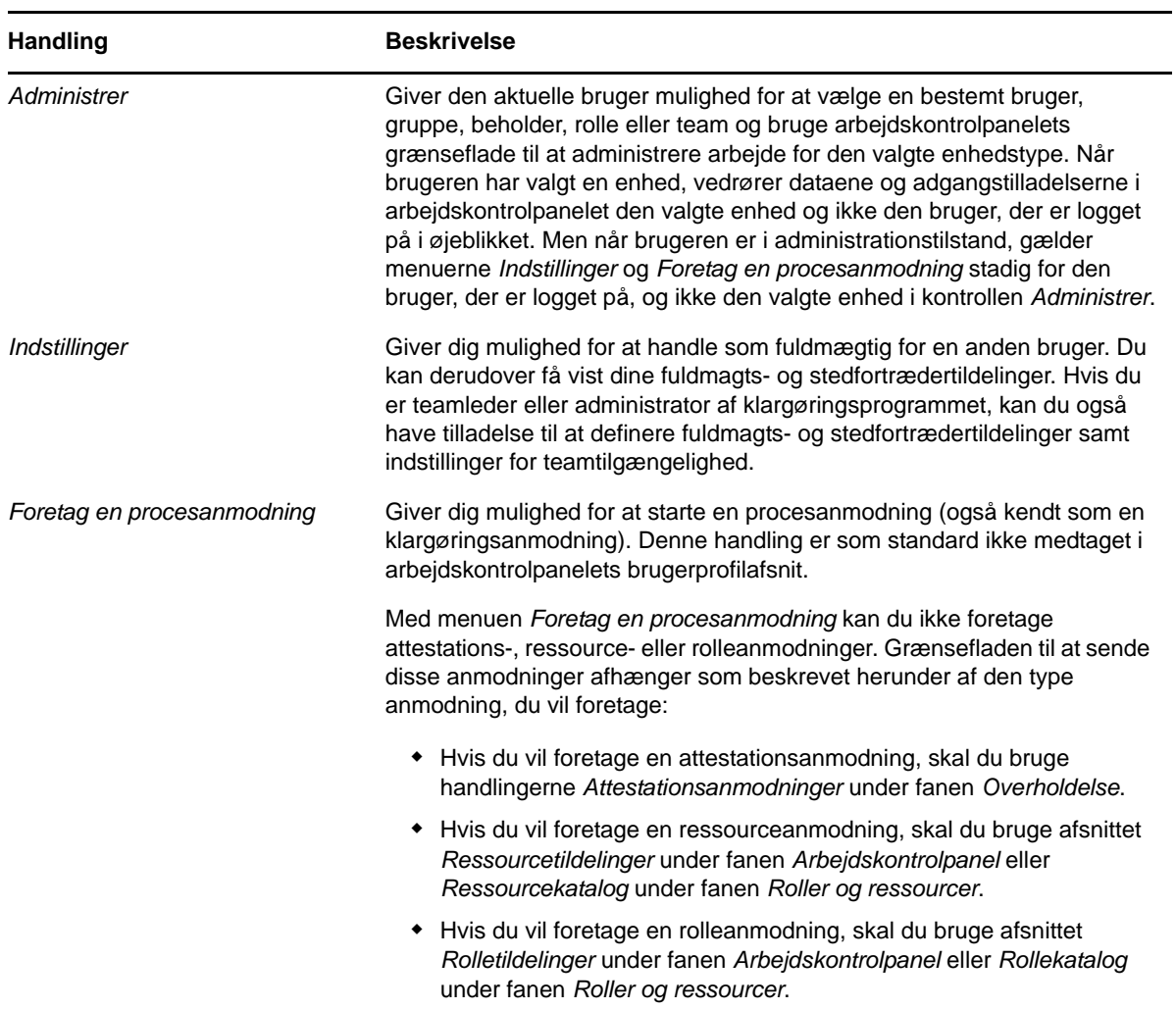

## <span id="page-88-0"></span>**8.4 Handlinger i arbejdskontrolpanelet, du kan udføre**

Afsnittene i arbejdskontrolpanelet understøtter følgende handlinger:

| <b>Handling</b> | <b>Beskrivelse</b>                                                                             |
|-----------------|------------------------------------------------------------------------------------------------|
| Tildel          | Tildeler en rolle eller ressource.                                                             |
|                 | Kun tilgængelig med handlingerne Rolletildelinger og Ressourcetildelinger.                     |
| Fjern           | Fierner en rolle- eller ressourcetildeling.                                                    |
|                 | Kun tilgængelig med handlingerne Rolletildelinger og Ressourcetildelinger.                     |
| Opdater         | Opdaterer visningen.                                                                           |
| Tilpas          | Giver mulighed for at angive, hvilke kolonner der vises på skærmen og i<br>hvilken rækkefølge. |

*Tabel 8-3 Almindelige handlinger i arbejdskontrolpanelet*

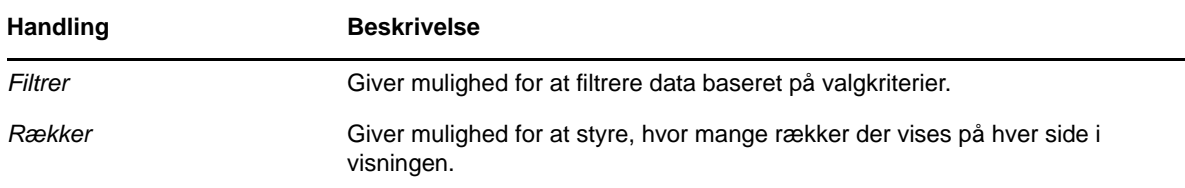

Du kan også sortere dataene på listen ved at klikke på overskrifterne i visningen.

**Lagring af brugerindstillinger** Når du bruger handlingerne Tilpas, Filtrer og Rækker til at tilpasse visningen i et vilkårligt afsnit i Arbejdskontrolpanel eller ændre sorteringsrækkefølgen for de viste data, gemmes dine tilpasninger i identitetsboksen sammen med dine andre brugerindstillinger. For at kunne gemme brugerindstillingerne skal administratoren sikre, at tilladelserne i attributterne srvprvUserPrefs og srvprvQueryList er indstillet på en sådan måde, at brugeren kan skrive til disse attributter.

#### <span id="page-89-0"></span>**8.5 Om ikonerne i Arbejdskontrolpanel**

Når du bruger Arbejdskontrolpanel, kan du se ikoner mange steder, som formidler vigtige oplysninger.

Tabellen herunder indeholder detaljerede beskrivelser af de ikoner, der bruges i Arbejdskontrolpanel:

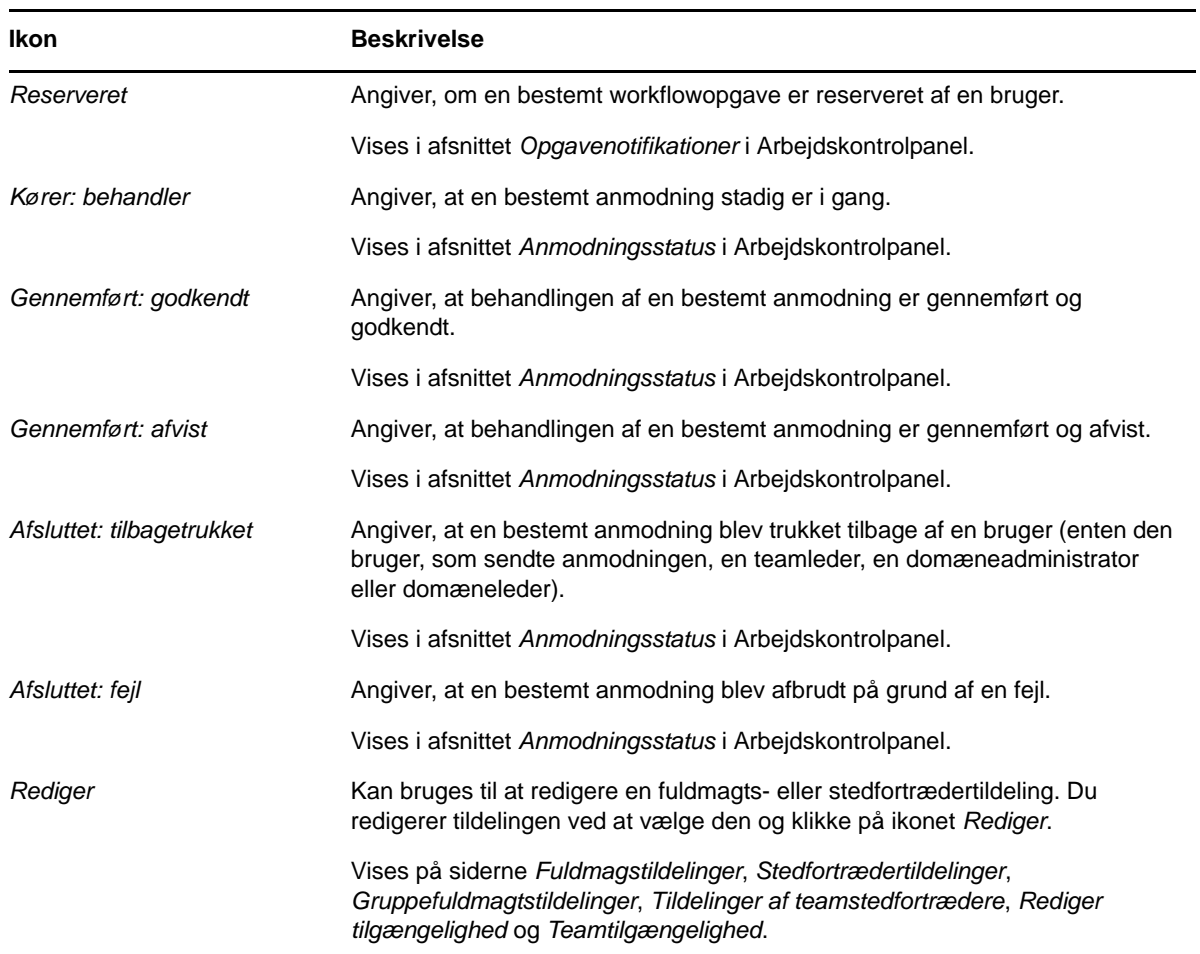

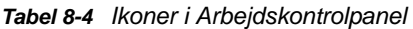

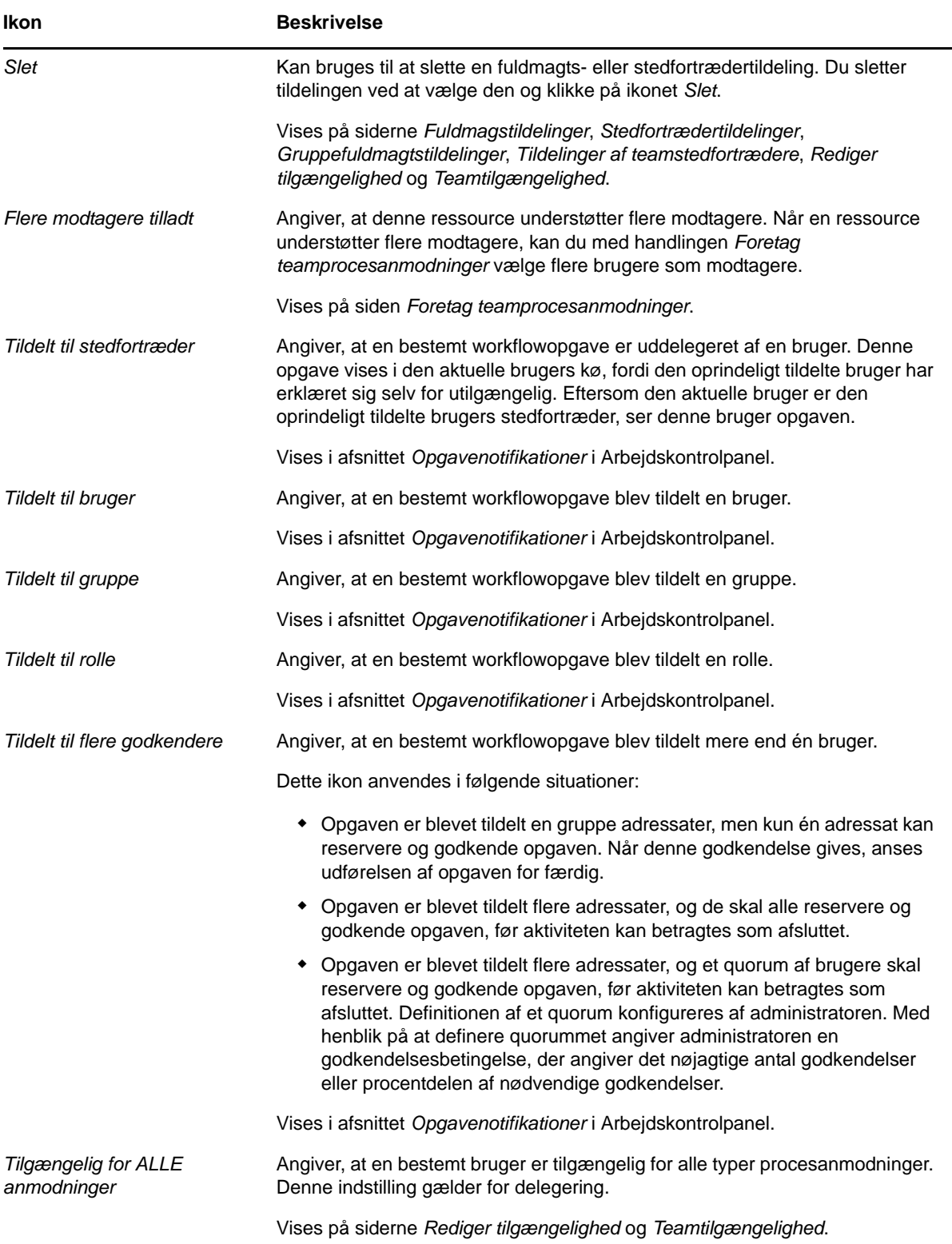

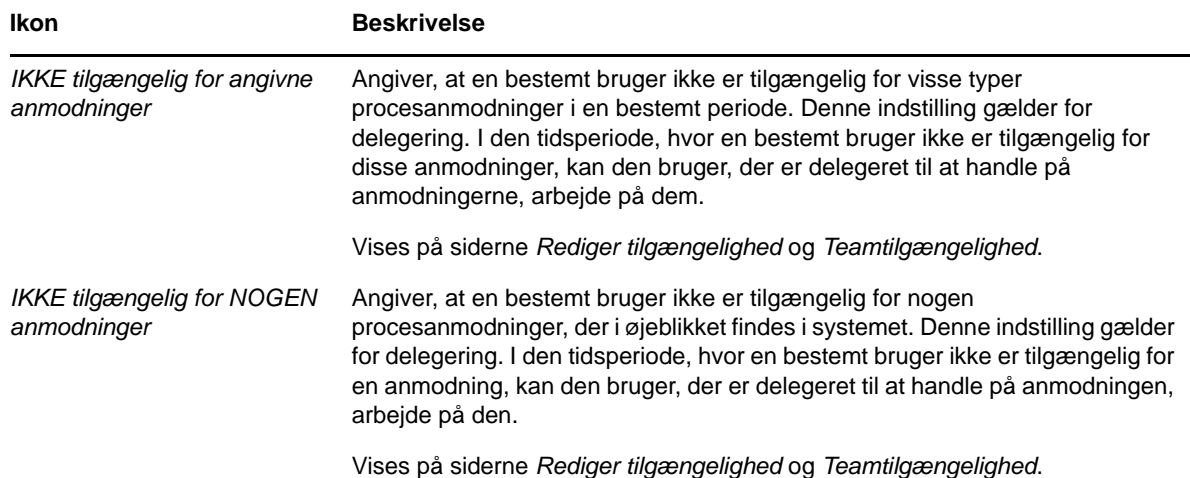

## <span id="page-91-0"></span>**8.6 Sikkerhedstilladelser til Arbejdskontrolpanel**

I dette afsnit beskrives de tilladelser, der er nødvendige for, at hver bruger kan udføre forskellige handlinger i Arbejdskontrolpanel. Emnerne omfatter:

- [Afsnit 8.6.1, "Brugerselvbetjening," på side 92](#page-91-1)
- [Afsnit 8.6.2, "Domæneadministrator i administrationstilstand," på side 94](#page-93-0)
- [Afsnit 8.6.3, "Domæneleder i administrationstilstand," på side 97](#page-96-0)
- [Afsnit 8.6.4, "Teamleder i administrationstilstand," på side 99](#page-98-0)

#### <span id="page-91-1"></span>**8.6.1 Brugerselvbetjening**

En godkendt bruger kan udføre selvbetjeningshandlinger for opgaver i Arbejdskontrolpanel uden sikkerhedstilladelser som vist i tabellen herunder.

| For at udføre denne handling | Skal den godkendte bruger<br>være…                                                                                                    | Og brugeren skal have disse<br>tilladelser |
|------------------------------|----------------------------------------------------------------------------------------------------|--------------------------------------------|
| Få vist opgave på liste      | Adressat for opgaven.<br>Alternativt kan opgaven delegeres<br>til denne bruger af adressaten eller<br>reserveres af denne bruger til en<br>gruppe.      | Ingen.                                     |
|                              | <b>BEMÆRK:</b> I selvbetjeningstilstand<br>kan domæneadministratoren eller<br>domænelederen også få vist<br>opgaver, som vedkommende er<br>modtager af. |                                            |

*Tabel 8-5 Opgavenotifikationer for brugerselvbetjening*

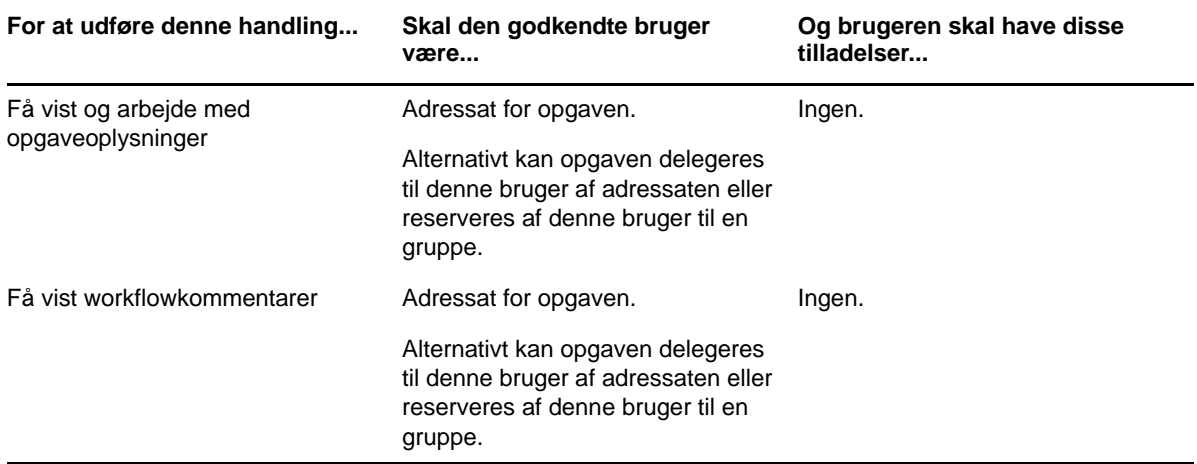

Den godkendte bruger skal have rettigheder til at gennemse poster for at tildele eller fjerne rolle- og ressourcetildelinger som vist i tabellen herunder.

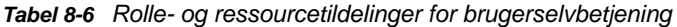

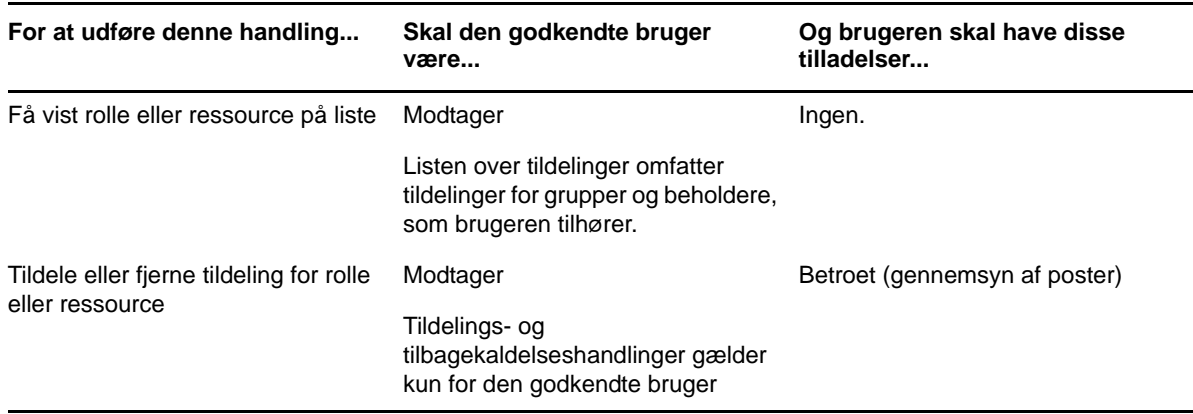

Den godkendte bruger skal have rettigheder til at gennemse poster for nogle handlinger i forbindelse med anmodningsstatus som vist i tabellen herunder.

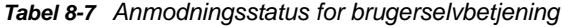

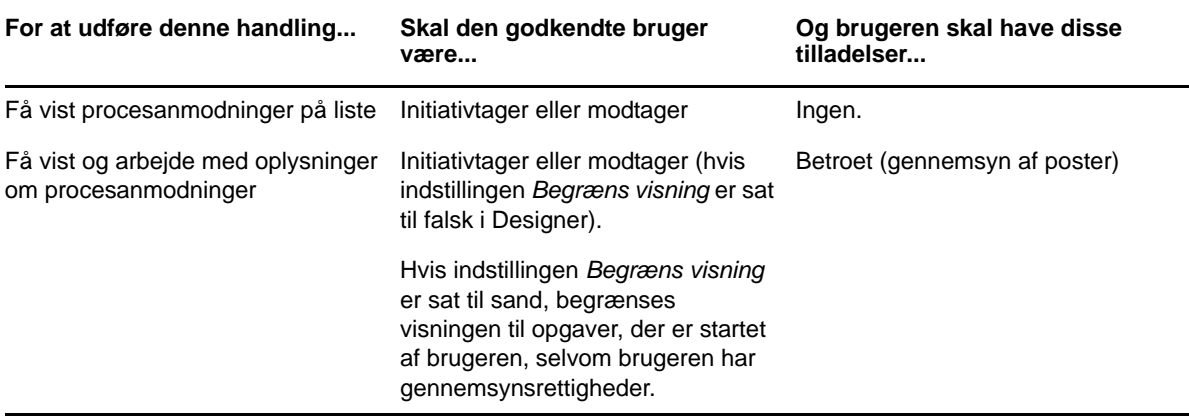

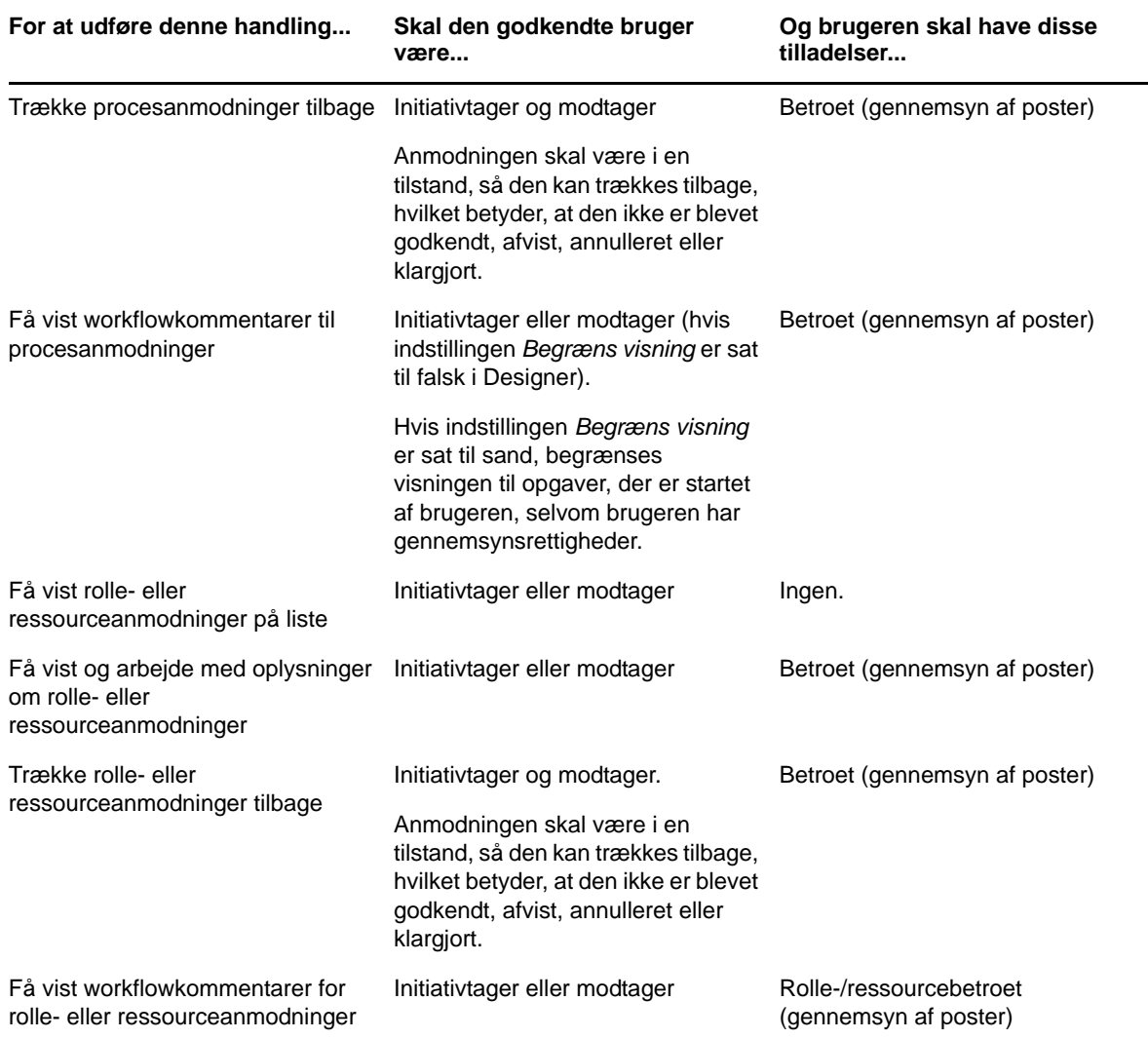

#### <span id="page-93-0"></span>**8.6.2 Domæneadministrator i administrationstilstand**

I administrationstilstand kan domæneadministratoren udføre handlinger for opgaver i Arbejdskontrolpanel uden sikkerhedstilladelser som vist i tabellen herunder.

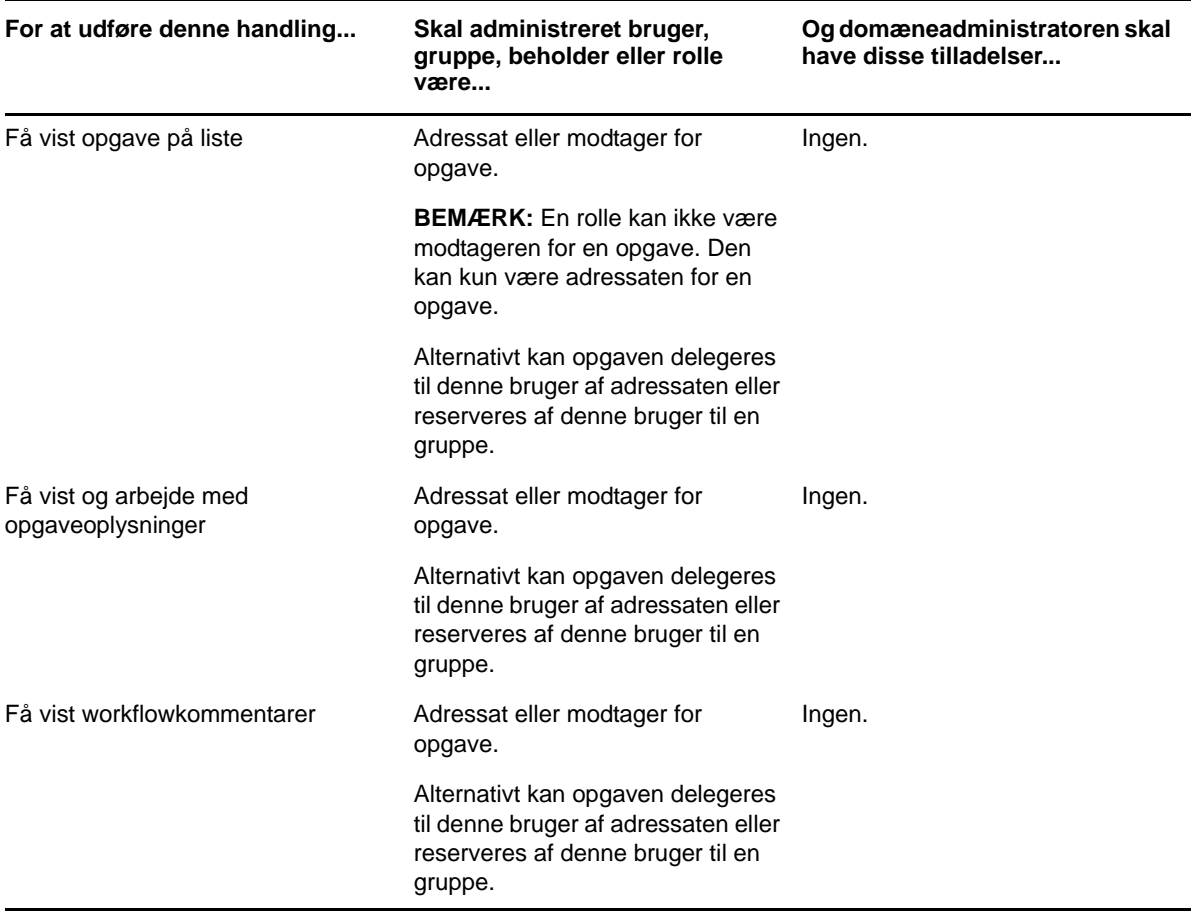

*Tabel 8-8 Opgavenotifikationer for domæneadministrator i administrationstilstand*

I administrationstilstand kan domæneadministratoren udføre alle handlinger for rolle- og ressourcetildelinger i Arbejdskontrolpanel uden sikkerhedstilladelser som vist i tabellen herunder.

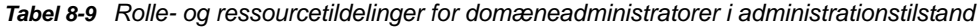

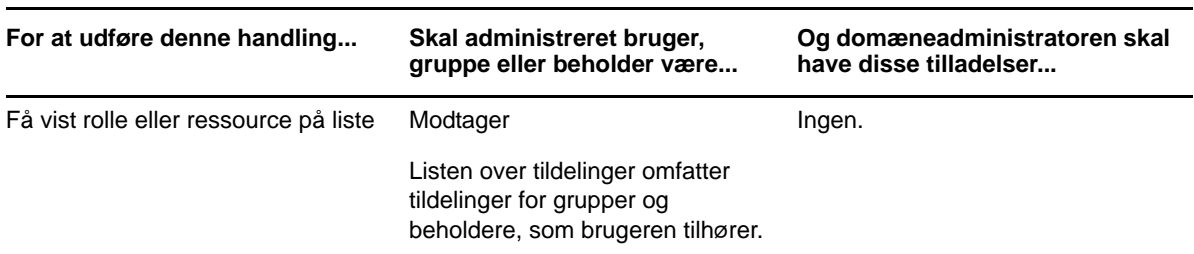

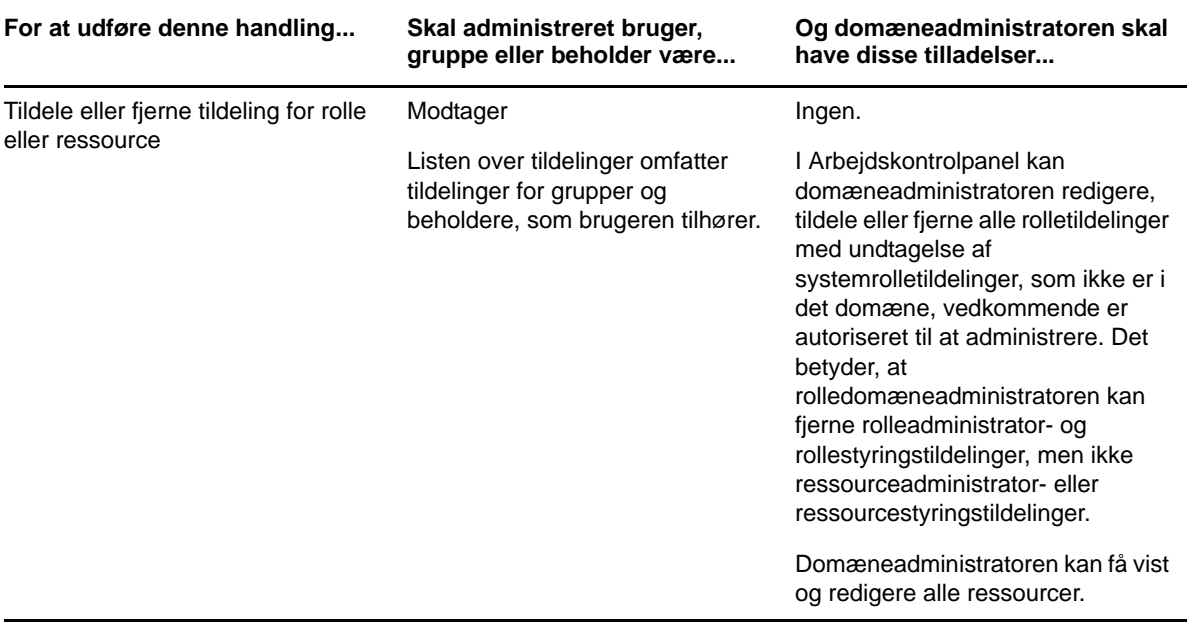

I administrationstilstand kan domæneadministratoren udføre selvbetjeningshandlinger for anmodningsstatus i Arbejdskontrolpanel uden sikkerhedstilladelser som vist i tabellen herunder.

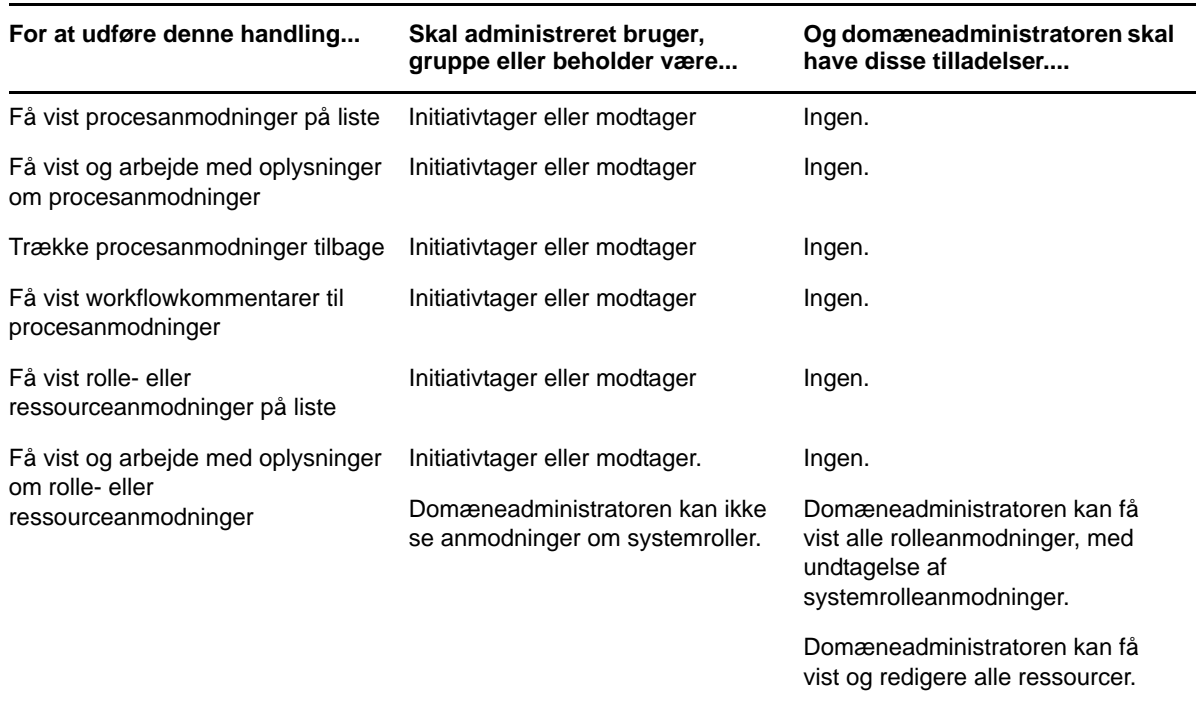

*Tabel 8-10 Anmodningsstatus for domæneadministratorer i administrationstilstand*

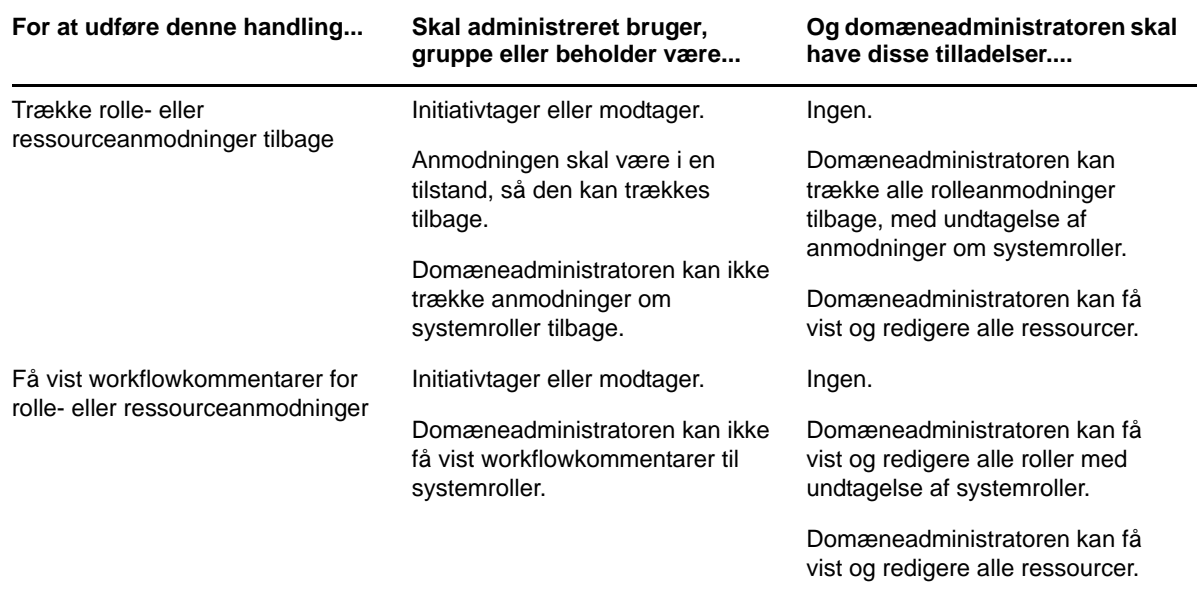

#### <span id="page-96-0"></span>**8.6.3 Domæneleder i administrationstilstand**

I administrationstilstand kan domænelederen få vist opgaver uden sikkerhedstilladelser, men skal have tilladelse til at få vist opgaveoplysninger og workflowkommentarer som vist i tabellen herunder.

| For at udføre denne handling | Skal administreret bruger,<br>gruppe, beholder eller rolle<br>være                                                        | Og domænelederen skal have<br>disse tilladelser |
|------------------------------|----------------------------------------------------------------------------------------------------|-------------------------------------------------|
| Få vist opgave på liste      | Adressat eller modtager for opgave.                                                                                       | Ingen.                                          |
|                              | <b>BEMÆRK:</b> En rolle kan ikke være<br>modtageren for en opgave. Den<br>kan kun være adressaten for en<br>opgave.       |                                                 |
|                              | Alternativt kan opgaven delegeres<br>til denne bruger af adressaten eller<br>reserveres af denne bruger til en<br>gruppe. |                                                 |
| Få vist opgaveoplysninger    | Adressat eller modtager for opgave. Administrer adressatopgave                                                            |                                                 |
|                              | Alternativt kan opgaven delegeres<br>til denne bruger af adressaten eller<br>reserveres af denne bruger til en<br>gruppe. |                                                 |
| Få vist workflowkommentarer  | Adressat eller modtager for opgave. Administrer adressatopgave                                                            |                                                 |
|                              | Alternativt kan opgaven delegeres<br>til denne bruger af adressaten eller<br>reserveres af denne bruger til en<br>gruppe. |                                                 |

*Tabel 8-11 Opgavenotifikationer for domæneledere i administrationstilstand*

I administrationstilstand kan domænelederen få vist rolle- og ressourcetildelinger uden sikkerhedstilladelser, men skal have tilladelse til at tildele roller og ressourcer eller til at fjerne eksisterende tildelinger som vist i tabellen herunder.

| For at udføre denne handling             | Skal administreret bruger,<br>gruppe eller beholder være                                            | Og domænelederen skal have<br>disse tilladelser                         |
|------------------------------------------|----------------------------------------------------------------------------------------------------|-------------------------------------------------------------------------|
| Få vist rolle eller ressource på liste   | Modtager                                                                                            | Ingen.                                                                  |
|                                          | Listen over tildelinger omfatter<br>tildelinger for grupper og beholdere,<br>som brugeren tilhører. |                                                                         |
| Tildele eller fjerne tildeling for rolle | Modtager                                                                                            | En eller flere af følgende tilladelser                                  |
| eller ressource                          | Listen over tildelinger omfatter<br>tildelinger for grupper og beholdere,<br>som brugeren tilhører. | som betroet til en rolle:                                               |
|                                          |                                                                                                    | • Tildel rolle til bruger                                               |
|                                          |                                                                                                    | Tilbagekald rolle fra bruger                                            |
|                                          |                                                                                                    | Tildel rolle til gruppe og<br>beholder                                  |
|                                          |                                                                                                    | Tilbagekald rolle fra gruppe og<br>beholder                             |
|                                          |                                                                                                    | En eller flere af følgende tilladelser<br>som betroet til en ressource: |
|                                          |                                                                                                    | Tildel ressource                                                        |
|                                          |                                                                                                    | Tilbagekald ressource                                                   |

*Tabel 8-12 Rolle- og ressourcetildelinger for domæneledere i administrationstilstand*

I administrationstilstand kan domæneledere få vist proces-, rolle- og ressourceanmodninger uden sikkerhedstilladelser, men skal have tilladelse til at få vist anmodningsoplysninger og workflowkommentarer samt til at trække anmodninger tilbage som vist i tabellen herunder.

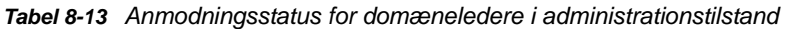

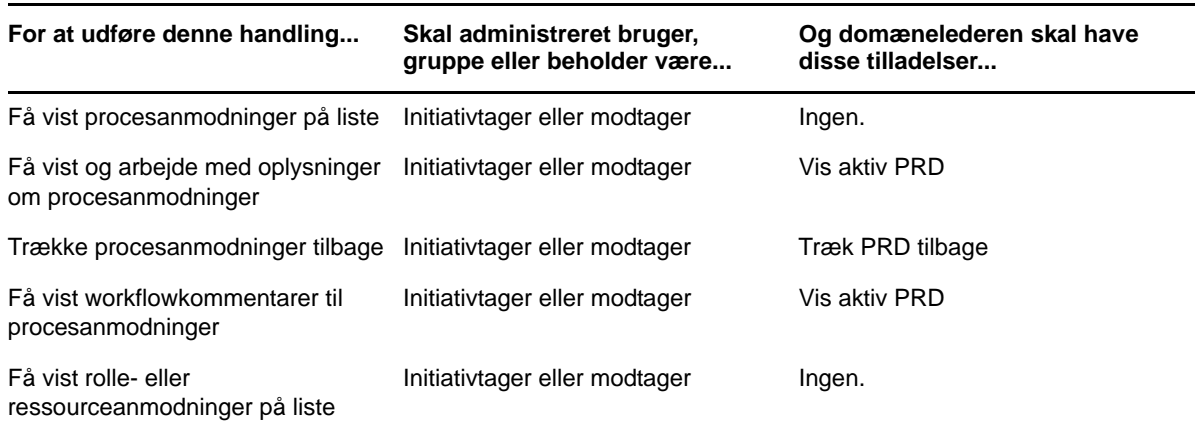

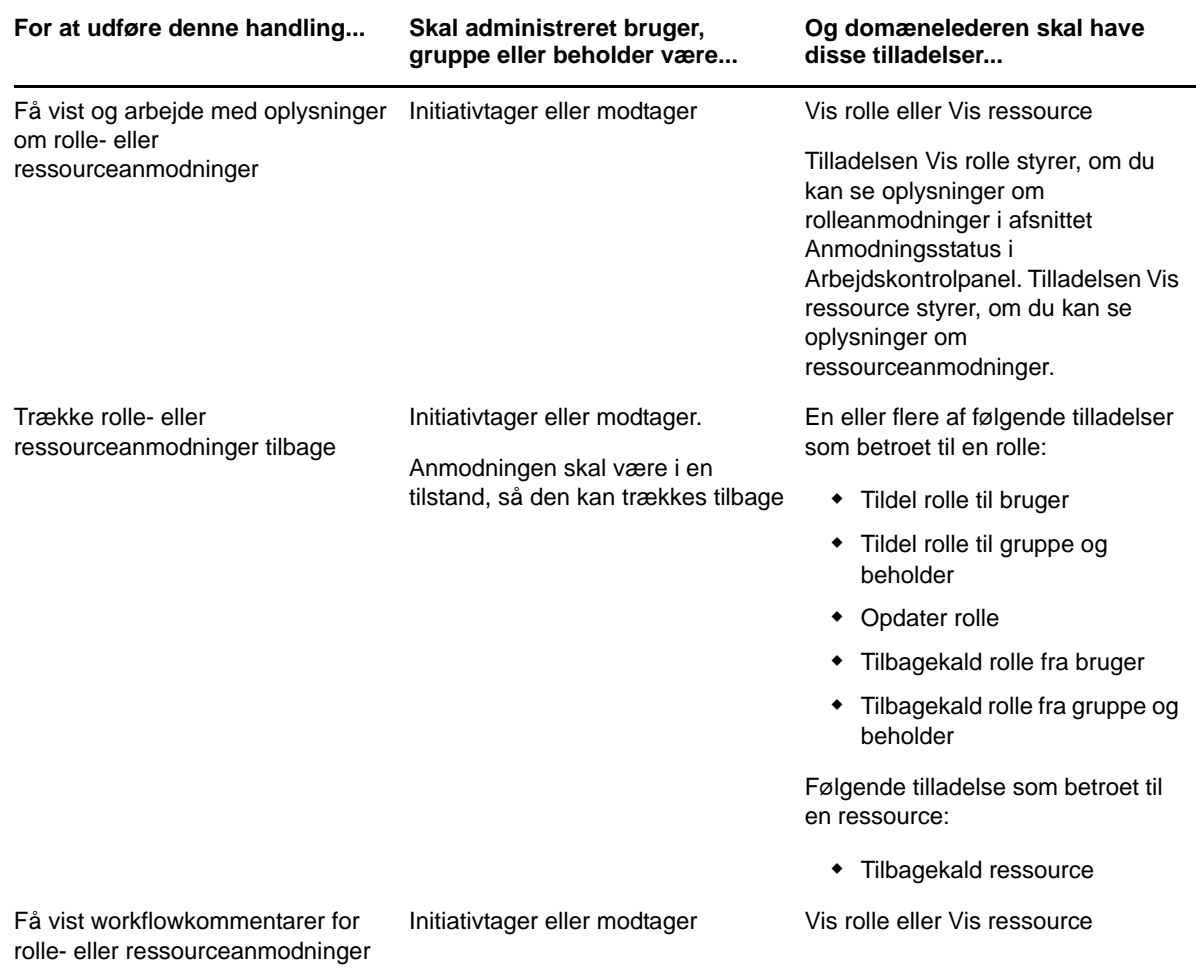

#### <span id="page-98-0"></span>**8.6.4 Teamleder i administrationstilstand**

I administrationstilstand kan teamlederen få vist opgaver uden sikkerhedstilladelser, men skal have tilladelse til at få vist opgaveoplysninger og workflowkommentarer som vist i tabellen herunder.

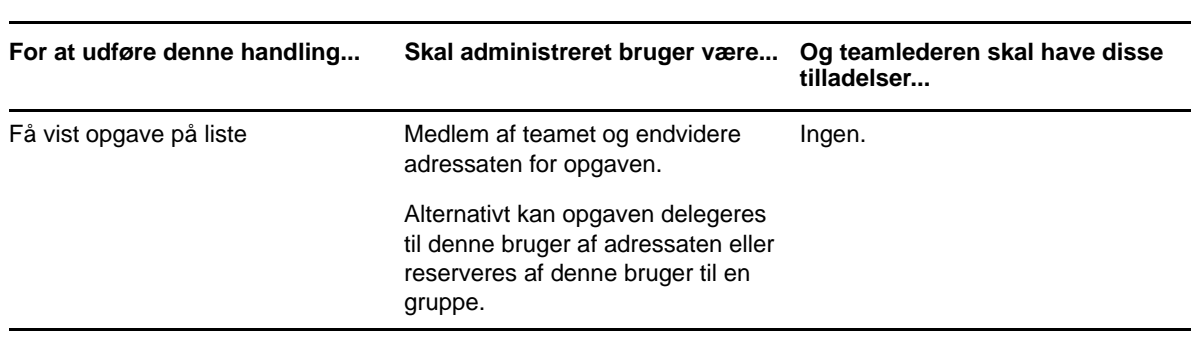

*Tabel 8-14 Opgavenotifikationer for teamledere i administrationstilstand*

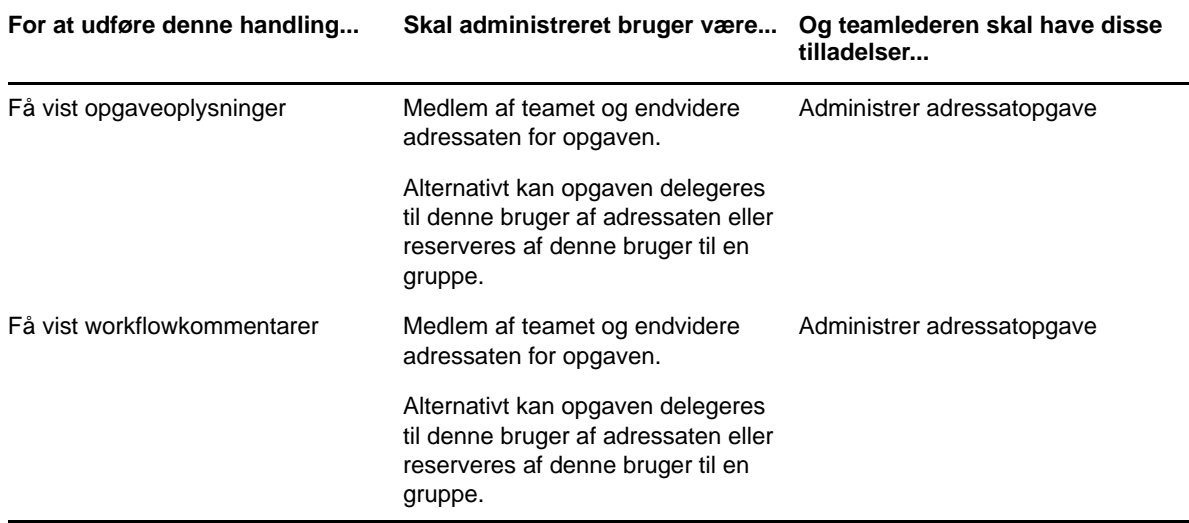

I administrationstilstand kan teamlederen få vist rolle- og ressourcetildelinger uden sikkerhedstilladelser, men skal have tilladelse til at tildele roller og ressourcer eller til at fjerne eksisterende tildelinger som vist i tabellen herunder.

| For at udføre denne handling                                | Skal administreret bruger være                                                                             | Og teamlederen skal have disse<br>tilladelser                           |
|-------------------------------------------------------------|----------------------------------------------------------------------------------------------------|-------------------------------------------------------------------------|
| Få vist rolle eller ressource på liste                      | Medlem af det valgte team.                                                                                 | Ingen.                                                                  |
|                                                             | Brugeren skal også være<br>modtageren.                                                                     |                                                                         |
|                                                             | Listen over rolletildelinger<br>indeholder tildelinger for grupper og<br>beholdere, som brugeren tilhører. |                                                                         |
|                                                             | Listen over ressourcetildelinger<br>indeholder kun tildelinger for den<br>administrerede bruger.           |                                                                         |
| Tildele eller fjerne tildeling for rolle<br>eller ressource | Medlem af det valgte team.                                                                                 | En eller flere af følgende tilladelser                                  |
|                                                             | Brugeren skal også være<br>modtageren.                                                                     | som betroet til en rolle:                                               |
|                                                             |                                                                                                    | • Tildel rolle til bruger                                               |
|                                                             | Listen over tildelinger omfatter<br>tildelinger for grupper og beholdere,<br>som brugeren tilhører.        | Tilbagekald rolle fra bruger                                            |
|                                                             |                                                                                                    | Tildel rolle til gruppe og<br>beholder                                  |
|                                                             |                                                                                                    | Tilbagekald rolle fra gruppe og<br>beholder                             |
|                                                             |                                                                                                    | En eller flere af følgende tilladelser<br>som betroet til en ressource: |
|                                                             |                                                                                                    | Tildel ressource<br>٠                                                   |
|                                                             |                                                                                                    | Tilbagekald ressource                                                   |

*Tabel 8-15 Rolle- og ressourcetildelinger for teamledere i administrationstilstand*

I administrationstilstand kan teamlederen få vist proces-, rolle- og ressourceanmodninger uden sikkerhedstilladelser, men skal have tilladelse til at få vist anmodningsoplysninger og workflowkommentarer samt til at trække anmodninger tilbage som vist i tabellen herunder.

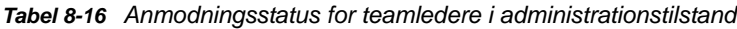

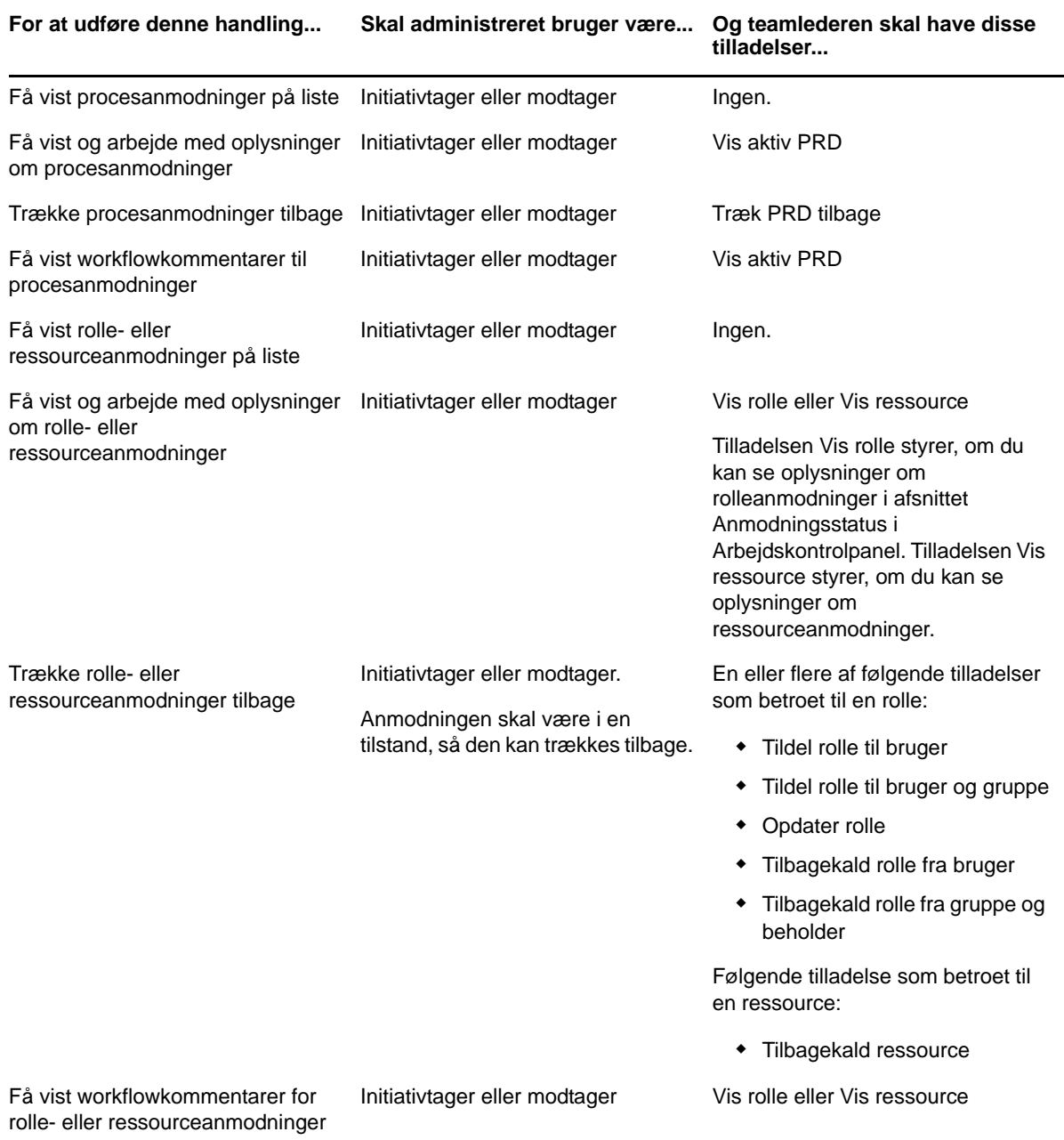

9

# <span id="page-102-0"></span><sup>9</sup>**Administration af dit arbejde**

I dette afsnit beskrives de handlinger, der understøttes af siden Arbejdskontrolpanel. Emnerne omfatter:

- [Afsnit 9.1, "Arbejde med opgaver," på side 103](#page-102-1)
- [Afsnit 9.2, "Arbejde med ressourcer," på side 113](#page-112-0)
- [Afsnit 9.3, "Arbejde med roller," på side 117](#page-116-0)
- [Afsnit 9.4, "Visning af anmodningsstatus," på side 121](#page-120-0)

## <span id="page-102-1"></span>**9.1 Arbejde med opgaver**

Med handlingen *Opgavenotifikationer* kan du kontrollere workflowkøen for opgaver, der er tildelt dig eller en bruger, gruppe, beholder eller rolle, hvis opgaver du har tilladelse til at administrere. Når der er en opgave i køen, skal du udføre en af følgende handlinger:

- Reservere opgaven, så du kan begynde at arbejde på den
- Tildele opgaven til en anden bruger, gruppe eller rolle

**BEMÆRK:** Hvis du vil gentildele en opgave, skal du være klargøringsadministrator eller klargøringsleder (eller teamleder), som har tilladelsen *Administrer adressatopgave*. Hvis du ikke har denne tilladelse, er knappen *Tildel igen* ikke tilgængelig.

Forretningsbrugeren, som ikke har nogen administrative rettigheder, kan kun se opgaver, som vedkommende er adressat for. Forretningsbrugeren ser ikke opgaver, som vedkommende er modtager for. Listen over opgaver, der vises til forretningsbrugeren, indeholder opgaver, som ikke er reserveret.

Alternativt kan opgaven delegeres til forretningsbrugeren af adressaten eller reserveres af denne bruger til en gruppe.

**BEMÆRK:** Forretningsbrugeren har ikke brug for rettigheder til at gennemse mapper til den definition af klargøringsanmodning, som startede workflowet, for at se en opgave, som vedkommende er adressaten for.

Klargøringsadministratoren og klargøringslederen har mulighed for at administrere opgaver for andre brugere som beskrevet herunder:

 Når der ikke er valgt noget i kontrollen *Administrer*, indeholder opgavelisten den aktuelle brugers opgaver. Disse opgaver omfatter dem, som vedkommende enten er modtager eller adressat for, samt opgaver, for hvilke modtageren eller adressaten er en gruppe, beholder eller rolle, som den aktuelle bruger tilhører. Klargøringsadministratoren eller klargøringslederen kan gøre alt med sine egne opgaver, eftersom det ikke kræver nogen rettigheder at arbejde med sine egne opgaver.

- Når en bruger er valgt i kontrollen *Administrer*, indeholder listen opgaver, der har den valgte bruger som adressat, samt de opgaver, som brugeren er modtager for. Klargøringsadministratoren eller klargøringslederen kan filtrere opgavelisten for kun at vise de opgaver, som den administrerede bruger er adressat for. Alternativt kan brugeren filtrere listen for kun at vise de opgaver, som den administrerede bruger er modtager for.
- Når en gruppe er valgt, indeholder listen opgaver, der har den valgte gruppe som adressat, samt opgaver, som gruppen er modtager for. Klargøringsadministratoren, klargøringslederen eller teamlederen kan filtrere opgavelisten for kun at vise de opgaver, som den administrerede gruppe er adressat for. Alternativt kan brugeren filtrere listen for kun at vise de opgaver, som den administrerede gruppe er modtager for.
- Når en rolle er valgt, indeholder listen opgaver, der har den valgte rolle som adressat. En rolle kan ikke angives som modtageren for en opgave.
- Når en beholder er valgt, indeholder listen opgaver, der har den valgte beholder som modtager. En beholder kan ikke angives som adressaten for en opgave.

En teamleder for klargøringsdomænet har mulighed for at administrere opgaver for teammedlemmerne. Før der vælges et teammedlem, skal teamlederen vælge et team.

Med handlingen *Opgavenotifikationer* kan du arbejde på opgaver, der er knyttet til ressourceanmodninger, rolleanmodninger, procesanmodninger og attestationsanmodninger. I nogle tilfælde kan brugergrænsefladen være anderledes, afhængigt af hvilken type opgave du vælger at arbejde på. I forbindelse med attestationsanmodninger kan du med handlingen *Opgavenotifikationer* vise udelukkende de opgaver, som den aktuelle bruger er angivet som attestationsansvarlig for.

Når du reserverer en opgave, der er knyttet til en ressource-, rolle- eller procesanmodning, har du mulighed for at bruge en handling, som videresender arbejdselementet til den næste aktivitet i workflowet. De handlinger, du kan udføre, er beskrevet herunder:

| Videresendelseshandling | <b>Beskrivelse</b>                                                                                                    |
|-------------------------|----------------------------------------------------------------------------------------------------|
| Godkend                 | Kan bruges til at give din godkendelse af opgaven. Når du godkender opgaven,<br>videresendes arbeidselementet til den næste aktivitet i workflowet.                                                                                                    |
| Afvis                   | Kan bruges udtrykkeligt til at afvise godkendelse af opgaven. Når du afviser<br>opgaven, videresendes arbeidselementet til den næste aktivitet i workflowet, og<br>anmodningen afvises. Workflowprocessen afsluttes typisk, når en anmodning<br>afvises. |
| Afslå                   | Kan bruges til udtrykkeligt at afslå opgaven. Når du afslår opgaven,<br>videresendes arbeidselementet til den næste aktivitet for den handling i<br>workflowet, der er afslået.                                                                          |
|                         | Handlingen Afslå gælder for individuelle opgaver. Brugergrænsefladen tillader<br>ikke, at du udfører denne handlingen på et sæt opgaver.                                                                                                    |

*Tabel 9-1 Videresendelseshandlinger*

Når du reserverer en opgave, der er knyttet til en attestationsanmodning, skal du gennemgå de oplysninger, der er vist i attestationsformularen. Du skal derudover besvare det obligatoriske attestationsspørgsmål, som angiver, om du kan attestere rigtigheden af dataene, og i nogle tilfælde besvare et eller flere undersøgelsesspørgsmål. For processer til attestation af brugerprofiler indeholder formularen dine brugerattributdata, som du skal bekræfte med hensyn til nøjagtighed. For processer til attestation af rolletildelinger, brugertildelinger og funktionsopdelinger indeholder formularen en rapport, som viser de data for rolletildelinger, brugertildelinger eller funktionsopdelinger, du skal bekræfte.

#### **9.1.1 Visning af opgavelisten**

Sådan får du vist de opgaver, der er tildelt dig:

**1** Klik på *Opgavenotifikationer* i handlingsgruppen i Arbejdskontrolpanel.

Listen over opgaver i din kø vises.

For ressource- og rolleanmodninger indeholder kolonnen *Modtager* på opgavelisten den eller de brugere eller grupper, der skal modtage ressourcen eller rollen, hvis de fornødne godkendelser gives. For attestationsanmodninger angiver kolonnen *Modtager* navnet på den attestationsansvarlige.

Kolonnen *Type* på opgavelisten indeholder et ikon, som angiver, om opgaven i øjeblikket er tildelt en bruger, gruppe, stedfortræder eller flere godkendere. Typen *Tildelt til flere godkendere* anvendes i følgende situationer:

- Opgaven er blevet tildelt en gruppe adressater, men kun én adressat kan reservere og godkende opgaven. Efter at denne godkendelse er givet, anses udførelsen af opgaven for færdig.
- Opgaven er blevet tildelt flere adressater, og de skal alle reservere og godkende opgaven, før aktiviteten kan betragtes som afsluttet.
- Opgaven er blevet tildelt flere adressater, og et quorum af brugere skal reservere og godkende opgaven, før aktiviteten kan betragtes som afsluttet. Definitionen af et quorum konfigureres af administratoren. Med henblik på at definere quorummet angiver administratoren en godkendelsesbetingelse, der angiver det nøjagtige antal godkendelser eller procentdelen af nødvendige godkendelser.

Workflowsystemet udfører *short circuit evaluation* for at optimere quorummer. Når en quorumgodkendelsesbetingelse når det punkt, hvor et quorum ikke er muligt, afvises aktiviteten, og opgaven fjernes fra alle adressaters køer.

Kolonnen *Prioritet* viser et flag for opgaverne med høj prioritet. Du kan sortere listen over opgaver efter prioritet ved at klikke på kolonnen *Prioritet*.

Workflowopgaver, der er knyttet til attestationsanmodninger, har opgavenavnet *Attestationsgodkendelse*.

#### **9.1.2 Visning af oversigten for en opgave**

Hvis du vil se oversigtsoplysningerne for en opgave, skal du holde markøren over opgavenavnet på opgavelisten.

#### **9.1.3 Valg af en opgave**

Sådan vælges en opgave på kølisten:

**1** Klik på opgavens navn i køen.

Formularen Opgaveoplysninger åbnes, enten i et meddelelsesvindue eller integreret i listen over opgaver. Denne funktionsmåde styres af en indstilling i dialogboksen *Tilpas*. Billedet herunder viser den integrerede formular med opgaveoplysninger:

Billedet herunder viser formularen med opgaveoplysninger i et meddelelsesvindue:

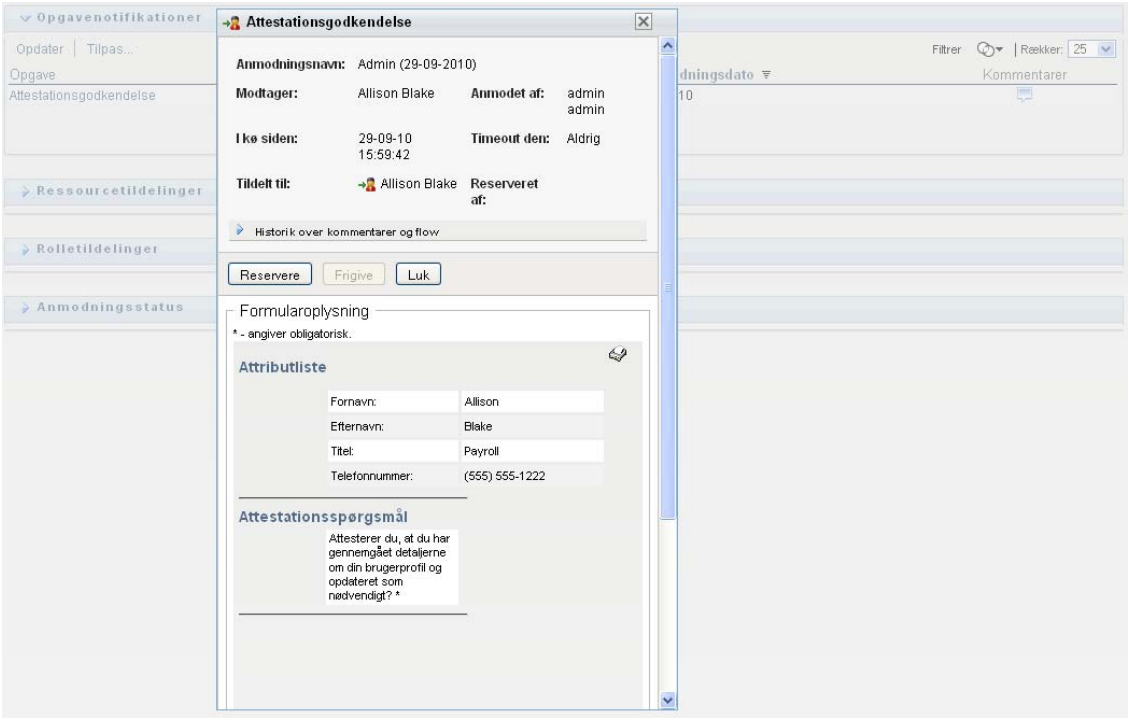

Når en opgave er tildelt flere godkendere, viser formularen med opgaveoplysninger ikonet *Flere godkendere* ud for feltet *Tildelt til* og viser tekst under ikonet for at angive, at det er nødvendigt med flere godkendere.

**2** Hvis du vil vise flere oplysninger om en opgave, der er tildelt flere godkendere, skal du klikke på teksten under ikonet *Flere godkendere.*

Der åbnes et pop op-vindue for at angive, hvor mange godkendelser der er behov for, hvem de aktuelle adressater er, og hvad godkendelsesstatus er i øjeblikket.

Kravene til opgaven afhænger af, hvordan opgaven er konfigureret af administratoren:

- Hvis godkendelsestypen er *gruppe*, er opgaven blevet tildelt flere brugere i en gruppe, men kun én forventes at reservere og godkende opgaven.
- Hvis godkendelsestypen er *rolle*, er opgaven blevet tildelt flere brugere i en rolle, men kun én forventes at reservere og godkende opgaven.
- Hvis godkendelsestypen er *flere godkendere*, er opgaven blevet tildelt flere adressater, og de skal alle reservere og godkende opgaven.
- Hvis godkendelsestypen er *quorum*, er opgaven blevet tildelt flere adressater, og et quorum af adressater er tilstrækkeligt til at godkende opgaven. Definitionen af et quorum konfigureres af administratoren. Med henblik på at definere quorummet angiver administratoren en godkendelsesbetingelse, der angiver det nøjagtige antal godkendelser eller procentdelen af nødvendige godkendelser.

Workflowsystemet udfører *short circuit evaluation* for at optimere quorummer. Når en quorumgodkendelsesbetingelse når det punkt, hvor et quorum ikke er muligt, afvises aktiviteten, og opgaven fjernes fra alle adressaters køer.

- **3** Følg instruktionerne under [Afsnit 9.1.4, "Reservation af en opgave," på side 107](#page-106-0) for at reservere en opgave.
- **4** Klik på *Vis kommentarhistorik* for at få vist kommentarhistorikken for opgaven.

I et pop op-vindue kan du se bruger- og systemkommentarer. Den rækkefølge, som kommentarerne vises i, er bestemt af det tidsstempel, der er knyttet til hver kommentar. Først indtastede kommentarer vises først. For parallelle godkendelsesforløb kan rækkefølgen af aktiviteter, der behandles samtidig, være uforudsigelig.

- **4a** Klik på *Historik over kommentarer og flow*.
- **4b** Klik på *Brugerkommentarer* for at vise brugerkommentarer.

Brugerkommentarer indeholder følgende typer oplysninger:

- Datoen og klokkeslættet, da hver kommentar blev tilføjet.
- Navnet på den aktivitet, hver kommentar angår. Den viste aktivitetsliste indeholder bruger- og klargøringsaktiviteter, der er blevet behandlet eller i øjeblikket behandles.
- Navnet på den bruger, som oprettede kommentaren. Hvis kommentaren genereres af workflowsystemet, er navnet på programmet (for eksempel IDMProv) brugernavnet. Kommentarer genereret af workflowsystemet lokaliseres automatisk.
- Kommentarteksten, som indeholder navnet på den bruger, der er den aktuelle tildelte for hver aktivitet.

Workflowdesigneren kan deaktivere genereringen af brugerkommentarer for et workflow. Yderligere oplysninger findes i *NetIQ User Application: Design Guide* (NetIQ User Application: Designvejledning).

**4c** Klik på *Vis systemkommentarer* for at vise systemkommentarer.

Systemkommentarer indeholder følgende typer oplysninger:

- Datoen og klokkeslættet, da hver kommentar blev tilføjet.
- Navnet på den aktivitet, hver kommentar angår. Når du viser systemkommentarer, angives alle aktiviteter i workflowet. Listen over aktiviteter indeholder de aktiviteter, der er blevet behandlet eller i øjeblikket behandles.
- Navnet på den bruger, som oprettede kommentaren. Hvis kommentaren genereres af workflowsystemet, er navnet på programmet (for eksempel  $IDMProw$ ) brugernavnet. Kommentarer genereret af workflowsystemet lokaliseres automatisk.
- Kommentarteksten, som angiver, hvilken handling der blev udført på aktiviteten.

Systemkommentarer er primært beregnet til fejlfindingsformål. De fleste forretningsbrugere har ikke brug for at se på systemkommentarerne til et workflow.

- **4d** Du kan rulle gennem en lang liste over kommentarer ved at klikke på pilene nederst på skærmen. Du kan f.eks. rulle til den næste side ved at klikke på pilen *Næste*.
- **4e** Klik på *Luk* for at lukke vinduet.
- **5** Klik på *Tilbage* for at vende tilbage til opgavelisten.

#### <span id="page-106-0"></span>**9.1.4 Reservation af en opgave**

Sådan reserveres en opgave, der skal arbejdes på:

**1** Klik på *Reserver*.

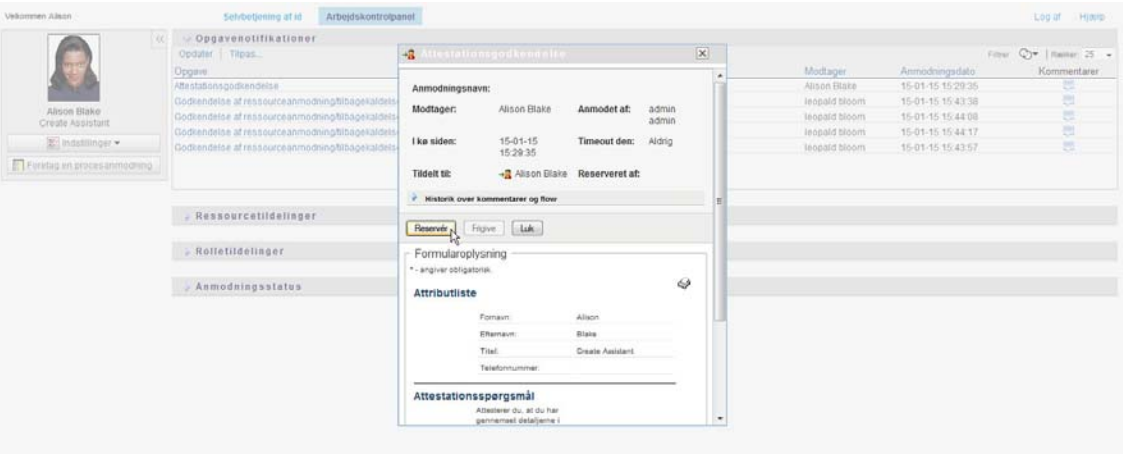

For ressource-, rolle- og procesanmodninger opdateres afsnittet *Formularoplysninger* på siden til at indeholde knapperne *Afvis* og *Godkend* samt andre handlingsknapper, der er medtaget af flowdefinitionen, og de relevante felter bliver redigerbare.

For attestationsanmodninger opdateres afsnittet *Formularoplysninger* på siden til at indeholde attestationsformularen. Formularens udseende varierer afhængigt af attestationstypen. For processer til attestation af brugerprofiler viser formularen de brugerprofildata, der skal gennemgås.

Når det gælder processer til attestering af rolletildelinger, brugertildelinger og funktionsopdelinger, indeholder formularen en rapport, som viser de data, der skal gennemgås.

For alle attestationstyper indeholder formularen kontroller, du kan bruge til at besvare det obligatoriske attestationsspørgsmål samt andre undersøgelsesspørgsmål i attestationsprocessen.

Hvis administratoren har konfigureret dit system til digitale signaturer, og opgaven kræver en digital signatur, vises ikonet *Digital signatur obligatorisk* øverst til højre på siden.

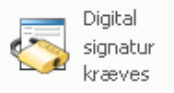

Derudover vises der en meddelelse i Internet Explorer, som angiver, at du skal trykke på mellemrumstasten eller tasten Enter for at aktivere appletten til digital signatur.

- **2** Hvis du arbejder på en opgave, der kræver en digital signatur, skal du udføre disse trin:
	- **2a** Hvis du bruger et chipkort, skal du sætte det i chipkortlæseren.
	- **2b** Tryk i Internet Explorer på mellemrumstasten eller tasten Enter for at aktivere appletten.

I browseren vises der muligvis en sikkerhedsadvarsel på dette tidspunkt.

- **2c** Klik på *Kør* for at fortsætte.
- **2d** Udfyld felterne i godkendelsesformularen. Felterne i formularen varierer, afhængigt af hvilken ressource du har anmodet om.
- **2e** Klik på afkrydsningsfeltet ud for bekræftelsesmeddelelsen for den digitale signatur for at angive, at du er klar til at signere.

Bekræftelsesmeddelelsen for den digitale signatur varierer, alt efter hvordan klargøringsressourcen blev konfigureret af administratoren.
Der vises et pop op-vindue, hvor du kan vælge et certifikat. I pop op-vinduet vises de certifikater, der er importeret til browseren, samt certifikater, der er importeret til chipkortet (hvis et sådant er tilsluttet).

- **2f** Vælg det certifikat, du vil bruge, og klik på *Vælg*.
- **2g** Hvis du vælger et certifikat, der er importeret til browseren, skal du skrive adgangskoden til certifikatet i feltet *Adgangskode* på anmodningsformularen.
- **2h** Hvis du vælger et certifikat, der er importeret til chipkortet, skal du skrive PIN-koden til chipkortet og klikke på *OK*.

Du behøver ikke skrive adgangskoden til certifikatet, hvis du bruger et chipkort, da adgangskoden allerede er blevet sendt til kortet.

Hvis administratoren har aktiveret muligheden for at se brugeraftalen, er knappen *Eksempel* aktiveret.

**2i** Klik på *Eksempel* for at se brugeraftalen.

Hvis typen af den digitale signatur er indstillet til Formular, vises der et PDF-dokument.

Hvis typen af den digitale signatur er indstillet til data, vises der et XML-dokument.

- **3** Klik på *Afvis* for at afvise en ressource- eller rolleanmodning.
- **4** Klik på *Godkend* for at godkende en ressource- eller rolleanmodning.

Brugerprogrammet viser en meddelelse, som angiver, om handlingen blev gennemført.

**BEMÆRK:** Hvis du fik adgang til opgaven via opgavelisten i arbejdskontrolpanelet, indeholder vinduet til fuldførelse af opgaven en lukknap (*X*) i øverste højre hjørne. Men lukknappen i vinduet til fuldførelse af opgaven ikke er tilgængelig, hvis du fik adgang til og udførte opgaven via et email-link eller via dyblinkning.

#### **9.1.5 Gentildeling af en opgave**

Sådan tildeles en opgave igen:

**1** Klik på *Tildel igen* i vinduet Opgaveoplysninger.

**BEMÆRK:** Hvis du vil gentildele en opgave, skal du være klargøringsadministrator eller klargøringsleder (eller teamleder), som har tilladelsen *Administrer adressatopgave*. Hvis du ikke har denne tilladelse, er knappen *Tildel igen* ikke tilgængelig.

- **2** Klik på ikonet *Objektvælger* at ud for den valgte indtastningsboks.
- **3** Vælg den bruger, du vil tildele opgaven igen, på rullelisten *Ny tildelt til*.
- **4** (Valgfrit) Skriv en kommentar i feltet *Kommentarer* for at forklare årsagen til gentildelingen.
- **5** Klik på *Send*.

Brugerprogrammet viser en meddelelse, som angiver, om handlingen blev gennemført.

#### **9.1.6 Frigivelse af en opgave**

Du frigiver en opgave, så den kan tildeles til eller reserveres af et andet teammedlem. Klik på *Frigive* i vinduet Opgaveoplysninger.

# **9.1.7 Filtrering af opgavelisten**

Du kan anvende et filter på opgavelisten for at begrænse antallet af returnerede rækker. Ved at filtrere opgavelisten kan du nemmere finde det, du søger efter, og endvidere forbedre ydelsen.

Sådan defineres et filter for opgavelisten:

**1** Klik på knappen *Definer filter*.

Dialogboksen Filtrer åbnes og viser flere felter, du kan bruge til at angive, hvordan dataene skal filtreres.

**2** Hvis du vil begrænse søgningen til opgaver, for hvilke den aktuelle enhedsprofil (enten den bruger, der er logget på i øjeblikket, eller en bruger, gruppe, beholder eller rolle valgt i kontrollen *Administrer*) er adressaten, skal du vælge *Tildelt til* i feltet *Opgaver af*.

**BEMÆRK:** Feltet *Opgaver af* er ikke tilgængeligt for slutbrugere, eftersom slutbrugere kun kan se opgaver, for hvilke de er adressaterne. Feltet *Opgaver af* kan kun ses af domæneadministratorer, domæneledere og teamledere.

- **3** Hvis du vil begrænse søgningen til opgaver, for hvilke den aktuelle enhedsprofil er modtageren, skal du vælge *Modtager* i feltet *Opgaver af*.
- **4** Hvis du vil medtage alle opgaver, for hvilke den aktuelle enhedsprofil enten er adressaten eller modtageren, skal du sørge for, at der ikke er valgt noget i feltet *Opgaver af*.
- **5** Hvis du vil begrænse søgningen til opgaver, der får timeout på et bestemt tidspunkt, skal du vælge timeoutenheden (*Uger*, *Dage* eller *Timer*) og angive en værdi i feltet *Timeout*.
- **6** Klik på *Filtrer* for at udføre en ny forespørgsel for opgaver med de valgkriterier, du har angivet i dialogboksen Filtrer.

Når du definerer et filter for opgavelisten, gemmes filterdefinitionen i identitetsboksen sammen med dine andre brugerindstillinger.

**BEMÆRK:** De gemte indstillinger anvendes altid på den bruger, der i øjeblikket er logget på brugerprogrammet, uanset om der er valgt en anden bruger i kontrollen *Administrer*.

Sådan får du vist, hvilke filtreringspunkter der tidligere er defineret:

**1** Se på boksene til venstre for ikonet *Definer filter*.

Når der ikke er defineret nogen filtre, viser ikonet *Definer filter* to tomme ringe.

Når der er defineret et eller flere filtreringspunkter, vises hvert filtreringspunkt i en separat boks, som vist herunder:

Sådan fjernes et filtreringspunkt, der tidligere er angivet i dialogboksen Filtrer:

**1** Klik på ikonet *Ryd dette filter* (der ligner et *X*) ud for det filtreringspunkt, der skal fjernes.

Sådan fjernes alle tidligere definerede filtre, og sådan opdateres søgeresultaterne til at indeholde alle opgaver:

- **1** Klik på knappen *Definer filtre* for at åbne dialogboksen Filtrer.
- **2** Klik på knappen *Ryd filtre*.

Dialogboksen Filtrer lukkes, og opgavelisten opdateres til at medtage alle opgaver.

# <span id="page-110-0"></span>**9.1.8 Tilpasning af opgavekolonnerne**

I afsnittet Opgavenotifikationer på siden Arbejdskontrolpanel kan du vælge og fravælge kolonner samt ændre rækkefølge på kolonner i opgavelistevisningen. Denne funktionsmåde styres af en indstilling i dialogboksen Tilpas visning af opgavenotifikationer.

Når du ændrer kolonnelisten eller ændrer rækkefølge på kolonnerne, gemmes dine tilpasninger i identitetsboksen sammen med dine andre brugerindstillinger.

Sådan tilpasses visningen af kolonner på opgavelisten:

**1** Klik på knappen *Tilpas visning af opgavenotifikationer* i afsnittet *Opgavenotifikationer* på siden Arbejdskontrolpanel.

Brugerprogrammet viser den liste over kolonner, der i øjeblikket er valgt til visningen, og en liste over yderligere kolonner, der kan vælges.

**2** Hvis du vil medtage en ekstra kolonne i visningen, skal du markere kolonnen på listen *Tilgængelige kolonner* og trække den til listen *Valgte kolonner*.

Hvis du vil markere flere kolonner på listen, skal du holde Ctrl nede og markere kolonnerne enkeltvis. Hvis du vil markere en række kolonner, der vises samlet på listen, skal du holde Skift nede og markere kolonnerne.

Du kan omarrangere kolonnerne i visningen ved at flytte dem op eller ned på listen *Valgte kolonner*.

**3** Hvis du vil fjerne en kolonne fra visningen, skal du markere kolonnen på listen *Valgte kolonner* og trække den til listen *Tilgængelige kolonner*.

Kolonnerne *Opgave* og *Prioritet* er obligatoriske kolonner og kan ikke fjernes fra opgavelistevisningen.

**4** Klik på *Gem* for at gemme ændringerne.

#### **9.1.9 Kontrol af, om opgavelisten udvides som standard**

På siden Arbejdskontrolpanel kan du angive, om opgavelisten skal udvides som standard i afsnittet Opgavenotifikationer på siden. Denne funktionsmåde styres af en indstilling i dialogboksen Tilpas visning af opgavenotifikationer.

Når du ændrer denne indstilling, gemmes den i identitetsboksen sammen med dine andre brugerindstillinger.

Sådan angives det, om opgavelisten skal udvides som standard:

**1** Klik på knappen *Tilpas visning af opgavenotifikationer* i afsnittet *Opgavenotifikationer* på siden Arbejdskontrolpanel.

Brugerprogrammet åbner dialogboksen Tilpas visning af opgavenotifikationer, hvor du kan tilpasse visningen af opgavelisten. Det viste sæt kontroller kan variere, afhængigt af hvilke indstillinger administratoren har angivet, at brugeren kan tilsidesætte.

**2** Marker afkrydsningsfeltet *Udvid opgavenotifikationer som standard* for at udvide visningen af opgavelisten som standard. Fjern markeringen i afkrydsningsfeltet *Udvid opgavenotifikationer som standard* for at skjule visningen af opgavelisten som standard.

Afkrydsningsfeltet *Udvid opgavenotifikationer som standard* styrer, hvordan afsnittet Opgavenotifikationer ser ud til at begynde med i Arbejdskontrolpanel. Vær opmærksom på, at du kan udvide eller skjule opgavelisten i afsnittet Opgavenotifikationer på siden, uanset om du markerer eller fjerner markeringen i dette afkrydsningsfelt.

**3** Klik på *Gem ændringer* for at gemme ændringerne.

# **9.1.10 Kontrol af visningen af opgaveoplysninger**

På siden Arbejdskontrolpanel kan du angive, hvordan oplysningerne skal vises for en opgave, som du klikker på i afsnittet Opgavenotifikation på siden. Du kan få vist opgaveoplysningerne på listen eller i en separat dialogboks. Denne funktionsmåde styres af en indstilling i dialogboksen Tilpas visning af opgavenotifikationer.

Når du ændrer denne indstilling, gemmes den i identitetsboksen sammen med dine andre brugerindstillinger.

Sådan kontrolleres visningen af opgaveoplysninger:

**1** Klik på knappen *Tilpas visning af opgavenotifikationer* i afsnittet *Opgavenotifikationer* på siden Arbejdskontrolpanel.

Brugerprogrammet åbner dialogboksen Tilpas visning af opgavenotifikationer, hvor du kan tilpasse visningen af opgavelisten. Det viste sæt kontroller kan variere, afhængigt af hvilke indstillinger administratoren har angivet, at brugeren kan tilsidesætte.

- **2** Vælg *På linje med liste* på rullelisten *Åbn opgavedetaljer* for at få vist oplysningerne i opgavelistevisningen. Vælg *I meddelelsesvindue* for at få vist oplysningerne i en separat dialogboks.
- **3** Klik på *Gem ændringer* for at gemme ændringerne.

### **9.1.11 Indstilling af reservationshandling for åbne opgaver**

På siden Arbejdskontrolpanel kan du kontrollere, hvilken handling der kræves for at reservere en opgave. Du kan angive, at en opgave skal reserveres udtrykkeligt, eller du kan angive, at opgaven automatisk reserveres til dig, når du åbner den. Denne funktionsmåde styres af en indstilling i dialogboksen Tilpas visning af opgavenotifikationer.

Når du ændrer denne indstilling, gemmes den i identitetsboksen sammen med dine andre brugerindstillinger.

Sådan angives, hvilken handling der kræves for at reservere en opgave:

**1** Klik på knappen *Tilpas visning af opgavenotifikationer* i afsnittet *Opgavenotifikationer* på siden Arbejdskontrolpanel.

Brugerprogrammet åbner dialogboksen Tilpas visning af opgavenotifikationer, hvor du kan tilpasse reservationshandlingen. Det viste sæt kontroller kan variere, afhængigt af hvilke indstillinger administratoren har angivet, at brugeren kan tilsidesætte.

- **2** Marker afkrydsningsfeltet *Kræv automatisk en opgave ved visning af dens detaljer* for at angive, at en opgave automatisk reserveres til dig, når du åbner den. Fjern markeringen i afkrydsningsfeltet for at angive, at en opgave skal reserveres udtrykkeligt.
- **3** Klik på *Gem ændringer* for at gemme ændringerne.

#### **9.1.12 Sortering af opgavelisten**

Sådan sorteres opgavelisten:

**1** Klik på overskriften for den kolonne, der skal sorteres på.

Den pyramideformede sorteringsindikator viser, hvilken kolonne der er den nye primære sorteringskolonne. Når sorteringen er stigende, vises sorteringsindikatoren i normal position med spidsen opad.

Når sorteringen er faldende, vises indikatoren med spidsen nedad.

Startsorteringskolonnen indstilles af RBPM-konfigurationsadministratoren. Hvis du sorterer listen på en anden kolonne end Anmodning, bruges kolonnen Anmodning som den sekundære sorteringskolonne.

Hvis du tilsidesætter startsorteringskolonnen, føjes din sorteringskolonne til listen over obligatoriske kolonner i dialogboksen *Tilpas visning af opgavenotifikationer*. Obligatoriske kolonner er angivet med en stjerne (\*).

Når du ændrer sorteringsrækkefølgen for opgavelisten, gemmes indstillingen i identitetsboksen sammen med dine andre brugerindstillinger.

# **9.1.13 Opdatering af opgavelisten**

Du kan opdatere opgavelisten ved at klikke på knappen *Opdater*.

### **9.1.14 Kontrol af det viste antal elementer på en side**

Sådan angives det antal elementer, der skal vises på hver side:

**1** Vælg et tal på rullelisten *Rækker*.

Når du ændrer indstillingen *Rækker*, gemmes den i identitetsboksen sammen med dine andre brugerindstillinger.

#### **9.1.15 Visning af kommentarerne til en opgave**

Klik på ikonet Kommentarer på opgavelisten for at få vist kommentarteksten til en opgave.

**BEMÆRK:** Hvis du vil se kommentarerne til en opgave, skal du medtage kolonnen Kommentarer på listen over valgte kolonner. Oplysninger om at føje kolonner til opgavelisten findes i Afsnit 9.1.8, ["Tilpasning af opgavekolonnerne," på side 111.](#page-110-0)

# **9.2 Arbejde med ressourcer**

Med handlingen *Ressourcetildelinger* kan du se dine ressourcetildelinger og endvidere oprette anmodninger om yderligere ressourcetildelinger.

Ressourceadministratoren og ressourcelederen har mulighed for at se ressourcetildelinger for andre brugere som beskrevet herunder:

- Når der ikke er valgt noget i kontrollen *Administrer*, indeholder ressourcetildelingslisten den aktuelle brugers tildelinger. Disse ressourcetildelinger omfatter dem, som vedkommende enten er modtager eller adressat for, samt ressourcer, for hvilke modtageren eller adressaten er en gruppe, beholder eller rolle, som den aktuelle bruger tilhører. Brugeren kan gøre alt med sine egne ressourcetildelinger, eftersom der ikke kræves nogen rettigheder for at arbejde med ens egne ressourcer.
- Når en bruger er valgt i kontrollen *Administrer*, indeholder listen ressourcetildelinger, der har den valgte bruger som modtager.
- Når en gruppe er valgt, indeholder listen ressourcetildelinger, der er indirekte tildelt den valgte gruppe via rolletildelinger.
- Når en rolle er valgt, viser afsnittet *Ressourcetildelinger* en meddelelse med oplysninger om, at ressourcer tildelt via rolletildelinger ikke vises. Hvis du vil se ressourcetildelingerne for en rolle, skal du se under fanen *Roller*.
- Når en beholder er valgt, indeholder listen ressourcetildelinger, der er indirekte tildelt den valgte beholder via rolletildelinger.

En teamleder for ressourcedomænet har mulighed for at administrere ressourcer for teammedlemmerne. Før der vælges et teammedlem, skal teamlederen vælge et team.

Når en teamleder er i administrationstilstand, indeholder listen *Ressourcetildelinger* kun ressourcetildelinger knyttet til det domæne, der er angivet for den valgte teamkonfiguration.

**Fuldmægtigtilstand** Handlingen *Ressourcetildelinger* er ikke tilgængelig i fuldmægtigtilstand.

#### **9.2.1 Visning af ressourcetildelinger**

Sådan får du vist ressourcetildelingerne for dig selv, en bruger, gruppe eller beholder, der er valgt i kontrollen *Administrer*:

**1** Klik på *Ressourcetildelinger* i handlingsgruppen i Arbejdskontrolpanel.

Listen over ressourcer åbnes. Hvis du ikke er i administreret tilstand, er de viste ressourcetildelinger dem, som du er modtageren for. Hvis du er i administreret tilstand, er de viste ressourcetildelinger dem, som den valgte bruger, gruppe eller beholder er modtageren for. For grupper og beholdere er de angivne ressourcer de ressourcer, som er indirekte tildelt den valgte gruppe eller beholder via rolletildelinger. Listen over ressourcetildelinger for en gruppe eller beholder indeholder ikke ressourcer, der er direkte tildelt en bruger i den valgte gruppe eller beholder.

**BEMÆRK:** Ressourcer kan kun tildeles en bruger direkte. Men en rolle, som indeholder en ressource, kan tildeles en gruppe eller beholder, og i dette tilfælde bliver ressourcen indirekte tildelt alle brugere i gruppen eller beholderen. Listen *Ressourcetildelinger* i kontrolpanelet viser direkte tildelinger for brugere samt indirekte tildelinger for grupper og beholdere.

#### **Filtrering af listen med ressourcetildelinger**

- **1** Klik på knappen Vis filter øverst til højre i visningen *Ressourcetildelinger*.
- **2** Angiv en filterstreng for startanmodningsbeskrivelsen, ressourcenavnet, beskrivelsen eller parametre, der er knyttet til ressourcetildelingen.
- **3** Klik på *Filtrer* for at anvende valgkriterierne.
- **4** Klik på *Ryd* for at fjerne det aktuelle filter.

#### **Indstilling af det maksimale antal rækker på en side**

**1** Klik på rullelisten *Rækker*, og vælg det antal rækker, der skal vises på hver side.

#### **Rulning i listen over ressourcetildelinger**

Hvis du vil rulle til en anden side på listen over ressourcetildelinger, skal du klikke på knappen Næste, Forrige, Første eller Sidste nederst på listen.

#### **Sortering af listen og ressourcetildelinger**

Du kan sortere listen over ressourcetildelinger ved at klikke på overskriften til den kolonne, du vil sortere efter.

Den pyramideformede sorteringsindikator viser, hvilken kolonne der er den nye primære sorteringskolonne. Når sorteringen er stigende, vises sorteringsindikatoren i normal position med spidsen opad.

Når sorteringen er faldende, vises indikatoren med spidsen nedad.

Startsorteringskolonnen fastlægges af RBPM-konfigurationsadministratoren.

Hvis du tilsidesætter startsorteringskolonnen, føjes din sorteringskolonne til listen over obligatoriske kolonner. Obligatoriske kolonner er angivet med en stjerne (\*).

Når du ændrer sorteringsrækkefølgen for listen over ressourcetildelinger, gemmes indstillingen i identitetsboksen sammen med dine andre brugerindstillinger.

#### **9.2.2 Anmodning om en ressourcetildeling**

Sådan foretages en anmodning om en ressourcetildeling:

**1** Klik på knappen *Tildel* øverst i afsnittet Ressourcetildelinger på siden.

**BEMÆRK:** Du skal have navigationstilladelsen *Tildel ressource* for at få vist knappen Tildel.

Arbejdskontrolpanel åbner dialogboksen *Tildel ressource*, hvor du kan angive, hvilken ressource der skal anmodes om.

- **2** Indtast tekst, som beskriver tildelingen, i feltet *Beskrivelse af startanmodning*.
- **3** Klik på Objektvælger for at søge efter en ressource, der skal tildeles.
- **4** Indtast en søgestreng i Objektvælger, og klik på Søg.
- **5** Vælg den ønskede ressource.

Dialogboksen Tilføj ressource viser nu den valgte ressource samt andre felter, der er defineret i formularen til ressourceanmodninger.

**6** Hvis ressourcen kræver en rettighedsparameterværdi, skal du bruge objektvælgeren til at vælge den værdi, der skal bruges til denne ressourcetildeling.

Marker den ønskede parameter, og klik på *Tilføj*.

- **7** Hvis der er yderligere brugerdefinerede felter i formularen, skal de også udfyldes.
- **8** Klik på *Send* for at foretage ressourceanmodningen.

#### **9.2.3 Opdatering af listen over ressourcetildelinger**

Klik på *Opdater* for at opdatere ressourcetildelingen.

#### **9.2.4 Fjernelse af en ressourcetildeling**

Hvis du vil fjerne en ressourcetildeling, skal du vælge en tidligere defineret ressourcetildeling og klikke på *Fjern.*

**BEMÆRK:** Du skal have navigationstilladelsen *Fjern ressource* for at få vist knappen *Fjern*.

# **9.2.5 Tilpasning af visningen af listen over ressourcetildelinger**

I afsnittet *Ressourcetildelinger* i kontrolpanelet kan du vælge og fravælge kolonner samt ændre rækkefølge på kolonner i opgavelistevisningen. Kolonnevalg og -rækkefølge styres af indstillinger i dialogboksen Tilpas visning af ressourcetildeling. Når du ændrer kolonnelisten eller ændrer rækkefølge på kolonnerne, gemmes dine tilpasninger i identitetsboksen sammen med dine andre brugerindstillinger.

Sådan tilpasses visningen af kolonner:

**1** Klik på *Tilpas* i afsnittet Ressourcetildelinger i kontrolpanelet.

Brugerprogrammet viser den liste over kolonner, der i øjeblikket er valgt til visningen, og en liste over yderligere kolonner, der kan vælges.

**2** Hvis du vil medtage en ekstra kolonne i visningen, skal du markere kolonnen på listen *Tilgængelige kolonner* og trække den til listen *Valgte kolonner*.

Hvis du vil markere flere kolonner på listen, skal du holde Ctrl nede og markere kolonnerne enkeltvis. Hvis du vil markere en række kolonner, der vises samlet på listen, skal du holde Skift nede og markere kolonnerne.

Du kan omarrangere kolonnerne i visningen ved at flytte dem op eller ned på listen *Valgte kolonner*.

**3** Hvis du vil fjerne en kolonne fra visningen, skal du markere kolonnen på listen *Valgte kolonner* og trække den til listen *Tilgængelige kolonner*.

Kolonnen *Ressourcenavn* er en obligatorisk kolonne og kan ikke fjernes fra opgavelistevisningen.

**4** Klik på *Gem ændringer* for at gemme ændringerne.

#### **9.2.6 Udskrivning af listen over ressourcetildelinger**

I afsnittet *Ressourcetildelinger* i kontrolpanelet kan du udskrive listen over ressourcetildelinger, der er vist på siden. Hvad du ser på skærmen, er stort set identisk med det, som du ser, når en liste over ressourcetildelinger udskrives, bortset fra at udskriften kun indeholder teksten på skærmen. Billeder i kolonnen *Tildelt til* eller *Status* vises ikke på udskriften.

Hvis du vil udskrive ressourcetildelinger, skal du have navigationstilladelsen *Udskriv ressourcetildelinger* i navigationsområdet i *Arbejdskontrolpanel*.

Sådan udskrives listen over ressourcetildelinger:

**1** Klik på *Udskriftsvisning* i afsnittet *Ressourcetildelinger* i kontrolpanelet.

Brugerprogrammet åbner en version af listen over ressourcetildelinger, der kan udskrives, i et separat vindue:

**2** Marker teksten i tekstboksen øverst i udskriftsvisningen.

Skriv en titel, eller føj noter til tekstboksen.

**3** Klik på *Udskriv*.

Du kan udskrive direkte til en printer eller til en PDF-fil. Her er en PDF-eksempelfil af udskriften:

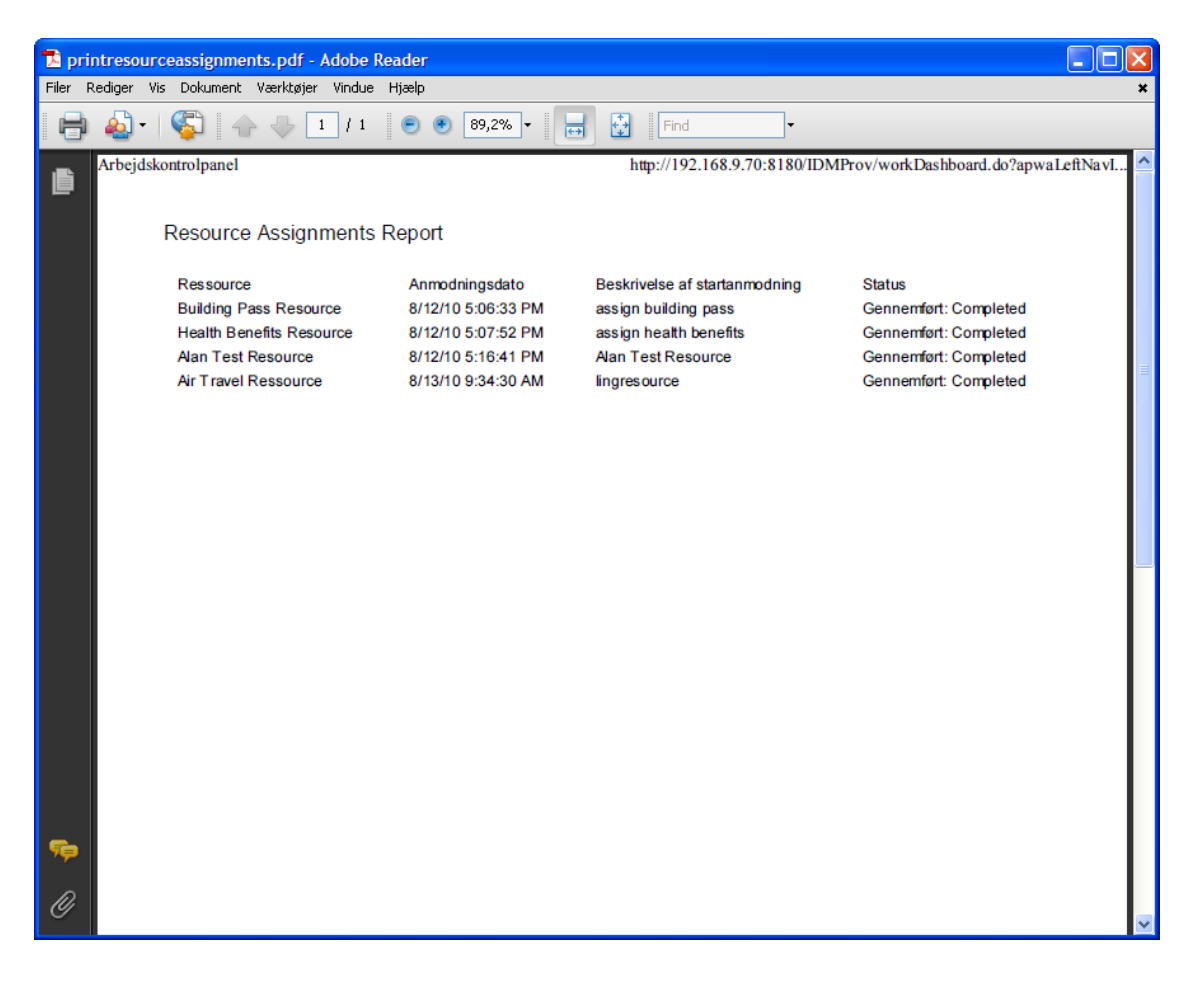

Alle rækker vist på skærmen udskrives, medmindre det viste antal rækker når den grænse, der er defineret i indstillingen *Maksimumantal resultater, som returneres fra en forespørgsel*, som angives af en konfigurationsadministrator under fanen *Administration*. Hvis du når denne grænse, bør du kunne se en bekræftelsesdialogboks, hvor du kan angive, om du vil fortsætte. Klik på *OK*, hvis du vil medtage alle rækkerne på skærmen på udskriften. Denne meddelelse vises kun én gang for hver brugersession.

# **9.3 Arbejde med roller**

Med handlingen *Rolletildelinger* kan du se dine rolletildelinger og endvidere oprette anmodninger om yderligere rolletildelinger.

Rolleadministratoren og rollelederen har mulighed for at se rolletildelinger for andre brugere som beskrevet herunder:

- Når der ikke er valgt noget i kontrollen *Administrer*, indeholder rolletildelingslisten den aktuelle brugers tildelinger. Disse rolletildelinger omfatter dem, som vedkommende enten er modtager eller adressat for, samt roller, for hvilke modtageren eller adressaten er en gruppe, beholder eller rolle, som den aktuelle bruger tilhører. Brugeren kan gøre alt med sine egne rolletildelinger, eftersom der ikke kræves nogen rettigheder for at arbejde med ens egne roller.
- Når en bruger er valgt i kontrollen *Administrer*, indeholder listen direkte og indirekte rolletildelinger, der har den valgte bruger som modtager. Før der vælges en bruger, skal teamlederen vælge et team.
- Når en gruppe er valgt, indeholder listen roller, der er direkte tildelt den valgte gruppe. Listen over rolletildelinger indeholder ikke roller, der er tildelt en bruger i den valgte gruppe eller beholder. Den indeholder heller ikke roller, der er relateret til de roller, som er direkte tildelt gruppen.
- Når en rolle er valgt, viser afsnittet *Rolletildelinger* en meddelelse med oplysninger om, at rolletildelinger ikke vises. Hvis du vil se rollerelationerne for en bestemt rolle, skal du se under fanen *Roller*.
- Når en beholder er valgt, indeholder listen roller, der er direkte tildelt den valgte beholder. Listen over rolletildelinger indeholder ikke roller, der er tildelt en bruger i den valgte beholder. Den indeholder heller ikke roller, der er relateret til de roller, som er direkte tildelt beholderen.

En teamleder for rolledomænet har mulighed for at administrere rolletildelinger for teammedlemmerne. Før der vælges et teammedlem, skal teamlederen vælge et team.

Rollerelationer vises ikke i afsnittet Rolletildelinger. Hvis du vil se rollerelationerne for en bestemt rolle, skal du se under fanen Rollerelationer, som er tilgængelig fra handlingen Rollekatalog under fanen Roller.

**Fuldmægtigtilstand** Handlingen *Rolletildelinger* er ikke tilgængelig i fuldmægtigtilstand.

# **9.3.1 Visning af rolletildelinger**

Sådan får du vist rolletildelingerne for dig selv, en bruger, gruppe eller beholder, der er valgt i kontrollen *Administrer*:

**1** Klik på *Rolletildelinger* i handlingsgruppen i Arbejdskontrolpanel.

Listen over roller åbnes. Hvis du ikke er i administreret tilstand, er de viste rolletildelinger dem, som du er modtageren for.

Hvis du er i administreret tilstand, er de viste rolletildelinger dem, som den valgte bruger, gruppe eller beholder er modtageren for.

En rolle kan tildeles en gruppe eller beholder, og i dette tilfælde bliver rollen indirekte tildelt alle brugere i gruppen eller beholderen. Listen *Rolletildelinger* i kontrolpanelet viser direkte tildelinger for brugere samt indirekte tildelinger for grupper og beholdere. Hvis en bruger derudover er direkte tildelt en overordnet rolle, indeholder listen denne tildeling samt tildelinger til underordnede roller, der er relateret til denne overordnede rolle. Hvis en rolle på niveau 30 (overordnet) f.eks. får en rollerelation føjet til en rolle på niveau 20 (underordnet), og en bruger direkte tildeles den overordnede rolle, viser dialogboksen *Rolletildelinger* begge tildelinger (overordnet og underordnet). Hvis du ser på den underordnede rolle i *Rollekatalog*, kan du se relationen mellem rollerne under fanen *Rollerelationer*, men ikke under fanen *Rolletildelinger*.

#### **Filtrering af listen over rolletildelinger**

- **1** Klik på knappen Definer filter øverst til højre i visningen *Rolletildelinger*.
- **2** Angiv en filterstreng for startanmodningsbeskrivelsen eller for rollenavnet, eller begræns søgningen ved at vælge en type tildeling (*Bruger*, *Gruppe*, *Beholder* eller *Rolle*) og et sæt identiteter, der har den valgte tildelingstype. Du kan også begrænse søgningen ved at vælge en kildetype for rolletildelingen (*Bruger tildelt til rolle*, *Gruppe tildelt til rolle*, *Beholder tildelt til rolle* eller *Rolle knyttet til rolle*).

**BEMÆRK:** Når *Gruppe* vælges som den type tildeling, der skal bruges til filtrering, vises et CN i filtertitlen, mens resultaterne viser et andet relateret felt.

- **3** Klik på *Filtrer* for at anvende valgkriterierne.
- **4** Klik på *Ryd* for at fjerne det aktuelle filter.

#### **Indstilling af det maksimale antal rækker på en side**

Klik på rullelisten *Rækker*, og vælg det antal rækker, der skal vises på hver side.

#### **Rulning i listen over rolletildelinger**

Hvis du vil rulle til en anden side på listen over rolletildelinger, skal du klikke på knappen *Næste*, *Forrige*, *Første* eller *Sidste* nederst på listen.

#### **Sortering af listen over rolletildelinger**

Sådan sorteres listen over rolletildelinger:

**1** Klik på overskriften for den kolonne, der skal sorteres på.

Den pyramideformede sorteringsindikator viser, hvilken kolonne der er den nye primære sorteringskolonne. Når sorteringen er stigende, vises sorteringsindikatoren i normal position med spidsen opad.

Når sorteringen er faldende, vises indikatoren med spidsen nedad.

Startsorteringskolonnen fastlægges af RBPM-konfigurationsadministratoren.

Hvis du tilsidesætter startsorteringskolonnen, føjes din sorteringskolonne til listen over obligatoriske kolonner. Obligatoriske kolonner er angivet med en stjerne (\*).

Når du ændrer sorteringsrækkefølgen for listen over rolletildelinger, gemmes indstillingen i identitetsboksen sammen med dine andre brugerindstillinger.

#### **9.3.2 Anmodning om en rolle**

Sådan foretages en anmodning om en rolletildeling:

**1** Klik på knappen *Tildel* øverst i afsnittet *Rolletildelinger* på siden.

**BEMÆRK:** Du skal have navigationstilladelsen *Tildel rolle* for at få vist knappen *Tildel*.

Arbejdskontrolpanel åbner dialogboksen *Tildel rolle*, hvor du kan angive, hvilken rolle der skal anmodes om.

- **2** Udfyld felterne i dialogboksen *Tilføj rolletildeling*:
	- **2a** Indtast tekst, der beskriver årsagen til anmodningen, i feltet *Beskrivelse af startanmodning*.
	- **2b** Indtast en søgestreng i Objektvælger, og klik på Søg. Vælg den rolle, du vil tildele. Klik på Objektvælger for at søge efter en rolle, der skal tildeles.
	- **2c** Angiv startdatoen for rolletildelingen i feltet *Ikrafttrædelsesdato*.
	- **2d** Angiv udløbsdatoen for rolletildelingen i feltet *Udløbsdato*.
- **3** Klik på *Tildel* for at sende anmodningen.

# **9.3.3 Opdatering af listen over rolletildelinger**

Klik på *Opdater* for at opdatere rolletildelingen.

### **9.3.4 Fjernelse af en rolletildeling**

Hvis du vil fjerne en rolletildeling, skal du vælge en tidligere defineret rolletildeling og klikke på *Fjern.*

**BEMÆRK:** Du skal have navigationstilladelsen *Fjern roller* for at få vist knappen *Fjern*.

# **9.3.5 Tilpasning af visningen af listen over rolletildelinger**

I afsnittet *Rolletildelinger* i kontrolpanelet kan du vælge og fravælge kolonner samt ændre rækkefølge på kolonner i opgavelistevisningen. Kolonnevalg og -rækkefølge styres af indstillinger i dialogboksen Tilpas visning af rolletildelinger. Når du ændrer kolonnelisten eller ændrer rækkefølge på kolonnerne, gemmes dine tilpasninger i identitetsboksen sammen med dine andre brugerindstillinger.

Sådan tilpasses visningen af kolonner:

**1** Klik på *Tilpas* i afsnittet Rolletildelinger i kontrolpanelet.

Brugerprogrammet viser den liste over kolonner, der i øjeblikket er valgt til visningen, og en liste over yderligere kolonner, der kan vælges.

**2** Hvis du vil medtage en ekstra kolonne i visningen, skal du markere kolonnen på listen *Tilgængelige kolonner* og trække den til listen *Valgte kolonner*.

Hvis du vil markere flere kolonner på listen, skal du holde Ctrl nede og markere kolonnerne enkeltvis. Hvis du vil markere en række kolonner, der vises samlet på listen, skal du holde Skift nede og markere kolonnerne.

Du kan omarrangere kolonnerne i visningen ved at flytte dem op eller ned på listen *Valgte kolonner*.

**3** Hvis du vil fjerne en kolonne fra visningen, skal du markere kolonnen på listen *Valgte kolonner* og trække den til listen *Tilgængelige kolonner*.

Kolonnen *Rolle* er en obligatorisk kolonne og kan ikke fjernes fra opgavelistevisningen.

**4** Klik på *Gem ændringer* for at gemme ændringerne.

#### **9.3.6 Udskrivning af listen over rolletildelinger**

I afsnittet *Rolletildelinger* i kontrolpanelet kan du udskrive listen over rolletildelinger, der er vist på siden. Hvad du ser på skærmen, er stort set identisk med det, som du ser, når en liste over rolletildelinger udskrives, bortset fra at udskriften kun indeholder teksten på skærmen. Billeder i kolonnen *Tildelt til* eller *Status* vises ikke på udskriften.

Hvis du vil udskrive rolletildelinger, skal du have navigationstilladelsen *Udskriv rolletildelinger* i navigationsområdet i *Arbejdskontrolpanel*.

Sådan udskrives listen over rolletildelinger:

**1** Klik på *Udskriftsvisning* i afsnittet *Rolletildelinger* i kontrolpanelet.

Brugerprogrammet åbner en version af rolletildelingslisten, der kan udskrives, i et separat vindue:

**2** Marker teksten i tekstboksen øverst i udskriftsvisningen.

Skriv en titel, eller føj noter til tekstboksen:

**3** Klik på *Udskriv*.

Du kan udskrive direkte til en printer eller til en PDF-fil. Her er en PDF-eksempelfil af udskriften:

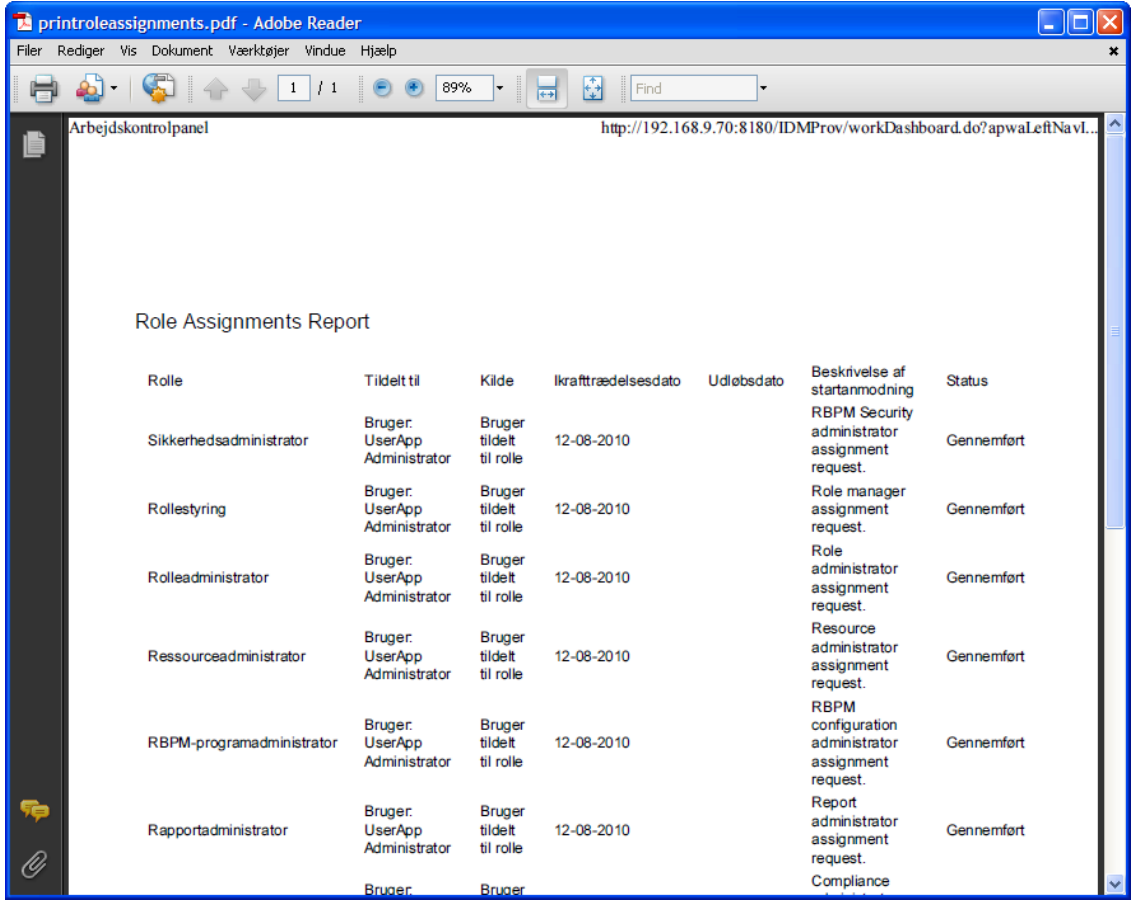

Alle rækker vist på skærmen udskrives, medmindre det viste antal rækker når den grænse, der er defineret i indstillingen *Maksimumantal resultater, som returneres fra en forespørgsel*, som angives af en konfigurationsadministrator under fanen *Administration*. Hvis du når denne grænse, bør du kunne se en bekræftelsesdialogboks, hvor du kan angive, om du vil fortsætte. Klik på *OK*, hvis du vil medtage alle rækkerne på skærmen på udskriften. Denne meddelelse vises kun én gang for hver brugersession.

# **9.4 Visning af anmodningsstatus**

Med handlingen *Anmodningsstatus* kan du se status for de anmodninger, du har foretaget. Du kan bruge det til at få vist hver anmodnings aktuelle tilstand. Du har derudover mulighed for at trække en igangværende anmodning tilbage, hvis du har skiftet mening og ikke har brug for at få anmodningen fuldført.

Handlingen *Anmodningsstatus* indeholder procesanmodninger (klargøring), rolleanmodninger og ressourceanmodninger på én samlet liste. Listen indeholder kolonnen *Type*, så du kan se typen for hver anmodning. Anmodningerne vises på en enkelt liste, men listen kan sorteres eller filtreres efter anmodningstype. Du kan trække anmodninger tilbage, som stadig er i en tilstand, så de kan trækkes tilbage, fra listen *Anmodningsstatus*.

Domæneadministratoren og domænelederen har mulighed for at se anmodninger for andre brugere som beskrevet herunder:

- Når der ikke er valgt noget i kontrollen *Administrer*, indeholder anmodningslisten den aktuelle brugers anmodninger. Disse anmodninger omfatter dem, som vedkommende enten er modtager eller adressat for, samt anmodninger, for hvilke modtageren eller adressaten er en gruppe, beholder eller rolle, som den aktuelle bruger tilhører.
- Når en bruger er valgt i kontrollen *Administrer*, indeholder listen anmodninger, der har den valgte bruger som modtager.
- Når en gruppe er valgt, indeholder listen anmodninger, der har den valgte gruppe som modtager.
- Når en rolle er valgt, indeholder listen anmodninger, der har den valgte rolle som modtager.
- Når en beholder er valgt, indeholder listen anmodninger, der har den valgte beholder som modtager.

Når en domæneadministrator eller domæneleder er i administrationstilstand, indeholder listen *Anmodningsstatus* kun anmodninger knyttet til det domæne, der er angivet for administrator- eller ledertildelingen.

En teamleder har mulighed for at få vist anmodninger for teammedlemmer. Før der vælges et teammedlem, skal teamlederen vælge et team.

Når en teamleder er i administrationstilstand, indeholder listen *Anmodningsstatus* kun anmodninger knyttet til det domæne, der er angivet for den valgte teamkonfiguration.

**Fuldmægtigtilstand** Handlingen *Anmodningsstatus* er ikke tilgængelig i fuldmægtigtilstand.

#### **9.4.1 Visning af anmodningslisten**

Sådan får du vist de foretagne anmodninger:

**1** Klik på *Anmodningsstatus* i handlingsgruppen i Arbejdskontrolpanel.

Listen over anmodninger åbnes. Hvis du ikke er i administreret tilstand, er de viste anmodninger dem, som du er modtageren eller anmoderen for. Hvis du er i administreret tilstand, er de viste anmodninger dem, som den valgte bruger, gruppe eller beholder er modtageren eller anmoderen for.

Listen indeholder aktive anmodninger samt anmodninger, der allerede er godkendt eller afvist. Administratoren kan styre, hvor længe workflowresultater opbevares. Workflowsystemet opbevarer som standard workflowresultater i 120 dage.

**BEMÆRK:** Hvis du tildeler en ressource til en bruger, som har flere værdier fra en rettighed, vises der kun én post under fanen *Anmodningsstatus*. Den viste værdi er den første valgte værdi. Der vises flere poster under fanen *Tildelinger*, og brugeren vises så mange gange, som der var valgte værdier.

Hvis du vil have vist anmodningstypen, skal du medtage kolonnen *Type* på listen over kolonner til visningen. Når kolonnen *Type* er medtaget, viser brugerprogrammet et ikon, som angiver, om anmodningen var en procesanmodning (klargøring), rolleanmodning eller ressourceanmodning.

Kolonnerne på listen Anmodningsstatus er beskrevet herunder:

- Kolonnen *Element, der er anmodet om* indeholder navnet på den rolle, ressource eller proces, der er angivet for anmodningen.
- **K** Kolonnen *Anmoder* identificerer den bruger, som har foretaget anmodningen.
- Kolonnen *Modtager* identificerer den bruger, gruppe eller beholder, som skal modtage det element, der er anmodet om, hvis anmodningen godkendes. I tilfælde af rollerelationer viser kolonnen *Modtager* navnet på den rolle, der er relateret til rollen navngivet i kolonnen *Element, der er anmodet om*.
- Kolonnen *Status* viser en detaljeret status for anmodningen samt et ikon, der angiver statusoversigten. Statusoversigten viser anmodningens generelle status og kan vælges i menuen Filtrer for at begrænse resultaterne ved søgning efter anmodninger med en bestemt status:

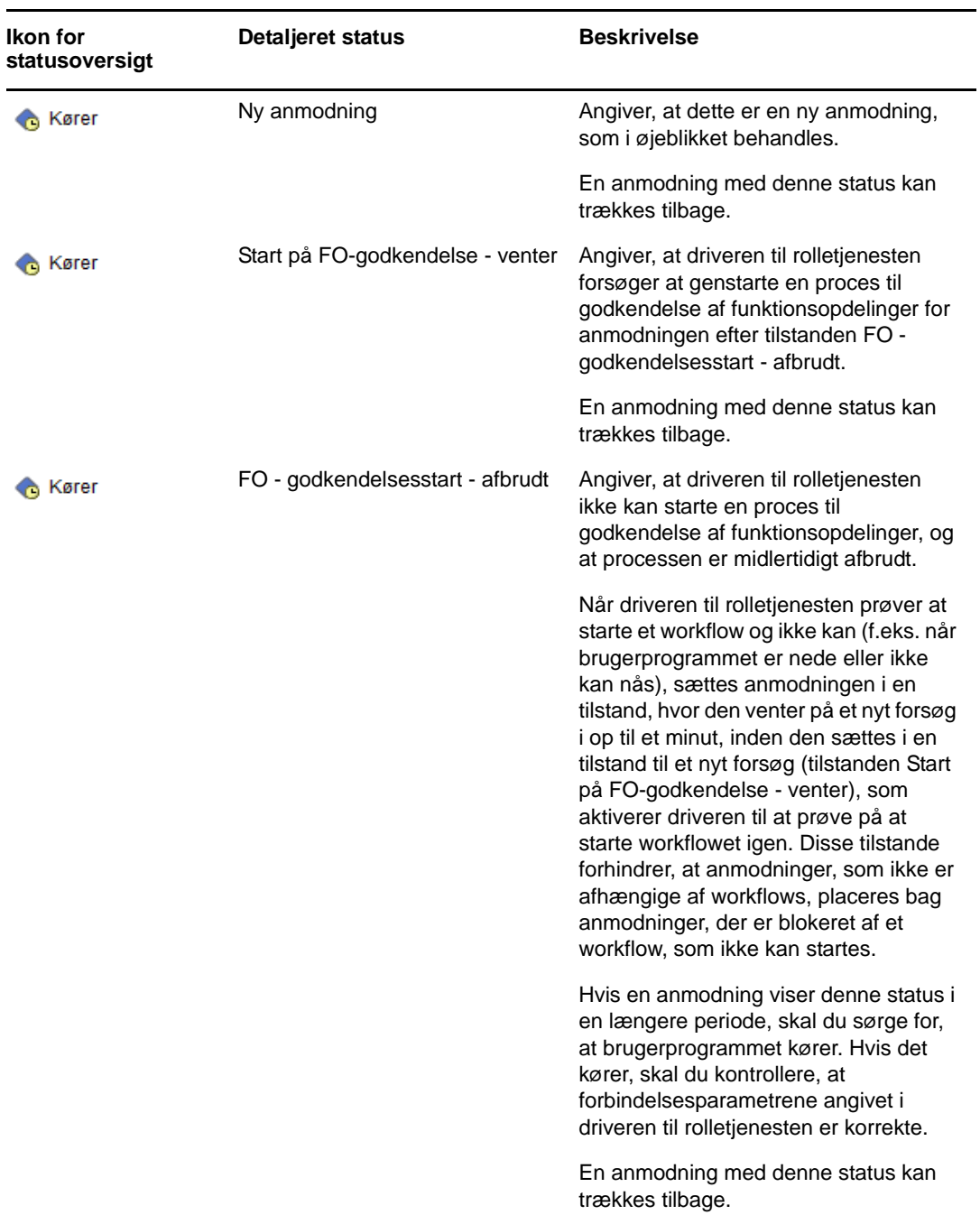

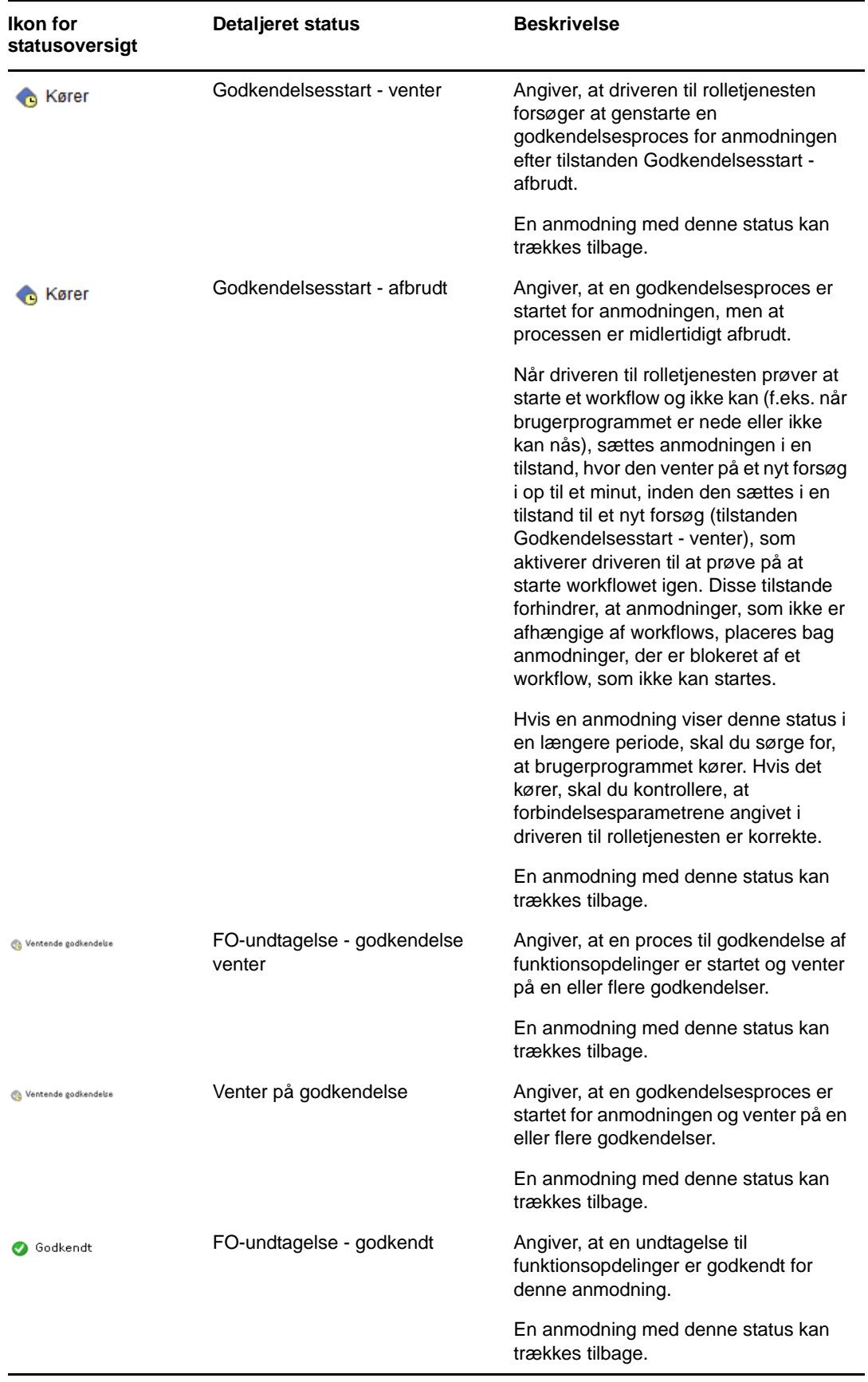

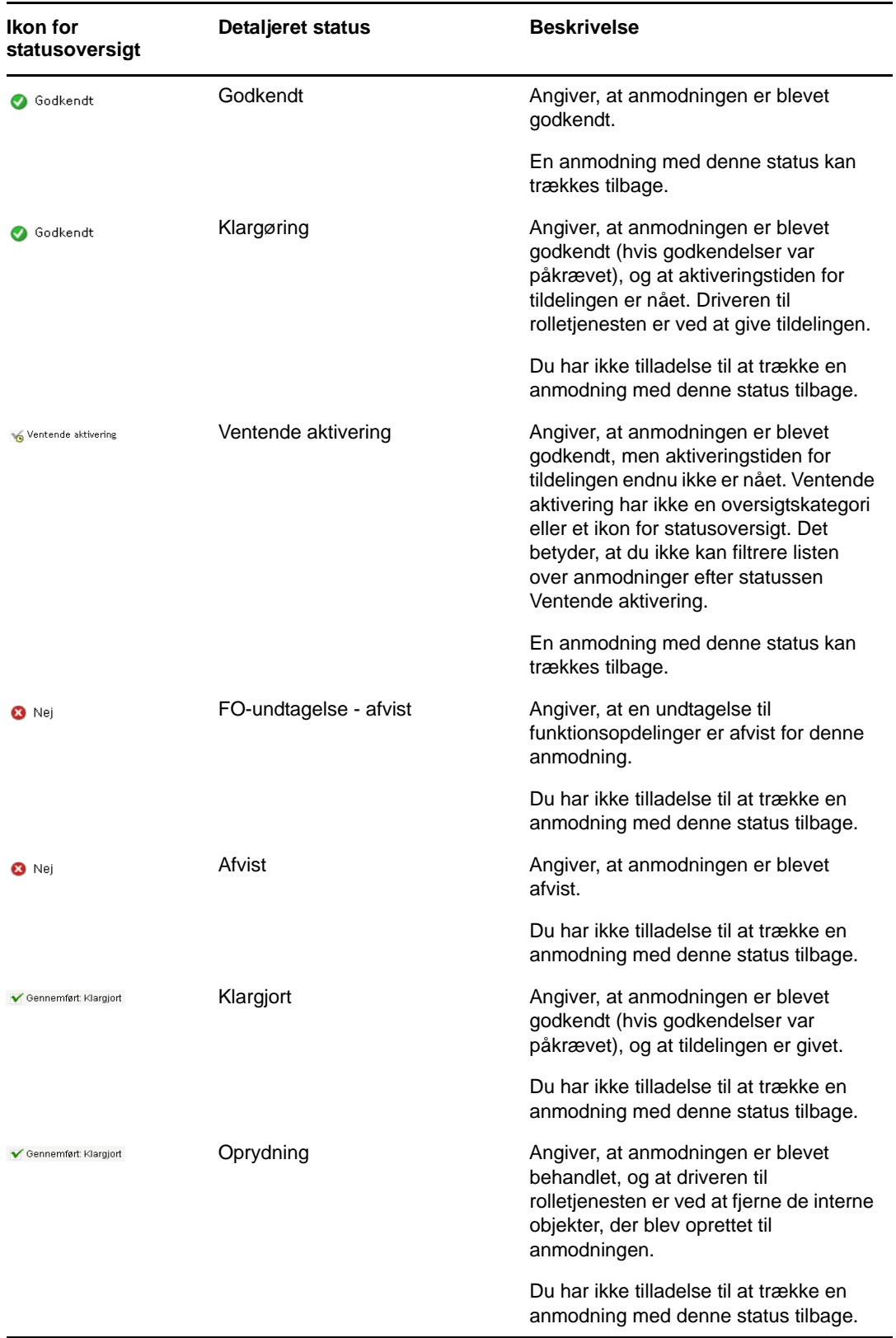

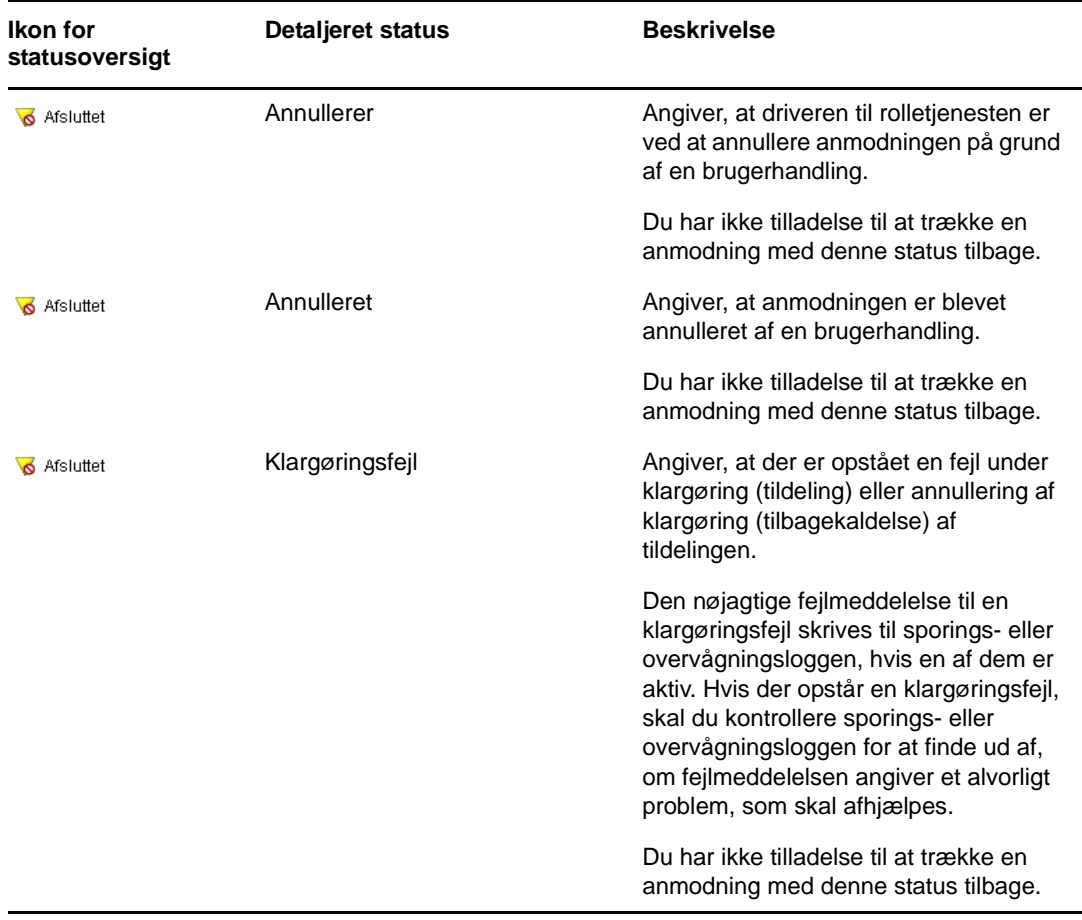

**BEMÆRK:** Hvis systemuret på den server, hvor driveren til rolletjenesten ligger, ikke er synkroniseret med systemuret på serveren, hvor brugerprogrammet kører, kan anmodningsstatus se anderledes ud på listerne Anmodningsstatus og Rolletildelinger. Hvis du f.eks. anmoder om en rolletildeling, som ikke kræver godkendelse, kan status muligvis være Klargjort i afsnittet Anmodningsstatus, men status i afsnittet Rolletildelinger viser Ventende aktivering. Hvis du venter i ca. et minut, kan status i afsnittet Rolletildelinger blive ændret til Klargjort. Hvis du vil sikre, at status vises korrekt i brugerprogrammet, skal du kontrollere systemurene for at sikre, at de er synkroniseret korrekt.

Kolonnen *Anmodningsdato* viser datoen, da anmodningen blev foretaget.

# **9.4.2 Visning af oversigten for en anmodning**

Du kan se oversigtsoplysningerne for en anmodning ved at holde markøren over anmodningsnavnet i kolonnen *Element, der er anmodet om*.

# **9.4.3 Filtrering af anmodningslisten**

Du kan anvende et filter på anmodningslisten for at begrænse antallet af returnerede rækker. Ved at filtrere anmodningslisten kan du nemmere finde det, du søger efter, og endvidere forbedre ydelsen.

Sådan defineres et filter for anmodningslisten:

**1** Klik på knappen *Definer filter*.

Dialogboksen Filtrer åbnes og viser flere felter, du kan bruge til at angive, hvordan dataene skal filtreres.

- **2** Hvis du vil begrænse søgningen til anmodninger med et navn, der svarer til en bestemt streng, skal du skrive de første tegn i strengen i feltet *Element, der er anmodet om*.
- **3** Hvis du vil begrænse søgningen til en bestemt anmodningstype, skal du vælge typen på rullelisten *Type*.
- **4** Hvis du vil begrænse søgningen til anmodninger med en bestemt status, skal du vælge statussen på rullelisten *Status*.

De tilgængelige statuskategorier varierer, afhængigt af hvilken type der er valgt på rullelisten *Type*.

**5** Hvis du vil begrænse søgningen til anmodninger med et bestemt bekræftelsesnummer, skal du indtaste id'et i feltet *Bekræftelsesnummer*.

Bekræftelsesnummeret er et internt id, som korrelerer et sæt rolletildelinger, der blev anmodet om på det samme tidspunkt. Her er nogle situationer, hvor et sæt rolletildelinger deler et bekræftelsesnummer:

- En enkelt anmodning tildeler en enkelt bruger flere roller.
- En enkelt anmodning tildeler flere brugere en enkelt rolle. Det kan forekomme, når en anmoder tildeler en gruppe eller beholder en rolle.

Når et sæt rolletildelinger deler et bekræftelsesnummer, kan en bruger trække hver tildeling tilbage enkeltvis. Hver rolletildeling kan derudover godkendes eller afvises separat.

**6** Klik på *Filtrer* for at udføre en ny forespørgsel om anmodninger med de valgkriterier, du har angivet i dialogboksen Filtrer.

Når du definerer et filter for anmodningslisten, gemmes filterdefinitionen i identitetsboksen sammen med dine andre brugerindstillinger.

**BEMÆRK:** De gemte indstillinger anvendes altid på den bruger, der i øjeblikket er logget på brugerprogrammet, uanset om der er valgt en anden bruger i kontrollen *Administrer*.

Sådan får du vist, hvilke filtreringspunkter der tidligere er defineret:

**1** Se på boksene til venstre for ikonet Definer filter.

Når der ikke er defineret nogen filtre, viser ikonet Definer filter to tomme ringe, som vist herunder.

Når der er defineret et eller flere filtreringspunkter, vises hvert filtreringspunkt i en separat boks.

Hvis du vil fjerne et filterpunkt, der er tidligere er blevet angivet i dialogboksen Filter, skal du klikke på ikonet *Ryd dette filter* (der ligner et *X*) ud for det filterpunkt, du vil fjerne.

Sådan fjernes alle tidligere definerede filtre, og sådan opdateres søgeresultaterne til at medtage alle anmodninger.

- **1** Klik på knappen *Definer filtre* for at åbne dialogboksen Filtrer.
- **2** Klik på knappen *Nulstil*.

Dialogboksen Filtrer lukkes, og anmodningslisten opdateres til at medtage alle anmodninger.

#### <span id="page-126-0"></span>**9.4.4 Tilpasning af kolonnerne med anmodningsstatus**

I afsnittet Anmodningsstatus på siden Arbejdskontrolpanel kan du vælge og fravælge kolonner samt ændre rækkefølge på kolonner i anmodningslistevisningen. Tilpasninger, som du foretager af visningen, gemmes til senere brug.

Sådan tilpasses visningen af kolonner på listen over anmodningsstatus:

**1** Klik på knappen *Tilpas* i afsnittet *Anmodningsstatus* på siden Arbejdskontrolpanel.

Brugerprogrammet viser den liste over kolonner, der i øjeblikket er valgt til visningen, og en liste over yderligere kolonner, der kan vælges.

**2** Hvis du vil medtage en ekstra kolonne i visningen, skal du markere kolonnen på listen *Tilgængelige kolonner* og trække den til listen *Valgte kolonner*.

Hvis du vil markere flere kolonner på listen, skal du holde Ctrl nede og markere kolonnerne enkeltvis. Hvis du vil markere en række kolonner, der vises samlet på listen, skal du holde Skift nede og markere kolonnerne.

Du kan omarrangere kolonnerne i visningen ved at flytte dem op eller ned på listen *Valgte kolonner*.

**3** Hvis du vil fjerne en kolonne fra visningen, skal du markere kolonnen på listen *Valgte kolonner* og trække den til listen *Tilgængelige kolonner*.

Kolonnerne *Element, der er anmodet om* og *Anmodningsdato* er obligatoriske kolonner og kan ikke fjernes fra anmodningslistevisningen.

**4** Klik på *OK* for at gemme ændringerne.

#### **9.4.5 Kontrol af det viste antal elementer på en side**

Hvis du vil angive det antal elementer, der skal vises på hver side, skal du vælge et antal på rullelisten *Rækker*.

Når du ændrer indstillingen *Rækker*, gemmes den i identitetsboksen sammen med dine andre brugerindstillinger.

#### **9.4.6 Kontrol af visningen af oplysninger om anmodningsstatus**

På siden Arbejdskontrolpanel kan du angive, hvordan oplysningerne skal vises for en anmodning, som du klikker på i afsnittet Anmodningsstatus på siden. Du kan få vist opgaveoplysningerne på listen eller i en separat dialogboks. Denne funktionsmåde styres af en indstilling i dialogboksen Tilpas visning af anmodningsstatus.

Når du ændrer denne indstilling, gemmes den i identitetsboksen sammen med dine andre brugerindstillinger.

Sådan kontrolleres visningen af opgaveoplysninger:

**1** Klik på knappen *Tilpas* i afsnittet *Anmodningsstatus* på siden Arbejdskontrolpanel.

Brugerprogrammet åbner dialogboksen *Tilpas visning af anmodningsstatus*, hvor du kan tilpasse anmodningslistevisningen. Det viste sæt kontroller kan variere, afhængigt af hvilke indstillinger administratoren har angivet, at brugeren kan tilsidesætte.

- **2** Hvis du vil have vist oplysningerne i opgavelistevisningen, skal du vælge *På linje med liste* på rullelisten *Åbn detaljer for anmodningsstatus*. Vælg *I meddelelsesvindue* for at få vist oplysningerne i en separat dialogboks.
- **3** Klik på *Gem ændringer* for at gemme ændringerne.

# **9.4.7 Sortering af anmodningslisten**

Sådan sorteres anmodningslisten:

**1** Klik på overskriften for den kolonne, der skal sorteres på.

Den pyramideformede sorteringsindikator viser, hvilken kolonne der er den nye primære sorteringskolonne. Når sorteringen er stigende, vises sorteringsindikatoren i normal position med spidsen opad. Når sorteringen er faldende, vises indikatoren med spidsen nedad.

Du kan sortere listen på flere kolonner ved at klikke på overskriften til hver sorteringskolonne. Standardsorteringen er i faldende rækkefølge efter anmodningsdato, hvilket får de nyeste anmodninger til at blive vist først. Hvis du sorterer listen på en anden kolonne end Anmodningsdato, bruges kolonnen Anmodningsdato som den sekundære sorteringskolonne.

Når du ændrer sorteringsrækkefølgen for anmodningslisten, gemmes indstillingen i identitetsboksen sammen med dine andre brugerindstillinger.

# **9.4.8 Opdatering af anmodningslisten**

Sådan opdateres anmodningslisten:

**1** Klik på knappen *Opdater*.

Anmodningslisten opdateres og afspejler den aktuelle tilstand for anmodningslisten for den aktuelle bruger. Knappen *Opdater* fjerner ikke nogen filtre, der er anvendt på anmodningslisten. Når du opdaterer anmodningslisten, bruges definerede filtre til at opdatere listen, og filtrene er i kraft, indtil de nulstilles.

#### **9.4.9 Visning af kommentarerne til en anmodning**

**1** Klik på ikonet Kommentarer på anmodningslisten for at få vist kommentarteksten til en anmodning.

**BEMÆRK:** Hvis du vil se kommentarerne til en anmodning, skal du medtage kolonnen Kommentarer på listen over valgte kolonner. Oplysninger om at føje kolonner til opgavelisten findes i [Afsnit 9.4.4,](#page-126-0)  ["Tilpasning af kolonnerne med anmodningsstatus," på side 127](#page-126-0).

# **9.4.10 Visning af oplysningerne for en anmodning**

Hvis du vil se detaljerne for en anmodning, skal du klikke på anmodningsnavnet i kolonnen *Element, der er anmodet om*.

Brugerprogrammet viser oplysningerne for anmodningen.

# **9.4.11 Tilbagetrækning af en anmodning**

I afsnittet Anmodningsstatus på siden Arbejdskontrolpanel har du mulighed for at trække en igangværende anmodning tilbage, hvis du har skiftet mening og ikke har brug for at få anmodningen fuldført.

En slutbruger kan trække en vilkårlig anmodning tilbage, som brugeren er initiativtageren til, så længe anmodningen stadig har en tilstand, så den kan trækkes tilbage. En domæneadministrator kan trække en vilkårlig anmodning tilbage i det domæne, som administratoren har rettigheder til. En

domæneleder skal have den fornødne sikkerhedstilladelse til at trække anmodninger tilbage. Du skal specifikt have tilladelse til at tilbagekalde tildelinger, som udtrykkeligt giver dig mulighed for også at trække en anmodning tilbage.

Hvis du vil tilbagetrække en anmodning, skal du klikke på *Træk tilbage* i vinduet Anmodningsoplysninger.

Knappen *Træk tilbage* aktiveres kun, når processen knyttet til anmodningen stadig kører.

# 10 <sup>10</sup>**Administration af arbejde for brugere, grupper, beholdere, roller og teams**

I dette afsnit beskrives det, hvordan du bruger kontrollen Administrer til at administrere arbejde for andre brugere samt for grupper, beholdere, roller og teams. Emnerne omfatter:

- [Afsnit 10.1, "Valg af bruger, gruppe, beholder, rolle eller team," på side 131](#page-130-0)
- [Afsnit 10.2, "Skift til en anden administreret enhed," på side 132](#page-131-0)
- [Afsnit 10.3, "Minimering af den skærmplads, der anvendes af afsnittet Brugerprofil," på side 132](#page-131-1)
- [Afsnit 10.4, "Afslutning af administrationstilstand," på side 133](#page-132-0)

# <span id="page-130-0"></span>**10.1 Valg af bruger, gruppe, beholder, rolle eller team**

Når en domæneadministrator eller domæneleder logger på brugerprogrammet, indeholder Arbejdskontrolpanel kontrollen *Administrer*, som er en global opslagskontrol. Med kontrollen *Administrer* kan den aktuelle bruger vælge en bestemt bruger, gruppe, beholder, rolle eller teammedlem og bruge arbejdskontrolpanelets grænseflade til at administrere arbejde for den valgte enhedstype. Når brugeren har valgt en enhed, vedrører dataene og adgangstilladelserne i arbejdskontrolpanelet den valgte enhed og ikke den bruger, der er logget på i øjeblikket. Men når brugeren er i administrationstilstand, gælder menuerne *Indstillinger* og *Foretag en procesanmodning* stadig for den bruger, der er logget på, og ikke den valgte enhed i kontrollen *Administrer*.

Sådan vælges en bruger, gruppe, beholder, rolle eller et teammedlem:

**1** Klik på *Administrer* øverst til venstre i arbejdskontrolpanelet.

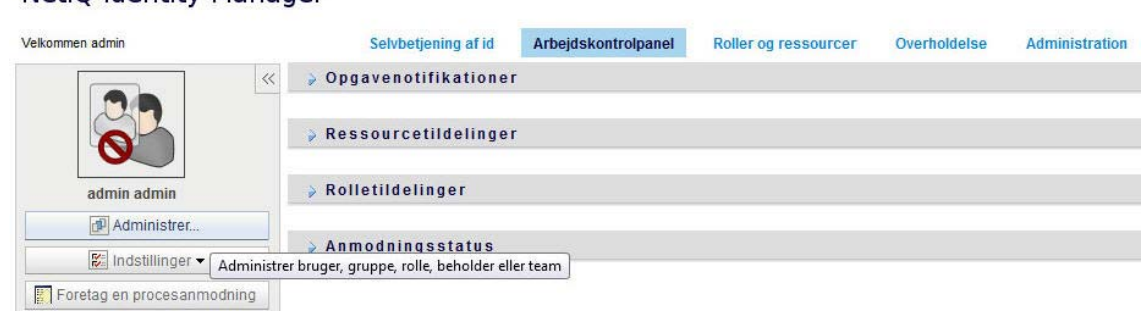

Pop op-vinduet Administrer åbnes.

NetIO Identity Manager

- **2** Vælg enhedstypen i kontrollen *Administrer.*
- **3** Brug objektvælgeren til at vælge en bestemt bruger, gruppe, beholder, rolle eller team.

Når du vælger en bruger, gruppe, beholder, rolle eller et team, sætter arbejdskontrolpanelet dig i administrationstilstand og opdaterer afsnittet Brugerprofil til venstre på skærmen. Brugerprofilens visning opdateres som følger:

 Når en bruger er valgt, vises den valgte brugers foto, navn, titel, e-mail-adresse og telefonnummer.

Når du vælger en bruger, viser afsnittet Brugerprofil og afsnittene Opgavenotifikationer, Ressourcetildelinger, Rolletildelinger og Anmodningsstatus dette ikon:

 $\mathbf{a}$ 

Ikonet angiver, at data- og adgangstilladelserne til disse afsnit i arbejdskontrolpanelet angår den valgte bruger i stedet for den bruger, der i øjeblikket er logget på.

 Når en gruppe, beholder eller rolle er valgt, vises gruppens, beholderens eller rollens DN, viste navn og beskrivelse (hvis tilgængelig).

Når du vælger en beholder, viser afsnittet Brugerprofil og afsnittene Opgavenotifikationer, Ressourcetildelinger, Rolletildelinger og Anmodningsstatus dette ikon:

Når du vælger en gruppe, viser afsnittet Brugerprofil og afsnittene Opgavenotifikationer, Ressourcetildelinger, Rolletildelinger og Anmodningsstatus dette ikon:

a.

 $\circ$ 

Når du vælger en rolle, viser afsnittet Brugerprofil og afsnittene Opgavenotifikationer, Ressourcetildelinger, Rolletildelinger og Anmodningsstatus dette ikon:

[9]

Disse ikoner angiver, at data- og adgangstilladelserne til disse afsnit i arbejdskontrolpanelet angår den valgte bruger i stedet for den bruger, der i øjeblikket er logget på.

 Når et team er valgt, vises rullelisten med teams, hvor du kan vælge et team. Derudover vises en rulleliste, hvor du kan vælge et teammedlem.

Når du vælger et teammedlem, viser afsnittet Brugerprofil og afsnittene Opgavenotifikationer, Ressourcetildelinger, Rolletildelinger og Anmodningsstatus dette ikon:

а

# <span id="page-131-0"></span>**10.2 Skift til en anden administreret enhed**

Hvis du vil skifte til en anden administreret enhed, skal du klikke på knappen *Administrer bruger, gruppe eller container* i sektionen Brugerprofil.

# <span id="page-131-1"></span>**10.3 Minimering af den skærmplads, der anvendes af afsnittet Brugerprofil**

Hvis du vil minimere, hvor meget sektionen Brugerprofil fylder på skærmen, skal du klikke på knappen *Bredt layout* i sektionen Brugerprofil.

Afsnittet Brugerprofil skjuler oplysningerne om den valgte enhed for at give dig mere plads til at arbejde med afsnittene Opgavenotifikationer, Ressourcetildelinger, Rolletildelinger og Anmodningsstatus på siden.

Du gendanner brugerprofilafsnittets normale størrelse, så enhedsoplysningerne er synlige, ved at klikke på knappen *Standardlayout*.

# <span id="page-132-0"></span>**10.4 Afslutning af administrationstilstand**

Hvis du vil afslutte administrationstilstanden og nulstille arbejdskontrolpanelet for at vise data- og adgangstilladelser for den bruger, der er logget på i øjeblikket, skal du benytte en af følgende metoder:

- Klik på *X* i afsnittet Brugerprofil:
- Klik på knappen *Afslut administrationstilstand* i dialogboksen Administrer.

**Fuldmægtigtilstand** Kontrollen *Administrer* er ikke tilgængelig i fuldmægtigtilstand, selvom en bruger er fuldmægtig for en bruger, der er domæneadministrator eller domæneleder. Når en bruger er i fuldmægtigtilstand, viser navigationsadgangstilladelserne til menupunkter i arbejdskontrolpanelet fuldmagtsbrugerens tilladelser og ikke tilladelserne for den bruger, der er logget på.

# 11 **Kontrol af dine indstillinger**

Dette afsnit indeholder oplysninger om, hvordan du bruger menuen *Indstillinger* i arbejdskontrolpanelet. Emnerne omfatter:

- [Afsnit 11.1, "Om menuen Indstillinger," på side 135](#page-134-0)
- [Afsnit 11.2, "Funktion som fuldmægtig," på side 139](#page-138-0)
- [Afsnit 11.3, "Angivelse af din tilgængelighed," på side 139](#page-138-1)
- [Afsnit 11.4, "Visning og redigering af dine fuldmagtstildelinger," på side 142](#page-141-0)
- [Afsnit 11.5, "Visning og redigering af dine stedfortrædertildelinger," på side 143](#page-142-0)
- [Afsnit 11.6, "Visning og redigering af dine gruppefuldmagtstildelinger," på side 145](#page-144-0)
- [Afsnit 11.7, "Visning og redigering af dine tildelinger af teamstedfortrædere," på side 148](#page-147-0)
- [Afsnit 11.8, "Angivelse af dit teams tilgængelighed," på side 152](#page-151-0)
- [Afsnit 11.9, "Foretagelse af en teamprocesanmodning," på side 154](#page-153-0)

# <span id="page-134-0"></span>**11.1 Om menuen Indstillinger**

Med handlingerne under *Indstillinger* har du mulighed for at fungere som fuldmægtig for en anden bruger. Du kan derudover få vist dine fuldmagts- og stedfortrædertildelinger. Hvis du er klargøringsadministrator, eller klargøringsleder eller teamleder for klargøringsdomænet, har du muligvis også tilladelse til at definere fuldmagts- og stedfortrædertildelinger samt indstillinger for teamets tilgængelighed.

# **11.1.1 Om fuldmægtige og stedfortrædere**

En *stedfortræder* er en bruger, som er autoriseret til at udføre arbejde for en anden bruger. En stedfortrædertildeling angår en bestemt type anmodning.

En *fuldmægtig* er en bruger, der er autoriseret til at udføre noget eller alt arbejde (og endvidere definere klargøringsindstillinger) for en eller flere brugere, grupper eller beholdere. I modsætning til stedfortrædertildelinger er fuldmagtstildelinger uafhængige af procesanmodninger og gælder derfor alle handlinger, der har med arbejde og indstillinger at gøre.

**Fuldmagts- og stedfortrædertildelinger har tidsperioder:** Både fuldmagts- og stedfortrædertildelinger er knyttet til tidsperioder. Tidsperioden for en fuldmagts- eller stedfortrædertildeling kan være så kort eller lang, der er behov for. Tidsperioden kan også være uden udløbsdato.

**Fuldmægtiges og stedfortræderes handlinger logføres:** Hvis logføring er aktiveret, logføres de handlinger, som en fuldmægtig eller stedfortræder udfører, sammen med andre brugeres handlinger. Når en handling udføres af en fuldmægtig eller stedfortræder, angiver logmeddelelsen tydeligt, at handlingen blev udført af en fuldmægtig eller stedfortræder for en anden bruger. Hver gang en ny fuldmagts- eller stedfortrædertildeling defineres, logføres denne hændelse derudover også.

**Stedfortrædertildelinger, når en rolle er godkenderen:** Brugerprogrammet udfører ikke stedfortræderbehandling, når en workflowgodkender er en rolle. Enhver bruger i en rolle kan udføre godkendelser, der er tildelt rollen, og delegering er derfor ikke nødvendig.

**Fuldmagtstildelinger, når en rolle er godkenderen:** Når du foretager fuldmagtstildelinger, udfører brugerprogrammet ikke nogen kontroller af de roller, som brugeren allerede har. Det er muligt, at brugeren allerede er tildelt alle de samme roller som den person, vedkommende fungerer som fuldmægtig for. Det er også muligt, at der foreligger konflikter mellem rollerne for den person, vedkommende skal fungere som fuldmægtig for.

# **11.1.2 Eksempler på brugsscenarier**

I dette afsnit beskrives to forretningsscenarier, hvor fuldmægtige og stedfortrædere kunne bruges:

- ["Brugsscenario for fuldmægtig" på side 136](#page-135-0)
- ["Brugsscenario for stedfortræder" på side 136](#page-135-1)

#### <span id="page-135-0"></span>**Brugsscenario for fuldmægtig**

Antag, at du er leder, som er ansvarlig for at godkende (eller afvise) et stort antal workflowopgaver på daglig basis. Du er derudover også ansvarlig for at redigere klargøringsindstillinger for et stort antal brugere i organisationen. I denne situation kan det være en god ide at tildele en fuldmægtig, så noget af dit arbejde kan udføres af et pålideligt medlem af dit team.

#### <span id="page-135-1"></span>**Brugsscenario for stedfortræder**

Antag, at du er leder, som er ansvarlig for at godkende eller afvise anmodninger om ti forskellige typer klargjorte ressourcer. Alle ti anmodningstyper kræver regelmæssig opmærksomhed, men du vil hellere have, at en anden person i organisationen tager sig af seks af dem. I dette tilfælde kunne du definere en stedfortræder til disse seks procesanmodningstyper. Du kunne om nødvendigt begrænse denne stedfortræderrelation til en periode på timer, dage eller uger. Du kunne også undlade at angive en udløbsdato for stedfortræderrelationen og dermed fastlægge denne relation som et mere permanent arrangement.

# **11.1.3 Brugeradgang til menuen Indstillinger**

Menuen *Indstillinger* i arbejdskontrolpanelet viser følgende muligheder for alle brugere, som logger på brugerprogrammet:

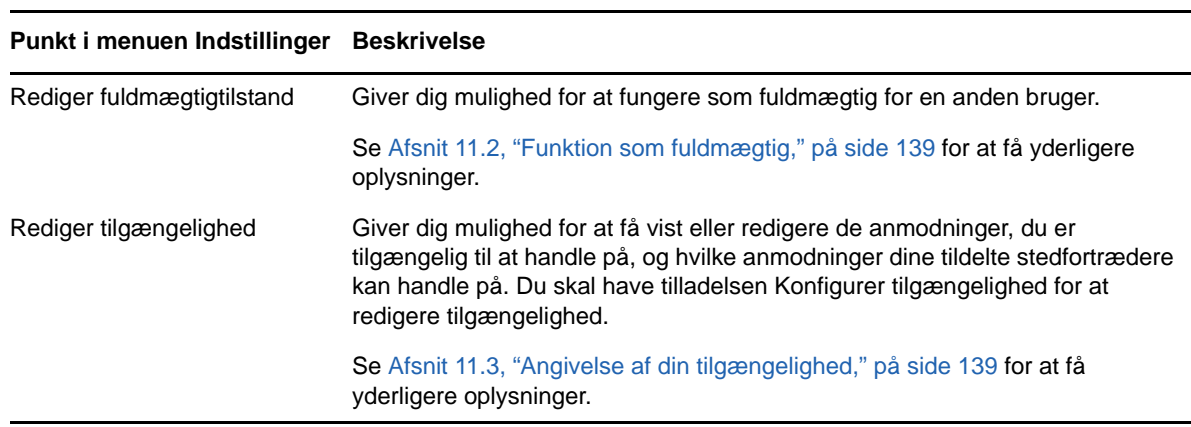

*Tabel 11-1 Punkter i menuen Indstillinger, der er tilgængelige for alle godkendte brugere*

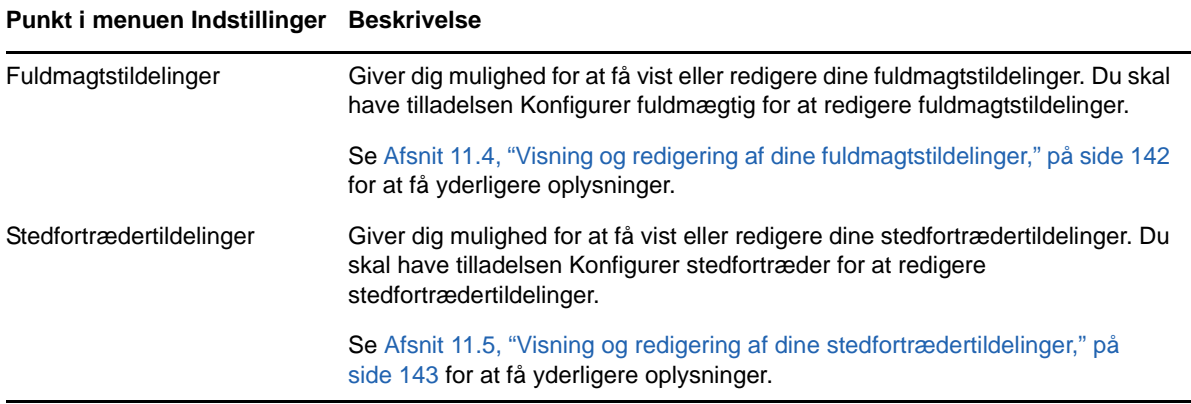

Når en klargøringsadministrator, klargøringsleder eller teamleder logger på brugerprogrammet, viser menuen *Indstillinger* følgende yderligere menupunkter:

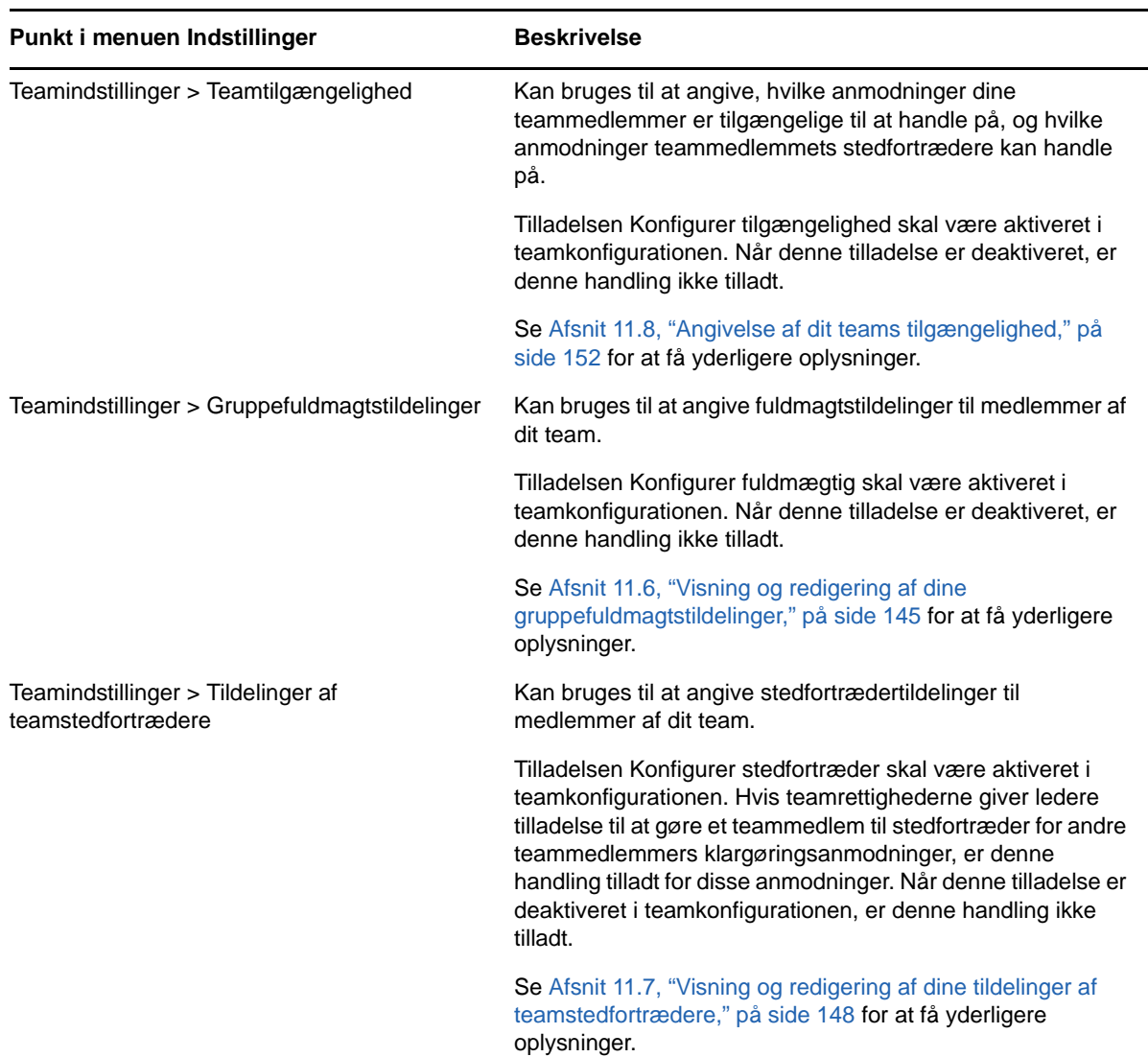

*Tabel 11-2 Punkter i menuen Indstillinger, der er tilgængelige for administratorer og teamledere*

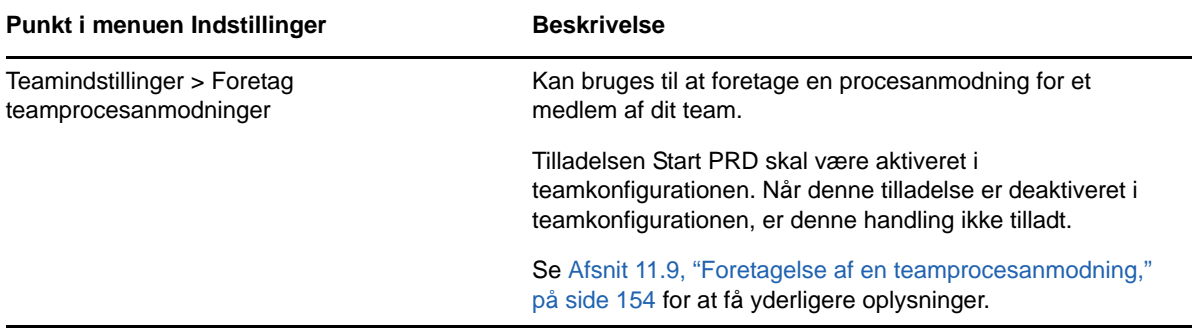

Funktionsmåden for punkterne i menuen Teamindstillinger varierer afhængigt af, om den aktuelle bruger er administrator eller teamleder, og om hvilke tilladelser der er tildelt som beskrevet herunder:

*Tabel 11-3 Brugeradgang til punkter i menuen Teamindstillinger*

| <b>Bruger</b>                                                         | <b>Muligheder</b>                                                                                                    |
|-----------------------------------------------------------------------|----------------------------------------------------------------------------------------------------|
| Klargøringsadministrator (eller administrator af<br>sikkerhedsdomæne) | Kan vælge en bruger uden at skulle vælge et team.                                                                                                    |
|                                                                       | Har alle tilladelser knyttet til klargøringsdomænet og kan<br>derfor se menupunkterne Gruppefuldmagtstildelinger,<br>Tildelinger af teamstedfortrædere og Teamtilgængelighed.                                                                                                    |
|                                                                       | Kan få adgang til knappen Ny på siderne<br>Gruppefuldmagtstildelinger, Tildelinger af<br>teamstedfortrædere og Teamtilgængelighed.                                                                                                    |
| Klargøringsadministrator                                              | Kan vælge en bruger uden at skulle vælge et team.                                                                                                    |
|                                                                       | Skal tildeles sikkerhedsrettigheder for at se menupunkterne<br>Gruppefuldmagtstildelinger, Tildelinger af<br>teamstedfortrædere og Teamtilgængelighed.                                                                                                    |
|                                                                       | Kan få adgang til knappen Ny på siderne<br>Gruppefuldmagtstildelinger, Tildelinger af<br>teamstedfortrædere og Teamtilgængelighed, hvis de<br>fornødne sikkerhedsrettigheder er tildelt.                                                                                                    |
|                                                                       | På brugergrænsefladen Tildelinger af teamstedfortrædere<br>kan klargøringslederen kun vælge<br>klargøringsanmodninger, som vedkommende har ret til at<br>tildele. Når klargøringslederen sender en anmodning om<br>en stedfortrædertildeling, gennemføres kun tildelinger, som<br>vedkommende har tilladelse til at foretage. |
| Teamleder                                                             | Skal vælge et team, inden der vælges en bruger.                                                                                                    |
|                                                                       | Skal tildeles sikkerhedsrettigheder for at se menupunkterne<br>Gruppefuldmagtstildelinger, Tildelinger af<br>teamstedfortrædere og Teamtilgængelighed.                                                                                                    |
|                                                                       | Kan få adgang til knappen Ny på siderne<br>Gruppefuldmagtstildelinger, Tildelinger af<br>teamstedfortrædere og Teamtilgængelighed, hvis de<br>fornødne sikkerhedsrettigheder er tildelt.                                                                                                    |

# <span id="page-138-0"></span>**11.2 Funktion som fuldmægtig**

Med handlingen *Angiv fuldmægtigtilstand* kan du fungere som fuldmægtig for en anden bruger.

- **1** Klik på *Angiv fuldmægtigtilstand* i handlingsgruppen under *Indstillinger* i brugerprofilafsnittet i arbejdskontrolpanelet.
- **2** Vælg den bruger, som du vil fungere som fuldmægtig for, og klik på *Fortsæt*.

Hvis du er angivet som fuldmægtig for en gruppe eller beholder, skal du vælge gruppen eller beholderen, før du kan vælge brugeren. Brugerprogrammet indeholder en rulleliste, som du kan vælge gruppen eller beholderen på.

Brugerprogrammet opdaterer visningen og returnerer dig til handlingen *Opgaver*, som er standardhandlingen, når du logger på. Opgavelisterne viser opgaver, der er tildelt den bruger, du fungerer som fuldmægtig for. Der vises en meddelelse over gruppen *Arbejde* (samt på titellinjen) med angivelse af, at du nu fungerer som fuldmægtig for en anden bruger.

Dermed kan du udføre de samme handlinger som den bruger, du fungerer som fuldmægtig for. Listen over tilgængelige handlinger ændres afhængigt af din godkendelse og godkendelsen for den bruger, du fungerer som fuldmægtig for.

# <span id="page-138-1"></span>**11.3 Angivelse af din tilgængelighed**

Med handlingen *Rediger tilgængelighed* kan du angive, hvilke procesanmodninger med en stedfortrædertildeling du ikke kan arbejde på i en bestemt tidsperiode. I den tidsperiode, hvor du ikke er er tilgængelig for en bestemt anmodning, kan den bruger, der er delegeret til at handle på anmodningen, arbejde på den.

Hvis du foretrækker ikke at angive din tilgængelighed for hver procesanmodningsdefinition enkeltvis, kan du bruge handlingen *Rediger tilgængelighed* til at fastsætte globale indstillinger angående delegering.

**TIP:** Før du bruger handlingen *Rediger tilgængelighed*, skal du have mindst én stedfortrædertildeling at arbejde på. Du skal have en klargøringsadministrator (eller klargøringsleder eller teamleder) til at oprette stedfortrædertildelinger for dig.

- [Afsnit 11.3.1, "Angivelse af din tilgængelighedsstatus," på side 139](#page-138-2)
- [Afsnit 11.3.2, "Oprettelse eller redigering af en tilgængelighedsindstilling," på side 140](#page-139-0)
- [Afsnit 11.3.3, "Sletning af en tilgængelighedsindstilling," på side 141](#page-140-0)

# <span id="page-138-2"></span>**11.3.1 Angivelse af din tilgængelighedsstatus**

**1** Klik på *Rediger tilgængelighed* i handlingsgruppen under *Indstillinger*.

Brugerprogrammet åbner siden Rediger tilgængelighed. Hvis du ikke har nogen eksisterende tilgængelighedsindstillinger, er den viste liste tom.

Hvis der ikke er tildelt nogen stedfortrædere til dig, viser brugerprogrammet en meddelelse om, at du ikke kan ændre din status på siden Rediger tilgængelighed.

Hvis du har en eller flere tilgængelighedsindstillinger, indeholder den viste liste disse indstillinger.

**2** Du kan få vist oplysninger om en bestemt proces, der er knyttet til en tilgængelighedstildeling, ved at klikke på processens navn.

Der åbnes derefter et pop op-vindue, som indeholder oplysninger om stedfortrædertildelingen.

Disse oplysninger er især praktiske i situationer, hvor det samme procesnavn vises mere end én gang på listen med tilgængelighedsindstillinger.

**3** Angiv din status ved at vælge en af følgende indstillinger på rullelisten *Skift status*:

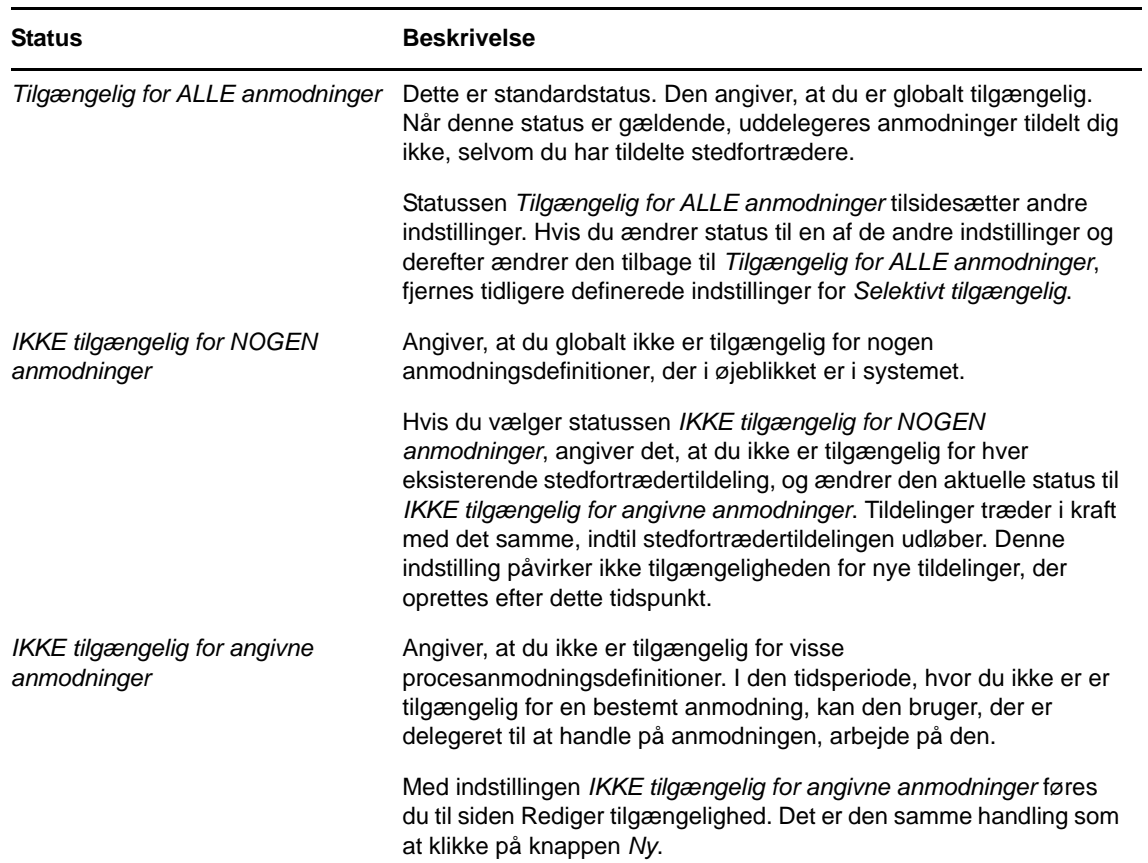

#### <span id="page-139-0"></span>**11.3.2 Oprettelse eller redigering af en tilgængelighedsindstilling**

- **1** Klik på *Ny* (eller vælg *IKKE tilgængelig for angivne anmodninger* på rullelisten *Skift status*) for at oprette en ny tilgængelighedsindstilling.
- **2** Klik på *Rediger* ud for en indstilling, der skal ændres, for at redigere en eksisterende indstilling.

Brugerprogrammet viser et sæt kontroller, som du kan bruge til at angive den tidsperiode, du ikke er tilgængelig i, og vælge de anmodninger, som denne indstilling skal anvendes på.

Den viste liste med procesanmodninger indeholder kun dem, som har en stedfortrædertildeling.

- **3** Angiv den tidsperiode, som du ikke er tilgængelig i:
	- **3a** Angiv, hvornår tidsperioden begynder, ved at indtaste startdatoen og klokkeslættet i boksen *Ikke tilgængelig fra* eller ved at klikke på kalenderknappen og vælge datoen og klokkeslættet.
	- **3b** Angiv, hvornår tidsperioden slutter, ved at klikke på en af følgende:

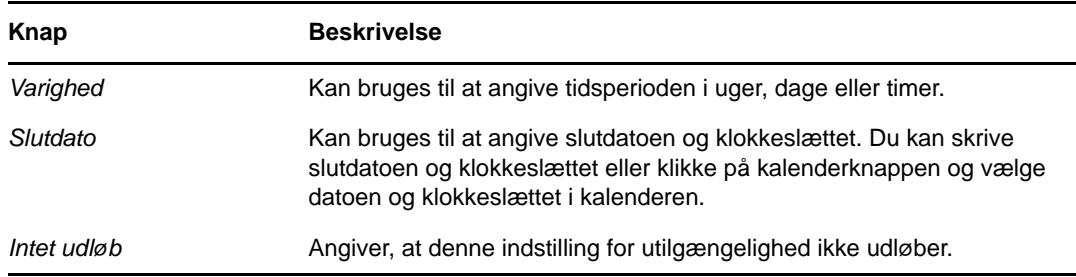

Den angivne slutdato skal ligge inden for den tidsperiode, der er tilladt af stedfortrædertildelingen. Hvis stedfortrædertildelingen f.eks. udløber 31. oktober 2009, kan du ikke angive udløbsdatoen 15. november 2009 for tilgængelighedsindstillingen. Hvis du angiver udløbsdatoen 15. november 2009, justeres den automatisk, når den sendes, med udløb 31. oktober 2009.

**4** Angiv, om du vil sende e-mail-notifikationer til andre brugere, ved at udfylde disse felter:

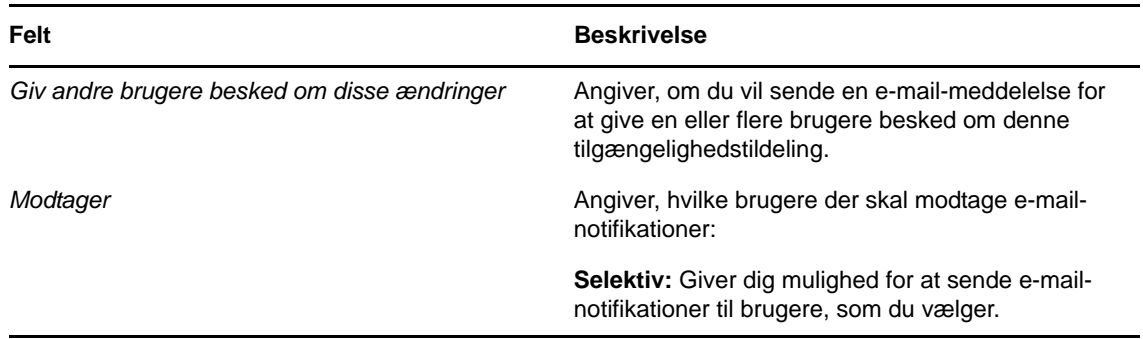

**5** Marker en eller flere procesanmodninger på listen *Typer af anmodninger*, og klik på *Tilføj*.

På denne side vælger du de typer anmodninger, der ikke skal accepteres i det tidsrum, du ikke er tilgængelig. Det medfører, at disse anmodninger uddelegeres til andre brugere.

Hver procesanmodning, som du tilføjer, medtages på listen *Afvist for den angivne periode*.

**6** Hvis du vil angive, at denne tilgængelighedsindstilling gælder for alle anmodningstyper, skal du klikke på *Alle anmodningstyper* i stedet for at vælge anmodningstyperne enkeltvis.

Afkrydsningsfeltet *Alle anmodningstyper* er kun tilgængeligt, når anmodningstypen for stedfortrædertildelingen er indstillet til *Alle*.

- **7** Klik på *Fjern* for at fjerne en anmodning fra listen.
- **8** Klik på *Send* for at gemme ændringerne.

#### <span id="page-140-0"></span>**11.3.3 Sletning af en tilgængelighedsindstilling**

Sådan slettes en eksisterende tilgængelighedsindstilling:

**1** Klik på *Fjern* ud for indstillingen:

# <span id="page-141-0"></span>**11.4 Visning og redigering af dine fuldmagtstildelinger**

Med handlingen *Fuldmagtstildelinger* kan du få vist dine fuldmagtstildelinger. Hvis du er klargøringsadministrator, klargøringsleder eller teamleder, kan du også bruge denne handling til at redigere dine fuldmagtstildelinger.

Kun klargøringsadministratorer, klargøringsledere og teamledere kan tildele fuldmægtige som beskrevet herunder:

- Klargøringsadministratoren og klargøringslederen har mulighed for at definere fuldmagtstildelinger for enhver bruger i organisationen.
- En teamleder har måske mulighed for at definere fuldmagtsindstillinger for brugere i vedkommendes team, afhængigt af hvordan teamet blev defineret. De fuldmægtige skal også være i teamet. En teamleder skal bruge handlingen *Gruppefuldmagtstildelinger* for at definere en fuldmægtig.

Hvis en teamleder har brug for at vælge en fuldmægtig, som ikke findes i teamet, skal lederen anmode om, at klargøringsadministratoren eller klargøringslederen definerer fuldmagtsrelationen.

# **11.4.1 Visning af dine fuldmagtsindstillinger**

**1** Klik på *Fuldmagtstildelinger* i handlingsgruppen under *Indstillinger*.

Brugerprogrammet viser de aktuelle indstillinger. De viste fuldmagtstildelinger er dem, der angiver dig som fuldmægtig for en anden, samt dem, der angiver en anden som fuldmægtig for dig.

Hvis du ikke er klargøringsadministrator, klargøringsleder eller teamleder, får du vist en skrivebeskyttet visning af fuldmagtstildelingerne.

Hvis du har administrative rettigheder, får du knapper til at oprette og redigere fuldmagtstildelinger.

**2** Klik på *Opdater* for at opdatere listen.

#### **11.4.2 Oprettelse eller redigering af fuldmagtstildelinger**

- **1** Klik på *Ny* for at oprette en ny fuldmagtstildeling.
- **2** Klik på *Rediger* ud for en eksisterende fuldmagtstildeling for at redigere den:

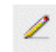

Hvis du er administrator af klargøringsprogrammet, viser brugerprogrammet følgende grænseflade, hvor du kan definere fuldmagtstildelinger:

**3** Hvis du er klargøringsadministrator, kan du vælge en eller flere brugere, grupper og beholdere, som du vil definere en fuldmægtig for.

Brug *Objektvælger* eller værktøjet *Vis historik* til at vælge en bruger, gruppe eller beholder.

- **4** Hvis du er teamleder, kan du vælge en eller flere brugere, som du vil definere en fuldmægtig for.
- **5** Angiv en bruger, der skal være fuldmægtig, i feltet *Tildelt fuldmægtig*.
- **6** Angiv, hvornår tidsperioden slutter, ved at klikke på en af følgende:

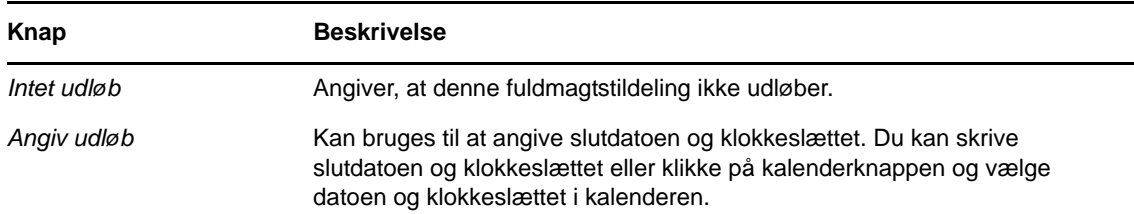

**7** Klik på *Send* for at gemme ændringerne.

### **11.4.3 Sletning af fuldmagtstildelinger**

Sådan slettes en eksisterende fuldmagtstildeling:

**1** Klik på *Fjern* ud for tildelingen:

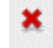

**BEMÆRK:** Brugerprogrammet logger dig ikke af fuldmægtigtilstand lige efter, at du har ændret tilladelser for en fuldmagtstildeling. Det giver dig mulighed for at ændre en værdi, hvis du har lavet en fejl. Hvis du sletter en fuldmagtstildeling, mens du er i fuldmægtigtilstand, kan du derfor stadig redigere fuldmagtstildelingen og endvidere arbejde på fuldmagtsbrugerens opgaver, selv efter at fuldmagtstildelingen er fjernet.

# <span id="page-142-0"></span>**11.5 Visning og redigering af dine stedfortrædertildelinger**

Med handlingen *Stedfortrædertildelinger* kan du få vist dine stedfortrædertildelinger. Hvis du er klargøringsadministrator, klargøringsleder eller teamleder, kan du også bruge denne handling til at redigere stedfortrædertildelinger.

Kun klargøringsadministratorer, klargøringsledere og teamledere kan tildele stedfortrædere som beskrevet herunder:

- Klargøringsadministratoren og klargøringslederen har mulighed for at definere stedfortrædertildelinger for enhver bruger i organisationen.
- En teamleder har måske mulighed for at definere stedfortræderindstillinger for brugere i vedkommendes team, afhængigt af hvordan teamets rettigheder blev defineret. Stedfortræderne skal også være i teamet. En teamleder skal bruge handlingen *Tildelinger af teamstedfortrædere* for at definere en stedfortræder.

Hvis en teamleder har brug for at definere en stedfortræderrelation for brugere, som ikke er inden for dennes godkendelsesomfang, skal vedkommende anmode om, at klargøringsadministratoren definerer stedfortræderrelationen.

**TIP:** Før du bruger handlingen *Rediger tilgængelighed*, skal du have mindst én stedfortrædertildeling at arbejde på.

# **11.5.1 Visning af dine stedfortræderindstillinger**

**1** Klik på *Stedfortrædertildelinger* i handlingsgruppen under *Indstillinger*.

Brugerprogrammet viser de aktuelle indstillinger.

Hvis du ikke er klargøringsadministrator, klargøringsleder eller teamleder, får du vist en skrivebeskyttet visning af stedfortrædertildelingerne.

Hvis du har administrative rettigheder, får du knapper til at oprette og redigere stedfortrædertildelinger.

**2** Klik på *Opdater* for at opdatere listen.

# **11.5.2 Oprettelse eller redigering af stedfortrædertildelinger**

**1** Klik på *Rediger* ud for en eksisterende stedfortrædertildeling for at redigere den:

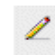

Eller klik på *Ny* for at oprette en ny stedfortrædertildeling.

Hvis du er administrator af klargøringsprogrammet, viser brugerprogrammet følgende grænseflade, hvor du kan definere stedfortrædertildelinger.

**2** Vælg en eller flere brugere, grupper og beholdere, som du vil definere en stedfortræder for.

Brug *Objektvælger* eller værktøjet *Vis historik* til at vælge en bruger, gruppe eller beholder.

**3** Klik på *Tildel stedfortræder*. Angiv den bruger, som er stedfortræderen, i feltet *Stedfortræder tildelt*. Du kan også klikke på *Tildel efter relation* og derefter vælge en relation i feltet *Stedfortræderrelation*.

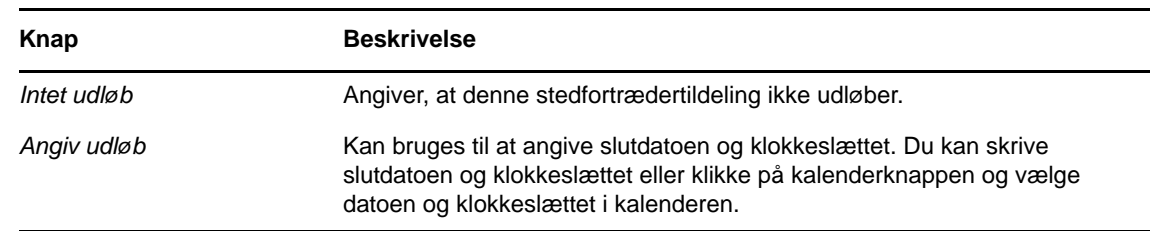

**4** Angiv, hvornår tidsperioden slutter, ved at klikke på en af følgende:

- **5** Vælg kategorien med procesanmodninger i feltet *Typer af anmodninger*. Vælg *Alle* for at medtage anmodninger fra alle tilgængelige kategorier.
- **6** Vælg en eller flere anmodninger, som du vil uddelegere, på listen *Tilgængelige anmodninger i valgt kategori*, og klik derefter på *Tilføj*.

Hver procesanmodning, som du tilføjer, medtages på listen *Valgte anmodninger*.

Hvis du tilføjer flere anmodninger, behandles hver anmodning som et enkeltstående objekt, der kan redigeres separat.

- **7** Klik på *Fjern* for at fjerne en anmodning fra listen.
- **8** Klik på *Send* for at gemme ændringerne.

Brugerprogrammet viser en bekræftelsesmeddelelse, som angiver, om stedfortrædertildelingen blev sendt korrekt.
### **11.5.3 Sletning af en stedfortrædertildeling**

Sådan slettes en eksisterende stedfortrædertildeling:

**1** Klik på *Fjern* ud for tildelingen:

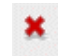

### **11.6 Visning og redigering af dine gruppefuldmagtstildelinger**

Med handlingen *Gruppefuldmagtstildelinger* kan du administrere fuldmagtstildelingen for dine teammedlemmer. Reglerne for definition af fuldmægtige er:

- Hvis du er teamleder, har du muligvis tilladelse til at definere fuldmægtige for medlemmerne af dit team. Teamlederen skal have tilladelsen Konfigurer fuldmægtig i teamdefinitionen for at definere fuldmægtige.
- Klargøringsadministratoren har mulighed for at angive fuldmægtige for enhver bruger, gruppe eller beholder i organisationen.
- Klargøringslederen kan have mulighed for at angive fuldmægtige for enhver bruger, gruppe eller beholder i organisationen. Klargøringslederen skal have tilladelsen Konfigurer fuldmægtig for at definere fuldmægtige.

Sådan tildeles en fuldmægtig for et teammedlem:

- **1** Klik på *Gruppefuldmagtstildelinger* i handlingsgruppen under *Indstillinger > Teamindstillinger*.
- **2** Klik på *Vælg et team* for at vælge et team, du er blevet angivet som teamleder for.

Hvis du er klargøringsadministrator eller klargøringsleder, ser du ikke boksen *Vælg et team*.

Listen over teams omfatter teams, som teamlederen har tilladelse til at angive fuldmægtige for, samt teams, hvor muligheden for at angive fuldmægtige er blevet deaktiveret. Hvis en bestemt teamdefinition ikke tillader teamledere at angive fuldmægtige, kan lederen fortsat få vist fuldmagtsindstillinger, der er defineret for teammedlemmerne af administratoren eller en leder af et andet team, som disse brugere tilhører. Teamlederen kan derimod ikke redigere disse indstillinger, få vist oplysninger om disse indstillinger eller oprette nye fuldmagtstildelinger.

- **3** Klik på *Fortsæt*.
- **4** Skriv mindst fire tegn i brugerens fornavn i boksen *Teammedlem* for at vælge brugeren.

Du kan også bruge ikonet *Objektvælger* | ud for boksen *Teammedlem* til at vælge et teammedlem. Klik i dette tilfælde på ikonet for at åbne vinduet Objektopslag. Angiv søgekriterier for teammedlemmet, klik på *Søg*, og vælg teammedlemmet.

**5** Klik på *Fortsæt*.

Hvis der er nogen fuldmagtstildelinger for det valgte teammedlem, vises de. Du kan sortere fuldmagtstildelingerne ved at klikke på feltet *Tildelt fuldmægtig*.

**6** Klik på *Ny*.

Knappen *Ny* er kun aktiveret for de teams, hvor teamledere har tilladelse til at angive fuldmægtige for teammedlemmer.

**7** Udfyld felterne som følger:

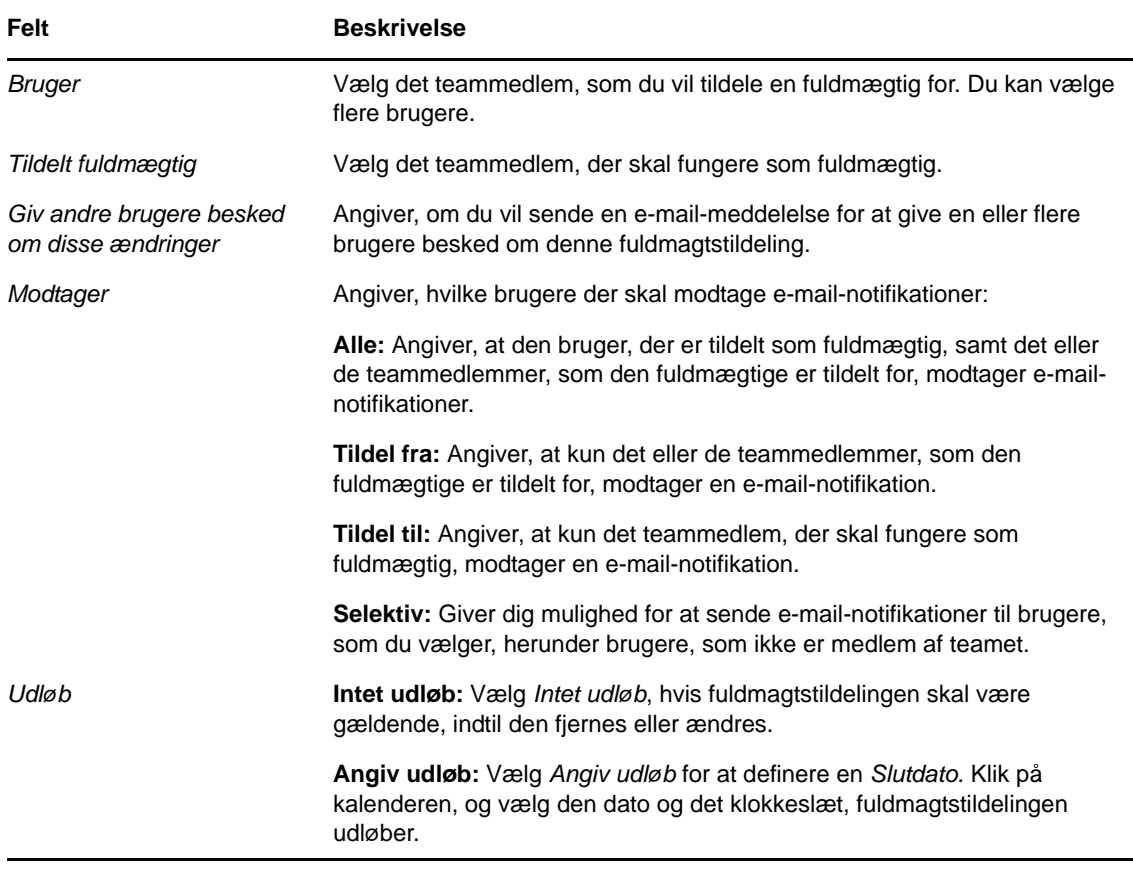

**8** Klik på *Send* for at gemme dine valg.

Hvis tildelingen gennemføres, vises en meddelelse som denne:

```
Submission was successful 
Changes will be reflected upon the assigned's next login.
```
**9** Klik på *Tilbage til gruppefuldmagtstildelinger* for at oprette en ny eller redigere en eksisterende fuldmagtstildeling.

Sådan ændres eksisterende fuldmagtstildelinger:

- **1** Klik på *Gruppefuldmagtstildelinger* i handlingsgruppen under *Indstillinger > Teamindstillinger*.
- **2** Klik på *Vælg et team* for at vælge et team, du er blevet angivet som teamleder for.

Hvis du er klargøringsadministrator eller klargøringsleder, ser du ikke boksen *Vælg et team*.

Listen over teams omfatter teams, som teamlederen har tilladelse til at angive fuldmægtige for, samt teams, hvor muligheden for at angive fuldmægtige er blevet deaktiveret. Hvis en bestemt teamdefinition ikke tillader teamledere at angive fuldmægtige, kan lederen fortsat få vist fuldmagtsindstillinger, der er defineret for teammedlemmerne af administratoren eller en leder af et andet team, som disse brugere tilhører. Teamlederen kan derimod ikke redigere disse indstillinger, få vist oplysninger om disse indstillinger eller oprette nye fuldmagtstildelinger.

- **3** Klik på *Fortsæt*.
- **4** Skriv mindst fire tegn i brugerens fornavn i boksen *Teammedlem* for at vælge brugeren.

Du kan også bruge ikonet *Objektvælger* **u**d for boksen *Teammedlem* til at vælge et teammedlem. Klik i dette tilfælde på ikonet for at åbne vinduet Objektopslag. Angiv søgekriterier for teammedlemmet, klik på *Søg*, og vælg teammedlemmet.

**5** Klik på *Fortsæt*.

Hvis der er nogen fuldmagtstildelinger for det valgte teammedlem, vises de.

**6** Hvis du vil ændre en fuldmagtstildeling, skal du klikke på redigeringsknappen ud for den tildeling, der skal ændres.

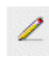

Hvis teamdefinitionen ikke tillader teamledere at angive fuldmægtige, er redigeringsknappen deaktiveret.

**7** Udfyld felterne som følger:

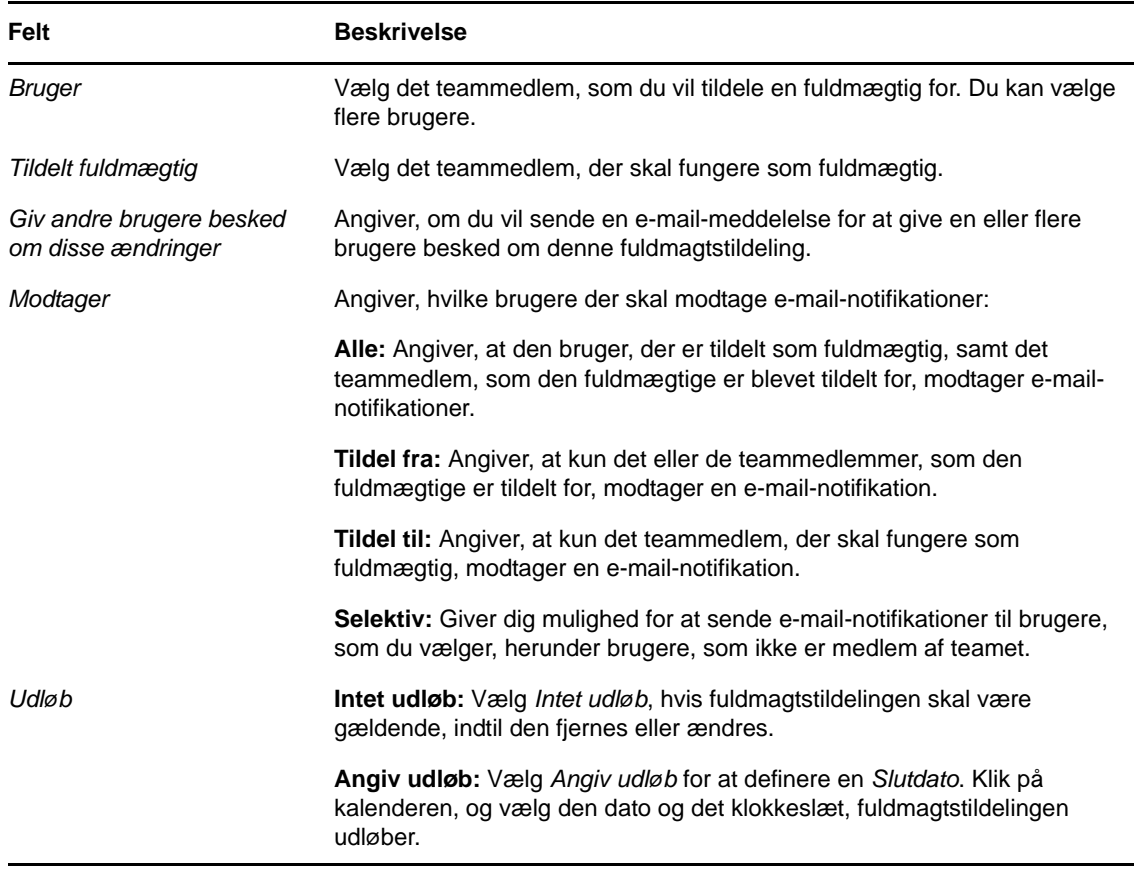

**8** Klik på *Send* for at gemme dine valg.

Hvis ændringen blev gennemført, vises en meddelelse som denne:

Submission was successful Changes will be reflected upon the assigned's next login.

Sådan slettes fuldmagtstildelinger:

- **1** Klik på *Gruppefuldmagtstildelinger* i handlingsgruppen under *Indstillinger > Teamindstillinger*.
- **2** Klik på *Slet* for at fjerne en fuldmægtigindstilling.

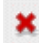

Du bliver bedt om at bekræfte sletningen. Når sletningen er afsluttet, vises en bekræftelse som denne:

Submission was successful.Changes will be reflected upon the assigned's next login.

**BEMÆRK:** Som alternativ kan du også slette en fuldmagtstildeling under processen med redigering af fuldmagtstildelingen.

### **11.7 Visning og redigering af dine tildelinger af teamstedfortrædere**

Med handlingen *Tildelinger af teamstedfortrædere* kan du administrere stedfortrædertildelingerne for teammedlemmer. Reglerne for definition af stedfortrædere er som følger:

- Du har tilladelse til at definere stedfortrædere for de medlemmer af et team, du er angivet som teamleder for, så længe teamdefinitionen giver dig denne tilladelse. Teamlederen skal have tilladelsen Konfigurer stedfortræder for at konfigurere tildelinger af teamstedfortrædere.
- Klargøringsadministratoren har mulighed for at definere stedfortrædertildelinger for enhver bruger, gruppe eller beholder i organisationen.
- Klargøringslederen har måske mulighed for at angive stedfortrædere for enhver bruger, gruppe eller beholder i organisationen. Klargøringslederen skal have tilladelsen Konfigurer stedfortræder for at definere stedfortrædere.

Sådan defineres en stedfortrædertildeling:

- **1** Klik på *Tildelinger af teamstedfortrædere* i handlingsgruppen under *Indstillinger > Teamindstillinger*.
- **2** Klik på *Vælg et team* for at vælge et team, du er blevet angivet som teamleder for.

Hvis du er klargøringsadministrator eller klargøringsleder, ser du ikke boksen *Vælg et team*.

Listen over teams indeholder teams, som teamledere har tilladelse til at definere stedfortrædere for (angivet i teamanmodningsrettighederne), samt teams, hvor muligheden for at angive stedfortrædere er blevet deaktiveret. Hvis teamanmodningsrettighederne ikke tillader teamledere at definere stedfortrædere, kan lederen fortsat få vist stedfortræderindstillinger, der er defineret for teammedlemmerne af administratoren eller en leder af et andet team, som disse brugere tilhører. Teamlederen kan derimod ikke redigere eller slette disse indstillinger, få vist oplysninger om disse indstillinger eller oprette nye stedfortrædertildelinger.

Hvis du er administrator af klargøringsprogrammet, ser du ikke boksen *Vælg et team*.

- **3** Klik på *Fortsæt*.
- **4** Skriv mindst fire tegn i brugerens fornavn i boksen *Teammedlem* for at vælge brugeren.

Du kan også bruge ikonet *Objektvælger* Qui for boksen *Teammedlem* til at vælge et teammedlem. Klik i dette tilfælde på ikonet for at åbne vinduet Objektopslag. Angiv søgekriterier for teammedlemmet, klik på *Søg*, og vælg teammedlemmet.

**5** Vælg et teammedlem på listen, og klik på *Fortsæt*.

Eksisterende tildelinger for teammedlemmet vises.

**6** Klik på *Ny*.

Knappen *Ny* er kun aktiveret for de teams, for hvilke teamledere har tilladelse til at angive stedfortrædere for teammedlemmer.

**7** Udfyld felterne som følger:

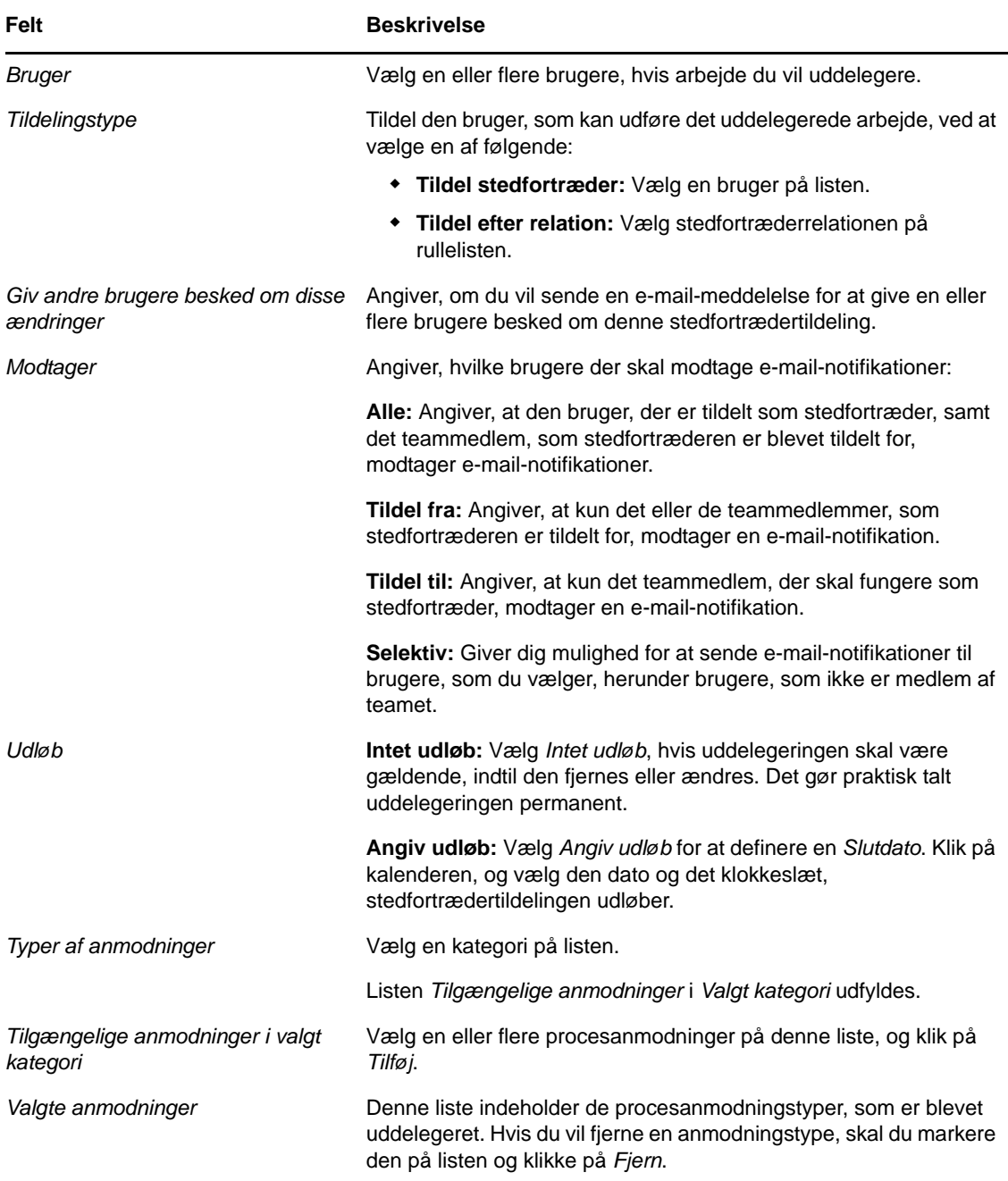

**8** Klik på *Send* for at gemme dine tildelinger.

Hvis lagringen gennemføres, vises en meddelelse som denne:

```
Submission was successful 
Please note that any previous availability settings for users referenced in 
processed delegatee assignment will not be updated automatically. Please check 
and refresh any existing availability settings for the corresponding users in 
order to activate these changes.
```
Sådan ændres stedfortrædertildelinger:

- **1** Klik på *Tildelinger af teamstedfortrædere* i handlingsgruppen under *Teamindstillinger*.
- **2** Klik på *Vælg et team* for at vælge et team, du er blevet angivet som teamleder for.

Listen over teams indeholder teams, som teamledere har tilladelse til at definere stedfortrædere for (angivet i teamanmodningsrettighederne), samt teams, hvor muligheden for at angive stedfortrædere er blevet deaktiveret. Hvis teamanmodningsrettighederne ikke tillader teamledere at definere stedfortrædere, kan lederen fortsat få vist stedfortræderindstillinger, der er defineret for teammedlemmerne af administratoren eller en leder af et andet team, som disse brugere tilhører. Teamlederen kan derimod ikke redigere eller slette disse indstillinger, få vist oplysninger om disse indstillinger eller oprette nye stedfortrædertildelinger.

Hvis du er administrator af klargøringsprogrammet, ser du ikke boksen *Vælg et team*.

- **3** Klik på *Fortsæt*.
- **4** Skriv mindst fire tegn i brugerens fornavn i boksen *Teammedlem* for at vælge brugeren.

Du kan også bruge ikonet *Objektvælger* ud for boksen *Teammedlem* til at vælge et teammedlem. Klik i dette tilfælde på ikonet for at åbne vinduet Objektopslag. Angiv søgekriterier for teammedlemmet, klik på *Søg*, og vælg teammedlemmet.

Hvis der er nogen stedfortrædertildelinger for det valgte teammedlem, vises de.

**5** Vælg et teammedlem på listen, og klik på *Fortsæt*.

Eksisterende tildelinger for teammedlemmet vises.

**6** Hvis du vil redigere en stedfortrædertildeling, skal du klikke på redigeringsknappen i den samme række som den tildeling, der skal ændres.

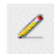

Hvis teamanmodningsrettighederne ikke tillader teamledere at definere stedfortrædere, er redigeringsknappen deaktiveret.

**7** Udfyld felterne som følger:

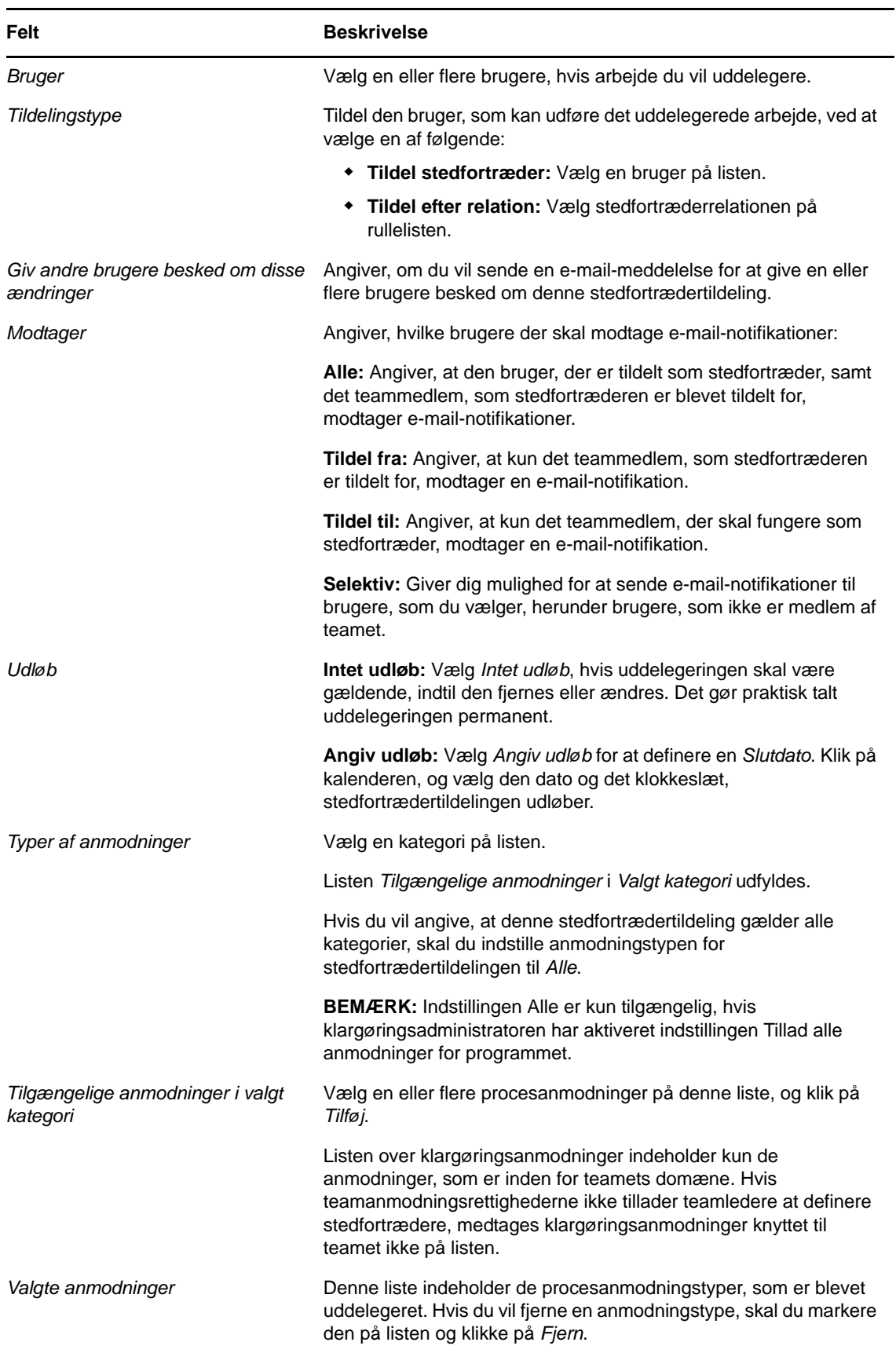

**8** Klik på *Send* for at gemme dine valg.

Sådan slettes en stedfortrædertildeling:

- **1** Klik på *Tildelinger af teamstedfortrædere* i handlingsgruppen under *Indstillinger > Teamindstillinger* for at få vist tildelinger, der er uddelegeret til dette teammedlem, samt tildelinger, der er delegeret væk fra dette teammedlem.
- **2** Hvis du vil fjerne en stedfortrædertildeling, skal du klikke på sletteknappen i den samme række som den tildeling, der skal slettes.

Du bliver bedt om at bekræfte sletningen. Når sletningen er afsluttet, vises en bekræftelsesmeddelelse.

### **11.8 Angivelse af dit teams tilgængelighed**

Med handlingen *Teamtilgængelighed* kan du angive de procesanmodninger, som teammedlemmerne ikke er tilgængelige til at arbejde på. I den tidsperiode, hvor du eller dine teammedlemmer ikke er tilgængelige, videresendes denne type procesanmodninger til stedfortræderens kø.

Du kan angive tilgængelighed for hver procesanmodning enkeltvis eller globalt. Du kan kun angive tilgængelighed for brugere, som allerede har tildelte stedfortrædere.

- **1** Klik på *Teamtilgængelighed* i handlingsgruppen under *Indstillinger > Teamindstillinger*.
- **2** Klik på *Vælg et team* for at vælge et team, du er blevet angivet som teamleder for.

Hvis du er klargøringsadministrator eller klargøringsleder, ser du ikke boksen *Vælg et team*.

Listen over teams indeholder teams, som teamledere har tilladelse til at definere tilgængelighed for (angivet i teamdefinitionen), samt teams, hvor muligheden for at definere tilgængelighed er blevet deaktiveret. Hvis teamdefinitionen ikke tillader teamledere at definere tilgængelighed, kan lederen fortsat få vist tilgængelighedsindstillinger, der er defineret for teammedlemmerne af administratoren eller en leder af et andet team, som disse brugere tilhører. Teamlederen kan derimod ikke redigere eller slette disse indstillinger, få vist oplysninger om disse indstillinger eller oprette nye tilgængelighedstildelinger.

- **3** Klik på *Fortsæt*.
- **4** Skriv mindst fire tegn i brugerens fornavn i boksen *Teammedlem* for at vælge brugeren.

Du kan også bruge ikonet *Objektvælger* ud for boksen *Teammedlem* til at vælge et teammedlem. Klik i dette tilfælde på ikonet for at åbne vinduet Objektopslag. Angiv søgekriterier for teammedlemmet, klik på *Søg*, og vælg teammedlemmet.

Hvis der er nogen tilgængelighedsindstillinger for det valgte teammedlem, vises de.

**5** Du kan få vist oplysninger om en bestemt ressource, der er knyttet til en tilgængelighedstildeling, ved at klikke på ressourcens navn.

Der åbnes derefter et pop op-vindue, som indeholder oplysninger om stedfortrædertildelingen.

Disse oplysninger er især praktiske i situationer, hvor det samme ressourcenavn vises mere end én gang på listen over tilgængelighedsindstillinger.

**6** Klik på *Ny*.

Knappen *Ny* er kun aktiveret for de teams, for hvilke teamledere har tilladelse til at definere tilgængelighedsindstillinger for teammedlemmer.

**7** Angiv status ved at vælge en af indstillingerne på rullelisten *Skift status*:

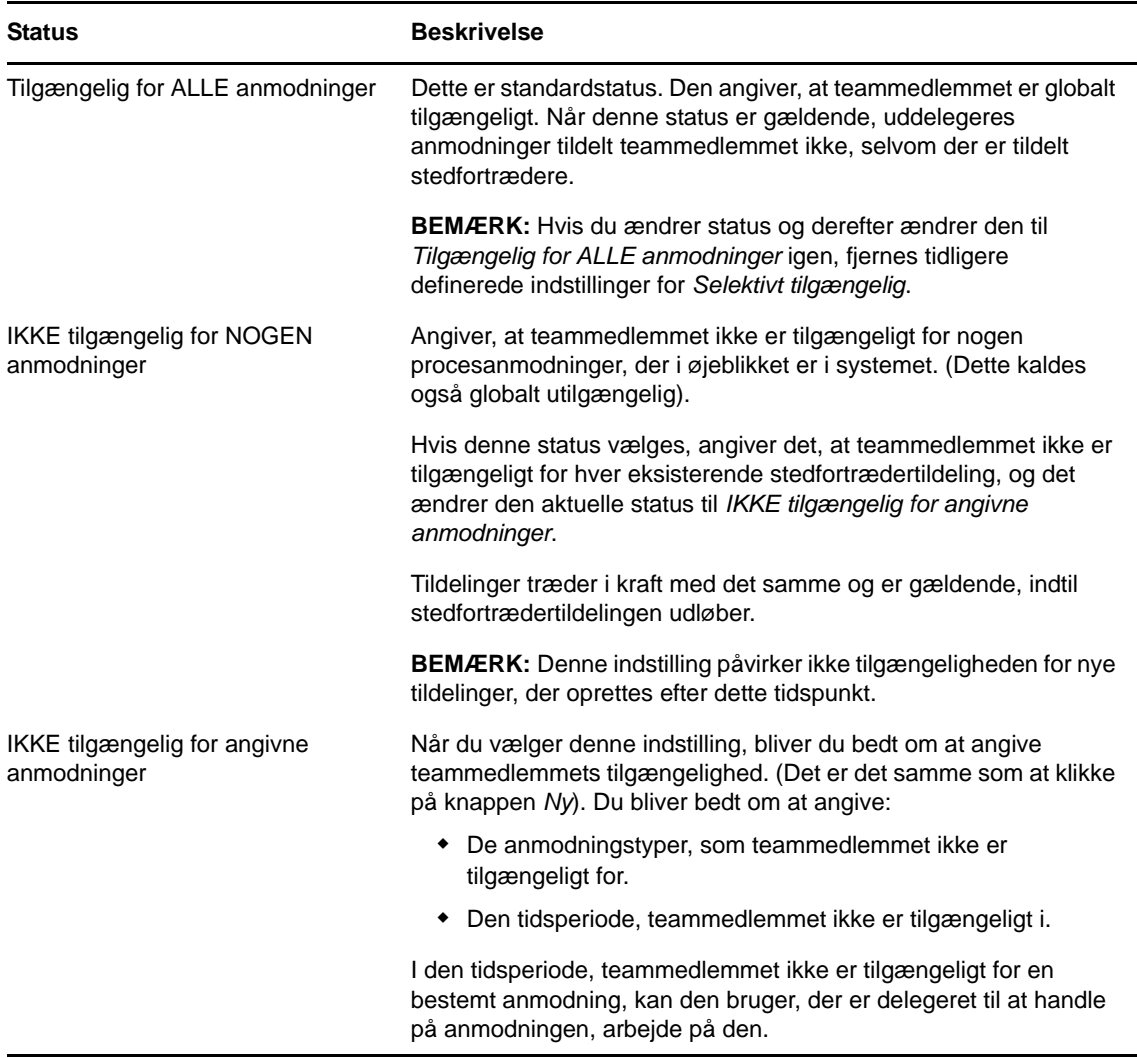

- **8** Angiv den tidsperiode, teammedlemmet ikke er tilgængeligt i:
	- **8a** Angiv, hvornår tidsperioden begynder, ved at indtaste startdatoen og klokkeslættet i boksen *Ikke tilgængelig fra* eller ved at klikke på kalenderen og vælge datoen og klokkeslættet.
	- **8b** Angiv, hvornår tidsperioden slutter, ved at klikke på en af følgende:

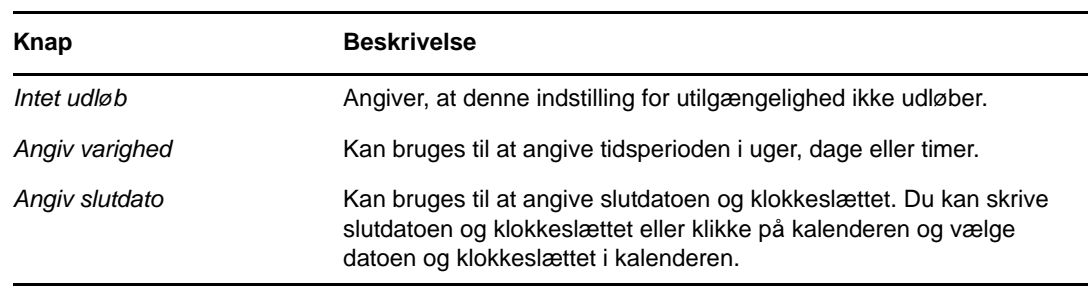

**9** Angiv, om du vil sende e-mail-notifikationer til andre brugere, ved at udfylde disse felter:

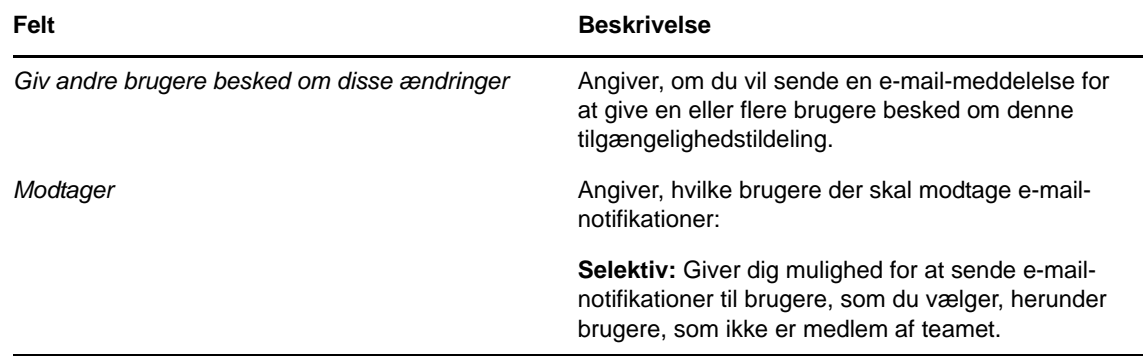

**10** Vælg en eller flere anmodninger på listen *Typer af anmodninger*, og klik derefter på *Tilføj*.

På denne side vælger du de anmodningstyper, som teammedlemmet ikke accepterer i den periode, vedkommende ikke er tilgængelig. Det medfører, at disse anmodninger uddelegeres til andre brugere.

Hver anmodning, som du tilføjer, medtages på listen *Afvist for den angivne periode*.

Hvis du tilføjer flere anmodninger for denne tidsperiode, behandles hver anmodning som et enkeltstående objekt, der kan redigeres separat.

- **11** Hvis du vil angive, at denne tilgængelighedsindstilling gælder for alle anmodningstyper, skal du klikke på *Alle anmodningstyper* i stedet for at vælge anmodningstyperne enkeltvis.
	- $\boxed{\mathbf{v}}$ Alle anmodningstyper

Afkrydsningsfeltet *Alle anmodningstyper* er kun tilgængeligt, når anmodningstypen for stedfortrædertildelingen er indstillet til *Alle*.

- **12** Klik på *Fjern* for at fjerne en anmodning fra listen.
- **13** Klik på *Send* for at gemme ændringerne.

### **11.9 Foretagelse af en teamprocesanmodning**

Med handlingen *Foretag teamprocesanmodninger* kan du foretage procesanmodninger for teammedlemmer.

**1** Klik på *Foretag teamprocesanmodninger* i handlingsgruppen under *Indstillinger > Teamindstillinger*.

Siden Foretag teamprocesanmodninger åbnes.

**2** Klik på *Vælg et team* for at vælge et team, du er blevet angivet som teamleder for. Klik derefter på *Fortsæt*.

Programmet åbner en side, hvor du kan vælge en kategori.

- **3** Vælg anmodningens kategori på rullelisten *Typer af anmodninger*. Vælg *Alle* for at medtage anmodninger fra alle tilgængelige kategorier.
- **4** Klik på *Fortsæt*.

Siden Foretag teamprocesanmodninger indeholder en liste over processer, du kan anmode om. Listen indeholder kun de processer, som teamledere har tilladelse til at starte anmodninger for.

**5** Klik på et ressourcenavn for at vælge det.

**6** Klik på et *modtagernavn*for at vælge det. Det valgte teammedlem er modtageren for anmodningen.

Afhængigt af hvordan teamet blev defineret, kan du muligvis se ikonet *Objektvælger* Q ved siden af boksen *Modtager* i stedet for en liste over teammedlemmer. Klik i dette tilfælde på ikonet for at åbne vinduet Objektopslag. Angiv søgekriterier for teammedlemmet, klik på *Søg*, og vælg teammedlemmet.

Ikonet *Historik* vises også, hvis du er klargøringsadministrator. Ellers er dette ikon ikke tilgængeligt.

Hvis *flowstrategien* for workflowet er defineret til at understøtte flere modtagere, giver programmet dig mulighed for at vælge en gruppe, beholder eller et team som modtageren. Afhængigt af hvordan workflowet er konfigureret, kan brugerprogrammet muligvis starte et separat workflow for hver modtager (så anmodningen kan godkendes eller afvises uafhængigt for hver modtager) eller påbegynde et enkelt flow, som indeholder flere klargøringstrin, ét for hver modtager. I sidstnævnte tilfælde gælder godkendelsen eller afvisningen af anmodningen alle modtagere.

- **7** Klik på *Fortsæt*.
- **8** Siden Foretag teamprocesanmodninger indeholder anmodningsformularen. Udfyld felterne i anmodningsformularen. I følgende eksempel er det eneste obligatoriske felt *Årsag til anmodning*.

Felterne på formularen varierer i henhold til den proces, der er anmodet om.

Hvis administratoren har konfigureret dit system til digitale signaturer, og processen, du har anmodet om, kræver en digital signatur, vises ikonet *Digital signatur obligatorisk* øverst til højre på siden.

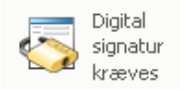

I Internet Explorer vises der derudover en meddelelse, som angiver, at du skal trykke på mellemrumstasten eller tasten Enter for at aktivere appletten til digital signatur:

- **9** Hvis du foretager en anmodning, som kræver en digital signatur, skal du udføre disse trin:
	- **9a** Hvis du bruger et chipkort, skal du sætte det i chipkortlæseren.
	- **9b** Tryk i Internet Explorer på mellemrumstasten eller tasten Enter for at aktivere appletten.
		- I browseren vises der muligvis en sikkerhedsadvarsel på dette tidspunkt.
	- **9c** Klik på *Kør* for at fortsætte.
	- **9d** Udfyld felterne i startanmodningsformularen. Felterne i formularen varierer, afhængigt af hvilken ressource du har anmodet om.
	- **9e** Klik på afkrydsningsfeltet ud for bekræftelsesmeddelelsen for den digitale signatur for at angive, at du er klar til at signere.

Bekræftelsesmeddelelsen for den digitale signatur varierer, alt efter hvordan klargøringsressourcen blev konfigureret af administratoren.

Der vises et pop op-vindue, hvor du kan vælge et certifikat. I pop op-vinduet vises de certifikater, der er importeret til browseren, samt certifikater, der er importeret til chipkortet (hvis et sådant er tilsluttet).

- **9f** Vælg det certifikat, du vil bruge, og klik på *Vælg*.
- **9g** Hvis du vælger et certifikat, der er importeret til browseren, skal du skrive adgangskoden til certifikatet i feltet *Adgangskode* på anmodningsformularen.

**9h** Hvis du vælger et certifikat, der er importeret til chipkortet, skal du skrive PIN-koden til chipkortet og klikke på *OK*.

Du behøver ikke skrive adgangskoden til certifikatet, hvis du bruger et chipkort, da adgangskoden allerede er blevet sendt til kortet.

Hvis administratoren har aktiveret muligheden for at se brugeraftalen, er knappen *Eksempel* aktiveret.

**9i** Klik på *Eksempel* for at se brugeraftalen.

Hvis typen af den digitale signatur er indstillet til Formular, vises der et PDF-dokument. Hvis typen af den digitale signatur er indstillet til data, vises der et XML-dokument.

**10** Klik på *Send*.

Et workflow startes for brugeren.

Siden Foretag teamprocesanmodninger viser en statusmeddelelse med angivelse om, hvorvidt anmodningen blev sendt.

Hvis anmodningen kræver tilladelse fra en eller flere personer i en organisation, starter anmodningen et eller flere workflows med henblik på at indhente disse godkendelser.

# 12 <sup>12</sup>**Foretagelse af en procesanmodning**

Dette afsnit indeholder oplysninger om at foretage procesanmodninger. Emnerne omfatter:

- [Afsnit 12.1, "Om procesanmodninger," på side 157](#page-156-0)
- [Afsnit 12.2, "Foretagelse af en procesanmodning," på side 158](#page-157-0)
- [Afsnit 12.3, ""Deep linking" til en anmodning," på side 160](#page-159-0)

## <span id="page-156-0"></span>**12.1 Om procesanmodninger**

Med menuen *Foretag en procesanmodning* kan du starte en procesanmodning (kaldes også for en klargøringsanmodning). Med menuen *Foretag en procesanmodning* kan du ikke foretage attestations-, ressource- eller rolleanmodninger. Grænsefladen til at sende disse anmodninger afhænger som beskrevet herunder af den type anmodning, du vil foretage:

- Hvis du vil foretage en attestationsanmodning, skal du bruge handlingerne *Attestationsanmodninger* under fanen *Overholdelse*.
- Hvis du vil foretage en ressourceanmodning, skal du bruge afsnittet *Ressourcetildelinger* under fanen *Arbejdskontrolpanel* eller *Ressourcekatalog* under fanen *Roller og ressourcer*.
- Hvis du vil foretage en rolleanmodning, skal du bruge afsnittet *Rolletildelinger* under fanen *Arbejdskontrolpanel* eller *Rollekatalog* under fanen *Roller og ressourcer*.

Listen over procesanmodninger, der er vist i menuen *Foretag en procesanmodning*, afhænger af den bruger, der i øjeblikket er logget på brugerprogrammet:

- Hvis du er klargøringsadministrator (domæneadministrator for klargøringsdomænet), kan du vælge en vilkår procesanmodning.
- Hvis du er klargøringsleder (domæneleder for klargøringsdomænet), ser du kun de anmodninger, som du har fået de fornødne tilladelser til.
- Hvis du er teamleder, ser du kun de anmodninger, som du har fået de fornødne tilladelser til.

Inden du vælger en procesanmodning, skal du vælge en kategori. Listen over kategorier indeholder alle kategorier.

**BEMÆRK:** Listen indeholder som standard kategorierne Attestationer og Roller. Disse kategorier giver dig ikke mulighed for at starte standardanmodninger om attestations- eller rolletildelinger. Disse kategorier er i stedet medtaget, så administratoren kan angive brugerdefinerede procesanmodninger, som udfører særlige attestations- eller rollebaserede funktioner.

Når du starter anmodningen, åbner brugerprogrammet startanmodningsformularen. Med denne formular kan du angive alle de oplysninger, der er nødvendige for anmodningen.

Når en procesanmodning sendes, starter anmodningen et workflow. Dette workflow koordinerer de godkendelser, der er nødvendige for at fuldføre anmodningen. Nogle procesanmodninger kræver godkendelse fra én person, mens andre igen kræver godkendelse fra flere personer. I nogle tilfælde kan en anmodning fuldføres uden godkendelser.

# <span id="page-157-0"></span>**12.2 Foretagelse af en procesanmodning**

Sådan foretages en procesanmodning:

**1** Klik på *Foretag en procesanmodning* i brugerprofilafsnittet i arbejdskontrolpanelet.

Siden Foretag en procesanmodning åbnes.

- **2** Vælg anmodningens kategori på rullelisten *Kategori af procesanmodning*. Vælg *Alle* for at medtage anmodninger fra alle tilgængelige kategorier.
- **3** Klik på *Fortsæt*.

Siden Foretag en procesanmodning viser en liste over procesanmodninger, der er tilgængelige for den aktuelle bruger.

Brugerprogrammet gennemtvinger sikkerhedsbegrænsninger for at sikre, at du kun ser de anmodningstyper, som du har adgangsrettigheder til.

**4** Vælg den ønskede proces ved at klikke på procesnavnet.

Siden Foretag en procesanmodning indeholder startanmodningsformularen.

Hvis administratoren har konfigureret dit system til digitale signaturer, og processen, du har anmodet om, kræver en digital signatur, vises ikonet *Digital signatur obligatorisk* øverst til højre på siden. Derudover vises der en meddelelse i Internet Explorer, som angiver, at du skal trykke på mellemrumstasten eller tasten Enter for at aktivere appletten til digital signatur.

- **5** Hvis du foretager en anmodning, som kræver en digital signatur, skal du udføre disse trin:
	- **5a** Hvis du bruger et chipkort, skal du sætte det i chipkortlæseren.
	- **5b** Tryk i Internet Explorer på mellemrumstasten eller tasten Enter for at aktivere appletten.

I browseren vises der muligvis en sikkerhedsadvarsel på dette tidspunkt.

- **5c** Klik på *Kør* for at fortsætte.
- **5d** Udfyld felterne i startanmodningsformularen. Felterne i formularen varierer, afhængigt af hvilken ressource du har anmodet om.
- **5e** Klik på afkrydsningsfeltet ud for bekræftelsesmeddelelsen for den digitale signatur for at angive, at du er klar til at signere.

Bekræftelsesmeddelelsen for den digitale signatur varierer, alt efter hvordan klargøringsressourcen blev konfigureret af administratoren.

Der vises et pop op-vindue, hvor du kan vælge et certifikat. I pop op-vinduet vises de certifikater, der er importeret til browseren, samt certifikater, der er importeret til chipkortet (hvis et sådant er tilsluttet).

- **5f** Vælg det certifikat, du vil bruge, og klik på *Vælg*.
- **5g** Hvis du vælger et certifikat, der er importeret til browseren, skal du skrive adgangskoden til certifikatet i feltet *Adgangskode* på anmodningsformularen.
- **5h** Hvis du vælger et certifikat, der er importeret til chipkortet, skal du skrive PIN-koden til chipkortet og klikke på *OK*.

Du behøver ikke skrive adgangskoden til certifikatet, hvis du bruger et chipkort, da adgangskoden allerede er blevet sendt til kortet.

Hvis administratoren har aktiveret muligheden for at se brugeraftalen, er knappen *Eksempel* aktiveret.

**5i** Klik på *Eksempel* for at se brugeraftalen.

Hvis typen af den digitale signatur er indstillet til Formular, vises der et PDF-dokument.

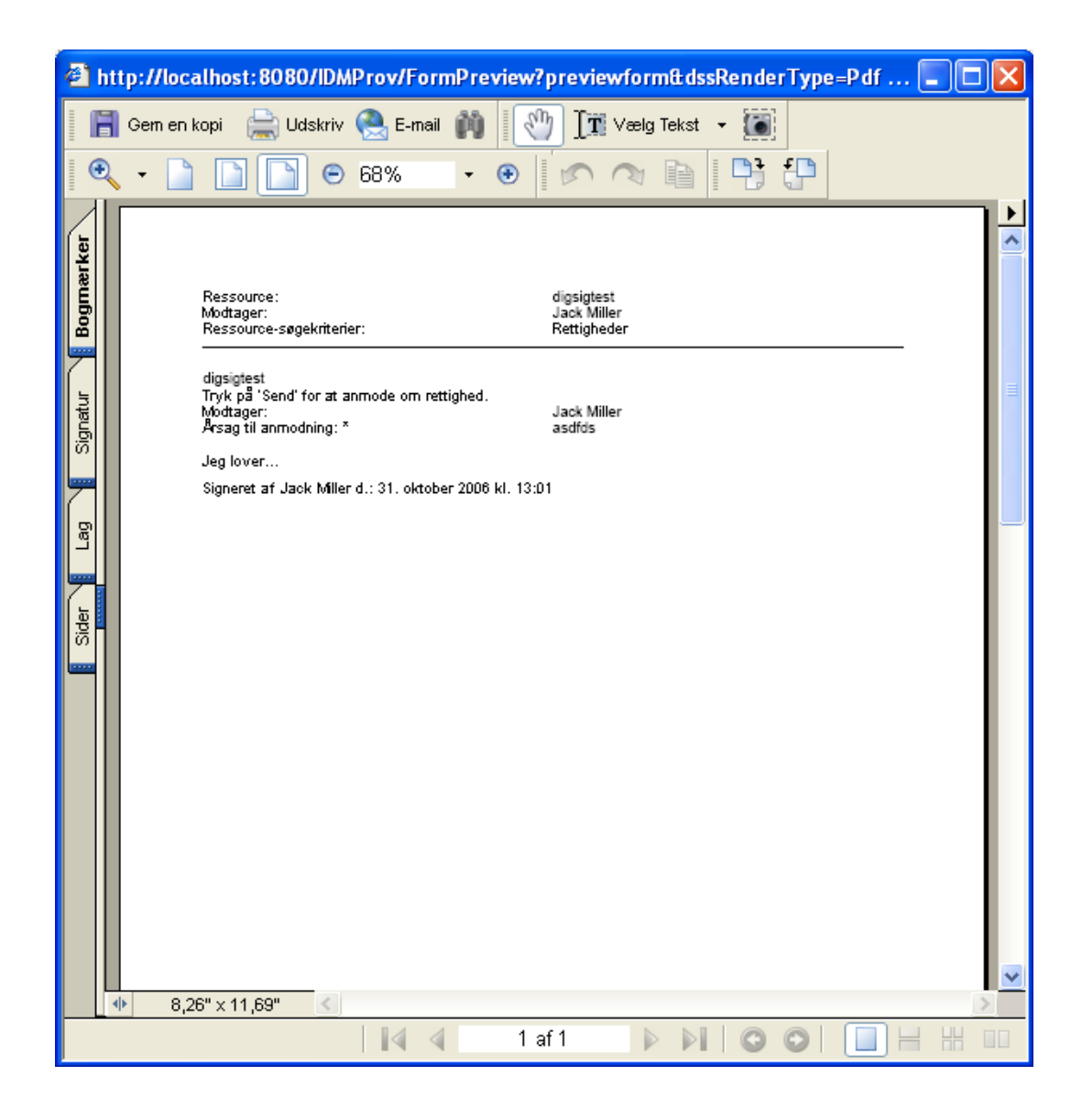

Hvis typen af den digitale signatur er indstillet til data, vises der et XML-dokument.

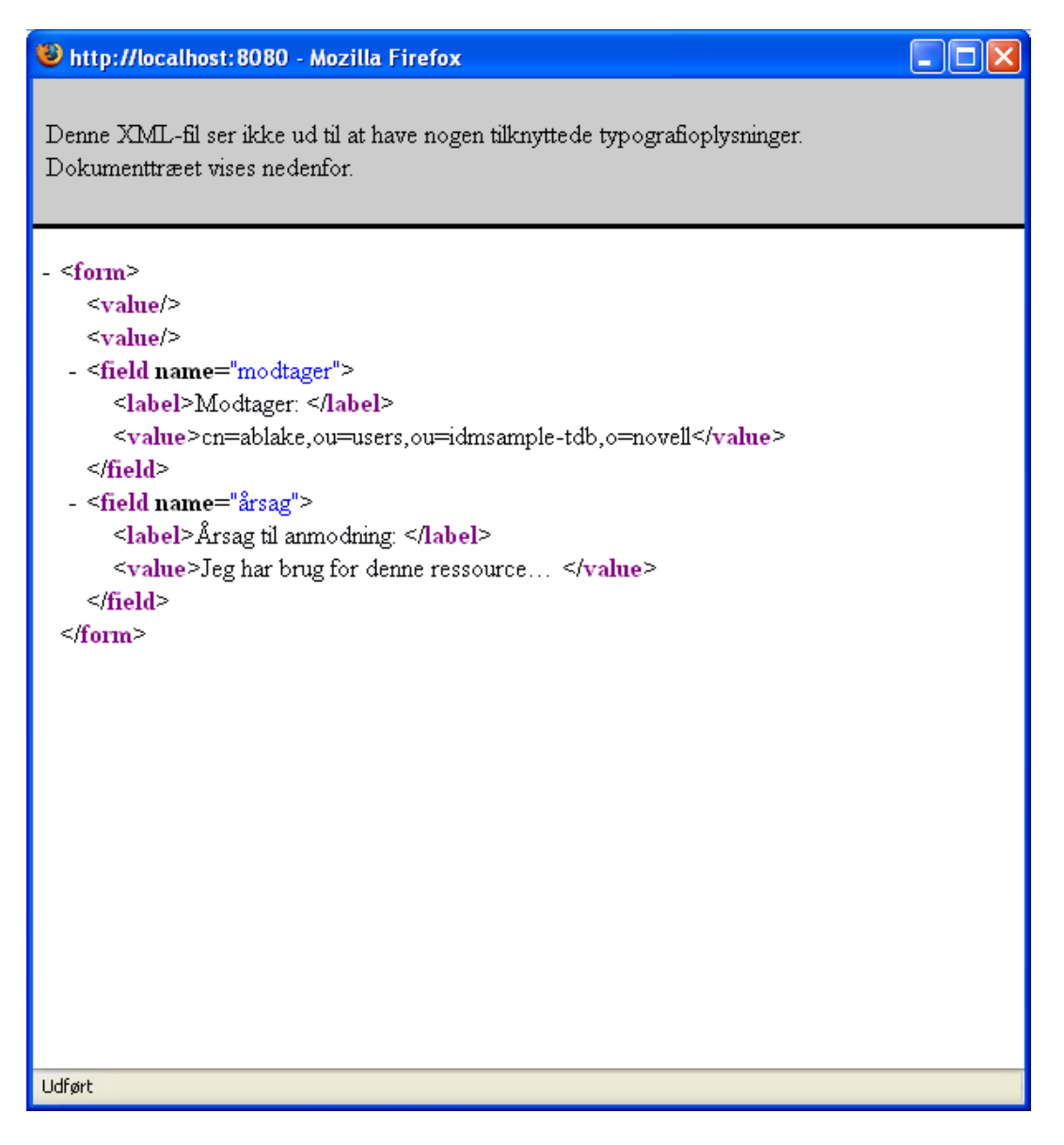

- **6** Hvis den anmodning, du foretager, ikke kræver en digital signatur, skal du blot udfylde felterne på startanmodningsformularen. Felterne på formularen varierer afhængigt af, hvilken ressource du har anmodet om.
- **7** Klik på *Send*.

Siden Foretag en procesanmodning viser en statusmeddelelse med angivelse om, hvorvidt anmodningen blev sendt korrekt.

### <span id="page-159-0"></span>**12.3 "Deep linking" til en anmodning**

Brugerprogrammet giver mulighed for at indsætte et direkte link til en bestemt procesanmodning (kaldes også for en klargøringsanmodning) for den aktuelle bruger. Med denne funktion kan en leder sende en bestemt procesanmodnings-URL til en medarbejder, så denne medarbejder kan anmode

om processen hurtigt uden at skulle gå via brugerprogrammets grænseflade. Når du linker direkte til en procesanmodning, åbnes anmodningsformularen på selve siden sammen med overskriften til brugerprogrammet:

Når en anmodning er foretaget, vises den på listen over anmodninger, som anmoderen ser i Arbejdskontrolpanel under *Anmodningsstatus*. Godkenderen ser derudover opgaven i Arbejdskontrolpanel under *Opgavenotifikationer*.

URL-adressen, der bruges til at linke direkte til en procesanmodning har denne form:

http://<*server*:*port*>/IDMProv/makeRequestDetail.do?requestId=*<PRD ID>*&requestType=*<requesttype>*

*<PRD ID>* skal angive et DN for en definition af klargøringsanmodning eller et entydigt id for en rolle eller ressource. *<request type>* skal være PROV.

Her er et eksempel, der viser den URL-adresse, man kunne bruge til at linke direkte til en definition af klargøringsanmodning:

http://testserver:8080/IDMProv/ makeRequestDetail.do?requestId=cn=EmailChange,cn=RequestDefs,cn=AppConfig,cn=Picas soDriver,cn=TestDrivers,o=novell&requestType=PROV

# IV **Brug af fanen Roller og ressourcer**

I disse afsnit beskrives det, hvordan du bruger fanen *Roller og ressourcer* i Identity Managerbrugerprogrammet.

- [Kapitel 13, "Introduktion til Roller og ressourcer," på side 165](#page-164-0)
- [Kapitel 14, "Administration af roller i brugerprogrammet," på side 177](#page-176-0)
- [Kapitel 15, "Administration af ressourcer i brugerprogrammet," på side 187](#page-186-0)
- [Kapitel 16, "Håndtering af funktionsopdelinger i brugerprogrammet," på side 197](#page-196-0)
- [Kapitel 17, "Oprettelse og visning af rapporter," på side 201](#page-200-0)
- [Kapitel 18, "Konfiguration af rolle- og ressourceindstillinger," på side 207](#page-206-0)

# <span id="page-164-0"></span>**Introduktion til Roller og ressourcer**

Dette kapitel indeholder en oversigt over fanen *Roller og ressourcer*. Emnerne omfatter:

- [Afsnit 13.1, "Om fanen Roller og ressourcer," på side 165](#page-164-1)
- [Afsnit 13.2, "Adgang til fanen Roller og ressourcer," på side 172](#page-171-0)
- [Afsnit 13.3, "Udforskning af fanens funktioner," på side 172](#page-171-1)
- [Afsnit 13.4, "Rolle- og ressourcehandlinger, der kan udføres," på side 173](#page-172-0)
- [Afsnit 13.5, "Om ikonerne under fanen Roller og ressourcer," på side 174](#page-173-0)

# <span id="page-164-1"></span>**13.1 Om fanen Roller og ressourcer**

Formålet med fanen *Roller og ressourcer* er at give dig en brugervenlig måde at udføre rollebaserede klargøringshandlinger på. Med disse handlinger kan du administrere rolledefinitioner og rolletildelinger i organisationen samt ressourcedefinitioner og ressourcetildelinger. Rolletildelinger kan knyttes til ressourcer i en virksomhed, f.eks. brugerkonti, computere og databaser. Ressourcer kan også tildeles brugere direkte. Du kan f.eks. bruge fanen *Roller og ressourcer* til at:

- Oprette rolle- og ressourceanmodninger for dig selv eller andre i organisationen
- Oprette roller og rollerelationer i rollehierarkiet
- Oprette begrænsninger i funktionsopdelinger (FO) for at administrere potentielle konflikter mellem rolletildelinger
- Se på rapporter med oplysninger om rollekatalogets aktuelle tilstand og de roller, der i øjeblikket er tildelt brugere, grupper og beholdere

Når en rolle- eller ressourceanmodningstildeling kræver tilladelse fra en eller flere personer i en organisation, starter anmodningen et workflow. Dette workflow koordinerer de godkendelser, der er nødvendige for at fuldføre anmodningen. Nogle tildelingsanmodninger kræver godkendelse fra én person, mens andre igen kræver godkendelse fra flere personer. I nogle tilfælde kan en anmodning fuldføres uden godkendelser.

**BEMÆRK:** Rollegodkendelser udløses kun for eksplicitte rolle til bruger-tildelinger.

Når en anmodning om rolletildeling medfører en potentiel konflikt i funktionsopdelinger, har initiativtageren mulighed for at tilsidesætte begrænsningen i funktionsopdelinger og angive en berettigelse for at gøre en undtagelse til begrænsningen. I nogle tilfælde kan en konflikt i funktionsopdelinger medføre, at der startes et workflow. Workflowet koordinerer de godkendelser, der er nødvendige for at lade undtagelsen til funktionsopdelingerne træde i kraft.

Workflowdesigneren og systemadministratoren er ansvarlige for at konfigurere indholdet under fanen *Roller og ressourcer* for dig og andre i organisationen. Sammensætningen af kontroller i et workflow samt formularernes udseende kan variere afhængigt af, hvordan godkendelsesdefinitionen for workflowet blev defineret i Designer til Identity Manager. Hvad du kan se og gøre, bestemmes derudover typisk af dine jobkrav og dit tilladelsesniveau.

### **13.1.1 Om roller**

Dette afsnit indeholder en oversigt over de termer og koncepter, der bruges under fanen *Roller og ressourcer*:

- ["Roller og rolletildelinger" på side 166](#page-165-0)
- ["Rollekatalog og rollehierarki" på side 166](#page-165-1)
- ["Funktionsopdelinger" på side 168](#page-167-0)
- ["Rollerapportering og -overvågning" på side 168](#page-167-1)
- ["Rollesikkerhed" på side 169](#page-168-0)
- ["Driver til rolle- og ressourcetjeneste" på side 170](#page-169-0)

#### <span id="page-165-0"></span>**Roller og rolletildelinger**

En *rolle* definerer et sæt tilladelser, der er relateret til et eller flere målsystemer eller -programmer. Med fanen *Roller og ressourcer* kan brugere anmode om *rolletildelinger*, som er tilknytninger mellem en rolle og en bruger, gruppe eller beholder. Med fanen *Roller og ressourcer* kan du også definere *rollerelationer*, som fastlægger tilknytninger mellem roller i rollehierarkiet.

En bruger kan tildeles roller direkte, og i dette tilfælde giver disse *direkte tildelinger* en bruger udtrykkelig adgang til de tilladelser, der er knyttet til rollen. Du kan også definere *indirekte tildelinger*, som giver brugere mulighed for at få roller via medlemskab af en gruppe, beholder eller relateret rolle i rollehierarkiet.

**BEMÆRK:** Rollegodkendelser udløses kun for eksplicitte rolle til bruger-tildelinger.

Når du anmoder om en rolletildeling, har du mulighed for at definere en *ikrafttrædelsesdato for rolletildelingen*, som angiver den dato og det klokkeslæt, tildelingen træder i kraft. Hvis du ikke angiver noget her, betyder det, at tildelingen er øjeblikkelig.

Du kan også definere en *udløbsdato for rolletildelingen*, som angiver den dato og det klokkeslæt, tildelingen automatisk fjernes.

Når en bruger anmoder om en rolletildeling, administrerer rolle- og ressourceundersystemet rolleanmodningens levetid. Hvis du vil have vist, hvilke handlinger der er udført på anmodningen af brugere eller selve undersystemet, kan du kontrollere status for anmodningen under fanen *Anmodningsstatus* i *Rollekatalog*.

#### <span id="page-165-1"></span>**Rollekatalog og rollehierarki**

Før brugere kan begynde at tildele roller, skal disse roller være defineret i *rollekataloget*. *Rollekataloget* er lageret til alle rolledefinitioner og støttedata, der skal bruges af rolle- og ressourceundersystemet. Med henblik på at konfigurere *rollekataloget* definerer en rollemoduladministrator (eller rolleleder) rollerne og rollehierarkiet.

*Rollehierarkiet* fastlægger relationer mellem roller i kataloget. Ved at definere rollerelationer kan du forenkle opgaven med at tildele tilladelser via rolletildelinger. I stedet for at tildele 50 separate medicinske roller, hver gang en læge begynder i organisationen, kan du f.eks. definere en lægerolle og angive en rollerelation mellem lægerollen og hver af de medicinske roller. Ved at tildele brugere lægerollen kan du give disse brugere de tilladelser, som er defineret for hver af de relaterede medicinske roller.

Rollehierarkiet understøtter tre niveauer. Roller, der er defineret på det højeste niveau (kaldet forretningsroller), definerer handlinger, som har forretningsmæssig betydning i organisationen. Roller på mellemniveau (kaldet it-roller) understøtter teknologifunktioner. Roller, der er defineret på det laveste niveau i hierarkiet (kaldet tilladelsesroller), definerer rettigheder på lavere niveau. Følgende eksempel viser et rollehierarki med tre niveauer for en medicinsk organisation. Hierarkiets højeste niveau findes til venstre og det laveste til højre:

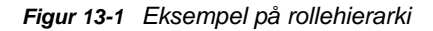

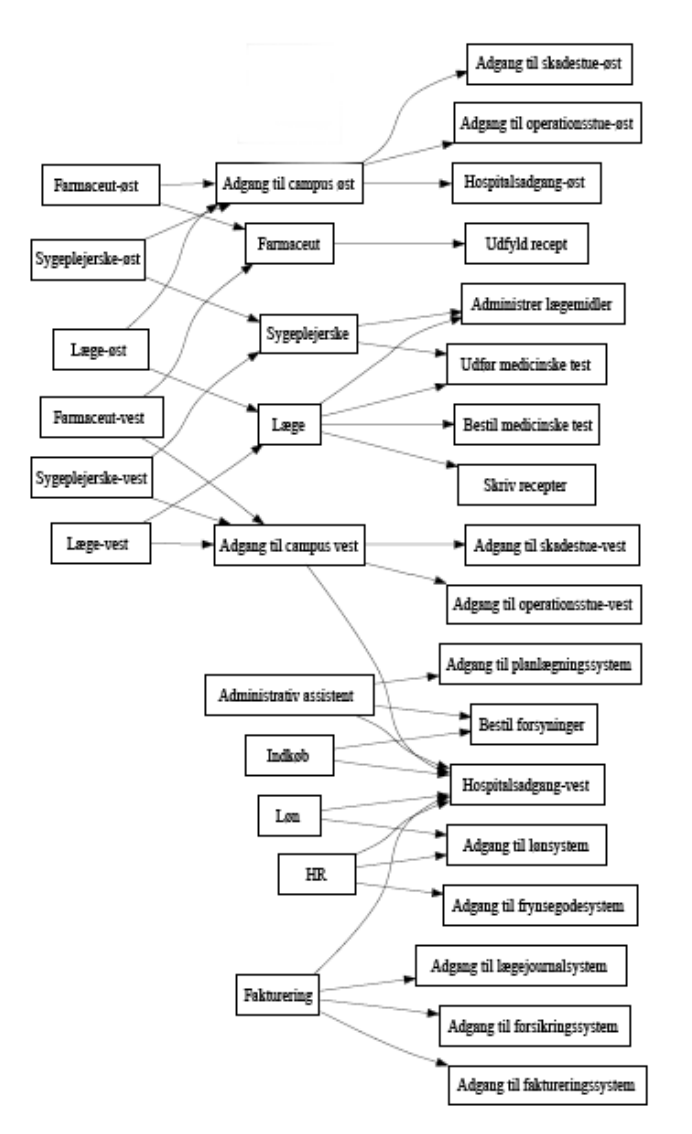

En rolle på et højere niveau indeholder automatisk rettigheder fra de roller på et lavere niveau, som den indeholder. En forretningsrolle indeholder f.eks. automatisk rettigheder fra de it-roller, den indeholder. På samme måde indeholder en it-rolle automatisk rettigheder fra de tilladelsesroller, den indeholder.

Rollerelationer er ikke tilladt mellem sideordnede roller i hierarkiet. Roller på lavere niveau kan derudover ikke indeholde roller på højere niveau.

Når du definerer en rolle, kan du evt. angive en eller flere ejere til denne rolle. En *rolleejer* er en bruger, der er angivet som ejer af rolledefinitionen. Når du genererer rapporter i forhold til rollekataloget, kan du filtrere disse rapporter med udgangspunkt i rolleejeren. Rolleejeren har ikke automatisk godkendelse til at administrere ændringer af en rolledefinition. I nogle tilfælde skal ejeren anmode en rolleadministrator om at udføre administrationshandlinger på rollen.

Når du definerer en rolle, kan du evt. knytte rollen til en eller flere kategorier. Med en *rollekategori* kan du kategorisere roller med det formål at organisere rollesystemet. Når en rolle er blevet knyttet til en kategori, kan du bruge denne kategori som et filter, når du gennemser rollekataloget.

Hvis en rolletildelingsanmodning kræver godkendelse, angiver rolledefinitionen oplysninger om den workflowproces, der er anvendt til at koordinere godkendelser, samt listen over godkendere. Godkenderne er de personer, som kan godkende eller afvise en anmodning om rolletildeling.

#### <span id="page-167-0"></span>**Funktionsopdelinger**

En nøglefunktion i rolle- og ressourceundersystemet er muligheden for at definere *begrænsninger i funktionsopdelinger (FO)*. En begrænsning i funktionsopdelinger (FO) er en regel, som definerer to roller, der anses for at være i konflikt med hinanden. Rolleadministratoren/rollestyringen opretter begrænsninger i form af adskillelse af opgaver for en organisation. Ved at definere FObegrænsninger kan de forhindre brugere i at blive tildelt roller, der er i konflikt, eller opretholde et overvågningsspor for at holde styr på situationer, hvor overtrædelser er blevet tilladt. I en begrænsning i funktionsopdelinger skal konfliktrollerne være på samme niveau i rollehierarkiet.

Nogle begrænsninger i funktionsopdelinger kan tilsidesættes uden godkendelse, hvorimod andre kræver godkendelse. Konflikter, som er tilladt uden godkendelse, kaldes for *overtrædelser af funktionsopdelinger*. Konflikter, der er godkendt, kaldes for *godkendte undtagelser til funktionsopdelinger*. Rolle- og ressourceundersystemet kræver ikke godkendelser for FOovertrædelser, der er et resultat af indirekte tildelinger, f.eks. medlemskab af en gruppe eller beholder, eller rollerelationer.

Hvis en konflikt i funktionsopdelinger kræver godkendelse, angiver begrænsningsdefinitionen oplysninger om den workflowproces, der er anvendt til at koordinere godkendelser, samt listen over godkendere. Godkenderne er de personer, som kan godkende eller afvise en FO-undtagelse. En standardliste defineres som en del af rolle- og ressourceundersystemets konfiguration. Denne liste kan dog tilsidesættes i definitionen af en FO-begrænsning.

#### <span id="page-167-1"></span>**Rollerapportering og -overvågning**

Rolle- og ressourceundersystemet indeholder en avanceret rapporteringsfunktion som hjælp til kontrollanter ved analyse af rollekataloget samt den aktuelle tilstand for rolletildelinger og FObegrænsninger, -overtrædelser og -undtagelser. Med rollerapporteringsfunktionen kan rollekontrollanter og rollemoduladministratorer få vist følgende typer rapporter i PDF-format:

- Rapport over rollelister
- Rapport over rolletildelinger
- Rapport over FO-begrænsninger
- Rapport over FO-overtrædelser og -undtagelser
- Rapport over brugerroller
- Rapport over brugerrettigheder

Ud over at levere oplysninger via rapporteringsfunktionen kan rolle- og ressourceundersystemet konfigureres til at logføre hændelser til Novell- eller OpenXDAS-overvågningsklienter.

#### <span id="page-168-0"></span>**Rollesikkerhed**

Rolle- og ressourceundersystemet bruger et sæt systemroller til at sikre adgangen til funktioner under fanen *Roller og ressourcer*. Hver menuhandling under fanen *Roller og ressourcer* er knyttet til en eller flere af systemrollerne. Hvis en bruger ikke er medlem af en af de roller, der er knyttet til en handling, vises det tilsvarende menupunkt ikke under fanen *Roller og ressourcer*.

*Systemrollerne* er administrative roller, som automatisk defineres af systemet på installationstidspunktet med henblik på uddelegeret administration. De omfatter følgende:

- Rolleadministrator
- Rolleleder

Systemrollerne beskrives mere detaljeret nedenfor:

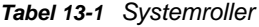

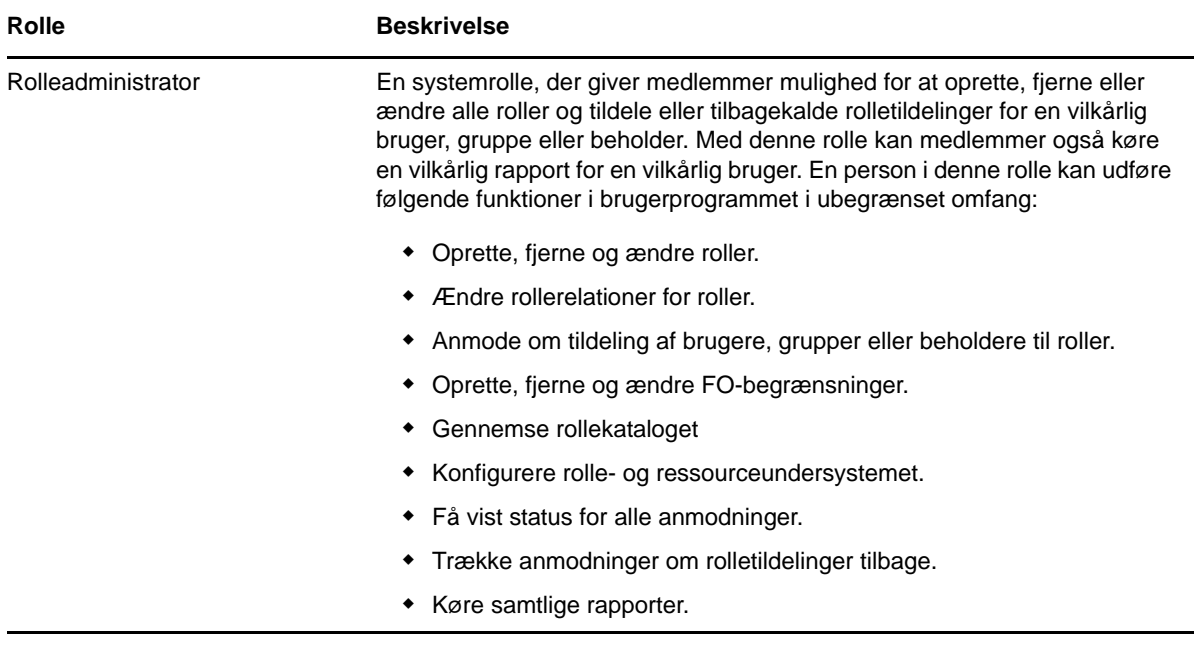

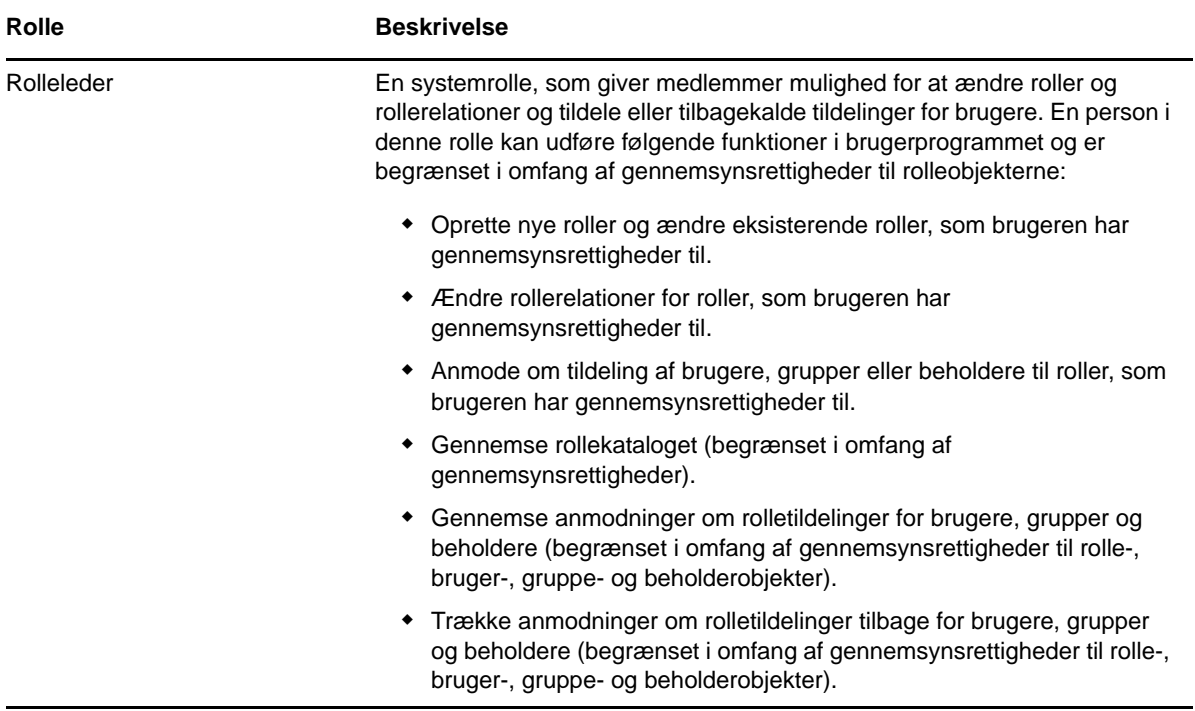

#### **Godkendt bruger**

Ud over at støtte systemrollerne giver rolle- og ressourceundersystemet også adgang for godkendte brugere. En godkendt bruger er en bruger, der er logget på brugerprogrammet, og som ikke har nogen særlige rettigheder via medlemskab af en systemrolle. En typisk godkendt bruger kan udføre følgende funktioner:

- Få vist alle roller, der er tildelt brugeren.
- Anmode om tildeling (kun for sig selv) til roller, som vedkommende har gennemsynsrettigheder til.
- Få vist anmodningsstatus for de anmodninger, som vedkommende enten er anmoder eller modtager for.
- Trække anmodninger om rolletildelinger tilbage for de anmodninger, som vedkommende både er anmoder og modtager for.

#### <span id="page-169-0"></span>**Driver til rolle- og ressourcetjeneste**

Rolle- og ressourceundersystemet bruger driveren til rolle- og ressourcetjenesten til at administrere back-end-behandling af roller. Driveren administrerer f.eks. alle rolletildelinger, starter workflows for anmodninger om rolletildelinger og FO-konflikter, der kræver godkendelse, og vedligeholder indirekte rolletildelinger i henhold til gruppe- og beholdermedlemskab samt medlemskab af relaterede roller. Driveren tildeler og tilbagekalder endvidere rettigheder for brugere baseret på deres rollemedlemskaber og udfører oprydningsprocedurer for anmodninger, der er fuldført.

**Hvad sker der, når rettigheder ændres for en ressource?** Hvis du ændrer rettigheden for en eksisterende ressource, tildeler driveren ikke den nye rettighed for brugere, som i øjeblikket er tildelt ressourcen. Hvis den nye rettighed skal tildeles, skal du fjerne og tildele ressourcen igen til de brugere, som har behov for rettigheden.

Oplysninger om driveren til rolle- og ressourcetjenesten findes i *NetIQ Identity Manager User Application: Administration Guide* (NetIQ Identity Manager-brugerprogram: Administrationsvejledning).

#### **13.1.2 Om ressourcer**

Dette afsnit indeholder en oversigt over termer og koncepter, der bruges i brugerprogrammet i forbindelse med ressourcestyring.

#### **Om ressourcebaseret klargøring**

Formålet med ressourcefunktionaliteten i brugerprogrammet er at give dig en brugervenlig måde at udføre ressourcebaserede klargøringshandlinger på. Med disse handlinger kan du administrere ressourcedefinitioner og ressourcetildelinger i organisationen. Ressourcetildelinger kan knyttes til brugere eller roller i en virksomhed. Du kan f.eks. bruge ressourcer til at:

- Foretage ressourceanmodninger for dig selv eller andre i organisationen
- Oprette ressourcer og knytte dem til rettigheder

Når en anmodning om ressourcetildeling kræver tilladelse fra en eller flere personer i en organisation, starter anmodningen et workflow. Dette workflow koordinerer de godkendelser, der er nødvendige for at fuldføre anmodningen. Nogle anmodninger om ressourcetildeling kræver godkendelse fra én person, mens andre igen kræver godkendelse fra flere personer. I nogle tilfælde kan en anmodning fuldføres uden godkendelser.

Følgende forretningsregler styrer ressourcers funktionsmåde i brugerprogrammet:

- Ressourcer kan kun tildeles en bruger. Det udelukker ikke, at en ressource tildeles brugere i en beholder eller gruppe baseret på implicit rolletildeling. Men rolletildelingen vil kun blive knyttet til en bruger.
- Ressourcer kan tildeles på følgende måder:
	- Direkte af en bruger via brugergrænseflademekanismer
	- Via en klargøringsanmodning
	- Via en anmodning om rolletildeling
	- Via en Rest- eller SOAP-grænseflade
- Den samme ressource kan tildeles en bruger flere gange (hvis denne mulighed er aktiveret i ressourcedefinitionen).
- En ressourcedefinition kan højst have én rettighed bundet til den.
- En ressourcedefinition kan have en eller flere identiske rettighedsreferencer bundet til den. Denne funktionalitet understøtter rettigheder, hvor rettighedsparametrene repræsenterer konti eller tilladelser på det tilsluttede system, der kan klargøres.
- Parametre for rettigheder og beslutningssupport kan angives på designtidspunktet (statisk) eller på anmodningstidspunktet (dynamisk).

Workflowdesigneren og systemadministratoren er ansvarlige for at konfigurere brugerprogrammet for dig og andre i organisationen. Sammensætningen af kontroller i et ressourcebaseret workflow samt formularernes udseende kan variere afhængigt af, hvordan godkendelsesdefinitionen for workflowet blev defineret i Designer til Identity Manager. Hvad du kan se og gøre, bestemmes derudover typisk af dine jobkrav og dit tilladelsesniveau.

#### **Ressourcer**

En *ressource* er en vilkårlig digital enhed som f.eks. en brugerkonto, computer eller database, som en forretningsbruger har behov for at kunne få adgang til. Brugerprogrammet gør det nemt for slutbrugere at anmode om de ressourcer, de skal bruge. Det indeholder derudover værktøjer, som administratorer kan bruge til at definere ressourcer.

Hver ressource knyttes til en rettighed. En ressourcedefinition kan højst have én rettighed bundet til den. En ressourcedefinition kan være bundet til den samme rettighed mere end én gang, med forskellige rettighedsparametre for hver ressource.

#### **Ressourceanmodninger**

Ressourcer kan kun tildeles brugere. De kan ikke tildeles grupper eller beholdere. Hvis en rolle er tildelt en gruppe eller beholder, kan brugerne i gruppen eller beholderen dog automatisk få tildelt adgang til de ressourcer, der er knyttet til rollen.

Ressourceanmodninger kan kræve godkendelser. Godkendelsesprocessen for en ressource kan håndteres af en definition af klargøringsanmodning eller af et eksternt system ved at indstille statuskoden på ressourceanmodningen.

Hvis en anmodning om ressourcetildeling startes af en rolletildeling, er det muligt, at ressourcen ikke tildeles, selvom rollen er klargjort. Den mest sandsynlige årsag til dette vil være, at de nødvendige godkendelser ikke blev givet.

En ressourceanmodning kan tildele en bruger en ressource eller tilbagekalde en ressource fra en bruger.

#### **Driver til rolle- og ressourcetjeneste**

Brugerprogrammet anvender driveren til rolle- og ressourcetjenesten til at administrere back-endbehandling af ressourcer. Den administrerer f.eks. alle ressourceanmodninger, starter workflows for ressourceanmodninger og starter klargøringsprocessen for ressourceanmodninger.

### <span id="page-171-0"></span>**13.2 Adgang til fanen Roller og ressourcer**

Sådan får du adgang til fanen *Roller og ressourcer*:

**1** Klik på *Roller og ressourcer* i brugerprogrammet.

Fanen *Roller og ressourcer* indeholder som standard siden *Rollekatalog*.

Hvis du går til en anden fane i brugergrænsefladen, men derefter gerne vil tilbage, skal du blot klikke på fanen *Roller og ressourcer* for at åbne den igen.

### <span id="page-171-1"></span>**13.3 Udforskning af fanens funktioner**

I dette afsnit beskrives standardfunktionerne under fanen *Roller og ressourcer*. (Din fane kan se anderledes ud på grund af tilpasninger, der er foretaget for organisationen. Kontakt systemadministratoren eller workflowdesigneren).

Venstre side af fanen *Roller og ressourcer* indeholder en menu med handlinger, du kan udføre. Handlinger er anført efter kategori (*Roller og ressourcer*, *Rapporter* og *Konfiguration*):

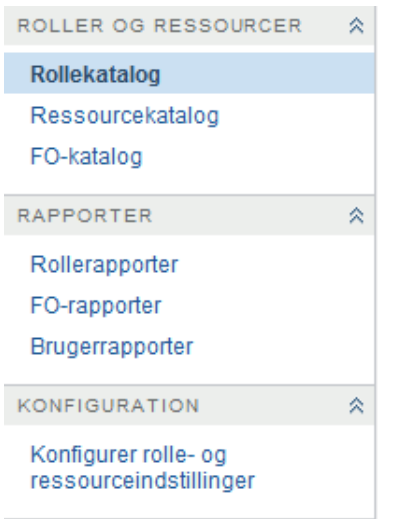

Nogle af menuerne under fanen *Roller og ressourcer* er muligvis ikke tilgængelige, hvis du ikke har fået tildelt navigationsadgang.

Når du klikker på en handling, vises en tilsvarende side til højre. Siden indeholder typisk et vindue med oplysninger om den pågældende handling. Der kan f.eks. blive vist en liste eller formular, hvor du kan indtaste data eller foretage et valg.

## <span id="page-172-0"></span>**13.4 Rolle- og ressourcehandlinger, der kan udføres**

Her er en oversigt over de handlinger, der som standard er tilgængelige under fanen *Roller og ressourcer*:

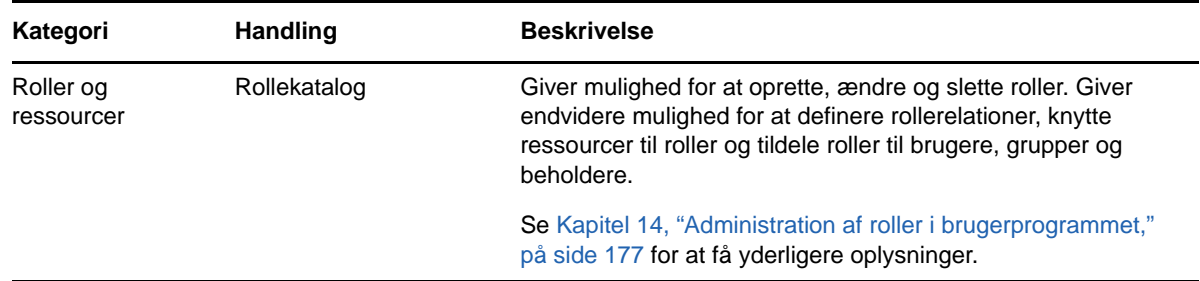

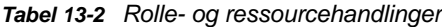

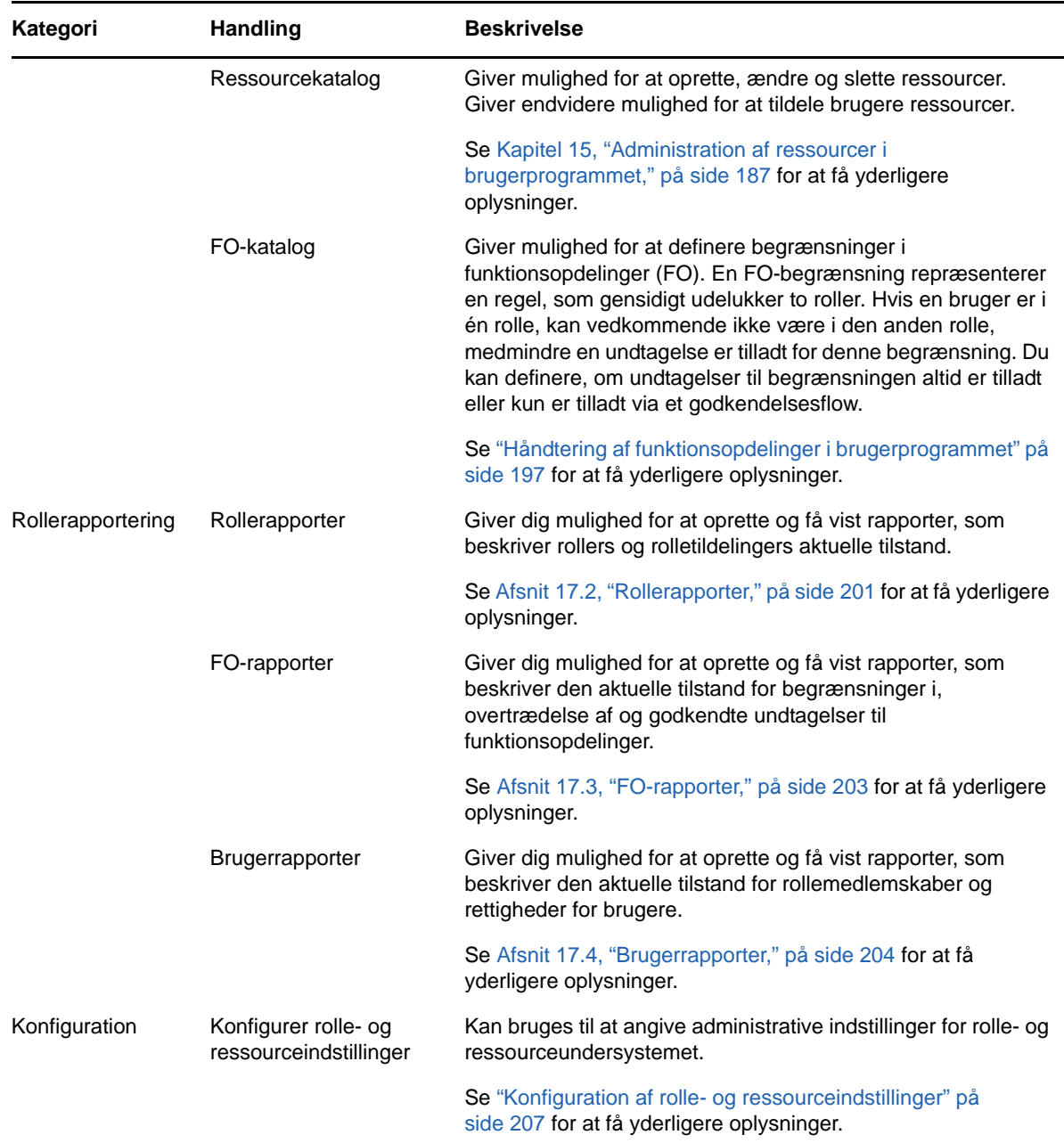

## <span id="page-173-0"></span>**13.5 Om ikonerne under fanen Roller og ressourcer**

Når du bruger fanen *Roller og ressourcer*, kan du se ikoner mange steder, som formidler vigtige oplysninger.

Tabellen herunder indeholder detaljerede beskrivelser af de ikoner, der bruges under fanen *Roller og ressourcer*:

*Tabel 13-3 Ikoner under fanen Roller og ressourcer*

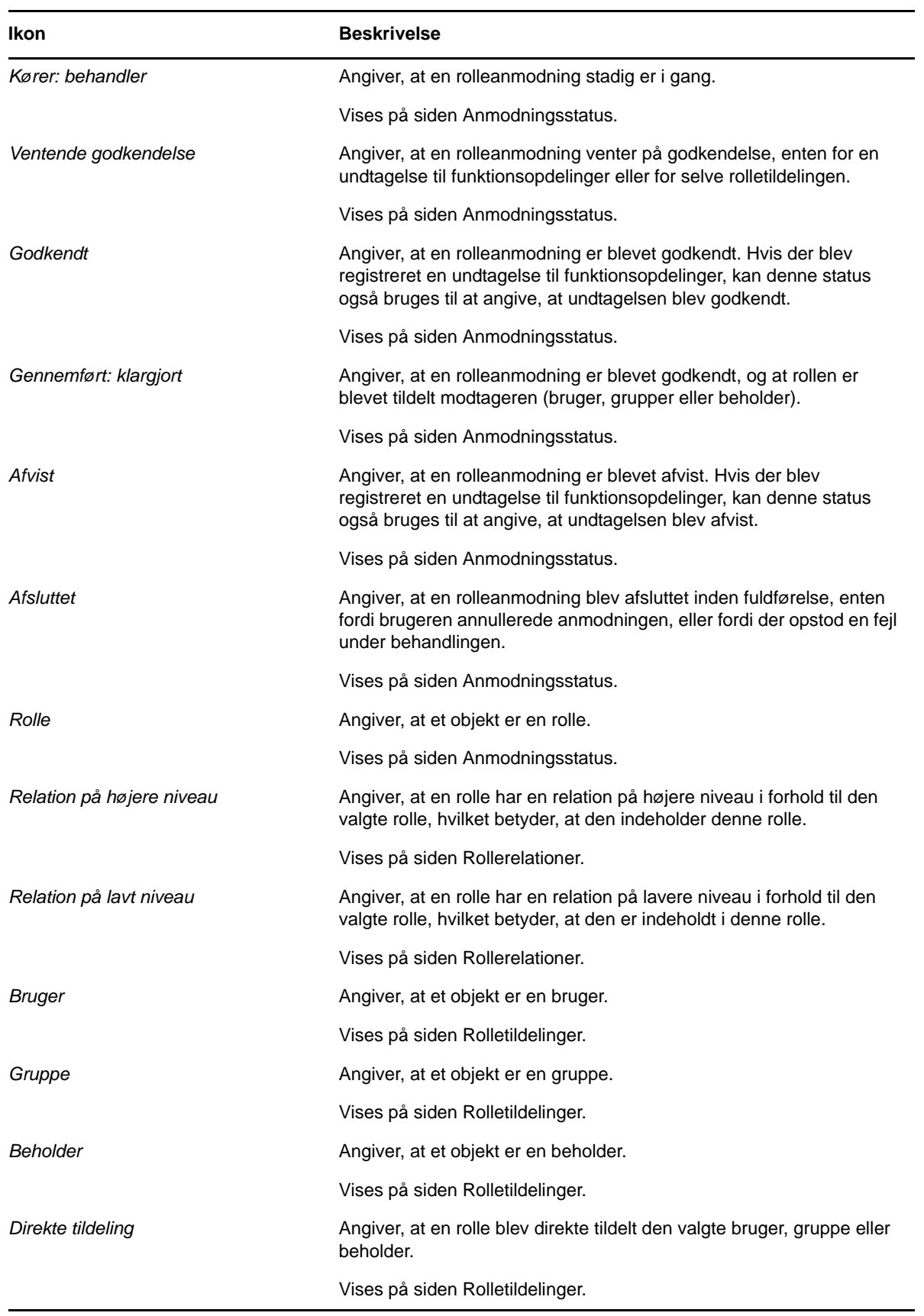

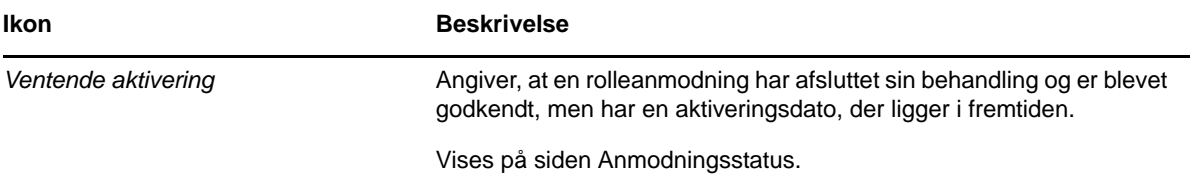

# <span id="page-176-0"></span>14 <sup>14</sup>**Administration af roller i brugerprogrammet**

I dette afsnit beskrives rollestyringsfunktionerne i brugerprogrammet. Emnerne omfatter:

[Afsnit 14.1, "Gennemsyn af rollekataloget," på side 177](#page-176-1)

## <span id="page-176-1"></span>**14.1 Gennemsyn af rollekataloget**

Med handlingen*Rollekatalog* under fanen *Roller og ressourcer* på Identity Managerbrugergrænsefladen kan du få vist roller, som tidligere er blevet defineret i kataloget. Du kan også bruge den til at oprette nye roller og ændre, slette og tildele eksisterende roller.

- [Afsnit 14.1.1, "Visning af roller," på side 177](#page-176-2)
- [Afsnit 14.1.2, "Oprettelse af nye roller," på side 178](#page-177-0)
- [Afsnit 14.1.3, "Redigering af en eksisterende rolle," på side 182](#page-181-0)
- [Afsnit 14.1.4, "Sletning af roller," på side 183](#page-182-0)
- [Afsnit 14.1.5, "Tildeling af roller," på side 184](#page-183-0)
- [Afsnit 14.1.6, "Opdatering af rollelisten," på side 185](#page-184-0)
- [Afsnit 14.1.7, "Tilpasning af rollelistevisningen," på side 185](#page-184-1)

### <span id="page-176-2"></span>**14.1.1 Visning af roller**

Klik på *Rollekatalog* på listen over handlinger for *Roller og ressourcer*.

Brugerprogrammet åbner en liste over roller, der i øjeblikket er defineret i kataloget.

#### **Filtrering af rollelisten**

- **1** Klik på knappen *Vis filter* øverst til højre i visningen *Rollekatalog*.
- **2** Angiv en filterstreng for rollenavnet eller -beskrivelsen, eller vælg et eller flere rolleniveauer eller kategorier i dialogboksen *Filtrer*.
- **3** Klik på *Filtrer* for at anvende valgkriterierne.
- **4** Klik på *Nulstil* for at fjerne det aktuelle filter.

#### **Indstilling af det maksimale antal roller på en side**

Klik på rullelisten *Rækker*, og vælg det antal rækker, der skal vises på hver side.

#### **Rulning i rollelisten**

Hvis du vil rulle til en anden side på rollelisten, skal du klikke på knappen Næste, Forrige, Første eller Sidste nederst på listen.

#### **Sortering af rollelisten**

Du kan sortere rollelisten ved at klikke på overskriften til den kolonne, du vil sortere efter.

Den pyramideformede sorteringsindikator viser, hvilken kolonne der er den nye sorteringskolonne. Når sorteringen er stigende, vises sorteringsindikatoren i normal position med spidsen opad.

Når sorteringen er faldende, vises indikatoren med spidsen nedad.

Startsorteringskolonnen fastlægges af administratoren.

Hvis du tilsidesætter startsorteringskolonnen, føjes din sorteringskolonne til listen over obligatoriske kolonner. Obligatoriske kolonner er angivet med en stjerne (\*).

Når du ændrer sorteringsrækkefølgen for opgavelisten, gemmes indstillingen i identitetsboksen sammen med dine andre brugerindstillinger.

### <span id="page-177-0"></span>**14.1.2 Oprettelse af nye roller**

**1** Klik på knappen *Ny* øverst i visningen *Rollekatalog.*

Brugerprogrammet åbner dialogboksen Ny rolle:

**2** Angiv oplysninger for rolledefinitionen som beskrevet i [Tabel 14-1](#page-177-1).

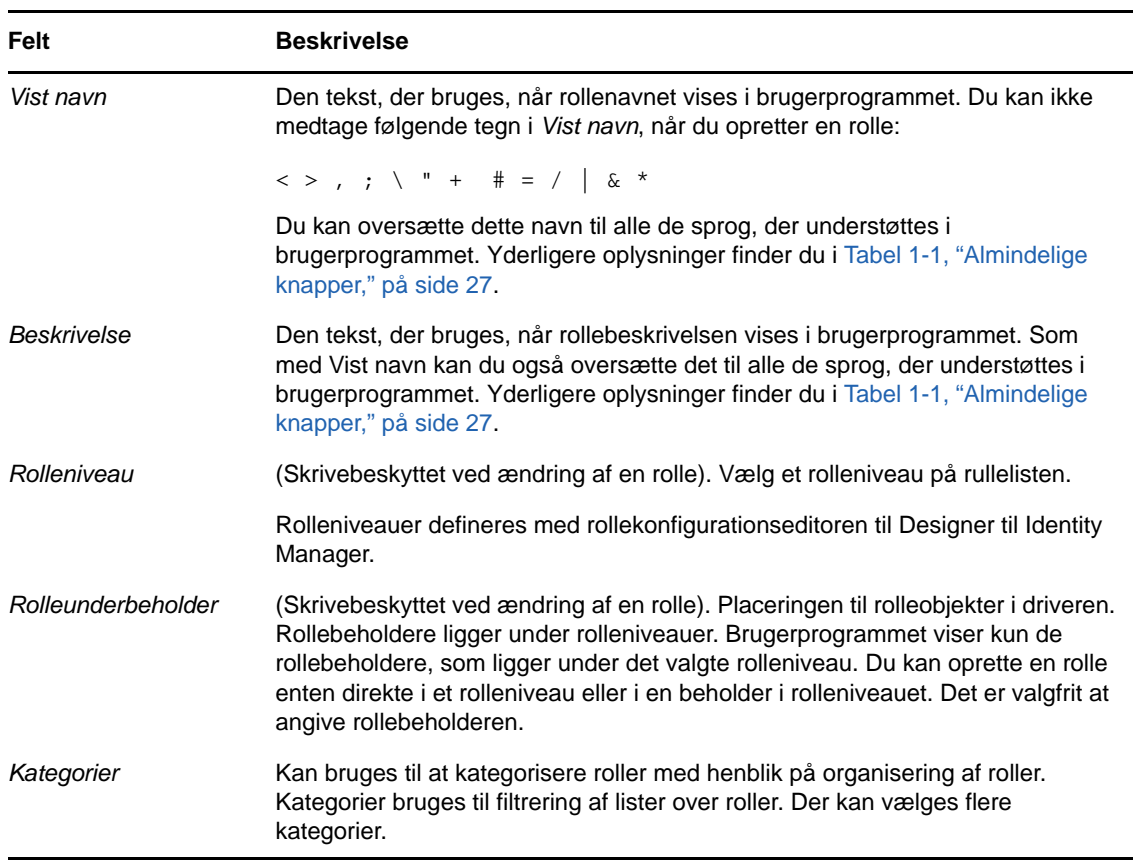

#### <span id="page-177-1"></span>*Tabel 14-1 Rolleoplysninger*

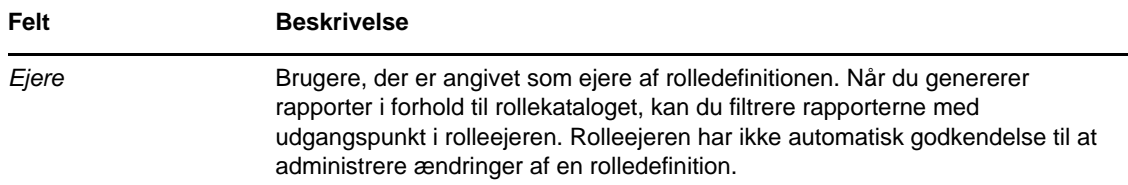

**3** Klik på *Gem* for at gemme rolledefinitionen.

Brugerprogrammet åbner flere faner nederst i vinduet, hvor rolledefinitionen kan gøres færdig.

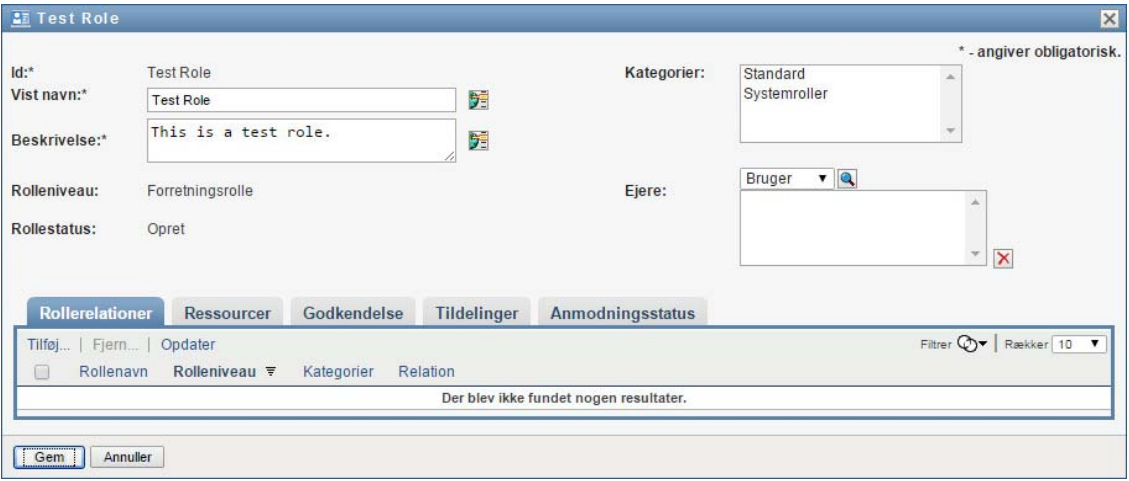

#### **Definition af rollerelationerne**

Med fanen *Rollerelationer* kan du definere, hvordan roller er indbyrdes forbundet i et hierarki med roller på højere og lavere niveauer. Med dette hierarki kan du gruppere tilladelser eller ressourcer, der findes i roller på lavere niveauer, i en rolle på et højere niveau, som gør det nemmere at tildele tilladelser. De tilladte relationer er:

- Roller på øverste niveau (forretningsroller) kan indeholde roller på lavere niveauer. De kan ikke være indeholdt i andre roller. Hvis du vælger en rolle på øverste niveau, kan du på siden Rollerelationer kun tilføje en rollerelation på lavere niveau (underordnet).
- Roller på mellemniveau (it-roller) kan indeholde roller på lavere niveau, og de kan være indeholdt i roller på højere niveau. På siden Rollerelationer kan du tilføje enten en rolle på lavere niveau (underordnet) eller en rolle på højere niveau (overordnet).
- Roller på nederste niveau (tilladelsesroller) kan være indeholdt i roller på højere niveau, men kan ikke indeholde andre roller på nederste niveau. På siden Rollerelationer kan du kun tilføje en rolle på højere niveau.

Sådan defineres en rollerelation:

- **1** Klik på fanen *Rollerelationer*.
- **2** Klik på *Tilføj*.

Dialogboksen *Tilføj rollerelation* åbnes.

- **3** Indtast tekst, der beskriver relationen, i feltet *Beskrivelse af startanmodning*.
- **4** Angiv den type relation, der skal defineres, ved at vælge typen på rullelisten *Rollerelation*.

Hvis den nye rolle er en it-rolle, kan du med rullelisten *Rollerelation* definere relationen som *Underordnet* eller *Overordnet*. Hvis den nye rolle er en forretningsrolle, viser rullelisten *Rollerelation* skrivebeskyttet tekst, som angiver, at denne relation er *underordnet*, eftersom kun roller på lavere niveauer kan relateres til en forretningsrolle. Hvis den nye rolle er en tilladelsesrolle, viser rullelisten *Rollerelation* skrivebeskyttet tekst, som angiver, at denne relation er *overordnet*, eftersom kun roller på højere niveauer kan relateres til en tilladelsesrolle.

Listen over tilgængelige roller filtreres i henhold til den valgte type.

- **5** Brug objektvælgeren til højre for feltet *Valgte roller* til at vælge den eller de roller, der skal knyttes til den nye rolle.
- **6** Klik på *Tilføj*.

#### **Tilknytning af ressourcer til rollen**

Sådan knyttes en ressource til en rolle:

- **1** Klik på fanen *Ressourcer*.
- **2** Klik på *Tilføj*.

Brugerprogrammet åbner dialogboksen *Tilføj ressourcetilknytning*.

**3** Brug objektvælgeren til at vælge den ønskede ressource, og indtast tekst, der beskriver årsagen til tilknytningen.

Guiden viser en side, som indeholder oplysninger om den valgte ressource, f.eks. navnet på ressourcekategorier, ejer, rettighed og rettighedsværdier.

For rettigheder, der tager statiske parameterværdier, som angiver yderligere attributter eller detaljerede oplysninger for rettigheden, viser guiden de statiske værdier ud for navnet *Rettighedsværdier*. For rettigheder, der tager dynamiske parametre, viser guiden ressourceanmodningsformularen, som indeholder felter til de dynamiske parametre, samt felter til støtte for beslutninger, der er defineret for formularen.

- **4** Skriv tekst i feltet *Tilknytningsbeskrivelse*, der beskriver årsagen til, at ressourcen er knyttet til rollen.
- **5** Klik på *Tilføj* for at knytte ressourcen til rollen.

Listen *Ressourcetilknytninger* viser den ressource, du har føjet til rolledefinitionen.

**Hvad sker der med eksisterende rolletildelinger?** Når du føjer en ny ressourcetilknytning til en rolle, der allerede har tildelte identiteter, starter systemet en ny anmodning for at tildele alle identiteterne ressourcen.

Sådan slettes en ressourcetilknytning for en rolle:

- **1** Vælg ressourcetilknytningen på listen *Ressourcetilknytninger*.
- **2** Klik på *Fjern*.

**Hvad sker der med eksisterende rolletildelinger?** Når du fjerner en ressourcetilknytning fra en rolle, der allerede har tildelte identiteter, starter systemet en ny anmodning for at tilbagekalde ressourcen fra alle identiteterne.

#### **Definition af godkendelsesprocessen for en rolle**

Sådan defineres godkendelsesprocessen for en rolle:

- **1** Klik på fanen *Godkendelse*.
- **2** Angiv oplysninger for godkendelsesprocessen som beskrevet herunder:
#### *Tabel 14-2 Godkendelsesoplysninger*

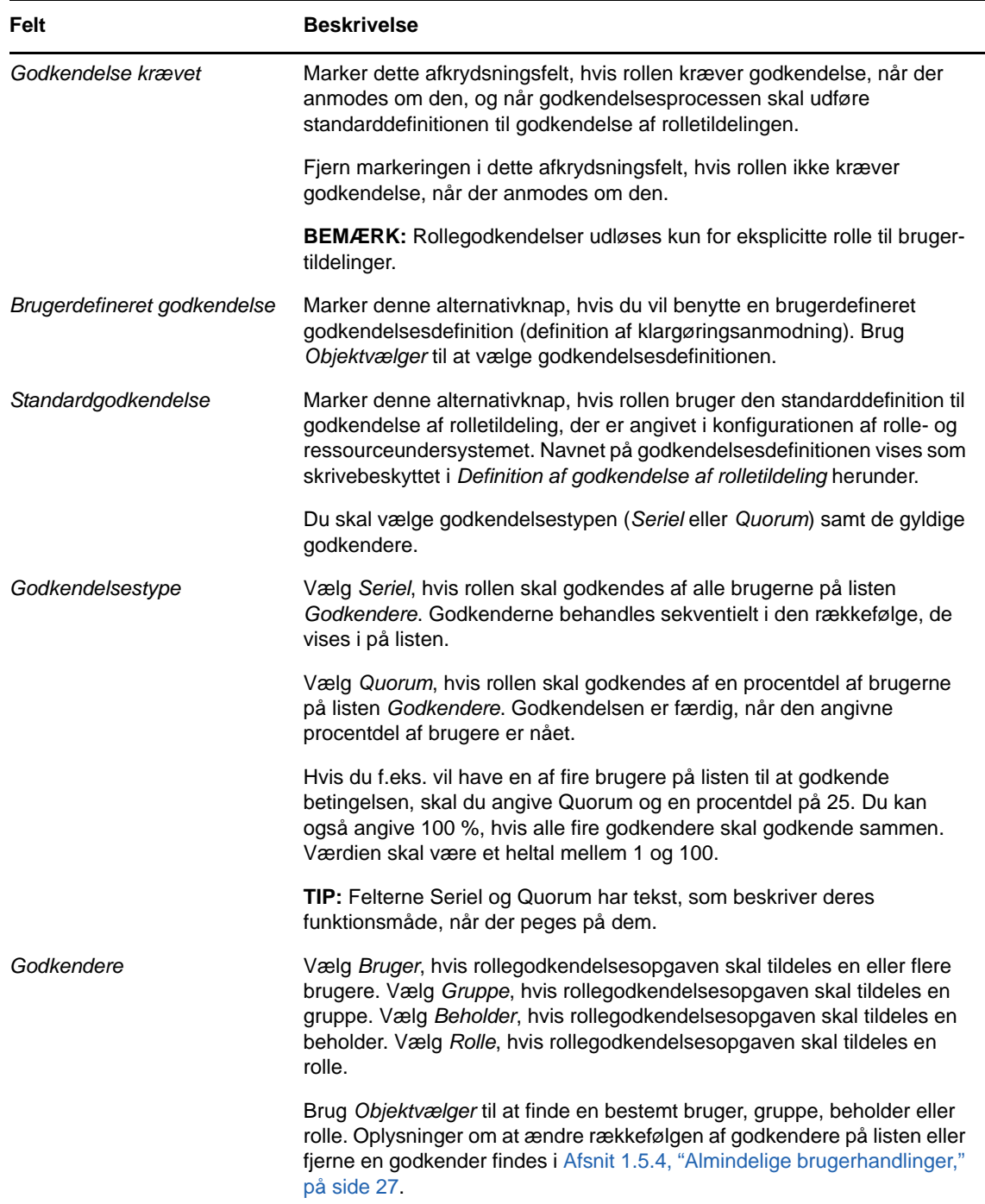

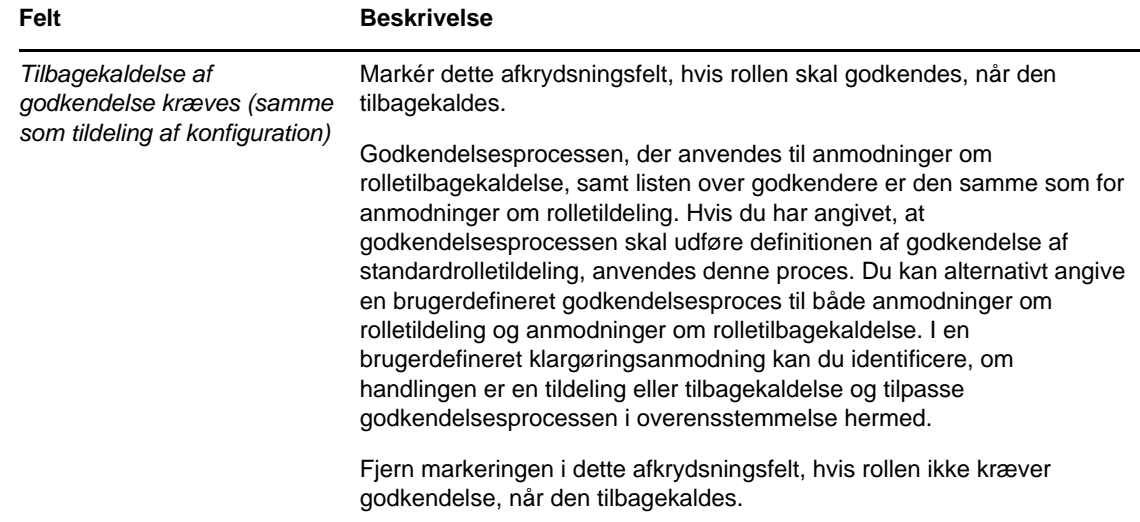

## **Foretagelse af rolletildelinger**

Oplysninger om at foretage rolletildelinger findes i [Afsnit 14.1.5, "Tildeling af roller," på side 184](#page-183-0).

### **Kontrol af status for anmodninger**

Med handlingen *Anmodningsstatus* kan du se status for dine anmodninger om rolletildelinger, herunder anmodninger, du har foretaget direkte, samt rolletildelingsanmodninger for grupper eller beholdere, som du tilhører. Du kan bruge det til at få vist hver anmodnings aktuelle tilstand. Du har derudover mulighed for tilbagetrække en anmodning, som endnu ikke er gennemført eller afsluttet, hvis du skifter mening og ikke har brug for at få anmodningen fuldført.

Handlingen *Anmodningsstatus* viser alle anmodninger om rolletildelinger, herunder tildelinger, som kører, afventer godkendelse, er godkendt, gennemført, afvist eller afsluttet.

Sådan får du vist status for anmodninger om rolletildelinger:

**1** Klik på fanen *Anmodningsstatus*.

*Anmodningshandling* viser, om handlingen var en tildeling eller tilbagekaldelse. Hvis der krævedes en godkendelse, og godkendelsesprocessen ikke er afsluttet, vises status som *Ventende godkendelse*.

**2** Klik på statussen for at få vist en anmodnings detaljerede statusoplysninger.

Vinduet Tildelingsoplysninger åbnes.

Oplysninger om betydningen af statusværdierne findes i [Afsnit 9.4, "Visning af](#page-120-0)  [anmodningsstatus," på side 121](#page-120-0).

**3** Marker en anmodning, og klik på *Træk tilbage* for at trække anmodningen tilbage.

Du skal have tilladelse til at trække en anmodning tilbage.

Hvis anmodningen er gennemført eller afsluttet, vises der en fejlmeddelelse, hvis du forsøger at trække anmodningen tilbage.

# **14.1.3 Redigering af en eksisterende rolle**

- **1** Marker en tidligere defineret rolle, og klik på *Rediger*.
- **2** Foretag dine ændringer af rolleindstillingerne, og klik på *Gem*.

**Rettigheder knyttet til eksisterende roller** Roller, der er defineret i tidligere versioner af det rollebaserede klargøringsmodul, kan have tilknyttede rettigheder. Hvis en rolle har en tilknyttet rettighed, viser brugergrænsefladen fanen *Rettigheder*, hvor du kan se rettighedstilknytningen og evt. fjerne den. Rettighedstilknytninger for roller fungerer fortsat i denne version, men NetIQ anbefaler nu, at du knytter rettigheder til ressourcer i stedet for til roller.

# **14.1.4 Sletning af roller**

**1** Marker en tidligere defineret rolle, og klik på *Slet*.

Når du instruerer brugerprogrammet i at slette en rolle, indstilles rollestatus først til *Sletning venter*. Rolle- og ressourcetjenestedriveren noterer derefter statusændringen og udfører følgende trin:

- Fjerner ressourcetildelingerne for rollen
- Sletter selve rollen

Rolle- og ressourcetjenestedriveren optimerer denne proces. Processen kan dog tage noget tid, afhængigt af antallet af brugere tildelt rollen, fordi rolle- og ressourcedriveren skal sikre, at den ikke fjerner en ressource fra en bruger, hvis vedkommende på anden vis har denne ressource. Hvis rollen forbliver i tilstanden *Sletning venter* i uforholdsmæssig lang tid, skal du dobbelttjekke driveren for at sikre, at den er aktiv og kørende.

Når en rolle har status som *Sletning venter*, kan du ikke redigere, slette eller tildele rollen.

**Hvad sker der med eksisterende rolletildelinger?** Hvis du sletter en rolle med en tilknyttet ressource og en eller flere tilknyttede identiteter, fjerner systemet ressourcetildelingen fra hver identitet med den tilknyttede ressource.

**BEMÆRK:** Hvis du sletter en rolle, som har en ressource tilknyttet (eller fjerner en bruger fra rollen), fjerner systemet ressourcetildelinger for brugere i den pågældende rolle, også selvom de pågældende ressourcer først blev tildelt direkte. Årsagen til dette er, at systemet formoder, at den seneste autoriserede kilde til en ressourcetildeling er administratoren for den pågældende ressource, som illustreret i følgende scenarie:

- 1. En ressource oprettes og knyttes til en rettighed.
- 2. En bruger knyttes til den ressource, som er oprettet ovenfor.
- 3. Der oprettes en rolle, som er knyttet til den ressource, som er oprettet i trin 1 ovenfor.
- 4. Den samme bruger knyttes derefter til den rolle, der er oprettet ovenfor.
- 5. Brugeren fjernes fra rollen.

I dette tilfælde fjernes brugeren fra ressource, selvom ressourcen er tildelt direkte. Som udgangspunkt betragtes ressourcetildelingen som den autoriserede kilde. Men når brugeren knyttes til en rolle, som er associeret med den samme ressource, bliver rollen den autoriserede kilde.

**Sletning af roller i FO-begrænsninger** Når en konfliktrolle i en FO-begrænsning slettes, vises FO-begrænsningen med ordet *Ugyldig* i firkantet parentes efter navnet, f.eks. *Læge farmaceut FO [Ugyldig]*, på listen FO-katalog.

**ADVARSEL:** En rolleleder, som har fået tildelt tilladelsen Slet rolle til systemrollerne (eller den beholder, som indeholder disse roller), kan slette systemroller. Systemrollerne bør ikke slettes. Hvis en systemrolle slettes, fungerer brugerprogrammet ikke korrekt.

# <span id="page-183-0"></span>**14.1.5 Tildeling af roller**

Du kan tildele en rolle på en af to måder:

- Fra *Rollekatalog*
- Fra dialogboksen *Rediger rolle*

Begge disse metoder er beskrevet herunder.

#### <span id="page-183-1"></span>**Tildeling af en rolle fra kataloget**

**1** Marker en tidligere defineret rolle i *Rollekatalog*, og klik på *Tildel*.

Brugerprogrammet åbner dialogboksen *Tildel rolle.*

- **2** Udfyld felterne i dialogboksen *Tilføj rolletildeling*:
	- **2a** Indtast tekst, der beskriver årsagen til anmodningen, i feltet *Beskrivelse af startanmodning*.
	- **2b** Vælg *Bruger*, *Gruppe* eller *Beholder* i feltet Tildelingstype for at angive, hvilken type identiteter rollen skal tildeles.
	- **2c** Indtast en søgestreng i Objektvælger, og klik på Søg. Vælg de brugere, grupper eller beholdere, du vil tildele.

**Tildeling af en rolle til flere identiteter** Du kan vælge en eller flere brugere (eller grupper eller beholdere) til rolletildelingen. Hvis du vælger flere identiteter, modtager alle de valgte identiteter de samme rolletildelingsværdier.

**2d** Angiv startdatoen for rolletildelingen i feltet *Ikrafttrædelsesdato*.

Du kan indtaste en dato i formatet mm/dd/åååå tt:mm:ss a (hvor a angiver AM eller PM). Du kan også klikke på kalenderikonet og vælge datoen i pop op-vinduet med kalenderen.

**2e** Angiv udløbsdatoen for rolletildelingen i feltet *Udløbsdato*.

**BEMÆRK:** Udløbsdatoen gælder kun for brugertildelinger. For grupper og beholdere er feltet *Udløbsdato* ikke tilgængeligt.

Klik på *Angiv udløb* for at angive et udløb. Du kan indtaste en dato i formatet mm/dd/åååå tt:mm:ss a (hvor *a* angiver AM eller PM). Du kan også klikke på kalenderikonet og vælge datoen i pop op-vinduet med kalenderen.

Udløbsdatoen er som standard indstillet til *Intet udløb*, hvilket angiver, at denne rolletildeling er gældende uendeligt.

**3** Klik på *Send*.

#### **Tildeling af en rolle fra dialogboksen Rediger rolle**

- **1** Marker en rolle i *Rollekatalog*, og klik på *Rediger* for at åbne dialogboksen *Rediger rolle*.
- **2** Klik på fanen *Tildelinger*.

Under fanen *Tildelinger* vises en liste over tildelinger, der er givet til den valgte rolle.

**3** Klik på *Tildel* for at tilføje en ny tildeling.

Brugerprogrammet åbner dialogboksen *Tildel rolle.*

Oplysninger om at arbejde med anmodningsformularen for rolletildelinger findes i ["Tildeling af en](#page-183-1)  [rolle fra kataloget" på side 184](#page-183-1).

### **Løse konflikter ved adskillelse af opgaver**

Hvis en konflikt mellem funktionsopdelinger opstår, fordi en rolle er tildelt til en eller flere brugere, viser brugergrænsefladen feltet Konflikter mellem funktionsopdelinger nederst på siden. I dette tilfælde skal du angive en forretningsmæssig berettigelse for rolletildelingen. Du kan få flere oplysninger om funktionsopdelinger i ["Gennemsyn af FO-kataloget" på side 197.](#page-196-0)

**BEMÆRK:** Du behøver ikke give nogen berettigelse i tilfælde, hvor den nye rolletildeling er i konflikt med en eksisterende tildeling, som brugeren har fået indirekte, enten via en rollerelation eller via medlemskab af en gruppe eller container.

Hvis en bruger føjes til en rolle indirekte, og der detekteres en mulig konflikt mellem funktionsopdelinger, giver brugerprogrammet mulighed for, at den nye tildeling kan tilføjes, og registrerer overtrædelsen med henblik på rapportering og kontrol. Hvis det er nødvendigt, kan rolleadministratorer rette overtrædelsen ved at omdefinere roller.

# **14.1.6 Opdatering af rollelisten**

Klik på *Opdater* for at opdatere rollelisten.

**BEMÆRK:** Hvis du opretter en rolletildeling og derefter fjerner den, vises der en meddelelse om, at tildelingen er blevet fjernet, men tildelingen kan stadig blive vist. Hvis du opdaterer siden, vil du kunne se, at tildelingen er blevet fjernet.

# **14.1.7 Tilpasning af rollelistevisningen**

Med *Rollekatalog* kan du vælge og fravælge kolonner samt ændre rækkefølge på kolonner i opgavelistevisningen. Denne funktionsmåde styres af en indstilling i dialogboksen *Tilpas visning af rollekatalog*. Når du ændrer kolonnelisten eller ændrer rækkefølge på kolonnerne, gemmes dine tilpasninger i identitetsboksen sammen med dine andre brugerindstillinger.

Sådan tilpasses visningen af kolonner:

**1** Klik på *Tilpas* i *Rollekatalog*:

Brugerprogrammet viser den liste over kolonner, der i øjeblikket er valgt til visningen, og en liste over yderligere kolonner, der kan vælges.

**2** Hvis du vil medtage en ekstra kolonne i visningen, skal du markere kolonnen på listen *Tilgængelige kolonner* og trække den til listen *Valgte kolonner*.

Hvis du vil markere flere kolonner på listen, skal du holde Ctrl nede og markere kolonnerne enkeltvis. Hvis du vil markere en række kolonner, der vises samlet på listen, skal du holde Skift nede og markere kolonnerne.

Du kan omarrangere kolonnerne i visningen ved at flytte dem op eller ned på listen *Valgte kolonner*.

**3** Hvis du vil fjerne en kolonne fra visningen, skal du markere kolonnen på listen *Valgte kolonner* og trække den til listen *Tilgængelige kolonner*.

Kolonnen *Rollenavn* er en obligatorisk kolonne og kan ikke fjernes fra rollelistevisningen.

**4** Klik på *Gem* for at gemme ændringerne.

# 15 <sup>15</sup>**Administration af ressourcer i brugerprogrammet**

I dette afsnit beskrives funktionerne til ressourcestyring i brugerprogrammet. Emnerne omfatter:

[Afsnit 15.1, "Gennemsyn af ressourcekataloget," på side 187](#page-186-0)

# <span id="page-186-0"></span>**15.1 Gennemsyn af ressourcekataloget**

Med handlingen*Ressourcekatalog* under fanen *Roller og ressourcer* på Identity Managerbrugergrænsefladen kan du få vist ressourcer, som tidligere er blevet defineret i kataloget. Du kan også bruge den til at oprette nye ressourcer og ændre, slette og tildele eksisterende ressourcer.

- [Afsnit 15.1.1, "Visning af ressourcer," på side 187](#page-186-1)
- [Afsnit 15.1.2, "Oprettelse af nye ressourcer," på side 188](#page-187-0)
- [Afsnit 15.1.3, "Redigering af en eksisterende ressource," på side 194](#page-193-0)
- [Afsnit 15.1.4, "Sletning af ressourcer," på side 194](#page-193-1)
- [Afsnit 15.1.5, "Tildeling af ressourcer," på side 194](#page-193-2)
- [Afsnit 15.1.6, "Opdatering af ressourcelisten," på side 195](#page-194-0)
- [Afsnit 15.1.7, "Tilpasning af visningen af ressourcelisten," på side 195](#page-194-1)

# <span id="page-186-1"></span>**15.1.1 Visning af ressourcer**

Hvis du vil vise ressourcer, skal du klikke på *Ressourcekatalog* på listen over handlinger for *Roller og ressourcer*.

Brugerprogrammet åbner en liste over ressourcer, der i øjeblikket er defineret i kataloget.

#### **Filtrering af ressourcelisten**

- **1** Klik på knappen *Vis filter* øverst til højre i visningen *Ressourcekatalog*.
- **2** Angiv en filterstreng for ressourcenavnet eller -beskrivelsen i dialogboksen *Filtrer*, eller vælg en eller flere kategorier, som du vil have vist ressourcer for. Klik på *Filtrer*.
- **3** Klik på *Ryd* for at fjerne det aktuelle filter.

#### **Indstilling af det maksimale antal ressourcer på en side**

Klik på rullelisten *Rækker*, og vælg det antal rækker, der skal vises på hver side.

#### **Rulning i ressourcelisten**

Hvis du vil rulle til en anden side på ressourcelisten, skal du klikke på knappen Næste, Forrige, Første eller Sidste nederst på listen.

### **Sortering af ressourcelisten**

Sådan sorteres ressourcelisten:

**1** Klik på overskriften for den kolonne, der skal sorteres på.

Den pyramideformede sorteringsindikator viser, hvilken kolonne der er den nye sorteringskolonne. Når sorteringen er stigende, vises sorteringsindikatoren i normal position med spidsen opad.

Når sorteringen er faldende, vises indikatoren med spidsen nedad.

Startsorteringskolonnen fastlægges af administratoren.

Hvis du tilsidesætter startsorteringskolonnen, føjes din sorteringskolonne til listen over obligatoriske kolonner. Obligatoriske kolonner er angivet med en stjerne (\*).

Når du ændrer sorteringsrækkefølgen for opgavelisten, gemmes indstillingen i identitetsboksen sammen med dine andre brugerindstillinger.

# <span id="page-187-0"></span>**15.1.2 Oprettelse af nye ressourcer**

**1** Klik på knappen *Ny* øverst i visningen *Ressourcekatalog.*

Brugerprogrammet åbner dialogboksen Ny ressource.

**2** Angiv oplysninger om ressourcedefinitionen som beskrevet herunder:

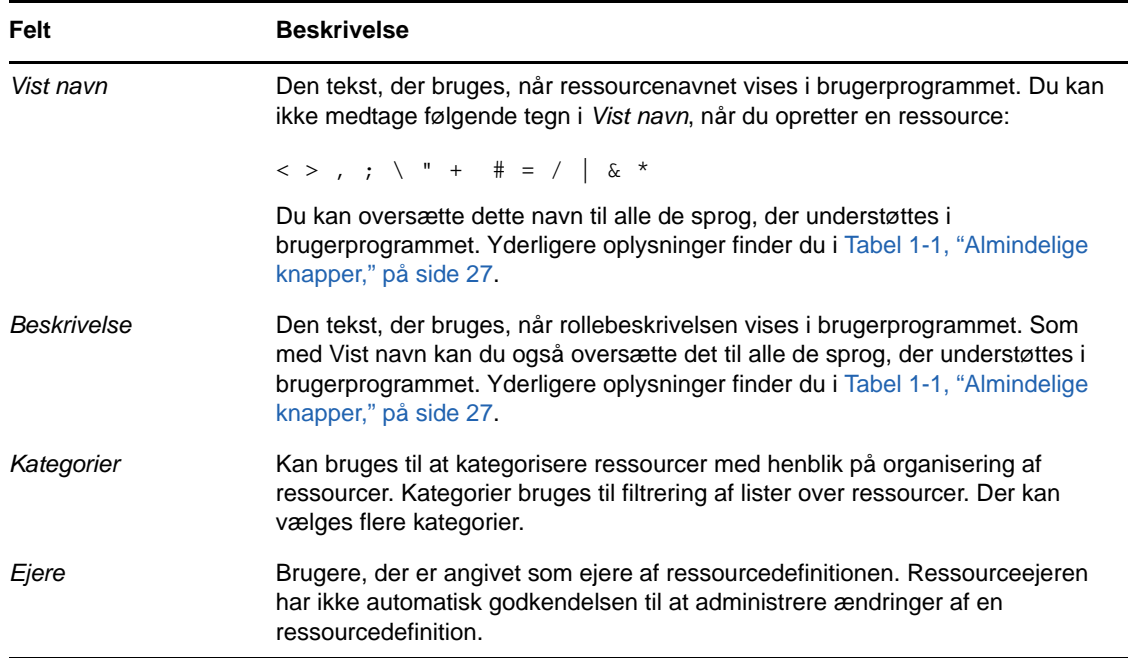

**3** Klik på *Gem* for at gemme rolledefinitionen.

Brugerprogrammet åbner flere faner nederst i vinduet, hvor ressourcedefinitionen kan gøres færdig.

#### **Definition af rettigheden til en ressourcetildeling**

- **1** Klik på fanen *Rettighed*.
- **2** Klik på *Gennemse rettigheder* for at vælge rettigheden.

Brugerprogrammet åbner en liste i trævisning over tilgængelige rettigheder.

Listen viser alle drivere og rettigheder, der blev fundet i brugerprogrammets driversæt.

**BEMÆRK:** Hvis du ikke har konfigureret ressourcen korrekt, når du åbner siden *Gennemse rettigheder* for at vælge en rettighed, vises en meddelelse med angivelse af, at du ikke har konfigureret dine rettigheder til ressourcetilknytning.

Du kan få oplysninger om, hvordan du konfigurerer dine drivere og rettigheder til ressourcetildeling, under "Enabling Drivers for Resource Mappings," (aktivere drivere til ressourcetilknytninger) i *NetIQ Identity Manager User Application: Administration Guide* (NetIQ Identity Manager-brugerprogram: administrationsvejledning).

**3** Vælg den ønskede rettighed, og klik på *OK*.

Fanen *Rettighed* indeholder oplysninger om værdier, som kan være obligatoriske for rettigheden:

**4** Angiv oplysningerne for rettighedsbindingen. Oplysningerne varierer afhængigt af den type rettighed, du knytter til ressourcen:

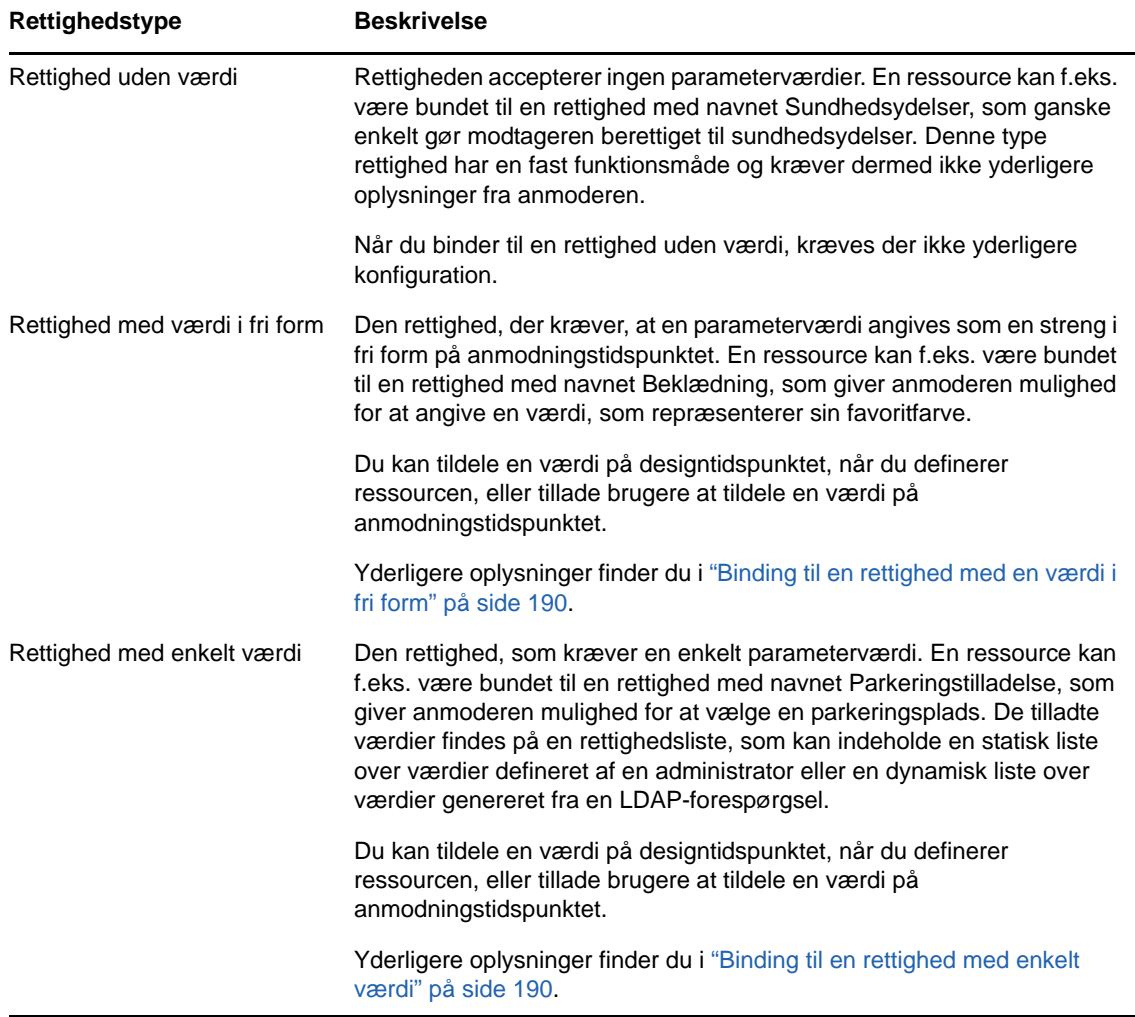

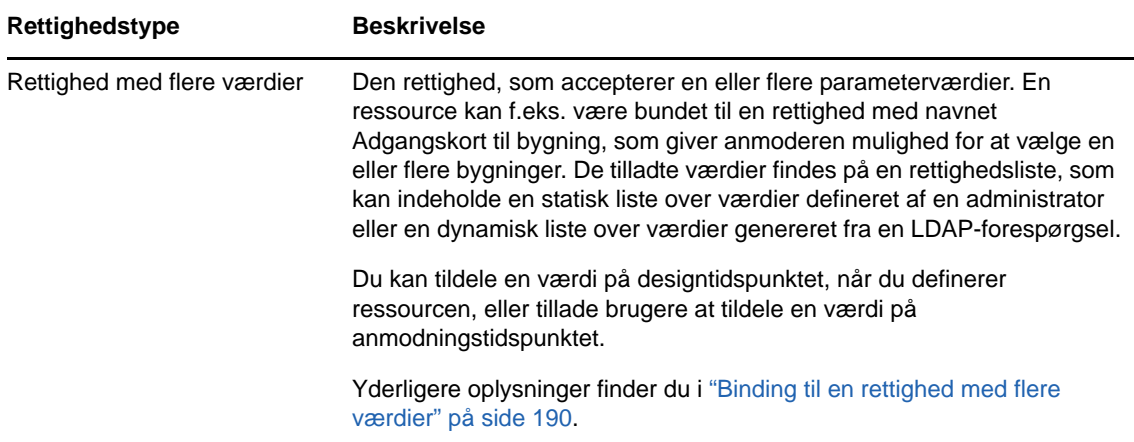

#### <span id="page-189-0"></span>**Binding til en rettighed med en værdi i fri form**

- **1** Vælg *Tildel rettighedsværdi(er) nu* for at tildele en statisk værdi på designtidspunktet. Skriv en værdi i fri form for ressourcen.
- **2** Vælg *Tillad bruger at tildele rettighedsværdi(er) på tidspunktet for ressourceanmodning* for at tildele en dynamisk værdi på anmodningstidspunktet.
	- **2a** Angiv den titel, som brugeren ser ved anmodning om ressourcen.
	- **2b** Klik på knappen *Tilføj sprogvisningsværdi* for at lokalisere titlen, og angiv den fremmedsproglige tekst til titlen.

#### <span id="page-189-1"></span>**Binding til en rettighed med enkelt værdi**

**1** Vælg *Tildel rettighedsværdi(er) nu* for at tildele en statisk værdi på designtidspunktet.

Vælg en enkelt værdi på listen med standardrettigheder.

- **2** Vælg *Tillad bruger at tildele rettighedsværdi(er) på tidspunktet for ressourceanmodning* for at tildele en dynamisk værdi på anmodningstidspunktet.
	- **2a** Angiv den titel, som brugeren ser ved anmodning om ressourcen.
	- **2b** Klik på knappen *Tilføj sprogvisningsværdi* for at lokalisere titlen, og angiv den fremmedsproglige tekst til titlen.
	- **2c** Vælg den liste, du vil bruge til at vise de tilladte værdier, på rullelisten *Vis værdier fra rettighedsliste*.

For en administratordefineret rettighed eller forespørgselsrettighed leveres de tilladte værdier af en liste, som er defineret i rettigheden. Værdierne indlæses først i kodefunktionsdatabasetabeller, så du kan angive brugervenlige titler og lokaliserede strenge. Når disse tabeller er indlæst, kan de bruges til at oprette yderligere rettighedslister.

Brugerprogrammet opretter som standard en rettighedsliste, som indeholder alle rækker på listen. Du kan oprette flere rettighedslister, hvis du kun vil vise valgte rækker.

#### <span id="page-189-2"></span>**Binding til en rettighed med flere værdier**

- **1** Vælg *Tildel rettighedsværdi(er) nu* for at tildele en statisk værdi på designtidspunktet. Brug objektvælgeren til at vælge rettighedsværdierne.
- **2** Vælg en eller flere værdier på listen over standardrettigheder.
- **3** Vælg *Tillad bruger at tildele rettighedsværdi(er) på tidspunktet for ressourceanmodning* for at tildele en dynamisk værdi på anmodningstidspunktet.
	- **3a** Angiv den titel, som brugeren ser ved anmodning om ressourcen:
	- **3b** Klik på knappen *Tilføj sprogvisningsværdi* for at lokalisere titlen, og angiv den fremmedsproglige tekst til titlen:
	- **3c** Vælg den liste, du vil bruge til at vise de tilladte værdier, på rullelisten *Vis værdier fra rettighedsliste*.
	- **3d** Angiv, om brugeren kan vælge flere værdier ved at markere afkrydsningsfeltet *Tillad brugere at anmode om flere tildelinger ved at vælge mere end én værdi*.

Eftersom rettighedsdefinitionen giver mulighed for flere tildelinger, kan du angive, om ressourcen også skal tillade flere tildelinger.

### **Definition af anmodningsformularen**

Anmodningsfomularen for en ressource viser en type felt:

 Felter til støtte for beslutninger, der giver anmoderen mulighed for at angive yderligere oplysninger, som kan hjælpe godkenderen med at træffe en beslutning om at godkende eller afvise anmodningen.

Fanen *Anmodningsformular* viser dette felt og en brugergrænseflade til at oprette og redigere felter til støtte for beslutninger.

Ud over felterne under fanen *Anmodningsformular* indeholder anmodningsformularen altid følgende obligatoriske felter:

- *Bruger*
- *Årsag*

Alle felterne på anmodningsformularen vises på godkendelsesformularen som skrivebeskyttede værdier.

Sådan defineres anmodningsformularen:

**1** Klik på fanen *Anmodningsformular*.

Fanen *Anmodningsformular* indeholder en liste over felter, som svarer til rettighedsparametre, der skal angives værdier for på anmodningstidspunktet. Egenskaberne for felter til rettighedsparametre konfigureres under fanen Handling. Du kan ikke ændre funktionsmåden for felter, der er knyttet til rettighedsparametre.

- **2** Sådan tilføjes et felt til støttedata for beslutning:
	- **2a** Klik på plustegnet (+) for at tilføje et nyt felt.
	- **2b** Fanen *Anmodningsformular* føjer et nyt felt (med standardtitlen *Feltetiket 1*) til listen over felter og åbner panelet Egenskaber, hvor du kan definere feltets egenskaber.
	- **2c** Klik på *Nu* for at tildele værdien for beslutningsstøtte med det samme.

Angiv et vist navn til feltet samt datatypen og værdien. Følgende datatyper understøttes:

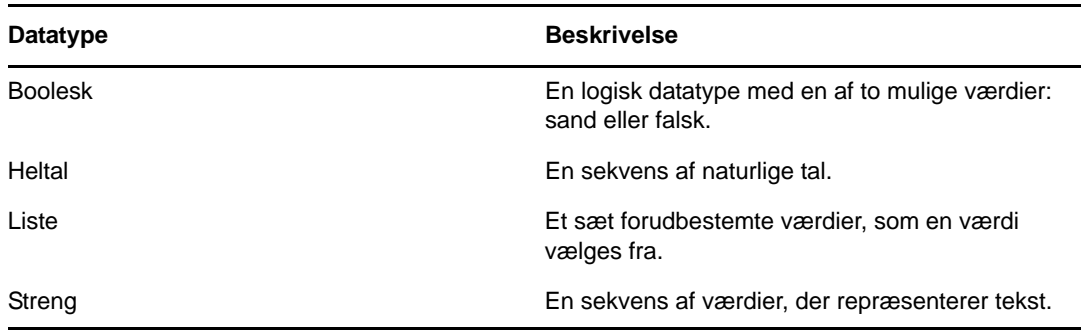

Klik på *Skjul* for at skjule værdien på anmodningsformularen. Et felt, der er skjult på anmodningsformularen, kan stadig ses på godkendelsesformularen.

**2d** Klik på *På tidspunkt for ressourceanmodning* for at tillade brugeren at tildele værdien på anmodningstidspunktet.

Angiv et vist navn til feltet, og om værdien skal være en bestemt datatype eller stamme fra en liste.

#### **Definition af indstillinger for godkendelsesflow**

Sådan defineres godkendelsesprocessen:

- **1** Klik på fanen *Godkendelse*.
- **2** Angiv, om godkendelsesprocessen for ressourcen kan tilsidesættes af godkendelsesprocessen for en rolle ved at markere eller fjerne markeringen i afkrydsningsfeltet *Tillad rollegodkendelsesproces at tilsidesætte ressourcegodkendelsesproces*.

Hvis afkrydsningsfeltet *Tillad rollegodkendelsesproces at tilsidesætte ressourcegodkendelsesproces* er markeret, vil rollegodkendelsesprocessen altid tilsidesætte ressourcegodkendelsesprocessen, når ressourcen er knyttet til en rolle. Når den tilknyttede rolle er godkendt, klargøres ressourcen automatisk uden behov for godkendelse.

- <span id="page-191-0"></span>**3** Definer godkendelsesprocessen for en tildelingshandling som følger:
	- **3a** Åbn afsnittet *Tildel godkendelse* under fanen *Godkendelse*.
	- **3b** Angiv godkendelsesoplysningerne som beskrevet herunder:

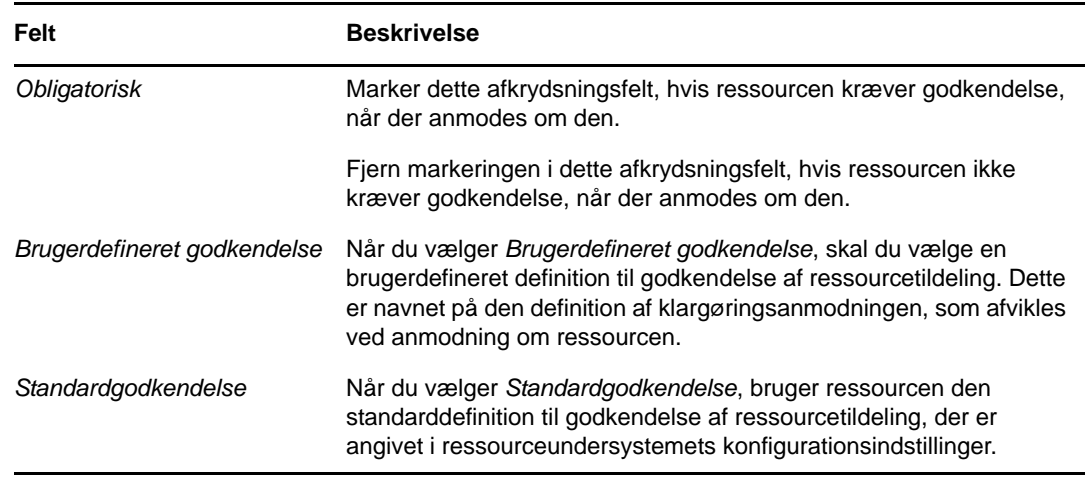

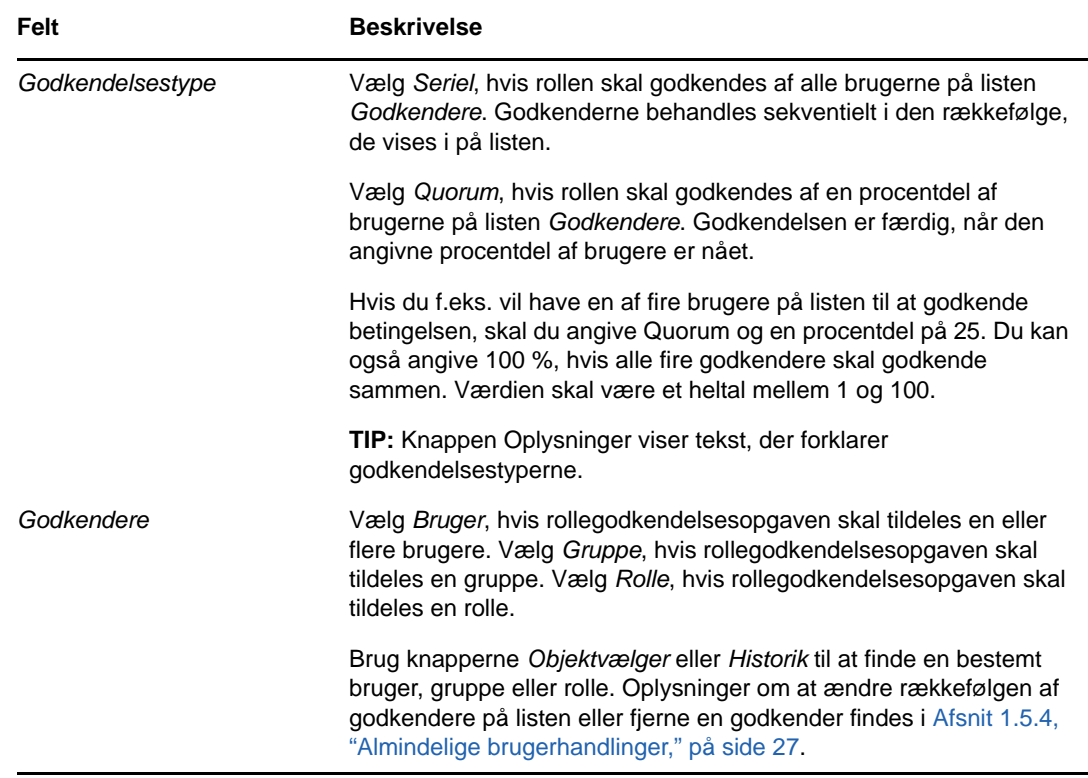

- **4** Definer godkendelsesoplysningerne for en tilbagekaldelseshandling som følger:
	- **4a** Åbn afsnittet *Tilbagekald godkendelse* under fanen Godkendelse.
	- **4b** Angiv godkendelsesoplysningerne som beskrevet herunder:

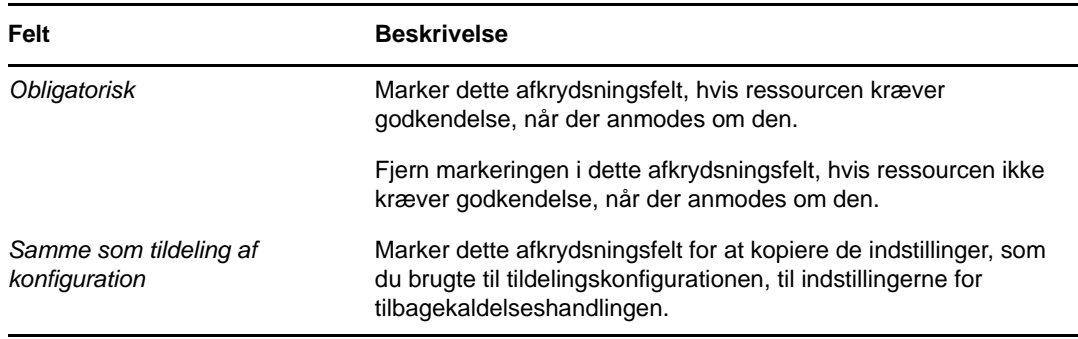

Se feltbeskrivelserne til tildelingshandlingen, som er vist i [Trin 3b på side 192](#page-191-0), i forbindelse med alle andre godkendelsesoplysninger.

#### **Klargøre en ressource**

Klargøringshandlingen gør det muligt at definere yderligere arbejde, der skal udføres via et workflow, når en ressource er blevet tildelt eller tilbagekaldt.

Rullelisten *Definition af klargøringsanmodning* viser de definitioner af klargøringanmodninger, der er blevet defineret for ressourcen. Definitionen af klargøringsanmodningen er oprettet med procestypen for *ressourceklargøring*.

Dette workflow udfører yderligere arbejde, der er defineret for det, når ressourcen er blevet tildelt eller tilbagekaldt.

## **Tildeling af en ressource**

Se ["Tildeling af en ressource fra dialogboksen Rediger ressource" på side 195](#page-194-2) for at få yderligere oplysninger.

### **Kontrol af status for anmodninger**

Med handlingen *Anmodningsstatus* kan du få vist status for dine anmodninger om ressourcetildelinger, herunder anmodninger, du har foretage direkte, samt ressourcer tildelt via roller. Du kan bruge det til at få vist hver anmodnings aktuelle tilstand. Du har derudover mulighed for tilbagetrække en anmodning, som endnu ikke er gennemført eller afsluttet, hvis du skifter mening og ikke har brug for at få anmodningen fuldført.

Handlingen *Anmodningsstatus* viser alle anmodninger om ressourcetildelinger, herunder tildelinger, som kører, afventer godkendelse, er godkendt, gennemført, afvist eller afsluttet.

**1** Klik på fanen *Anmodningsstatus*.

For hvert felt på anmodningsformularen indeholder visningen Anmodningsstatus en separat kolonne på listen. Kolonnen Parking Garage føjes f.eks. til anmodningslisten for at vise rettighedsværdier, der er angivet for ressourcetildelingen.

**2** Klik på statussen for at få vist en anmodnings detaljerede statusoplysninger.

Vinduet Tildelingsoplysninger åbnes.

Oplysninger om betydningen af statusværdierne findes i [Afsnit 9.4, "Visning af](#page-120-0)  [anmodningsstatus," på side 121](#page-120-0).

**3** Marker en anmodning, og klik på *Træk tilbage* for at trække anmodningen tilbage.

Hvis anmodningen er gennemført eller afsluttet, vises der en fejlmeddelelse, hvis du forsøger at trække anmodningen tilbage.

# <span id="page-193-0"></span>**15.1.3 Redigering af en eksisterende ressource**

- **1** Marker en tidligere defineret ressource, og klik på *Rediger*.
- **2** Foretag dine ændringer af ressourceindstillingerne, og klik på *Gem*.

# <span id="page-193-1"></span>**15.1.4 Sletning af ressourcer**

**1** Marker en tidligere defineret ressource, og klik på *Slet*.

**Hvad sker der med eksisterende ressourcetildelinger?** Når du sletter en ressource, som allerede har en eller flere tilknyttede identiteter, fjerner systemet ressourcen fra disse identiteter. Hvis ressourcen er knyttet til en rolle, fjerner systemet også alle rolletilknytninger, som vedrører den slettede ressource.

# <span id="page-193-2"></span>**15.1.5 Tildeling af ressourcer**

Du kan tildele en ressource på en af to måder:

- Fra *Ressourcekatalog*
- Fra dialogboksen *Rediger ressource*

Begge disse metoder er beskrevet herunder.

#### <span id="page-194-3"></span>**Tildeling af en ressource fra kataloget**

**1** Marker en tidligere defineret ressource i *Ressourcekatalog*, og klik på *Tildel*.

Brugerprogrammet åbner ressourceanmodningsformularen.

Felterne *Beskrivelse af startanmodning* og *Bruger* er obligatoriske felter, som findes på alle ressourceanmodningsformularer. Du kan bruge objektvælgeren til at vælge brugerne til ressourcetildelingen.

**Tildeling af en ressource til flere brugere** Du kan vælge en eller flere brugere til ressourcetildelingen. Hvis du vælger flere brugere, modtager alle brugerne de samme parameterværdier for ressourcetildelingen.

Anmodningsformularen kan indeholde yderligere felter med henblik på at acceptere værdier for dynamiske parameterværdier eller værdier til støtte for beslutninger.

I eksemplet vist herover bruges feltet *Byggetilladelse* til at acceptere en rettighedsparameterværdi, hvorimod felterne *Firmanavn* og *Brug for parkering?* er felter til støtte for beslutning. Disse felter udgør ikke en del af rettighedsdefinitionen. Disse er i stedet blevet føjet til ressourcedefinitionen.

- **2** Udfyld felterne i anmodningsformularen.
- **3** Klik på *Send*.

#### <span id="page-194-2"></span>**Tildeling af en ressource fra dialogboksen Rediger ressource**

- **1** Marker en ressource i *Ressourcekatalog*, og klik på *Rediger* for at åbne dialogboksen *Rediger ressource*.
- **2** Klik på fanen *Tildelinger*.

Fanen *Tildelinger* åbner en liste over tildelinger, der er givet til den valgte ressource.

**3** Klik på *Tildel* for at tilføje en ny tildeling.

Brugerprogrammet åbner ressourceanmodningsformularen.

Oplysninger om at arbejde med anmodningsformularen findes i ["Tildeling af en ressource fra](#page-194-3)  [kataloget" på side 195](#page-194-3).

# <span id="page-194-0"></span>**15.1.6 Opdatering af ressourcelisten**

Klik på *Opdater* for at opdatere listen over ressourcer.

**BEMÆRK:** Hvis du opretter en ressourcetildeling og derefter fjerner den, vises der en meddelelse om, at tildelingen er blevet fjernet, men tildelingen kan stadig blive vist. Hvis du opdaterer siden, vil du kunne se, at tildelingen er blevet fjernet.

# <span id="page-194-1"></span>**15.1.7 Tilpasning af visningen af ressourcelisten**

Med *Ressourcekatalog* kan du vælge og fravælge kolonner samt ændre rækkefølge på kolonner i opgavelistevisningen. Kolonnevalg og -rækkefølge styres af indstillinger i dialogboksen *Tilpas visning af ressourcekatalog* . Når du ændrer kolonnelisten eller ændrer rækkefølge på kolonnerne, gemmes dine tilpasninger i identitetsboksen sammen med dine andre brugerindstillinger.

Sådan tilpasses visningen af kolonner:

**1** Klik på *Tilpas* i *Ressourcekatalog*.

Brugerprogrammet viser den liste over kolonner, der i øjeblikket er valgt til visningen, og en liste over yderligere kolonner, der kan vælges.

**2** Hvis du vil medtage en ekstra kolonne i visningen, skal du markere kolonnen på listen *Tilgængelige kolonner* og trække den til listen *Valgte kolonner*.

Hvis du vil markere flere kolonner på listen, skal du holde Ctrl nede og markere kolonnerne enkeltvis. Hvis du vil markere en række kolonner, der vises samlet på listen, skal du holde Skift nede og markere kolonnerne.

Du kan omarrangere kolonnerne i visningen ved at flytte dem op eller ned på listen *Valgte kolonner*.

**3** Hvis du vil fjerne en kolonne fra visningen, skal du markere kolonnen på listen *Valgte kolonner* og trække den til listen *Tilgængelige kolonner*.

Kolonnen *Ressourcenavn* er en obligatorisk kolonne og kan ikke fjernes fra opgavelistevisningen.

**4** Klik på *Gem* for at gemme ændringerne.

# 16 <sup>16</sup>**Håndtering af funktionsopdelinger i brugerprogrammet**

I dette afsnit beskrives brugerprogrammets håndteringsfunktioner til funktionsopdelinger (FO). Emnerne omfatter:

[Afsnit 16.1, "Gennemsyn af FO-kataloget," på side 197](#page-196-0)

# <span id="page-196-0"></span>**16.1 Gennemsyn af FO-kataloget**

Med handlingen *FO-katalog* under fanen *Roller og ressourcer* på Identity Managerbrugergrænsefladen kan du:

- Definere en begrænsning i (eller regel for) funktionsopdelinger.
- Definere, hvordan anmodninger om undtagelser til begrænsningen skal behandles.

En FO-begrænsning repræsenterer en regel, der gensidigt udelukker to roller på samme niveau. Hvis en bruger er i én rolle, kan vedkommende ikke være i den anden rolle, medmindre en undtagelse er tilladt for denne begrænsning. Du kan definere, om undtagelser til begrænsningen altid er tilladt eller kun er tilladt via et godkendelsesflow.

- [Afsnit 16.1.1, "Visning af begrænsninger i funktionsopdelinger," på side 197](#page-196-1)
- [Afsnit 16.1.2, "Oprettelse af nye begrænsninger i funktionsopdelinger," på side 198](#page-197-0)
- [Afsnit 16.1.3, "Redigering af en eksisterende begrænsning i funktionsopdelinger," på side 199](#page-198-0)
- [Afsnit 16.1.4, "Sletning af begrænsninger i funktionsopdelinger," på side 199](#page-198-1)
- [Afsnit 16.1.5, "Opdatering af listen over begrænsninger i funktionsopdelinger," på side 199](#page-198-2)

# <span id="page-196-1"></span>**16.1.1 Visning af begrænsninger i funktionsopdelinger**

**1** Klik på *FO-katalog* på listen over handlinger for *Roller og ressourcer*.

Brugerprogrammet åbner en liste over begrænsninger i funktionsopdelinger, der i øjeblikket er defineret i kataloget.

#### **Filtrering af listen over funktionsopdelinger**

- **1** Klik på knappen *Vis filter* øverst til højre i visningen *Begrænsninger i funktionsopdelinger*.
- **2** Angiv en filterstreng for begrænsningens navn eller beskrivelse i dialogboksen *Filtrer*.
- **3** Klik på *Filtrer* for at anvende valgkriterierne.
- **4** Klik på *Nulstil* for at fjerne det aktuelle filter.

#### **Indstilling af det maksimale antal rækker på en side**

**1** Klik på rullelisten Rækker, og vælg det antal rækker, der skal vises på hver side.

#### **Rulning i listen over funktionsopdelinger**

**1** Hvis du vil rulle til en anden side på begrænsningslisten, skal du klikke på knappen Næste, Forrige, Første eller Sidste nederst på listen.

#### **Sortering af listen over funktionsopdelinger**

Sådan sorteres begrænsningslisten:

**1** Klik på overskriften for den kolonne, der skal sorteres på.

Den pyramideformede sorteringsindikator viser, hvilken kolonne der er den nye sorteringskolonne. Når sorteringen er stigende, vises sorteringsindikatoren i normal position med spidsen opad.

Når sorteringen er faldende, vises indikatoren med spidsen nedad.

Startsorteringskolonnen fastlægges af administratoren.

Hvis du tilsidesætter startsorteringskolonnen, føjes din sorteringskolonne til listen over obligatoriske kolonner. Obligatoriske kolonner er angivet med en stjerne (\*).

Når du ændrer sorteringsrækkefølgen for begrænsningslisten, gemmes indstillingen i identitetsboksen sammen med dine andre brugerindstillinger.

# <span id="page-197-0"></span>**16.1.2 Oprettelse af nye begrænsninger i funktionsopdelinger**

**1** Klik på knappen *Ny* øverst i visningen *Begrænsninger i funktionsopdelinger.*

Brugerprogrammet åbner dialogboksen *Ny begrænsning i funktionsopdelinger.*

- **2** Giv begrænsningen et navn i feltet *FO-begrænsningsnavn*, og indtast en beskrivelse i feltet *Beskrivelse af FO-begrænsning*.
- **3** Vælg konfliktrollerne i de to felter til konfliktroller. Rækkefølgen af de valgte roller er ikke vigtig.
- **4** Definer godkendelsesoplysninger som beskrevet under ["Definition af indstillinger for](#page-197-1)  [godkendelsesflow" på side 198](#page-197-1).

#### <span id="page-197-1"></span>**Definition af indstillinger for godkendelsesflow**

- **1** Åbn afsnittet *Godkendelse* på siden.
- **2** Angiv godkendelsesoplysningerne som beskrevet herunder:

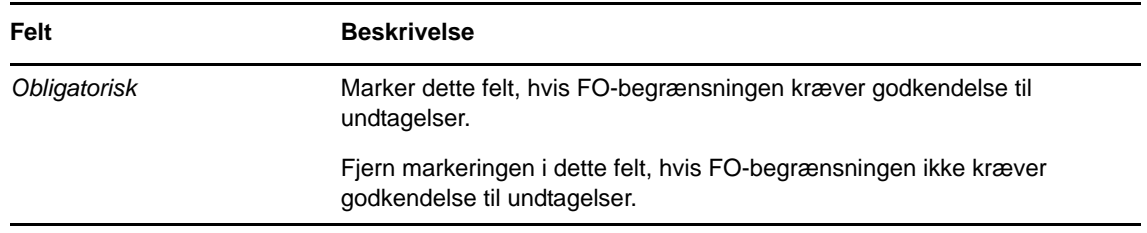

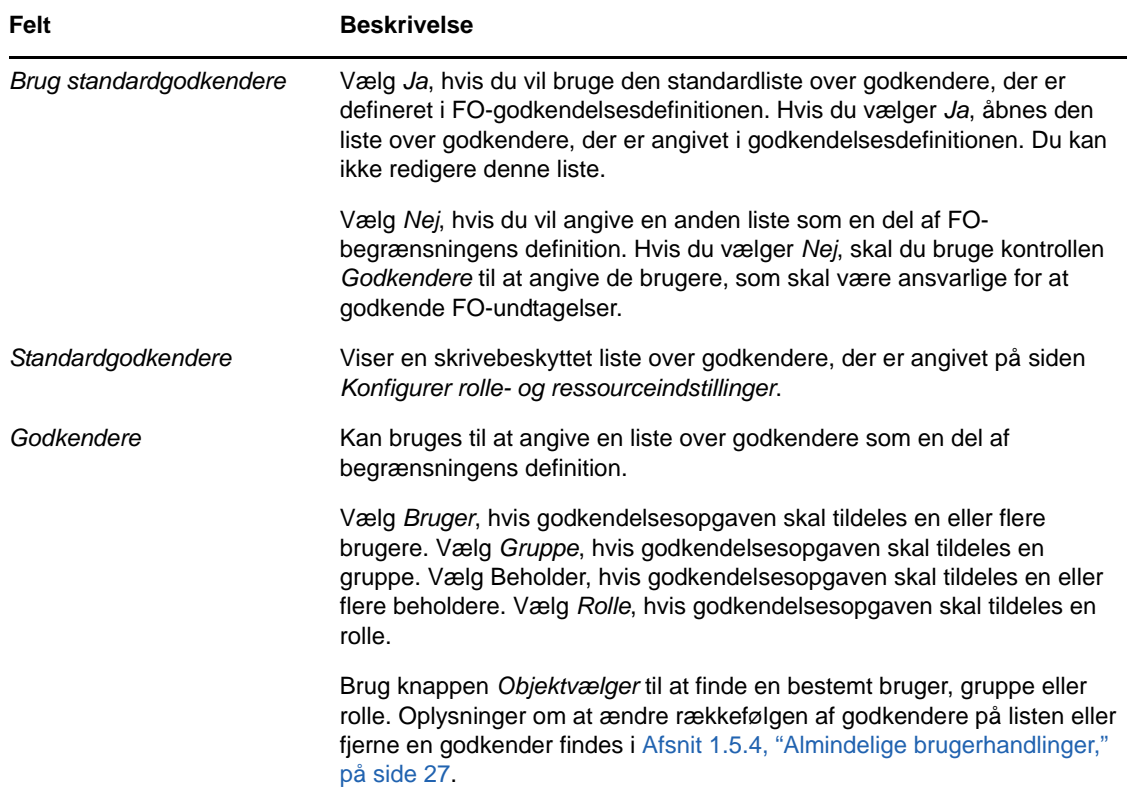

# <span id="page-198-0"></span>**16.1.3 Redigering af en eksisterende begrænsning i funktionsopdelinger**

**1** Marker en tidligere defineret FO, og klik på *Rediger*.

**2** Foretag dine ændringer af FO-indstillingerne, og klik på *Gem*.

# <span id="page-198-1"></span>**16.1.4 Sletning af begrænsninger i funktionsopdelinger**

**1** Marker en tidligere defineret FO, og klik på *Slet*.

# <span id="page-198-2"></span>**16.1.5 Opdatering af listen over begrænsninger i funktionsopdelinger**

**1** Klik på *Opdater*.

# <sup>17</sup>**Oprettelse og visning af rapporter**

I dette afsnit beskrives de rapporter, du kan oprette og få vist under fanen *Roller og ressourcer*. Hver rapport er en skrivebeskyttet PDF-visning af data om rollekatalogets aktuelle tilstand på det tidspunkt, rapporten genereres. En enkelt rapport afspejler ikke ændringer i data over en tidsperiode. Brug overvågningslogfilerne til at spore rolleoplysninger med henblik på overholdelse.

**VIGTIGT:** De rapporter, du kan oprette og få vist fra fanen *Roller og ressourcer*, er forældede og understøttes ikke i fremtidige versioner. NetIQ anbefaler nu, at du bruger identitetsrapporteringsværktøjet til at oprette rapporter.

Emner i dette afsnit omfatter:

17

- [Afsnit 17.1, "Om rollerapporteringshandlingerne," på side 201](#page-200-0)
- [Afsnit 17.2, "Rollerapporter," på side 201](#page-200-1)
- [Afsnit 17.3, "FO-rapporter," på side 203](#page-202-0)
- [Afsnit 17.4, "Brugerrapporter," på side 204](#page-203-0)

# <span id="page-200-0"></span>**17.1 Om rollerapporteringshandlingerne**

Med fanen *Roller og ressourcer* kan du oprette og få vist rapporter med oplysninger om rollers aktuelle tilstand. Disse rapporter kan være en hjælp til at overvåge, tilføje, ændre og slette roller eller funktionsopdelinger.

Du skal være rolleadministrator eller rollekontrollant for at oprette og få vist rollerapporterne. Brugerprogrammets administrator har som standard rolleadministratorrettigheder.

# <span id="page-200-1"></span>**17.2 Rollerapporter**

Der er to tilgængelige rollerapporter:

- Rapport over rollelister
- Rapport over rolletildelinger

## **17.2.1 Rapporten over rollelister**

Rapporten over rollelister viser:

- Alle roller, grupperet efter rolleniveau
- Hver rolles forretningsnavn
- Beholderen og beskrivelsen til hver rolle
- Evt. quorumprocentdele, indeholdte roller, indeholdende roller, grupper og beholdere, som rollen er indirekte tildelt, og rettigheder, som er bundet til hver rolle

Sådan oprettes og vises rapporten over rollelister:

- **1** Åbn brugerprogrammet, og vælg *Rapporter > Rollerapporter.*
- **2** Vælg *Rapport over rollelister* på rullelisten *Vælg en rapport*, og klik på *Vælg*. Siden Rollerapporter beder dig om at vælge de parametre, der skal medtages i rapporten.
- **3** Vælg *Vis alle administrative oplysninger for hver rolle* for at se følgende oplysninger, hvis det er relevant, og de er tilgængelige:
	- Quorumprocentdel
	- Indeholdte roller
	- Indeholdende roller
	- Grupper, som denne rolle er indirekte tildelt
	- Beholdere, som denne rolle er indirekte tildelt
	- Rettigheder, som er bundet til rollen
- <span id="page-201-0"></span>**4** Vælg, om alle roller eller roller, der ejes af den valgte ejer, skal vises. Når du vælger *Vælg rolleejere*, aktiveres boksen til valg af ejere. Brug dette ikon til at foretage dit valg.
	- Åbn dialogboksen til valg af objekt. a,

Hvis du vil vælge en bruger, skal du vælge for- eller efternavn og skrive et eller flere tegn i navnet for at hente en valgliste. Vælg på listen.

Hvis du vil vælge en gruppe af brugere, skal du vælge på listen Beskrivelse til grupper eller skrive tegn i boksen Beskrivelse for at vælge en kortere liste over grupper. Vælg på listen.

Hvis du vil vælge en beholder med brugere, skal du klikke på en beholder i mappetræet.

- **5** Vælg, om roller skal vises på alle sikkerhedsniveauer, eller vælg et eller flere niveauer, der skal vises. Klik på et niveau på rullelisten for at vælge det. Hold Skift eller Ctrl nede, når du klikker på flere niveauer, for at vælge mere end ét niveau.
- **6** Vælg, om roller i alle kategorier skal vises, eller vælg en eller flere kategorier, der skal vises. Klik på en kategori på rullelisten for at vælge den. Hold Skift eller Ctrl nede, mens du klikker på flere kategorier, for at vælge mere end én kategori.
- **7** Klik på *Kør rapport* for at oprette og få vist en PDF-rapport.
- **8** Vælg *Filer > Gem en kopi* i vinduet Adobe Reader for at gemme rapporten. Angiv en mappe, hvor filen skal gemmes, og giv rapporten til filnavn.

# **17.2.2 Rapporten over rolletildelinger**

Rapporten over rolletildelinger viser:

- Roller grupperet efter rolleniveau
- Hver rolles forretningsnavn, beholder, kategori og beskrivelse
- Brugere tildelt rollen og navne på personer, som godkendte tildelingerne

Sådan oprettes og vises rapporten over rolletildelinger:

- **1** Åbn brugerprogrammet, og vælg *Rapporter > Rollerapporter.*
- **2** Vælg *Rapport over rolletildelinger* på rullelisten *Vælg en rapport*, og klik på *Vælg*. Siden Rollerapporter beder dig om at vælge de parametre, der skal medtages i rapporten.
- **3** Vælg at vise alle rolletildelinger eller tildelinger for valgte roller. Hvis du benytter *Vælg roller*, aktiveres valgboksen og viser de valgikoner, der er beskrevet i [Trin 4 på side 202.](#page-201-0)
- **4** Vælg at vise roller, der ejes af alle rolleejere eller af en valgt rolleejer. Hvis du benytter *Vælg en rolleejer*, aktiveres valgboksen og viser de valgikoner, der er beskrevet i [Trin 4 på side 202](#page-201-0).
- **5** Vælg at vise roller for alle rolleniveauer eller et eller flere rolleniveauer. Klik på et niveau på rullelisten for at vælge det. Hold Skift eller Ctrl nede, mens du klikker på flere niveauer, for at vælge mere end ét niveau.
- **6** Vælg at vise roller for alle rollekategorier eller en eller flere rollekategorier. Klik på en kategori på rullelisten for at vælge den. Hold Skift eller Ctrl nede, mens du klikker på flere kategorier, for at vælge mere end én kategori.
- **7** Klik på *Vis kun roller, der har tildelinger* for at filtrere rapporten til kun at medtage de roller, der er blevet tildelt.
- **8** Hvis du vælger at vise tildelinger for alle roller i stedet for blot én rolle, skal du vælge at gruppere roller efter enten navn eller kategori under *Sorteringsrækkefølge og gruppering*.
- **9** Klik på *Kør rapport* for at oprette og få vist en PDF-rapport.
- **10** Vælg *Filer > Gem en kopi* i vinduet Adobe Reader for at gemme rapporten. Angiv en mappe, hvor filen skal gemmes, og giv rapporten til filnavn.

# <span id="page-202-0"></span>**17.3 FO-rapporter**

To rapporter beskriver funktionsopdelingers tilstand:

- Rapport over FO-begrænsninger
- Rapport over FO-overtrædelser og -undtagelser

## **17.3.1 Rapport over FO-begrænsninger**

Rapporten over FO-begrænsninger viser:

- I øjeblikket definerede begrænsninger i funktionsopdelinger efter navn
- Beskrivelsen af funktionsopdelingerne
- Listen over konfliktroller
- Listen over personer med tilladelse til at godkende en undtagelse til en overtrædelse af funktionsopdelinger

Sådan oprettes og vises rapporten over FO-begrænsninger:

- **1** Åbn brugerprogrammet, og vælg *Rapporter > FO-rapporter*.
- **2** Vælg *Rapport over FO-begrænsninger* på rullelisten *Vælg en rapport*, og klik på *Vælg*. Siden Rollerapporter beder dig om at vælge de parametre, der skal medtages i rapporten.
- **3** Vælg at angive alle FO-begrænsninger, eller vælg én FO-begrænsning. Hvis du benytter *Vælg en FO-begrænsning*, aktiveres valgboksen. Se beskrivelsen af ikoner i valgboksen under [Trin 4](#page-201-0)  [på side 202.](#page-201-0)
- **4** Vælg at angive alle roller, eller vælg en rolle. Hvis du benytter *Vælg en rolle*, aktiveres valgboksen. Se beskrivelsen af ikoner i valgboksen under [Trin 4 på side 202.](#page-201-0)
- **5** Klik på *Kør rapport* for at oprette og få vist en PDF-rapport.
- **6** Vælg *Filer > Gem en kopi* i vinduet Adobe Reader for at gemme rapporten. Angiv en mappe, hvor filen skal gemmes, og giv rapporten til filnavn.

# **17.3.2 Rapport over FO-overtrædelser og -undtagelser**

Rapporten over FO-overtrædelser og -undtagelser viser:

- Navnet på hver begrænsning i funktionsopdelinger, dens beskrivelse og konfliktrollerne
- Brugere, der overtræder begrænsningen, herunder både godkendte undtagelser og ikkegodkendte overtrædelser. Brugere kan overtræde begrænsningen ved at være medlem af en gruppe eller beholder, som tildeler dem en konfliktrolle.
- Godkendte undtagelser. Det er overtrædelser, der er blevet godkendt som undtagelser til funktionsopdelingerne.
- Navnene på de personer, som godkendte eller afviste undtagelserne, samt datoen og klokkeslættet for godkendelsen eller afvisningen.

Sådan oprettes og vises rapporten over FO-overtrædelser og -undtagelser:

- **1** Åbn brugerprogrammet, og vælg *Rapporter > FO-rapporter*.
- **2** Vælg *Rapport over FO-overtrædelser og -undtagelser* på rullelisten *Vælg en rapport*, og klik på *Vælg*. Siden Rollerapporter beder dig om at vælge de parametre, der skal medtages i rapporten.
- **3** Vælg *Alle FO-begrænsninger* for at vise udestående overtrædelser og undtagelser på tværs af alle FO-begrænsninger. Eller benyt *Vælg en FO-begrænsning* for at fokusere rapporten på overtrædelser af en enkelt FO-begrænsning.
- **4** Klik på *Kør rapport* for at oprette og få vist en PDF-rapport, der ligner eksemplet herunder.
- **5** Vælg *Filer > Gem en kopi* i vinduet Adobe Reader for at gemme rapporten. Angiv en mappe, hvor filen skal gemmes, og giv rapporten til filnavn.

# <span id="page-203-0"></span>**17.4 Brugerrapporter**

Der er to tilgængelige brugerrapporter:

- Rapport over brugerroller
- Rapport over brugerrettigheder

# **17.4.1 Rapport over brugerroller**

Rapporten over brugerroller viser:

- Valgte brugere, grupper med brugere eller beholdere med brugere
- De roller, som hver bruger har et medlemskab af
- Den dato, medlemskabet af rollen trådte eller træder i kraft
- Rollemedlemskabets udløbsdato
- Evt. kilden til medlemskabet af rollen

Sådan oprettes og vises en rapport over brugerroller:

- **1** Åbn brugerprogrammet, og vælg *Rapporter > Brugerrapporter*.
- **2** Vælg *Rapport over brugerroller* på rullelisten *Vælg en rapport*, og klik på *Vælg*.
- **3** Vælg enten en bruger, gruppe eller beholder, som du vil have vist roller for, i ruden *Bruger*. Se beskrivelsen af funktioner i valgboksen under [Trin 4 på side 202](#page-201-0).
- **4** Vælg en eller flere typer oplysninger, der skal rapporteres, i ruden *Rapportoplysninger*:

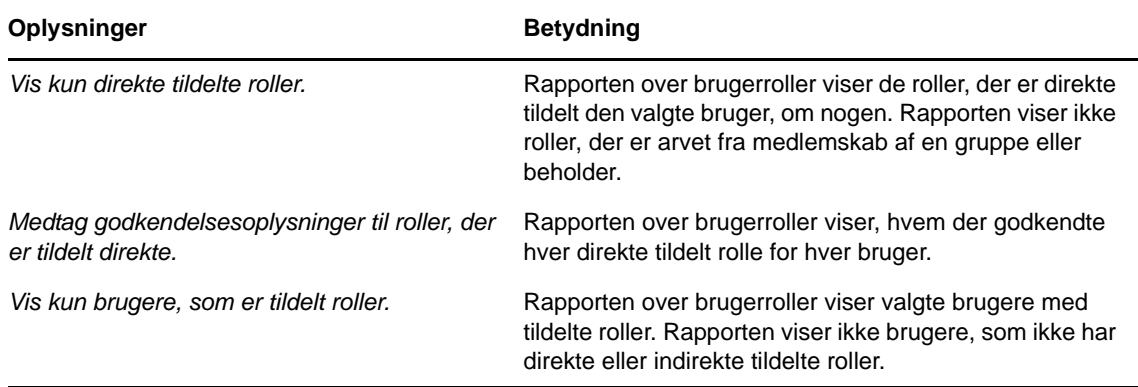

- **5** Vælg at sortere brugere efter fornavn eller efternavn i ruden *Sorteringsrækkefølge og gruppering*.
- **6** Vælg at sortere hver brugers roller efter niveau eller navn i ruden *Sorteringsrækkefølge og gruppering*.
- **7** Klik på *Kør rapport* for at oprette og få vist en rapport.
- **8** Vælg *Filer > Gem en kopi* i vinduet Adobe Reader for at gemme rapporten. Angiv en mappe, hvor filen skal gemmes, og giv rapporten til filnavn.

# **17.4.2 Rapport over brugerrettigheder**

Rapporten over brugerrettigheder viser:

- Alle rettigheder efter deres entydige navne
- **+** Brugere, som har hver rettighed
- Den dato, brugerens rettighed træder i kraft
- Den dato, brugerens rettighed udløber
- Den rolle, som brugeren har, og som tildeler rettigheden

Sådan oprettes og vises en rapport over brugerrettigheder:

- **1** Åbn brugerprogrammet, og vælg *Rapporter > Brugerrapporter*.
- **2** Vælg *Rapport over brugerrettigheder* på rullelisten *Vælg en rapport*, og klik på *Vælg*.
- **3** Vælg brugertypen: en individuel bruger, gruppe eller beholder i ruden *Brugervalg*. Beskrivelser af valgikonerne findes under [Trin 4 på side 202.](#page-201-0)
- **4** Vælg en af følgende i ruden *Sorteringsrækkefølge og gruppering*:
	- *Vis rettighedsoplysninger for hver enkelt bruger*
	- *Viser brugeroplysninger for hver rettighed*
- **5** Vælg *Kør rapport* for at få vist en PDF-rapport.
- **6** Vælg *Filer > Gem en kopi* i vinduet Adobe Reader for at gemme rapporten. Angiv en mappe, hvor filen skal gemmes, og giv rapporten til filnavn.

# 18 Konfiguration af rolle- og<br>18 ressourceindstillinger **ressourceindstillinger**

I dette afsnit beskrives brugergrænsefladen til konfiguration af rolle- og ressourceindstillinger. Det indeholder følgende emner:

- [Afsnit 18.1, "Om handlingen Konfigurer rolle- og ressourceindstillinger," på side 207](#page-206-0)
- [Afsnit 18.2, "Konfiguration af rolleindstillingerne," på side 207](#page-206-1)
- [Afsnit 18.3, "Konfiguration af ressourceindstillingerne," på side 208](#page-207-0)
- [Afsnit 18.4, "Konfiguration af indstillinger for rettighedsforespørgsel," på side 208](#page-207-1)
- [Afsnit 18.5, "Konfiguration af indstillingerne for funktionsopdelinger," på side 209](#page-208-0)
- [Afsnit 18.6, "Konfiguration af rapportindstillingerne," på side 209](#page-208-1)

# <span id="page-206-0"></span>**18.1 Om handlingen Konfigurer rolle- og ressourceindstillinger**

Med handlingen *Konfigurer rolle- og ressourceindstillinger* kan du definere den grundlæggende konfiguration af rolle- og ressourcesystemet. Siden indeholder følgende afsnit:

- Rolleindstillinger
- Ressourceindstillinger
- Indstillinger for rettighedsforespørgsel
- Indstillinger for funktionsopdelinger (FO)
- Rapportindstillinger

Hvis du vil ændre *Konfigurer rolle- og ressourceindstillinger* i redigeringstilstand, skal du have *begge* følgende tildelinger:

- Rolleadministrator (eller rolleleder med tilladelsen *Konfigurer rolleindstillinger*)
- Ressourceadministrator (eller ressourceleder med tilladelsen *Konfigurer ressourceindstillinger*)

Hvis du vil have vist indstillinger på siden *Konfigurer rolle- og ressourceindstillinger* i skrivebeskyttet tilstand, skal du blot have *én* af tilladelserne angivet herover.

Når du er i redigeringstilstand, kan kun nogle af indstillingerne på siden *Konfigurer rolle- og ressourceindstillinger* redigeres. Nogle af indstillingerne viser skrivebeskyttede værdier, som angives på installationstidspunktet og ikke kan ændres.

# <span id="page-206-1"></span>**18.2 Konfiguration af rolleindstillingerne**

Sådan konfigureres rolleindstillingerne:

- **1** Klik på *Konfigurer rolle- og ressourceindstillinger* i handlingsgruppen under *Konfiguration*.
- **2** Rul til afsnittet *Rolleindstillinger* på siden.

Følgende indstillinger er skrivebeskyttede indstillinger, som fastsættes på installationstidspunktet:

- Rollebeholder
- Rolleanmodningsbeholder
- Standarddefinition af rollegodkendelse
- **3** Angiv (i sekunder) en *Respitperiode for rolletildeling*.

Denne værdi angiver tidsrummet, i sekunder, før en rolletildeling fjernes fra *Rollekatalog* (0 som standard). En respitperiode på nul betyder, at når en person fjernes fra en rolletildeling, sker fjernelsen øjeblikkeligt, og at den efterfølgende tilbagekaldelse af rettigheder startes med det samme. Du kan bruge respitperioden til at forsinke fjernelsen af en konto, der efterfølgende skulle tilføjes igen (f.eks. hvis en person blev fjernet mellem beholdere). En rettighed kan deaktivere en konto (dette er standarden) snarere end at fjerne den.

**BEMÆRK:** *Respitperiode for rolletildeling* er en ældre indstilling, der kun har indflydelse på rolle til rettighed-tildelinger. Den har ikke indflydelse på rolle til ressource til rettighed-tilknytninger. Den har ingen indflydelse på roller, der er oprettet eller tildelt med den nye ressourcemodel i denne version.

- **4** Definer det viste navn til rolleniveauerne. Hvert niveau har et særskilt vist navn, som kan oversættes til flere sprog. Du kan angive fremmedsproglige strenge ved at klikke på *Tilføj sprogvisningsværdi*.
- **5** Klik på *Gem* for at gøre indstillingerne permanente.

# <span id="page-207-0"></span>**18.3 Konfiguration af ressourceindstillingerne**

Sådan får du vist ressourceindstillingerne:

- **1** Klik på *Konfigurer rolle- og ressourceindstillinger* i handlingsgruppen under *Konfiguration*.
- **2** Rul til afsnittet *Ressourceindstillinger* på siden.

Disse indstillinger styrer funktionsmåden for ressourcestyringskomponenter i brugerprogrammet. Alle ressourceindstillingerne er skrivebeskyttede.

# <span id="page-207-1"></span>**18.4 Konfiguration af indstillinger for rettighedsforespørgsel**

Sådan konfigureres indstillingerne for rettighedsforespørgsel:

- **1** Klik på *Konfigurer rolle- og ressourceindstillinger* i handlingsgruppen under *Konfiguration*.
- **2** Rul til afsnittet *Indstillinger for rettighedsforespørgsel* på siden.

Disse indstillinger styrer funktionsmåden for rettighedsforespørgsler, der foretages af brugerprogrammet. Du kan definere et timeoutinterval og en opdateringshastighed for rettighedsforespørgsler. Du kan derudover se, om rettighedsværdierne er blevet opdateret, og om nødvendigt begynde en manuel opdatering.

# <span id="page-208-0"></span>**18.5 Konfiguration af indstillingerne for funktionsopdelinger**

Sådan konfigureres indstillingerne for funktionsopdelinger (FO):

- **1** Klik på *Konfigurer rolle- og ressourceindstillinger* i handlingsgruppen under *Konfiguration*.
- **2** Rul til afsnittet *Indstillinger for funktionsopdelinger (FO)* på siden.

Indstillingen FO-beholder er en skrivebeskyttet indstilling, der fastsættes på installationstidspunktet.

- FO-beholder
- Standarddefinition af FO-godkendelse
- **3** Vælg den definition af klargøringsanmodning, som du vil bruge til at håndtere FO-godkendelser, i feltet *Definition af FO-godkendelse*.
- **4** Vælg *Seriel* eller *Quorum* som *Standardgodkendelsestype for FO*.

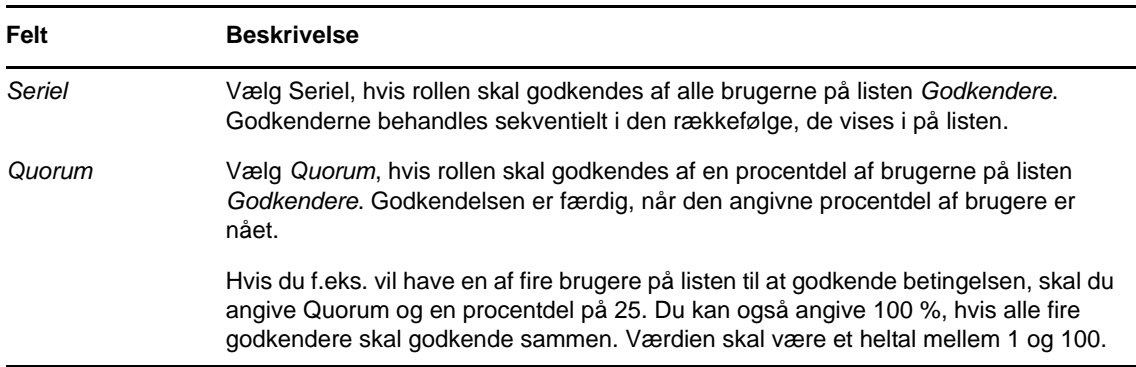

**5** Rediger *Standardgodkendere af FO.* 

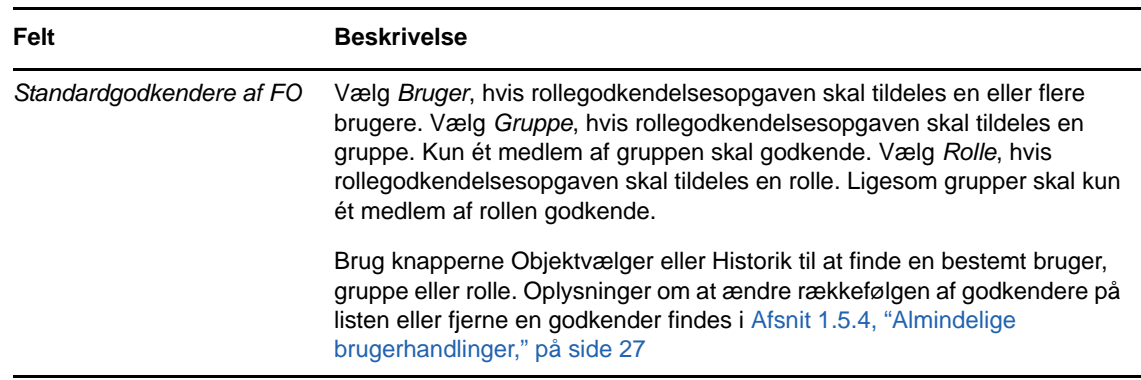

**6** Klik på *Gem* for at gøre indstillingerne permanente.

# <span id="page-208-1"></span>**18.6 Konfiguration af rapportindstillingerne**

Værdien *Rapportbeholder* er en skrivebeskyttet indstilling, der fastsættes på installationstidspunktet.

# V **Brug af fanen Overholdelse**

I disse afsnit beskrives det, hvordan du bruger fanen *Overholdelse* i Identity Managerbrugerprogrammet:

- [Kapitel 19, "Introduktion til fanen Overholdelse," på side 213](#page-212-0)
- [Kapitel 20, "Foretagelse af attestationsanmodninger," på side 225](#page-224-0)

# <span id="page-212-0"></span>**Introduktion til fanen Overholdelse**

Dette afsnit indeholder en oversigt over fanen Overholdelse. Emnerne omfatter:

- [Afsnit 19.1, "Om fanen Overholdelse," på side 213](#page-212-1)
- [Afsnit 19.2, "Adgang til fanen," på side 216](#page-215-0)
- [Afsnit 19.3, "Udforskning af fanens funktioner," på side 216](#page-215-1)
- [Afsnit 19.4, "Overholdelseshandlinger, der kan udføres," på side 216](#page-215-2)
- [Afsnit 19.5, "Om forklaringen til attestationsanmodninger," på side 217](#page-216-0)
- [Afsnit 19.6, "Almindelige overholdelseshandlinger," på side 218](#page-217-0)

Mere generelle oplysninger om adgang til og arbejde med Identity Manager-brugerprogrammet finder du i [Kapitel 1, "Introduktion," på side 15.](#page-14-0)

# <span id="page-212-1"></span>**19.1 Om fanen Overholdelse**

Med fanen *Overholdelse* kan der udføres overholdelsesbaserede handlinger på en brugervenlig måde.

Du kan bruge fanen *Overholdelse* til at starte attestationsprocesser og kontrollere status for disse processer. Du kan bruge fanen *Overholdelse* til at:

- Starte en attestationsproces, så brugere kan bekræfte, at deres brugerprofiler indeholder nøjagtige oplysninger
- Starte en attestationsproces for at bekræfte overtrædelser af og godkendte undtagelser til et sæt begrænsninger i funktionsopdelinger (FO)
- Starte en attestationsproces for at bekræfte tildelingerne for et sæt roller
- Starte en attestationsproces for at bekræfte tildelingerne for et sæt brugere
- Få vist status for dine attestationsanmodninger med henblik på at analysere resultaterne for hver proces

#### **Overholdelse og fuldmægtigtilstand**

Fuldmægtigtilstand fungerer kun under fanen *Arbejdskontrolpanel* og understøttes ikke under fanen *Overholdelse*. Hvis du aktiverer fuldmægtigtilstand under fanen *Arbejdskontrolpanel* og derefter skifter til fanen *Overholdelse*, deaktiveres fuldmægtigtilstand for begge faner.

# **19.1.1 Om overholdelse og attestation**

*Overholdelse* er den proces, der skal sikre, at en organisation overholder relevante erhvervsretlige love og forskrifter. Et af de vigtigste elementer i overholdelse er attestation. *Attestation* giver en organisation en metode til at bekræfte, at personalet til fulde forstår organisationens politikker og bestræber sig på at overholde disse politikker. Ved at anmode om, at medarbejdere eller administratorer regelmæssigt attesterer nøjagtigheden af data, sikrer ledelsen, at personaleoplysninger som f.eks. brugerprofiler, rolletildelinger og godkendte undtagelser til funktionsopdelinger (FO) er opdaterede og overholder kravene.

### **Attestationsanmodninger og -processer**

Med henblik på at give personer i en organisation mulighed for at bekræfte nøjagtigheden af virksomhedsdata foretager en bruger en *attestationsanmodning*. Denne anmodning starter så en eller flere workflowprocesser. *Workflowprocesserne* giver den *attestationsansvarlige* mulighed for at attestere, at dataene er korrekte. En separat workflowproces startes for hver enkelt attestationsansvarlig. En attestationsansvarlig tildeles en workflowopgave på listen *Opgavenotifikationer* under fanen *Arbejdskontrolpanel*. Med henblik på at gennemføre workflowprocessen åbner den attestationsansvarlige opgaven, gennemgår dataene og attesterer, at de er korrekte eller forkerte.

Det rollebaserede klargøringsmodul understøtter fire typer attestation:

- Brugerprofil
- FO-overtrædelser
- Rolletildeling
- Brugertildeling

I tilfælde af en attestationsproces for en brugerprofil skal hver bruger være attestationsansvarlig for sin egen profil. Ingen anden person kan være den attestationsansvarlige. I tilfælde af attestation for FO-overtrædelser, rolletildelinger og brugertildelinger kan den attestationsansvarlige være en vilkårlig bruger, gruppe eller rolle. Attestationsanmodningens initiativtager angiver, om alle medlemmer eller kun ét medlem skal attestere for en gruppe eller rolle. I tilfælde af en brugerattestationsproces skal alle medlemmer attestere for en valgt gruppe eller rolle.

For at forenkle processen med at foretage attestationsanmodninger installerer det rollebaserede klargøringsmodul et sæt standardanmodningsdefinitioner, én for hver attestationstype:

- Brugerprofil standard
- FO-overtrædelse standard
- Rolletildeling standard
- Brugertildeling standard

Du kan bruge disse anmodningsdefinitioner som udgangspunkt for dine egne anmodninger. Når du har angivet oplysninger for en ny anmodning, kan du gemme dem til senere brug.

#### **Attestationsformularer**

Hvert workflow har en tilknyttet *attestationsformular*. Den attestationsansvarlige skal gennemgå formularen og udfylde den for at bekræfte dataenes nøjagtighed. Formularen er normalt defineret af overholdelsesadministratoren.

Hver attestationsformular indeholder et obligatorisk *attestationsspørgsmål* sammen med et sæt valgfrie *undersøgelsesspørgsmål*. Attestationsspørgsmålet er et spørgsmål med ja eller nej som svar, som attesterer eller afviser de generelle data. Undersøgelsesspørgsmål kan konfigureres til at indsamle yderligere data eller stille kvalificerende spørgsmål.

Attestationsformularen til brugerprofiler indeholder endvidere et sæt *brugerattributter* med værdier, som den attestationsansvarlige skal gennemgå. Attestationsformularen til en proces for FOovertrædelse, rolletildeling eller brugertildeling indeholder en *attestationsrapport*.

## **Attestationsrapporter**

Attestationsrapporten til en proces for FO-overtrædelse, rolletildeling eller brugertildeling indeholder detaljerede oplysninger, som den attestationsansvarlige forventes at gennemgå. Rapporten genereres, når attestationsprocessen startes for at sikre, at alle brugere gennemgår de samme oplysninger. Rapporten kan genereres på flere sprog, afhængigt af de indstillinger for rapportsprog, der er angivet for attestationsprocessen.

### **Status for attestationsanmodning**

Når en attestationsanmodning er startet, kan den nemt spores i hele dens levetid. I brugerprogrammet er det nemt at se på status for anmodningen som helhed samt den detaljerede status for hver enkelt workflowproces, der er knyttet til anmodningen. Status for en anmodning på højt niveau giver brugeren mulighed for at se, om anmodningen kører, er gennemført, initialiserer eller er fejlbehæftet. Den detaljerede status giver oplysninger om antallet af workflowprocesser og status for hvert workflow. Den viser derudover *attestationsresultaterne*, som angiver, hvor mange svar på attestationsspørgsmålet der var henholdsvis bekræftende og negative. Attestationsresultaterne viser også, hvilke attestationsansvarlige der ikke har handlet på deres tildelte workflowopgaver.

## **Overholdelsessikkerhed**

Under fanen Overholdelse anerkendes én administratorrolle med navnet Overholdelsesadministrator. En overholdelsesadministrator angives på installationstidspunktet. Efter installationen kan yderligere brugere tildeles rollen som overholdelsesadministrator. Hvis du vil foretage yderligere tildelinger, skal du bruge siden *RBPM Klargøring og sikkerhed > Administratortildelinger* i brugerprogrammet.

Rollen Overholdelsesadministrator er beskrevet detaljeret herunder:

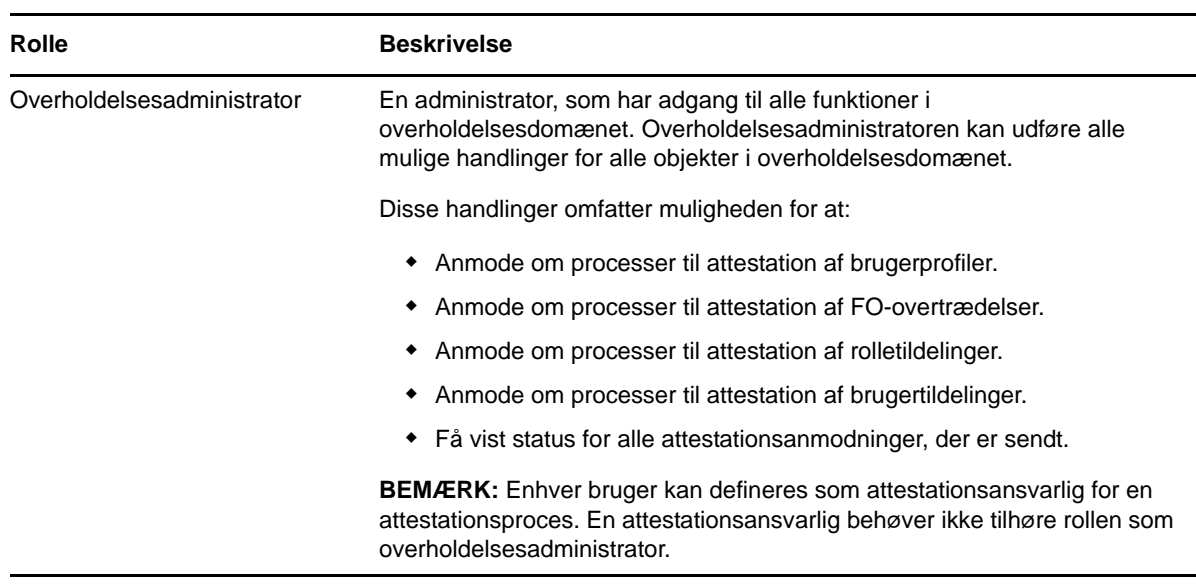

*Tabel 19-1 Systemrolle for overholdelsesfunktioner*

Fanen *Overholdelse* tillader ikke adgang for godkendte brugere, som ikke er medlem af rollen som overholdelsesadministrator angivet herover.

# <span id="page-215-0"></span>**19.2 Adgang til fanen**

Sådan fås der adgang til fanen *Overholdelse*:

**1** Klik på *Overholdelse* i brugerprogrammet.

Fanen *Overholdelse* åbner som standard siden Anmod om proces til attestation af brugerprofiler.

Hvis du går til en anden fane i brugergrænsefladen, men derefter gerne vil tilbage, skal du blot klikke på fanen *Overholdelse* for at åbne den igen.

# <span id="page-215-1"></span>**19.3 Udforskning af fanens funktioner**

I dette afsnit beskrives standardfunktionerne under fanen *Overholdelse*. (Din fane kan se anderledes ud på grund af tilpasninger, der er foretaget for organisationen. Kontakt systemadministratoren).

Venstre side af fanen *Overholdelse* indeholder en menu med handlinger, du kan udføre. Handlingerne er angivet i kategorien *Attestationsanmodninger.*

Handlingerne under *Attestationsanmodninger* vises kun, hvis du er overholdelsesadministrator.

Når du klikker på en handling, vises en tilsvarende side til højre. Siden indeholder typisk et vindue med oplysninger om den pågældende handling. Der kan f.eks. blive vist en liste eller formular, hvor du kan indtaste data eller foretage et valg.

De fleste sider, du arbejder med under fanen *Overholdelse*, indeholder en knap øverst til højre, som du kan bruge til at vise forklaringen *Overholdelse.*

Oplysninger om forklaringen til *Overholdelse* findes i [Afsnit 19.5, "Om forklaringen til](#page-216-0)  [attestationsanmodninger," på side 217](#page-216-0).

# <span id="page-215-2"></span>**19.4 Overholdelseshandlinger, der kan udføres**

Her er en oversigt over de handlinger, der som standard er tilgængelige under fanen *Overholdelse*:
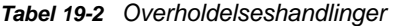

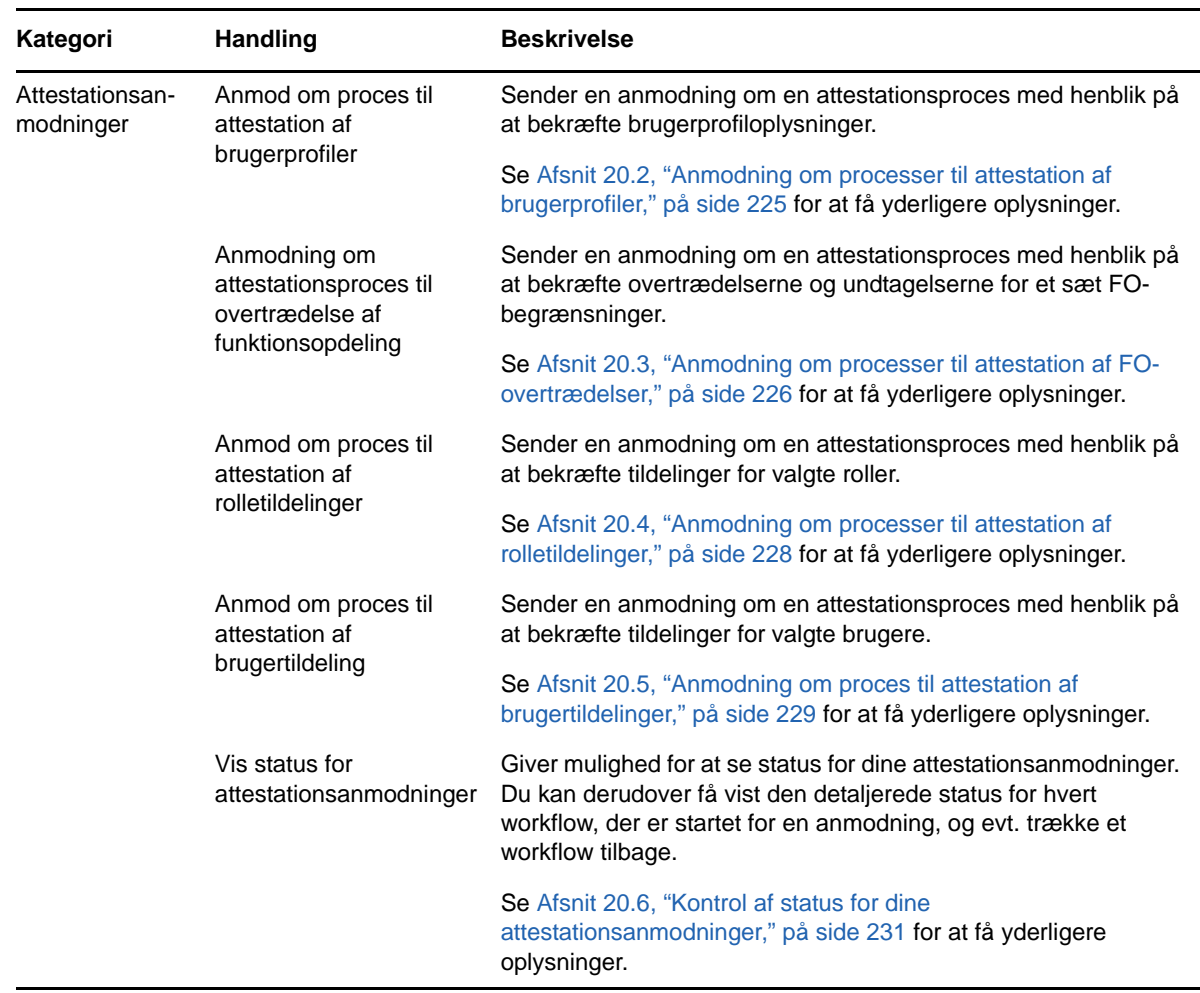

#### **19.5 Om forklaringen til attestationsanmodninger**

De fleste sider, du arbejder med under fanen *Overholdelse*, indeholder en knap øverst til højre, som du kan bruge til at vise forklaringen *Overholdelse*. Forklaringen indeholder en kort beskrivelse af de ikoner, der bruges under fanen *Overholdelse*. [Tabel 19-3](#page-216-0) angiver detaljerede beskrivelser af ikonerne i forklaringen.

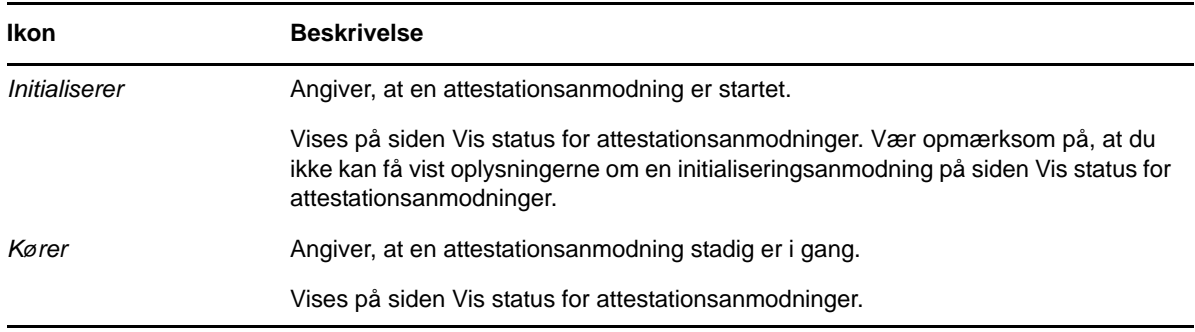

#### <span id="page-216-0"></span>*Tabel 19-3 Beskrivelse af ikoner*

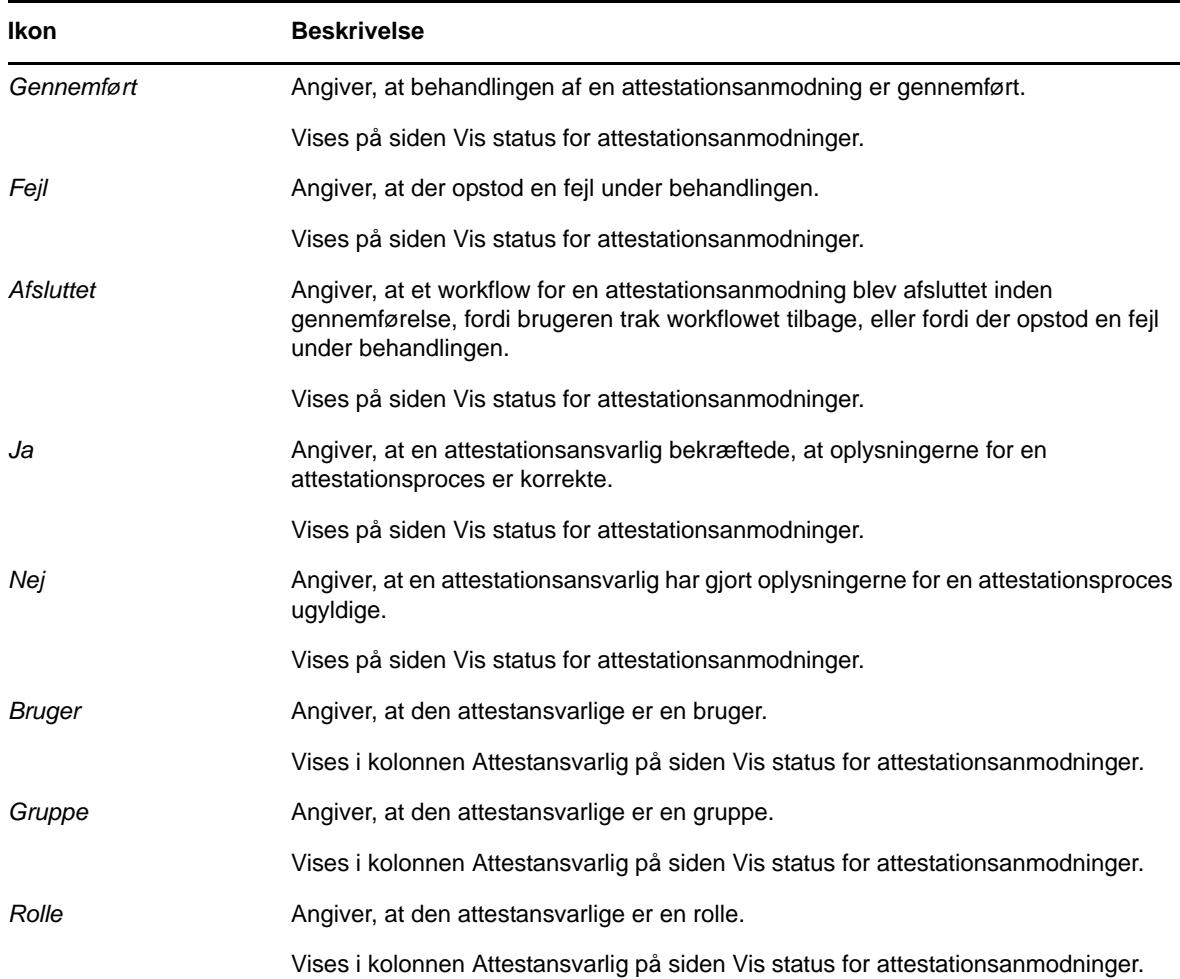

#### **19.6 Almindelige overholdelseshandlinger**

Fanen Overholdelse indeholder en ensartet brugergrænseflade med almindelige værktøjer til at få adgang til og vise data. I dette afsnit beskrives flere af de almindelige brugergrænsefladeelementer, og det indeholder instruktioner til:

- [Afsnit 19.6.1, "Angivelse af navnet på og beskrivelsen af en anmodning," på side 219](#page-218-0)
- [Afsnit 19.6.2, "Definition af de attestationsansvarlige," på side 219](#page-218-1)
- [Afsnit 19.6.3, "Angivelse af tidsfristen," på side 220](#page-219-0)
- [Afsnit 19.6.4, "Definition af attestationsformularen," på side 220](#page-219-1)
- [Afsnit 19.6.5, "Afsendelse af en attestationsanmodning," på side 221](#page-220-0)
- [Afsnit 19.6.6, "Lagring af anmodningsoplysninger," på side 222](#page-221-0)
- [Afsnit 19.6.7, "Brug af en gemt anmodning," på side 223](#page-222-0)

#### <span id="page-218-0"></span>**19.6.1 Angivelse af navnet på og beskrivelsen af en anmodning**

Du skal angive et navn og en beskrivelse for alle typer attestationsanmodninger. Fanen *Overholdelse* har en ensartet grænseflade til at gøre dette.

Sådan defineres navnet og anmodningsbeskrivelsen:

- **1** Vælg den handling, der skal udføres, under *Attestationsanmodninger* i navigationsmenuen til venstre under fanen *Overholdelse*.
- **2** Skriv et navn i feltet *Vis etiket*.

Navnet vises på listen Opgaver, listen over gemte anmodninger og andre visningslister som navnet på attestationsprocessen.

Klik på knappen *Tilføj sprog* for at angive lokaliseret tekst til navnet. Indtast derefter den lokaliserede tekst til højre for målsproget, og klik på *OK*.

**3** Indtast en beskrivelse i feltet *Anmodningsbeskrivelse*.

Når du gennemgår anmodningsstatus på siden Vis status for attestationsanmodninger, vises anmodningsbeskrivelsen i oplysningerne til anmodningen.

Klik på knappen *Tilføj sprog* for at angive lokaliseret tekst til beskrivelsen. Indtast derefter den lokaliserede tekst til højre for målsproget, og klik på *OK*.

#### <span id="page-218-1"></span>**19.6.2 Definition af de attestationsansvarlige**

Handlingerne *Anmodning om attestationsproces til overtrædelse af funktionsopdeling*, *Anmod om proces til attestation af rolletildelinger* og *Anmod om attestationsproces til brugertildeling* har en ensartet grænseflade til definition af attestationsansvarlige.

Sådan defineres de attestationsansvarlige for en proces til attestation af funktionsopdelinger, rolletildelinger eller brugertildelinger:

- **1** Vælg den handling, der skal udføres, under *Attestationsanmodninger* i navigationsmenuen til venstre under fanen *Overholdelse*.
- **2** Angiv i feltet *Attestationsansvarlige*, hvilke brugere, grupper og roller der skal være attestationsansvarlige for attestationsprocessen:
	- **2a** Vælg *Bruger* på rullelisten for at føje en eller flere brugere til listen.

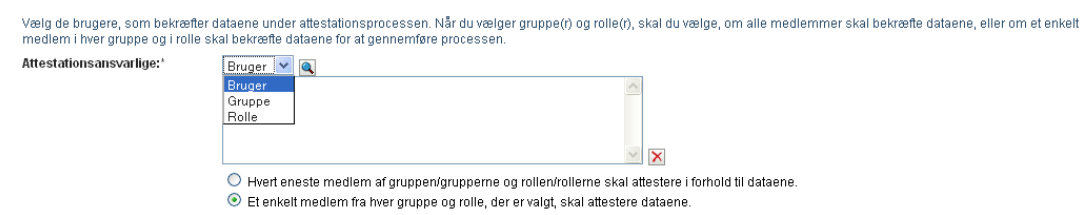

Brug *Objektvælger* til at vælge brugerne. I *Objektvælger* kan du medtage flere brugere ved at markere afkrydsningsfeltet for hvert element og klikke på *Vælg*.

Oplysninger om at bruge *Objektvælger* findes i [Afsnit 1.5.4, "Almindelige brugerhandlinger,"](#page-26-0)  [på side 27](#page-26-0).

**2b** Vælg *Gruppe* på rullelisten for at føje en eller flere grupper til listen.

Brug *Objektvælger* til at vælge grupperne. I *Objektvælger* kan du medtage flere brugere ved at markere afkrydsningsfeltet for hvert element og klikke på *Vælg*.

**2c** Vælg *Rolle* på rullelisten for at føje en eller flere roller til listen.

Brug *Objektvælger* til at vælge rollerne. I *Objektvælger* kan du medtage flere roller ved at markere afkrydsningsfeltet for hvert element og klikke på *Vælg*.

- **2d** Hvis du vil slette et element, skal du markere det og klikke på knappen *Slet*. Du kan markere flere elementer, inden du klikker på knappen *Slet*.
- **2e** Angiv for attestationsansvarlige for gruppe(r) og rolle(r), om alle medlemmer skal attestere dataene eller kun ét medlem af hver gruppe og rolle, ved at vælge en af følgende knapper:
	- *Hvert eneste medlem af gruppen/grupperne og rollen/rollerne skal attestere i forhold til dataene.*
	- *Et enkelt medlem fra hver gruppe og rolle, der er valgt, skal attestere dataene.*

Hvad angår en proces til attestation af brugerprofiler skal alle medlemmer af den valgte gruppe eller rolle attestere.

#### <span id="page-219-0"></span>**19.6.3 Angivelse af tidsfristen**

Hver attestationsproces har en tilknyttet tidsfrist. Tidsfristen angiver, hvor længe processen skal køre.

Tidsfristen skal starte en attestationsproces, men det kræves ikke for en gemt anmodning.

Sådan angives tidsfristen for en attestationsproces:

- **1** Vælg den handling, der skal udføres, under *Attestationsanmodninger* i navigationsmenuen til venstre under fanen *Overholdelse*.
- **2** Angiv i feltet *Tidsfrist*, hvor længe attestationsprocessen skal fortsætte med at køre. Hvis du vil angive varigheden for processen i uger, dage eller timer, skal du skrive et tal i feltet *Varighed* og vælge *Uger*, *Dage* eller *Timer* som måleenheden. Hvis du foretrækker at definere en udløbsdato, skal du vælge *Angiv slutdato* og bruge kalenderkontrollen til at vælge datoen og klokkeslættet. Vælg *Intet udløb*, hvis processen skal køre uendeligt.

Den værdi, der angives i feltet Tidsfrist, lagres ikke sammen med oplysningerne om en gemt anmodning.

#### <span id="page-219-1"></span>**19.6.4 Definition af attestationsformularen**

Du skal definere en attestationsformular for alle attestationstyper. Fanen *Overholdelse* har en ensartet grænseflade til at gøre dette.

Sådan defineres formularen til en attestationsproces:

- **1** Vælg den handling, der skal udføres, under *Attestationsanmodninger* i navigationsmenuen til venstre under fanen *Overholdelse*.
- **2** Definer oplysningerne for attestationsformularen som følger:
	- **2a** Klik på knappen *Rediger*.
	- **2b** Skriv attestationsspørgsmålet i feltet *Attestationsspørgsmål*.

Attestationsspørgsmålet er et obligatorisk spørgsmål for enhver attestationsproces. Dette spørgsmål giver den attestationsansvarlige mulighed for at attestere dataene eller gøre dem ugyldige. Spørgsmålet skal have et simpelt ja eller nej som svar. Du skal definere et attestationsspørgsmål, når en attestationsproces startes, og hver attestationsansvarlig skal besvare dette spørgsmål for at fuldføre svaret.

Klik på knappen *Tilføj sprog* for at angive lokaliseret tekst til attestationsspørgsmålet. Indtast derefter den lokaliserede tekst til højre for målsproget, og klik på *OK*.

**2c** I forbindelse med en proces til attestation af brugerprofiler skal du angive, hvilke brugerattributter der skal bekræftes. Vælg hver attribut, der skal medtages, i feltet *Brugerattributter*.

Listen over attributter, der kan vælges mellem, indeholder alle attributter markeret som synlige i DAL (Directory Abstraction Layer), med undtagelse af binære eller beregnede attributter.

**2d** I feltet *Undersøgelsesspørgsmål* kan du evt. medtage et eller flere spørgsmål, som en attestationsansvarlig kan besvare under afviklingen af en attestationsproces. En attestationsproces skal ikke nødvendigvis indeholde undersøgelsesspørgsmål. Men hvis de medtages, kan de evt. besvares af den attestationsansvarlige.

Følg denne fremgangsmåde for at definere og organisere listen over undersøgelsesspørgsmål:

**2d1** Klik på knappen *Tilføj element* for at tilføje et undersøgelsesspørgsmål.

Indtast den lokaliserede tekst til spørgsmålet til højre for målsproget, og klik på *OK*.

- **2d2** Et spørgsmål flyttes op på listen ved at markere spørgsmålet og klikke på knappen *Flyt op*.
- **2d3** Et spørgsmål flyttes ned på listen ved at markere spørgsmålet og klikke på knappen *Flyt ned*.
- **2d4** Hvis du vil slette et spørgsmål, skal du markere det og klikke på knappen *Slet*.
- **2d5** Den lokaliserede tekst til et eksisterende spørgsmål redigeres ved at markere spørgsmålet og klikke på knappen *Tilføj sprog*. Indtast derefter den lokaliserede tekst til højre for målsproget, og klik på *OK*.
- **2e** Når du er færdig med at foretage ændringer af formularen, skal du klikke på knappen *Vis*.

Du kan skifte frem og tilbage mellem skrivebeskyttede og redigerbare visninger ved at klikke på knappen *Vis* eller *Rediger*.

#### <span id="page-220-0"></span>**19.6.5 Afsendelse af en attestationsanmodning**

Når du har defineret oplysningerne for en attestationsanmodning, skal du sende anmodningen for at starte processen. Når du sender en anmodning, viser brugerprogrammet et bekræftelsesnummer til anmodningen. Dette nummer kaldes også for et korrelations-id, eftersom det korrelerer et sæt workflows, der er knyttet til en enkelt anmodning.

Følgende felter er obligatoriske for at starte en anmodning:

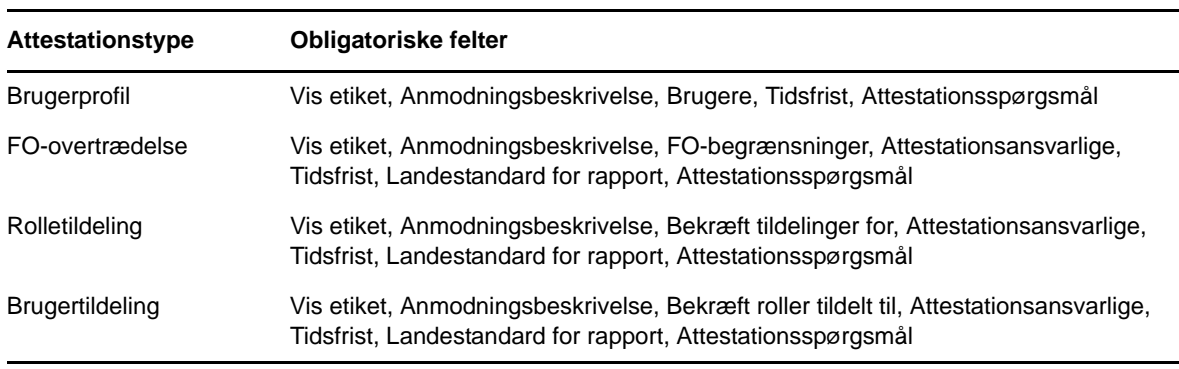

*Tabel 19-4 Obligatoriske felter for at starte en anmodning*

Sådan sendes en attestationsanmodning:

- **1** Vælg den handling, der skal udføres, under *Attestationsanmodninger* i navigationsmenuen til venstre under fanen *Overholdelse*.
- **2** Klik på *Send* for at starte attestationsprocessen.

*Bekræftelsesnummeret* til anmodningen vises øverst på siden. Noter dette nummer, så du nemt kan spore status for anmodningen på siden Vis status for attestationsanmodninger. Hvis du ikke noterer dette nummer, kan du altid spore anmodningen ved at bruge navnet.

#### <span id="page-221-0"></span>**19.6.6 Lagring af anmodningsoplysninger**

Når du definerer oplysningerne for en attestationsanmodning, har du mulighed for at gemme disse oplysninger til senere brug. Det kan f.eks. være en god ide at gemme de parameter- og formularværdier, som du angiver, så du kan bruge dem igen i en senere anmodning.

Når du klikker på *Brug en gemt anmodning*, vises det navn, som du angiver, på listen over gemte anmodninger sammen med navnet.

Følgende felter er obligatoriske til en gemt anmodning:

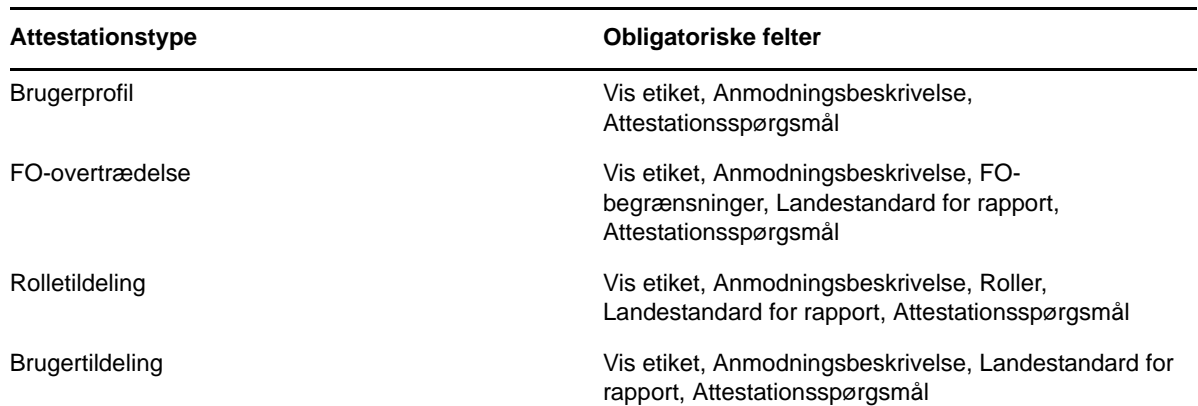

*Tabel 19-5 Obligatoriske felter til en gemt anmodning*

Sådan gemmes anmodningsoplysninger:

- **1** Vælg den handling, der skal udføres, under *Attestationsanmodninger* i navigationsmenuen til venstre under fanen *Overholdelse*.
- **2** Klik på *Gem anmodningsoplysninger*.

Skriv det navn, du vil bruge til at identificere den gemte procesanmodning, og klik på *OK*.

Følgende tegn er ikke tilladt i navnet til en gemt anmodning: < >,; \ " + # = / | & \*

Mellemrum i begyndelsen eller slutningen af navnet fjernes automatisk.

Hvis procesanmodningen allerede findes, beder brugerprogrammet dig om at overskrive den eksisterende definition.

#### <span id="page-222-0"></span>**19.6.7 Brug af en gemt anmodning**

Når du foretager en attestationsanmodning, har du mulighed for at bruge oplysninger fra en tidligere gemt anmodning som udgangspunkt for den nye anmodning. De gemte anmodninger, der kan vælges, varierer afhængigt af den type attestationsproces, som du anmoder om. Hvis du f.eks. foretager en anmodning om attestation af brugerprofiler (som vist herunder), ser du kun de gemte anmodninger, der gælder for processer til attestation af brugerprofiler.

Sådan bruges en gemt anmodning:

- **1** Vælg den handling, der skal udføres, under *Attestationsanmodninger* i navigationsmenuen til venstre under fanen *Overholdelse*.
- **2** Klik på *Brug en gemt anmodning*.

Brugerprogrammet åbner et vindue, hvor du kan vælge den gemte anmodning.

- **2a** Klik på det viste navn eller anmodningsnavnet for at vælge en anmodning. Anmodningsnavnet er det almindelige navn (CN) på den gemte anmodningsdefinition.
- **2b** Marker afkrydsningsfeltet til venstre for det viste navn, og klik på *Fjern* for at fjerne en gemt anmodning. Du kan fjerne flere gemte anmodninger med et enkelt klik.

Du kan ikke fjerne nogen af de standardanmodningsdefinitioner, som installeres sammen med produktet. Standardanmodningsdefinitionerne har derfor ikke et afkrydsningsfelt.

Når du klikker på knappen *Fjern*, åbnes et bekræftelsesvindue, inden den gemte anmodning fjernes.

# 20

<sup>20</sup>**Foretagelse af attestationsanmodninger**

Dette afsnit indeholder instruktioner i at foretage attestationsanmodninger. Emnerne omfatter:

- [Afsnit 20.1, "Om handlingerne til attestationsanmodninger," på side 225](#page-224-1)
- [Afsnit 20.2, "Anmodning om processer til attestation af brugerprofiler," på side 225](#page-224-0)
- [Afsnit 20.3, "Anmodning om processer til attestation af FO-overtrædelser," på side 226](#page-225-0)
- [Afsnit 20.4, "Anmodning om processer til attestation af rolletildelinger," på side 228](#page-227-0)
- [Afsnit 20.5, "Anmodning om proces til attestation af brugertildelinger," på side 229](#page-228-0)
- [Afsnit 20.6, "Kontrol af status for dine attestationsanmodninger," på side 231](#page-230-0)

#### <span id="page-224-1"></span>**20.1 Om handlingerne til attestationsanmodninger**

Fanen *Overholdelse* i Identity Manager-brugerprogrammet indeholder en gruppe handlinger med navnet *Attestationsanmodninger*. Med handlingerne for *Attestationsanmodninger* kan du foretage attestationsprocesanmodninger og kontrollere status for anmodninger, som du har foretaget.

#### <span id="page-224-0"></span>**20.2 Anmodning om processer til attestation af brugerprofiler**

Med handlingen *Anmod om proces til attestation af brugerprofiler* kan du starte en attestationsproces med henblik på at bekræfte en eller flere brugerprofiler. Den giver endvidere mulighed for at gemme de oplysninger, der er knyttet til en attestationsanmodning (f.eks. parameter- og formularværdier), som en forudfyldt formular til senere anmodninger.

Sådan startes en proces til attestation af brugerprofiler:

**1** Klik på *Anmod om proces til attestation af brugerprofiler* på listen over handlinger for *Attestationsanmodninger*.

Brugerprogrammet åbner en side, hvor du kan angive oplysninger om attestationsprocessen.

- **2** Hvis du vil bruge oplysningerne fra en tidligere gemt anmodning som udgangspunkt for denne anmodning, skal du klikke på *Brug en gemt anmodning*. Yderligere oplysninger finder du i [Afsnit 19.6.7, "Brug af en gemt anmodning," på side 223](#page-222-0).
- **3** Angiv navnet på og beskrivelsen til anmodningen. Yderligere oplysninger finder du i [Afsnit 19.6.1, "Angivelse af navnet på og beskrivelsen af en anmodning," på side 219.](#page-218-0)
- **4** Vælg de brugere, hvis profiler skal bekræftes, i boksen *Brugere*:
	- **4a** Vælg *Bruger* på rullelisten for at medtage en eller flere brugere udtrykkeligt.

Brug *Objektvælger* til at vælge brugerne. I *Objektvælger* kan du medtage flere brugere ved at markere afkrydsningsfeltet for hvert element og klikke på *Vælg*.

Oplysninger om at bruge *Objektvælger* findes i [Afsnit 1.5.4, "Almindelige brugerhandlinger,"](#page-26-0)  [på side 27](#page-26-0).

**4b** Vælg *Gruppe* på rullelisten for at medtage en eller flere grupper.

Brug *Objektvælger* til at vælge grupperne. I *Objektvælger* kan du medtage flere grupper ved at markere afkrydsningsfeltet for hvert element og klikke på *Vælg*.

**4c** Vælg *Rolle* på rullelisten for at medtage en eller flere roller.

Brug *Objektvælger* til at vælge rollerne. I *Objektvælger* kan du medtage flere roller ved at markere afkrydsningsfeltet for hvert element og klikke på *Vælg*.

**4d** Klik på *Beholder* på rullelisten for at medtage brugerne i en beholder.

Brug *Objektvælger* til at navigere til den ønskede beholder, og klik derefter på beholderen for at vælge den.

Hvis rapporten over brugertildelinger skal indeholde alle brugere i de valgte underbeholdere, skal du markere afkrydsningsfeltet *Medtag alle brugere af underbeholdere* nederst på listen over valgte elementer. Afkrydsningsfeltet *Medtag alle brugere af underbeholdere* vises kun, når *Beholder* er valgt på rullelisten. Men du kan ændre indstillingen *Medtag alle brugere af underbeholdere* uden at skulle fjerne og tilføje nogen af dine tidligere valgte beholdere.

Du skal vælge mindst én bruger, gruppe, rolle eller beholder for at starte en attestationsproces. Det er dog ikke nødvendigt at vælge en bruger, gruppe, rolle eller beholder for at gemme en anmodning.

- **5** Vær opmærksom på, at teksten i feltet *Attestationsansvarlige* er skrivebeskyttet. I en proces til attestation af brugerprofiler er de attestationsansvarlige de brugere, som er valgt i feltet *Brugere*, sammen med alle medlemmerne af grupper, roller og beholdere, som du har tilføjet i feltet *Brugere*. Det skyldes, at hver bruger skal være attestationsansvarlig for sin egen profil. Ingen anden bruger kan være den attestationsansvarlige.
- **6** Angiv tidsfristen for attestationsprocessen. Yderligere oplysninger finder du i [Afsnit 19.6.3,](#page-219-0)  ["Angivelse af tidsfristen," på side 220.](#page-219-0)
- **7** Definer oplysningerne for attestationsformularen. Yderligere oplysninger finder du i [Afsnit 19.6.4,](#page-219-1)  ["Definition af attestationsformularen," på side 220](#page-219-1).
- **8** Send anmodningen. Yderligere oplysninger finder du i [Afsnit 19.6.5, "Afsendelse af en](#page-220-0)  [attestationsanmodning," på side 221](#page-220-0).
- **9** Klik evt. på *Gem anmodningsoplysninger* for at gemme de oplysninger, der er knyttet til en anmodning om attestationsprocesser (f.eks. parameter- og formularværdier), til senere brug. Yderligere oplysninger finder du i [Afsnit 19.6.6, "Lagring af anmodningsoplysninger," på](#page-221-0)  [side 222.](#page-221-0)

#### <span id="page-225-0"></span>**20.3 Anmodning om processer til attestation af FOovertrædelser**

Med handlingen *Anmodning om attestationsproces til overtrædelse af funktionsopdeling* kan du starte en attestationsproces med henblik på at bekræfte overtrædelserne og undtagelserne for en eller flere FO-begrænsninger. Den giver endvidere mulighed for at gemme de oplysninger, der er knyttet til en attestationsanmodning (f.eks. parameter- og formularværdier), som en forudfyldt formular til senere anmodninger.

Når du starter en proces til attestation af funktionsopdelinger, genererer brugerprogrammet et sæt lokaliserede rapporter, som de attestationsansvarlige skal gennemgå.

De attestationsansvarlige behøver ikke rettigheder til de valgte begrænsninger for at gennemgå rapporterne. Hvis en attestationsansvarlig, der er valgt til en proces til attestation af funktionsopdelinger, ikke har rettigheder til at få vist en FO-begrænsning, tillader brugerprogrammet stadig den attestationsansvarlige at få vist rapporten med overtrædelserne af og undtagelserne til begrænsningen.

Sådan startes en proces til attestation af FO-overtrædelser:

**1** Klik på *Anmodning om attestationsproces til overtrædelse af funktionsopdeling* på listen over handlinger for *Attestationsanmodninger*.

Brugerprogrammet åbner en side, hvor du kan angive oplysninger om attestationsprocessen.

- **2** Hvis du vil bruge oplysningerne fra en tidligere gemt anmodning som udgangspunkt for denne anmodning, skal du klikke på *Brug en gemt anmodning*. Yderligere oplysninger finder du i [Afsnit 19.6.7, "Brug af en gemt anmodning," på side 223](#page-222-0).
- **3** Angiv navnet på og beskrivelsen til anmodningen. Yderligere oplysninger finder du i [Afsnit 19.6.1, "Angivelse af navnet på og beskrivelsen af en anmodning," på side 219.](#page-218-0)
- **4** Vælg de FO-begrænsninger, hvis overtrædelser og undtagelser skal bekræftes, som følger:
	- **4a** Vælg knappen *Alle FO-begrænsninger* for at medtage alle eksisterende begrænsninger.
	- **4b** Brug knappen *Vælg FO-begrænsninger* for at vælge begrænsningerne enkeltvis.

Brug *Objektvælger* til at vælge hver enkelt begrænsning. I *Objektvælger* kan du medtage flere begrænsninger ved at markere afkrydsningsfeltet for hvert element og klikke på *Vælg*.

Oplysninger om at bruge værktøjerne *Objektvælger* og *Vis historik* findes i [Afsnit 1.5.4,](#page-26-0)  ["Almindelige brugerhandlinger," på side 27.](#page-26-0)

Du skal vælge mindst én FO-begrænsning for at starte en attestationsproces. Du behøver dog ikke at vælge en FO-begrænsning for at gemme en anmodning.

**5** Angiv i feltet *Attestationsansvarlige*, hvilke brugere, grupper og roller der skal være attestationsansvarlige for attestationsprocessen. Se [Afsnit 19.6.2, "Definition af de](#page-218-1)  [attestationsansvarlige," på side 219](#page-218-1) for at få yderligere oplysninger.

Du skal vælge mindst én bruger, gruppe eller rolle som en attestationsansvarlig for at starte en attestationsproces. Du behøver dog ikke at vælge en attestationsansvarlig for at gemme en anmodning.

- **6** Angiv tidsfristen for attestationsprocessen. Yderligere oplysninger finder du i [Afsnit 19.6.3,](#page-219-0)  ["Angivelse af tidsfristen," på side 220.](#page-219-0)
- **7** Klik på knappen *Tilføj sprog* i feltet *Rapportsprog* for at angive, hvilke sprog der skal bruges til de rapporter, der genereres for attestationsprocessen. Vælg landestandarden på rullelisten *Standardland*. Vælg derefter de sprog, der skal medtages, og klik på *OK*.

Når du starter en proces til attestation af funktionsopdelinger, genererer brugerprogrammet et sæt lokaliserede rapporter, som de attestationsansvarlige skal gennemgå. Disse rapporter indeholder de samme data på et eller flere sprog. De genereres på det tidspunkt, anmodningen sendes, for at sikre, at alle de attestationsansvarlige gennemgår det samme sæt data. Du kan angive det sæt rapportsprog, der skal genereres og lagres for attestationsprocessen. Når en attestationsansvarlig vælger en attestationsopgave til gennemsyn, viser systemet den lokaliserede rapport, som svarer til den attestationsansvarliges foretrukne landestandard (eller browserlandestandard, hvis brugeren ikke har en foretrukken landestandard). Hvis der ikke findes nogen rapport for denne landestandard, viser brugerprogrammet den rapport, som benytter standardlandet.

- **8** Definer oplysningerne for attestationsformularen. Yderligere oplysninger finder du i [Afsnit 19.6.4,](#page-219-1)  ["Definition af attestationsformularen," på side 220](#page-219-1).
- **9** Send anmodningen. Yderligere oplysninger finder du i [Afsnit 19.6.5, "Afsendelse af en](#page-220-0)  [attestationsanmodning," på side 221](#page-220-0).
- **10** Klik evt. på *Gem anmodningsoplysninger* for at gemme de oplysninger, der er knyttet til en anmodning om attestationsprocesser (f.eks. parameter- og formularværdier), til senere brug. Yderligere oplysninger finder du i [Afsnit 19.6.6, "Lagring af anmodningsoplysninger," på](#page-221-0)  [side 222.](#page-221-0)

#### <span id="page-227-0"></span>**20.4 Anmodning om processer til attestation af rolletildelinger**

Med handlingen *Anmod om proces til attestation af rolletildelinger* kan du starte en attestationsproces med henblik på at bekræfte nøjagtigheden af tildelinger for valgte roller. Den giver endvidere mulighed for at gemme de oplysninger, der er knyttet til en attestationsanmodning (f.eks. parameterog formularværdier), som en forudfyldt formular til senere anmodninger.

Når du starter en proces til attestation af rolletildelinger, genererer brugerprogrammet et sæt lokaliserede rapporter, som de attestationsansvarlige skal gennemgå.

De attestationsansvarlige behøver ikke rettigheder til de valgte roller for at gennemgå rapporterne. Hvis en attestationsansvarlig, der er valgt til en proces til attestation af rolletildelinger, ikke har rettigheder til at få vist en bestemt rolle, tillader brugerprogrammet stadig den attestationsansvarlige at få vist rapporten med rolletildelingerne.

I den rapport, der genereres for en proces til attestation af rolletildelinger, vises de brugere, som er knyttet til de valgte roller. Kun roller med tildelinger medtages i rapporten.

Sådan startes en proces til attestation af rolletildelinger:

**1** Klik på *Anmod om proces til attestation af rolletildelinger* på listen over handlinger for *Attestationsanmodninger*.

Brugerprogrammet åbner en side, hvor du kan angive oplysninger om attestationsprocessen.

- **2** Hvis du vil bruge oplysningerne fra en tidligere gemt anmodning som udgangspunkt for denne anmodning, skal du klikke på *Brug en gemt anmodning*. Yderligere oplysninger finder du i [Afsnit 19.6.7, "Brug af en gemt anmodning," på side 223](#page-222-0).
- **3** Angiv navnet på og beskrivelsen til anmodningen. Yderligere oplysninger finder du i [Afsnit 19.6.1, "Angivelse af navnet på og beskrivelsen af en anmodning," på side 219.](#page-218-0)
- **4** Vælg de roller, hvis tildelinger skal bekræftes, i boksen *Bekræft tildelinger for* som følger:
	- **4a** Vælg knappen *Alle roller* for at medtage alle eksisterende roller.

Vælg de roller, hvis tildelinger bliver bekræftet under attestationsprocessen. Bekræft tildelinger for:\* Alle roller O Vælg roller

**4b** Brug knappen *Vælg roller* for at vælge rollerne enkeltvis.

Brug værktøjet *Objektvælger* eller *Vis historik* til at vælge hver enkelt rolle. I *Objektvælger* kan du medtage flere roller ved at markere afkrydsningsfeltet for hvert element og klikke på *Vælg*.

Oplysninger om at bruge værktøjerne *Objektvælger* og *Vis historik* findes i [Afsnit 1.5.4,](#page-26-0)  ["Almindelige brugerhandlinger," på side 27.](#page-26-0)

Du skal vælge mindst én rolle for at starte en attestationsproces. Du behøver dog ikke at vælge en rolle for at gemme en anmodning.

**5** Angiv i feltet *Attestationsansvarlige*, hvilke brugere, grupper og roller der skal være attestationsansvarlige for attestationsprocessen. Se [Afsnit 19.6.2, "Definition af de](#page-218-1)  [attestationsansvarlige," på side 219](#page-218-1) for at få yderligere oplysninger.

Du skal vælge mindst én bruger, gruppe eller rolle som en attestationsansvarlig for at starte en attestationsproces. Du behøver dog ikke at vælge en attestationsansvarlig for at gemme en anmodning.

- **6** Angiv tidsfristen for attestationsprocessen. Yderligere oplysninger finder du i [Afsnit 19.6.3,](#page-219-0)  ["Angivelse af tidsfristen," på side 220.](#page-219-0)
- **7** Klik på knappen *Tilføj sprog* i feltet *Rapportsprog* for at angive, hvilke sprog der skal bruges til de rapporter, som genereres for attestationsprocessen. Vælg landestandarden på rullelisten *Standardland*. Vælg derefter de sprog, der skal medtages, og klik på *OK*.

Når du starter en proces til attestation af rolletildelinger, genererer brugerprogrammet et sæt lokaliserede rapporter, som de attestationsansvarlige skal gennemgå. Disse rapporter indeholder de samme data på et eller flere sprog. De genereres på det tidspunkt, anmodningen sendes, for at sikre, at alle de attestationsansvarlige gennemgår det samme sæt data. Du kan angive det sæt rapportsprog, der skal genereres og lagres for attestationsprocessen. Når en attestationsansvarlig vælger en attestationsopgave til gennemsyn, viser systemet den lokaliserede rapport, som svarer til den attestationsansvarliges foretrukne landestandard (eller browserlandestandard, hvis brugeren ikke har en foretrukken landestandard). Hvis der ikke findes nogen rapport for denne landestandard, viser brugerprogrammet den rapport, som benytter standardlandet.

- **8** Definer oplysningerne for attestationsformularen. Yderligere oplysninger finder du i [Afsnit 19.6.4,](#page-219-1)  ["Definition af attestationsformularen," på side 220](#page-219-1).
- **9** Send anmodningen. Yderligere oplysninger finder du i [Afsnit 19.6.5, "Afsendelse af en](#page-220-0)  [attestationsanmodning," på side 221](#page-220-0).
- **10** Klik evt. på *Gem anmodningsoplysninger* for at gemme de oplysninger, der er knyttet til en anmodning om attestationsprocesser (f.eks. parameter- og formularværdier), til senere brug. Yderligere oplysninger finder du i [Afsnit 19.6.6, "Lagring af anmodningsoplysninger," på](#page-221-0)  [side 222.](#page-221-0)

#### <span id="page-228-0"></span>**20.5 Anmodning om proces til attestation af brugertildelinger**

Med handlingen *Anmod om attestationsproces til brugertildeling* kan du starte en attestationsproces med henblik på at bekræfte nøjagtigheden i rolletildelinger for valgte brugere. Den giver endvidere mulighed for at gemme de oplysninger, der er knyttet til en attestationsanmodning (f.eks. parameterog formularværdier), som en forudfyldt formular til senere anmodninger.

Når du starter en proces til attestation af brugertildelinger, genererer brugerprogrammet et sæt lokaliserede rapporter, som de attestationsansvarlige skal gennemgå.

De attestationsansvarlige behøver ikke at have rettigheder til de roller, der er knyttet til de valgte brugere, for at gennemgå rapporterne. Hvis en attestationsansvarlig, der er valgt til en proces til attestation af brugertildelinger, ikke har rettigheder til at få vist en bestemt rolle, tillader brugerprogrammet stadig den attestationsansvarlige at få vist rapporten med brugertildelingerne.

Rapporten viser rolletildelingerne for de valgte brugere. Hvis du vælger en beholder, gruppe eller rolle, viser rapporten rolletildelingerne for brugere i den valgte beholder, gruppe eller rolle.

Sådan startes en proces til attestation af rolletildelinger:

**1** Klik på *Anmod om attestationsproces til brugertildeling* på listen over handlinger for *Attestationsanmodninger*.

Brugerprogrammet åbner en side, hvor du kan angive oplysninger om attestationsprocessen.

**2** Hvis du vil bruge oplysningerne fra en tidligere gemt anmodning som udgangspunkt for denne anmodning, skal du klikke på *Brug en gemt anmodning*. Yderligere oplysninger finder du i [Afsnit 19.6.7, "Brug af en gemt anmodning," på side 223](#page-222-0).

- **3** Angiv navnet på og beskrivelsen til anmodningen. Yderligere oplysninger finder du i [Afsnit 19.6.1, "Angivelse af navnet på og beskrivelsen af en anmodning," på side 219.](#page-218-0)
- **4** Vælg de brugere, hvis tildelinger skal bekræftes, i boksen *Bekræft roller tildelt til*:
	- **4a** Vælg *Bruger* på rullelisten for at medtage en eller flere brugere udtrykkeligt.

Brug *Objektvælger* til at vælge brugerne. I *Objektvælger* kan du medtage flere brugere ved at markere afkrydsningsfeltet for hvert element og klikke på *Vælg*.

Oplysninger om at bruge *Objektvælger* findes i [Afsnit 1.5.4, "Almindelige brugerhandlinger,"](#page-26-0)  [på side 27](#page-26-0).

**4b** Vælg *Gruppe* på rullelisten for at medtage en eller flere grupper.

Brug *Objektvælger* til at vælge grupperne. I *Objektvælger* kan du medtage flere brugere ved at markere afkrydsningsfeltet for hvert element og klikke på *Vælg*.

**4c** Vælg *Rolle* på rullelisten for at medtage en eller flere roller.

Brug *Objektvælger* til at vælge rollerne. I *Objektvælger* kan du medtage flere roller ved at markere afkrydsningsfeltet for hvert element og klikke på *Vælg*.

**4d** Klik på *Beholder* på rullelisten for at medtage brugerne i en beholder.

Brug *Objektvælger* til at navigere til den ønskede beholder, og klik derefter på beholderen for at vælge den.

Hvis rapporten over brugertildelinger skal indeholde alle brugere i de valgte underbeholdere, skal du markere afkrydsningsfeltet *Medtag alle brugere af underbeholdere* nederst på listen over valgte elementer. Afkrydsningsfeltet *Medtag alle brugere af underbeholdere* vises kun, når *Beholder* er valgt på rullelisten. Men du kan ændre indstillingen *Medtag alle brugere af underbeholdere* uden at skulle fjerne og tilføje nogen af dine tidligere valgte beholdere.

Du skal vælge mindst én bruger, gruppe, rolle eller beholder for at starte en attestationsproces. Det er dog ikke nødvendigt at vælge en bruger, gruppe, rolle eller beholder for at gemme en anmodning.

**5** Angiv i feltet *Attestationsansvarlige*, hvilke brugere, grupper og roller der skal være attestationsansvarlige for attestationsprocessen. Se [Afsnit 19.6.2, "Definition af de](#page-218-1)  [attestationsansvarlige," på side 219](#page-218-1) for at få yderligere oplysninger.

Du skal vælge mindst én bruger, gruppe eller rolle som en attestationsansvarlig for at starte en attestationsproces. Du behøver dog ikke at vælge en attestationsansvarlig for at gemme en anmodning.

- **6** Angiv tidsfristen for attestationsprocessen. Yderligere oplysninger finder du i [Afsnit 19.6.3,](#page-219-0)  ["Angivelse af tidsfristen," på side 220.](#page-219-0)
- **7** Klik på knappen *Tilføj sprog* i feltet *Rapportsprog* for at angive, hvilke sprog der skal bruges til de rapporter, som genereres for attestationsprocessen. Vælg landestandarden på rullelisten *Standardland*. Vælg derefter de sprog, der skal medtages, og klik på *OK*.

Når du starter en proces til attestation af brugertildelinger, genererer brugerprogrammet et sæt lokaliserede rapporter, som de attestationsansvarlige skal gennemgå. Disse rapporter indeholder de samme data på et eller flere sprog. De genereres på det tidspunkt, anmodningen sendes, for at sikre, at alle de attestationsansvarlige gennemgår det samme sæt data. Du kan angive det sæt rapportsprog, der skal genereres og lagres for attestationsprocessen. Når en attestationsansvarlig vælger en attestationsopgave til gennemsyn, viser systemet den lokaliserede rapport, som svarer til den attestationsansvarliges foretrukne landestandard (eller browserlandestandard, hvis brugeren ikke har en foretrukken landestandard). Hvis der ikke findes nogen rapport for denne landestandard, viser brugerprogrammet den rapport, som benytter standardlandet.

- **8** Definer oplysningerne for attestationsformularen. Yderligere oplysninger finder du i [Afsnit 19.6.4,](#page-219-1)  ["Definition af attestationsformularen," på side 220](#page-219-1).
- **9** Send anmodningen. Yderligere oplysninger finder du i [Afsnit 19.6.5, "Afsendelse af en](#page-220-0)  [attestationsanmodning," på side 221](#page-220-0).
- **10** Klik evt. på *Gem anmodningsoplysninger* for at gemme de oplysninger, der er knyttet til en anmodning om attestationsprocesser (f.eks. parameter- og formularværdier), til senere brug. Yderligere oplysninger finder du i [Afsnit 19.6.6, "Lagring af anmodningsoplysninger," på](#page-221-0)  [side 222.](#page-221-0)

#### <span id="page-230-0"></span>**20.6 Kontrol af status for dine attestationsanmodninger**

Med handlingen *Vis status for attestationsanmodninger* kan du se status for dine attestationsanmodninger. Du kan derudover få vist den detaljerede status for hvert workflow, der er startet for en anmodning, og evt. trække en eller flere igangværende processer tilbage.

Handlingen *Vis status for attestationsanmodninger* viser alle attestationsanmodninger, herunder anmodninger, der initialiseres, kører, er gennemført eller fejlbehæftede.

Brugerprogrammet lægger ikke begrænsninger på, hvad overholdelsesadministratoren kan se på siden Vis status for attestationsanmodninger. Denne rolle giver adgang til statusoplysninger om alle attestationsanmodninger.

Sådan vises dine attestationsanmodninger:

**1** Klik på *Vis status for attestationsanmodninger* på listen over handlinger for *Attestationsanmodninger*.

Brugerprogrammet viser den aktuelle status for alle attestationsanmodninger.

Kolonnerne på listen over attestationsanmodninger er beskrevet herunder:

- Kolonnen *Vis etiket* indeholder navnet på den attestationsproces, der er angivet for anmodningen. Du kan se de detaljerede statusoplysninger for anmodningen ved at klikke på processens viste navn.
- **Kolonnen** *Anmodet af* **identificerer den bruger, som har foretaget anmodningen.**
- **\*** Kolonnen *Attestationstype* angiver, hvilken type attestationsproces dette er. Typen bestemmer, hvilken slags oplysninger processen er beregnet til at certificere, som følger:

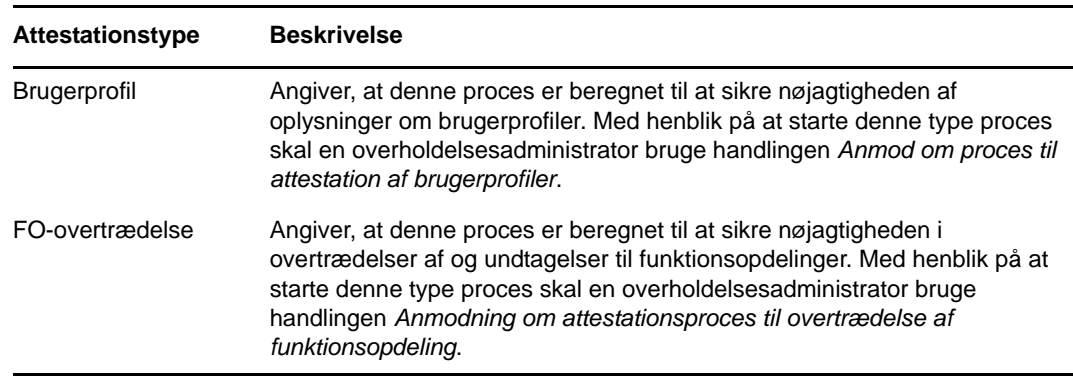

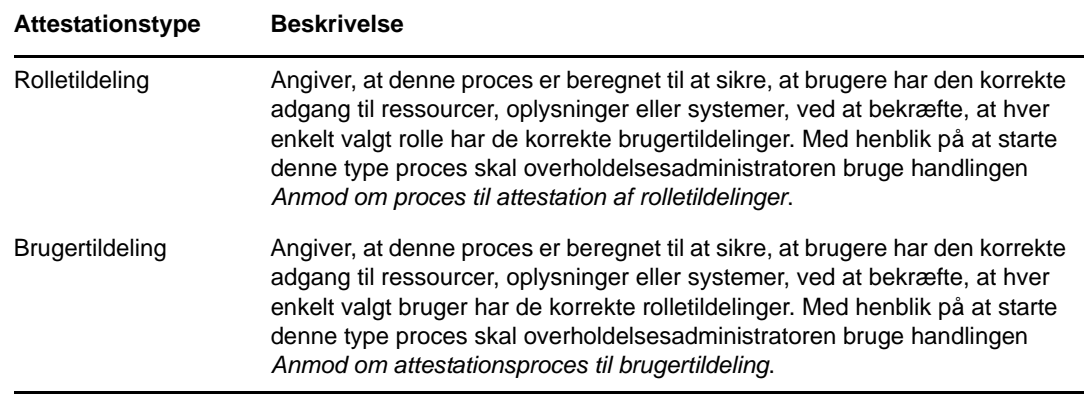

\* Kolonnen *Status* viser status for anmodningen og et ikon, som er en visuel indikator for statussen. Du kan vælge status på rullelisten *Status* og klikke på *Filtrer* for at begrænse resultaterne, når der søges efter anmodninger med en bestemt status:

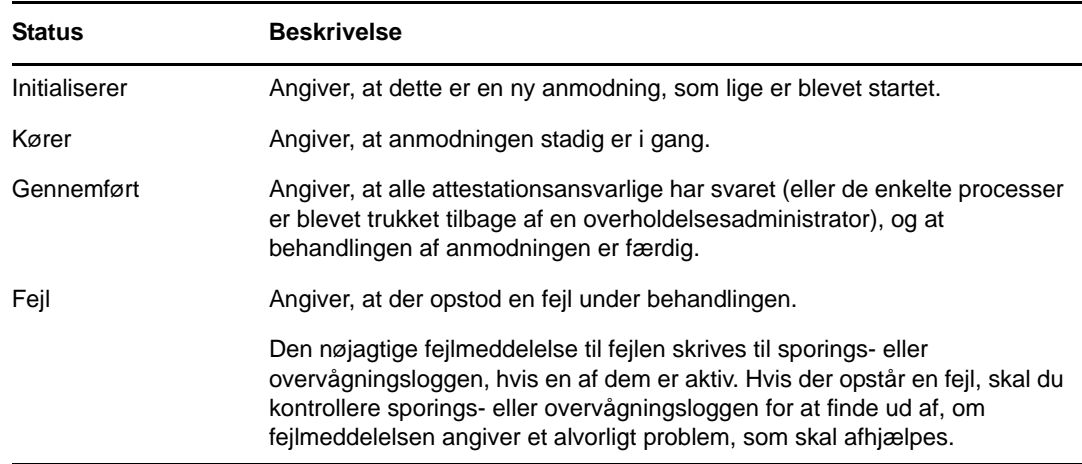

- Kolonnen *Anmodningsdato* viser datoen, da anmodningen blev foretaget.
- Kolonnen *Tidsfrist* viser den dato, hvor alle de processer, der er knyttet til denne anmodning, skal være gennemført. Hvis kolonnen er tom, har anmodningen ingen tidsfrist.
- **2** Du kan filtrere listen over anmodninger som følger:
	- **2a** Hvis du kun vil have vist de anmodninger, som begynder med en bestemt tegnstreng, kan du i ["Almindelige brugerhandlinger" på side 27](#page-26-0) finde oplysninger om, hvad du skal skrive i boksen *Vis etiket*.
	- **2b** Hvis du kun vil have vist anmodninger af en bestemt type, skal du vælge typen på rullelisten *Attestationstype*.
	- **2c** Hvis du vil have vist rolleanmodninger med en bestemt status, skal du vælge statussen på rullelisten *Status*.

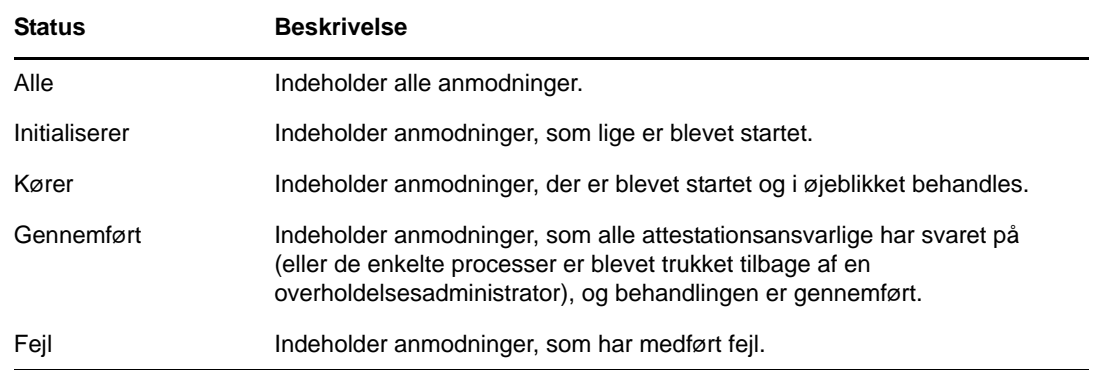

- **2d** Klik på *Filtrer* for at anvende de filterkriterier, du har angivet for visningen.
- **2e** Klik på *Nulstil* for at rydde de angivne filterkriterier.
- **3** Hvis du vil søge på det bekræftelsesnummer, der blev genereret, da anmodningen blev sendt, skal du skrive nummeret i feltet *Bekræftelsesnummer* og klikke på *Søg*.

Feltet *Bekræftelsesnummer* understøtter den maksimale mulige længde på et bekræftelsesnummer, som er 255 tegn.

- **4** Hvis du vil indstille det maksimale antal anmodninger, der vises på hver side, skal du vælge et tal på rullelisten *Maks. antal rækker pr. side*.
- **5** Hvis du vil sortere listen over anmodninger, skal du klikke på overskriften til den kolonne, der indeholder de data, som skal sorteres.
- **6** Hvis du vil have vist oplysninger om en bestemt anmodning, skal du klikke på navnet i kolonnen *Vis etiket* og rulle ned, indtil du kan se gruppeboksen *Anmodningsoplysninger*.

**BEMÆRK:** Hvis status er Initialiserer, kan du ikke klikke på *Vis etiket*, fordi du ikke kan få vist oplysningerne om en anmodning, der initialiseres.

Kolonnen *Attestationsansvarlig* i gruppeboksen *Anmodningsoplysninger* viser et ikon ud for hver attestationsansvarlig, som angiver, om den attestationsansvarlige er en bruger, gruppe eller rolle. Ud over at vise oplysninger, der allerede findes i oversigten, indeholder gruppeboksen *Anmodningsoplysninger* statusoplysninger for alle processer, der er relateret til anmodningen.

 Afsnittet *Antal relaterede processer* angiver det samlede antal processer samt antallet af kørende, gennemførte og afsluttede processer.

 Afsnittet *Attestationsresultater* indeholder data om, hvordan de attestationsansvarlige svarede:

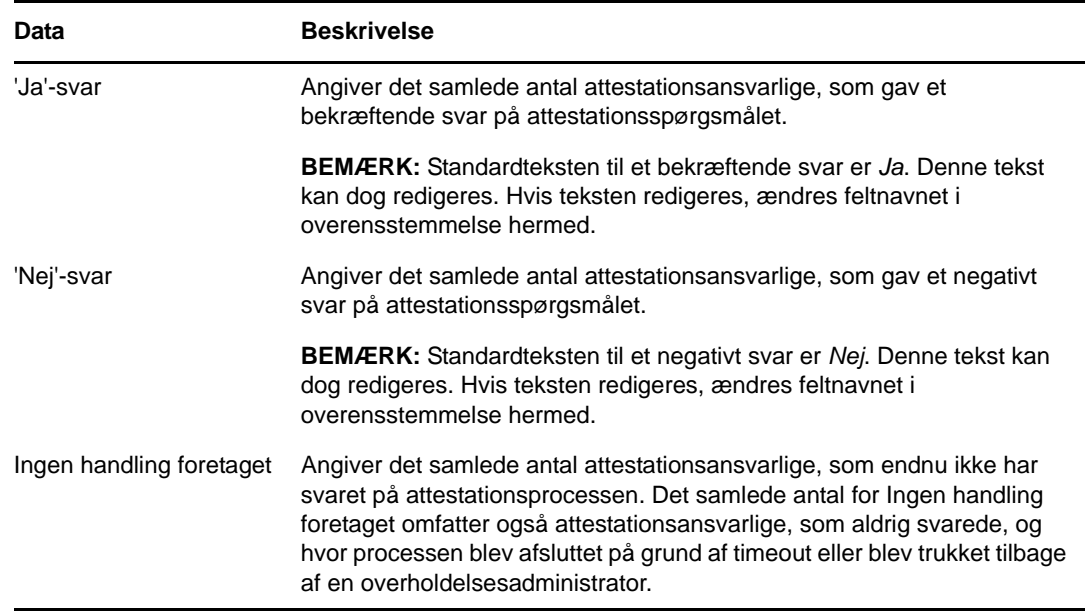

**6a** Klik på *Vis oplysninger for attestationsformular* for at få vist oplysninger for en bestemt attestationsformular.

Formularoplysningerne for en attestationsproces viser den type oplysninger, som de attestationsansvarlige forventes at gennemgå. Formularoplysningerne varierer afhængigt af, om attestationstypen er Brugerprofil, FO-overtrædelser eller Rolletildeling.

Klik på *Oplysninger til attestationsformular* øverst i gruppeboksen med formularoplysninger for at skjule oplysningerne.

Oplysninger om de formularoplysninger, som attestationsansvarlige skal gennemgå, når de reserverer en workflowopgave, findes i [Afsnit 9.1.4, "Reservation af en opgave," på](#page-106-0)  [side 107.](#page-106-0)

- **6b** Du kan filtrere listen over processer som følger:
	- **6b1** Hvis du kun vil have vist processerne med et bestemt resultat, skal du vælge resultatet på rullelisten *Attestationsresultat*.

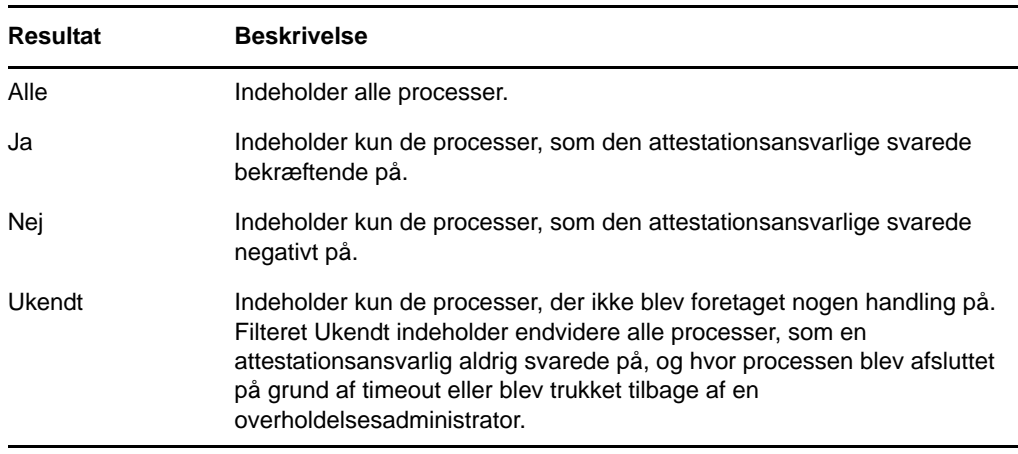

**6b2** Hvis du vil have vist processerne med en bestemt status, skal du vælge statussen på rullelisten *Processtatus*.

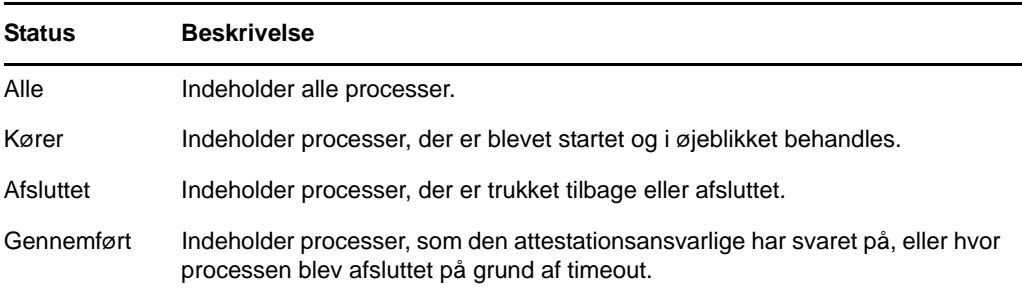

**6b3** Klik på *Filtrer* for at anvende de filterkriterier, du har angivet for visningen.

**6b4** Klik på *Nulstil* for at rydde de angivne filterkriterier.

- **6c** Hvis du vil indstille det maksimale antal processer, der vises på hver side, skal du vælge et tal på rullelisten *Maks. antal rækker pr. side*.
- **6d** Se på kolonnen *Processtatus* for den attestationsansvarlige for at kontrollere status for en bestemt attestationsansvarlig.

Feltet *Processtatus* viser status for processen sammen med statusikonet. Ikonet giver et hurtigt overblik over status. I tabellen herunder beskrives statuskoderne:

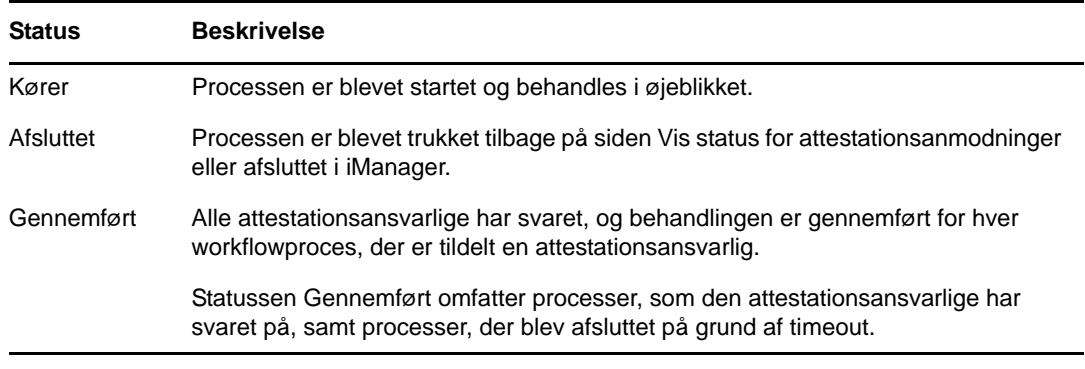

**6e** Vælg de attestationsansvarlige, og klik på *Træk de valgte processer tilbage* for at trække en eller flere processer tilbage. Klik på *Alle*, hvis du vil trække alle processer tilbage. Klik på *Ingen* for at rydde valget.

Afkrydsningsfeltet *Træk de valgte processer tilbage* er deaktiveret, hvis processen er gennemført eller afsluttet. Knappen *Træk de valgte processer tilbage* vises ikke, hvis den overordnede status er Gennemført eller Fejl.

## VI VI**Appendikser**

Følgende appendiks indeholder yderligere referenceoplysninger og avancerede emner til Identity Manager-brugerprogrammet.

[Appendiks A, "Brug af godkendelsesapplikationen til Identity Manager," på side 239](#page-238-0)

#### <span id="page-238-0"></span>A <sup>A</sup>**Brug af godkendelsesapplikationen til Identity Manager**

Ud over den brugergrænseflade, der anvendes af Identity Manager-kunderne, kan du nu bruge en ny iOS-app, der giver Identity Manager-brugere mulighed for at fjerngodkende eller -afvise anmodninger via modulet til rollebaseret klargøring til Identity Manager.

Når du har installeret og konfigureret applikationen, kan du se de samme godkendelsesopgaver i applikationen, som du normalt ville se i grænsefladen i brugerprogrammet. Alle ændringer synkroniseres mellem godkendelsesapplikationen og brugerprogrammet.

Du kan også arbejde offline, når forbindelsen til Identity Managers rollebaserede klargøringsmodulserver er afbrudt, og godkendelsesapplikationen synkroniserer automatisk ændringerne, når forbindelsen er genoprettet.

Dette appendiks indeholder oplysninger om, hvordan du installerer og bruger den nye godkendelsesapplikation. Du kan få oplysninger om, hvordan Identity Manager-administratorer kan konfigurere deres miljø, så brugerne kan anvende applikationen, under "Configuring the Identity Manager Approvals App" (Konfigurere Identity Manager-godkendelsesapplikation) i*NetIQ Identity Manager User Application: Administration Guide* (NetIQ Identity Manager-brugerprogram: administrationsvejledning).

Du kan få mere detaljerede oplysninger om godkendelsesapplikationen i følgende afsnit:

- [Afsnit A.1, "Produktkrav," på side 239](#page-238-1)
- [Afsnit A.2, "Installere godkendelsesapplikationen," på side 240](#page-239-0)
- [Afsnit A.3, "Konfigurere godkendelsesapplikationen," på side 240](#page-239-1)
- [Afsnit A.4, "Oversigt over godkendelsesapplikationen," på side 244](#page-243-0)
- [Afsnit A.5, "Ændre visningssproget for godkendelsesapplikationen," på side 246](#page-245-0)

#### <span id="page-238-1"></span>**A.1 Produktkrav**

Godkendelsesapplikationen kræver en Apple iPhone eller iPad, hvor Apple iOS 5, iOS 6 eller iOS 7 er installeret.

**BEMÆRK:** Hvis din administrator ikke har givet mulighed for brug af godkendelsesapplikationen, kan du muligvis ikke konfigurere applikationen efter installationen. Du kan få oplysninger om, hvordan administratorer kan konfigurere Identity Manager-miljøet, så det er muligt at bruge godkendelsesapplikationen, under "Configuring the Identity Manager Approvals App" (Konfigurere Identity Manager-godkendelsesapplikation) i *NetIQ Identity Manager User Application: Administration Guide* (NetIQ Identity Manager-brugerprogram: administrationsvejledning).

### <span id="page-239-0"></span>**A.2 Installere godkendelsesapplikationen**

Du kan installere NetIQ Identity Manager-godkendelsesapplikationen fra siden til [godkendelsesapplikationen](http://appstore.com/NetIQIdentityManagerApprovals) (http://appstore.com/NetIQIdentityManagerApprovals) i Apple App Store på din enhed.

Når du har installeret godkendelsesapplikationen, skal du derefter konfigurere den til at oprette forbindelse til din rollebaserede klargøringsmodulserver.

**BEMÆRK:** Hvis din adgangskode til brugerprogrammet er udløbet, anbefaler vi, at du udskifter din adgangskode, før du installerer og konfigurerer godkendelsesapplikationen. Hvis adgangskodepolitikken i dit miljø tillader et begrænset antal logonforsøg, når en adgangskode udløber, kan godkendelsesapplikationen bruge alle disse logons i et forsøg på at synkronisere dine Identity Manager med din enhed.

#### <span id="page-239-1"></span>**A.3 Konfigurere godkendelsesapplikationen**

Du kan konfigurere NetIQ Identity Manager-godkendelsesapplikationen på flere måder, afhængigt af hvad dit miljø kræver, og den måde, din administrator har konfigureret Identity Manager på:

- Foretag en anmodning i brugerprogrammets grænseflade for at få adgang til godkendelsesapplikationen, og start derefter applikationen på din enhed via det e-maillink, du har fået af din Identity Manager-administrator. Linket indeholder alle de krævede konfigurationsoplysninger.
- Klik på et konfigurationslink, eller scan en konfigurations-QR-kode ved at bruge din enhed, hvor link eller QR-kode enten angiver alle de krævede konfigurationsoplysninger eller generaliserede konfigurationsoplysninger for din virksomhed.
- Angiv konfigurationsoplysningerne for dit miljø manuelt i selve applikationen.

**VIGTIGT:** For at brugerne automatisk kan konfigurere godkendelsesapplikationen ved brug af enten et link eller en QR-kode, skal administratoren af Identity Manager-miljøet først aktivere linket eller QR-koden.

#### **A.3.1 Anmode om mobiladgang via brugerprogrammet**

Hvis din administrator har konfigureret det, kan du anmode om adgang til godkendelsesapplikationen via brugerprogrammet. Identity Manager sender derefter en e-mail, der indeholder et tilpasset link, du kan åbne på din enhed, for automatisk at konfigurere applikationen med dine oplysninger.

Sådan anmoder du om mobiladgang via brugerprogrammet:

**1** Log på Identity Manager-brugerprogrammet i en webbrowser ved hjælp af HTTPS-protokollen  $(https://)$ .

**BEMÆRK:** Hvis du vil bede om adgang til godkendelsesapplikationen, skal du logge på brugerprogrammet ved hjælp af HTTPS-protokollen.

- **2** Klik på *Foretag en procesanmodning*.
- **3** Klik på rullemenuen Procesanmodning, og vælg *Konti*.
- **4** Klik på *Fortsæt*.

**5** Klik på *Anmod om mobil godkendelsesapplikation*.

**BEMÆRK:** Navn og kategori for procesanmodningen kan variere, afhængigt af hvordan din administrator har konfigureret anmodningsprocessen for godkendelsesapplikationen.

- **6** Angiv de krævede oplysninger i procesanmodningsformularen, og klik på *Send*.
- **7** Når du modtager en e-mail fra din Identity Manager-administrator, skal du åbne den på din enhed og klikke på det angivne link for at oprette forbindelse mellem din enhed og din rollebaserede klargøringsmodulserver.

**BEMÆRK:** Hvis du tidligere har installeret applikationen, kan den vise en advarselsmeddelelse om, at eksisterende indstillinger kan blive overskrevet. Sørg for, at det værtsnavn, der vises i advarselsmeddelelsen, er den samme vært som den, du havde adgang til, da du bad om adgang til applikationen. Hvis du er i tvivl, skal du ikke klikke på linket. Kontakt i stedet din administrator.

Hvis værtsnavnet er korrekt, skal du klikke på *Accepter* for at overskrive dine eksisterende indstillinger.

**8** Når applikationen startes, skal du angive din adgangskode og klikke på ikonet Test forbindelse

for at bekræfte dine indstillinger.

#### **A.3.2 Brug af et konfigurationslink eller en QR-kode**

Din Identity Manager-administrator kan angive et konfigurationslink til at konfigurere din godkendelsesapplikation. Åbn linket i en browser på din enhed for automatisk at konfigurere applikationen.

Dette link kan dog kun angive nogle af de krævede indstillinger. Et link eller en kode kan typisk kun give den rollebaserede klargøringsmodulserver de oplysninger, der er nødvendige for, at godkendelsesapplikationen fungerer. Når du klikker på linket, skal du manuelt konfigurere dine indstillinger for Brugernavn og Adgangskode samt andre indstillinger, der ikke er indstillet automatisk.

I visse miljøer har du muligvis ikke adgang til dine e-mails på din enhed. Hvis du ikke kan modtage email på din enhed, kan du i stedet bruge din enhed til at scanne en personligt tilpasset QR-kode, som du får fra Identity Manager-administratoren.

Vis om nødvendigt den QR-kode, du har fået, på din computer eller en udskreven side, og scan koden ved hjælp af en QR-kodelæser på din enhed. Når QR-koden automatisk har konfigureret godkendelsesapplikationen til dit miljø, skal du manuelt konfigurere dine indstillinger for Brugernavn og Adgangskode.

#### **A.3.3 Konfigurere godkendelsesapplikationen manuelt**

Hvis administratoren af dit Identity Manager-miljø ikke angiver et link eller en QR-kode, du kan bruge, når du skal konfigurere godkendelsesapplikationen, kan du også konfigurere de nødvendige konfigurationsindstillinger manuelt.

**ADVARSEL:** Da en manuel konfigurering af applikationen på din enhed kræver dybdegående viden om Identity Manager-komponenter, anbefaler vi, at det kun er superbrugere med viden om det rollebaserede klargøringsmodul og brugerprogrammiljøet i din virksomhed, der kan konfigurere applikationsindstillingerne manuelt. Andre brugere bør kontakte deres Identity Manager-administrator for at få oplysninger om, hvordan de konfigurerer applikationen.

Klik på indstillingsikonet **i a**t i applikationen, angiv de krævede indstillinger og klik derefter på ikonet

Test forbindelse **for at bekræfte dine indstillinger.** 

Godkendelsesapplikationen kræver følgende indstillinger:

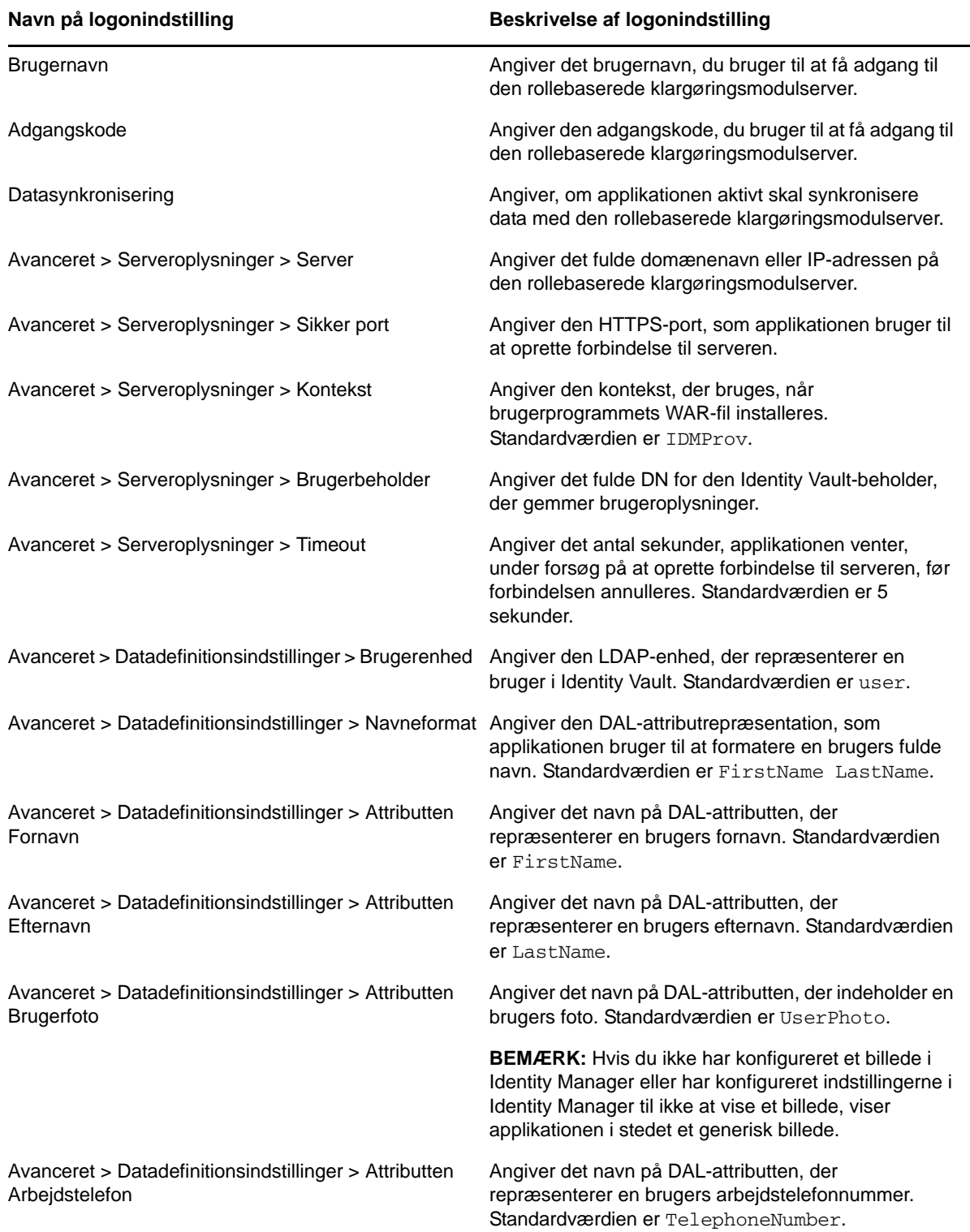

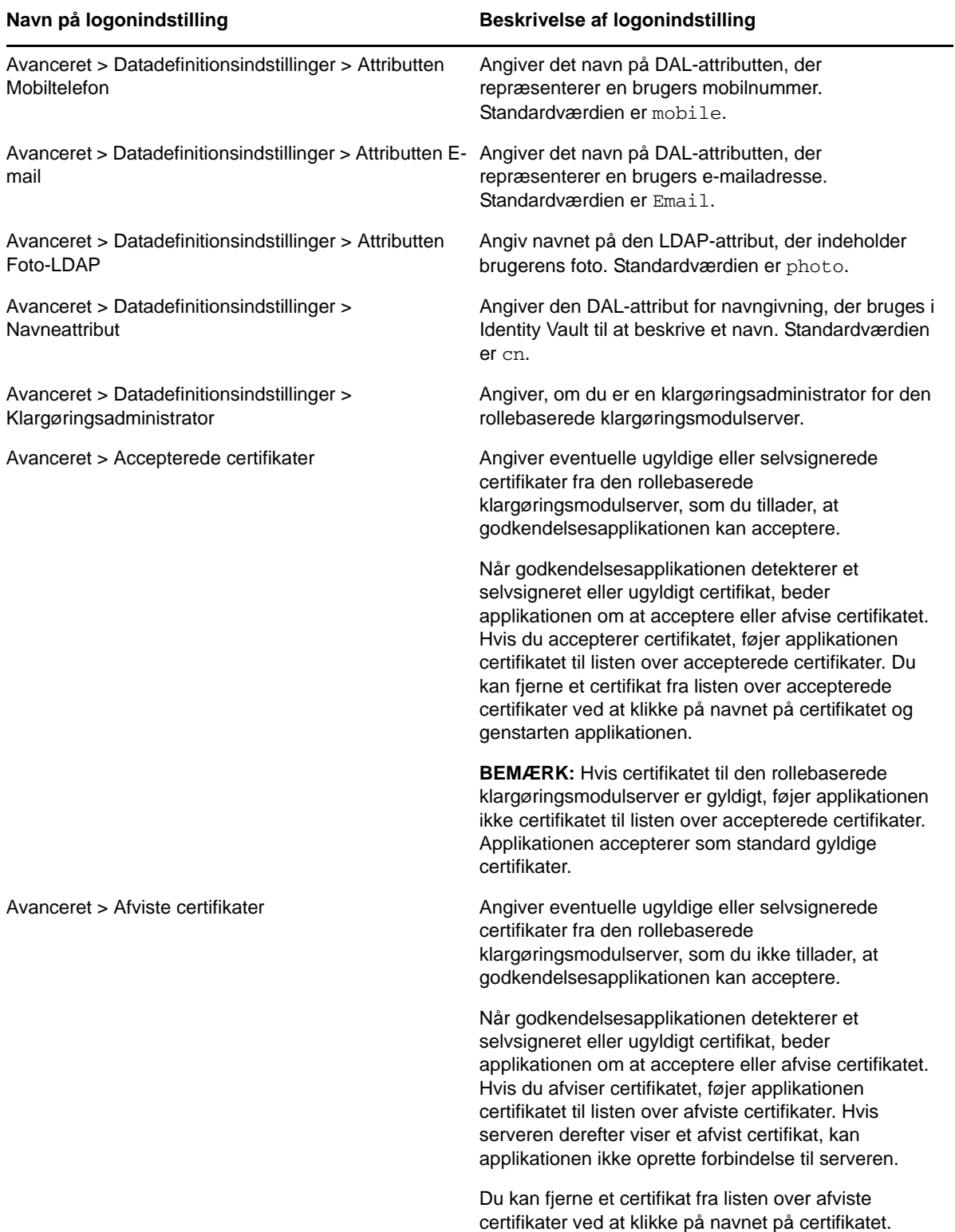

#### <span id="page-243-0"></span>**A.4 Oversigt over godkendelsesapplikationen**

Dette afsnit indeholder en oversigt over brugergrænsefladen til NetIQ Identity Managergodkendelsesapplikationen. Emnerne omfatter:

- [Afsnit A.4.1, "Opgavevisning," på side 244](#page-243-1)
- [Afsnit A.4.2, "Visningen Indstillinger," på side 244](#page-243-2)
- [Afsnit A.4.3, "Massetilstand," på side 244](#page-243-3)
- [Afsnit A.4.4, "Visning af afsluttede opgaver," på side 245](#page-244-0)
- [Afsnit A.4.5, "Visningen Logonindstillinger," på side 245](#page-244-1)
- [Afsnit A.4.6, "Visningen Avancerede indstillinger," på side 245](#page-244-2)

#### <span id="page-243-1"></span>**A.4.1 Opgavevisning**

Godkendelsesapplikationens standardvisning er i opgavevisningen. Denne visning viser alle de opgaver, der i øjeblikket er tildelt til eller krævet af dig, med opgavens titel og navnet og billedet på opgavemodtageren. Visningen angiver opgaver efter udløbsdato, viser de opgaver, der snarest forfalder, og opgaver uden forfaldsdato nederst.

**BEMÆRK:** Hvis en bruger ikke har konfigureret et billede i Identity Manager eller har konfigureret indstillingerne i Identity Manager til ikke at vise et billede, viser applikationen i stedet et generisk billede.

Hvis du vil godkende eller afvise en anmodning, eller hvis du vil vise detaljerne for en bestemt opgave, skal du klikke på opgaven eller navnet på modtageren af opgaven. Hvis du vil kontakte en opgavemodtager, skal du klikke på modtagerens billede.

#### <span id="page-243-2"></span>**A.4.2 Visningen Indstillinger**

Detaljevisningen angiver detaljer for en bestemt opgave, du er blevet tildelt. Felterne varierer afhængigt af anmodningen.

Hvis du vil godkende eller afvise en opgave, skal du angive eventuelle nødvendige oplysninger og klikke på enten *Godkend* eller *Afvis*.

#### <span id="page-243-3"></span>**A.4.3 Massetilstand**

Hvis det er nødvendigt at godkende eller afvise et stort antal lignende opgaver, kan du skifte fra standardtilstanden til enkeltopgaver til massetilstanden i opgavevisningen.

**BEMÆRK:** Du kan ikke godkende alle opgaver i massetilstanden. Når det gælder mere komplekse opgaver som f.eks. attesteringer, skal du godkende hver enkelt attesteringsopgave separat i enkeltopgavetilstanden Når du klikker på ikonet for massetilstand, viser applikationen kun de opgaver på listen, der kan godkendes i massetilstand.

Sådan godkendes eller afvises flere opgaver:

- **1** Klik på ikonet for massetilstand i opgavevisningen
- **2** Vælg de opgaver, du vil godkende eller afvise. Du kan ikke godkende nogle opgaver og afvise andre på samme tid.
- **3** (Valgfrit) Hvis du vil godkende eller afvise alle opgaver, skal du klikke på *Alle*.
- **4** (Valgfrit) Hvis du skifter mening og ikke vil godkende eller afvise nogen opgaver, skal du klikke på ikonet for enkeltopgavetilstand
- **5** Klik på *Godkend* eller *Afvis*.
- **6** (Valgfrit) Angiv en kommentar om massehandlingen.
- **7** Klik på *Bekræft*.

#### <span id="page-244-0"></span>**A.4.4 Visning af afsluttede opgaver**

Du kan få vist dine afsluttede opgaver ved at klikke på ikonet for afsluttede opgaver **. 21**. Visningen viser den afsluttede opgave samt det tidspunkt, hvor opgaven blev godkendt eller afvist. Du kan klikke på en afsluttet opgave for at få vist detaljerne for hver enkelt opgave. Når det gælder mere komplekse opgaver, kan du klikke på *Formularværdier* for at få vist specifikke oplysninger om anmodningen.

Hvis det er nødvendigt, kan du slette en eller flere af dine afsluttede opgaver i visningen af afsluttede

opgaver. Hvis du vil slette opgaver, skal du klikke på ikonet for massetilstand **31**, vælge de opgaver, du vil slette, og klikke på *Slet*.

**BEMÆRK:** Visningen af afsluttede opgaver viser kun opgaver, der er afsluttet på din enhed. Du kan ikke få vist opgaver, der er afsluttet i brugerprogrammet eller på en anden enhed, hvor godkendelsesapplikationen er installeret.

#### <span id="page-244-1"></span>**A.4.5 Visningen Logonindstillinger**

Visningen Logonindstillinger gør det muligt at få vist eller ændre dine logonindstillinger.

**ADVARSEL:** Hvis din Identity Manager-administrator har angivet et link eller en QR-kode, så dine applikationsindstillinger kan konfigureres automatisk, anbefaler vi, at du ikke ændrer disse standardindstillinger, medmindre din administrator beder dig om at gøre dette.

#### <span id="page-244-2"></span>**A.4.6 Visningen Avancerede indstillinger**

Visningen Avancerede indstillinger gør det muligt at få vist eller ændre avancerede indstillinger, der bestemmer, hvordan du modtager data fra den rollebaserede klargøringsmodulserver.

**ADVARSEL:** Hvis din Identity Manager-administrator har angivet et link eller en QR-kode, så dine applikationsindstillinger kan konfigureres automatisk, anbefaler vi, at du ikke ændrer disse standardindstillinger, medmindre din administrator beder dig om at gøre dette.

Hvis du ved et uheld ændrer datadefinitionsindstillingerne i visningen Avancerede indstillinger, skal du klikke på *Gendan standardindstillinger* for at gendanne de standardindstillinger, som Identity Manager har angivet. *Gen standardindstillinger* ændrer ikke dit brugernavn, din adgangskode eller nogen af serverdetaljeoplysningerne.

#### <span id="page-245-0"></span>**A.5 Ændre visningssproget for godkendelsesapplikationen**

Godkendelsesapplikationen indeholder lokaliserede strenge på flere sprog. Hvis du vil ændre det sprog, som godkendelsesapplikationen anvender, skal du ændre indstillingerne for sprog- og områdeformatet på din iOS-enhed. Indstillingerne for områdeformatet konfigurerer, hvordan datoer, tidspunkter og telefonnumre vises på enheden.

Sådan ændrer du indstillinger for sprog og område:

- **1** Klik på *Indstillinger* på din iOS-enhed.
- **2** Klik på *Generelt*.
- **3** Klik på *International*.
- **4** (Valgfrit) Hvis du vil ændre det sprog, som anvendes af din enhed, skal du klikke på *Sprog*, vælge det sprog, du vil bruge, og derefter klikke på *Udfør*.
- **5** (Valgfrit) Hvis du vil ændre det områdeformat, din enhed bruger til datoer og tidspunkter, skal du klikke på *Områdeformat*, vælge det format, du vil bruge, og klikke på *International*.
- **6** Gå tilbage til enhedens startside.